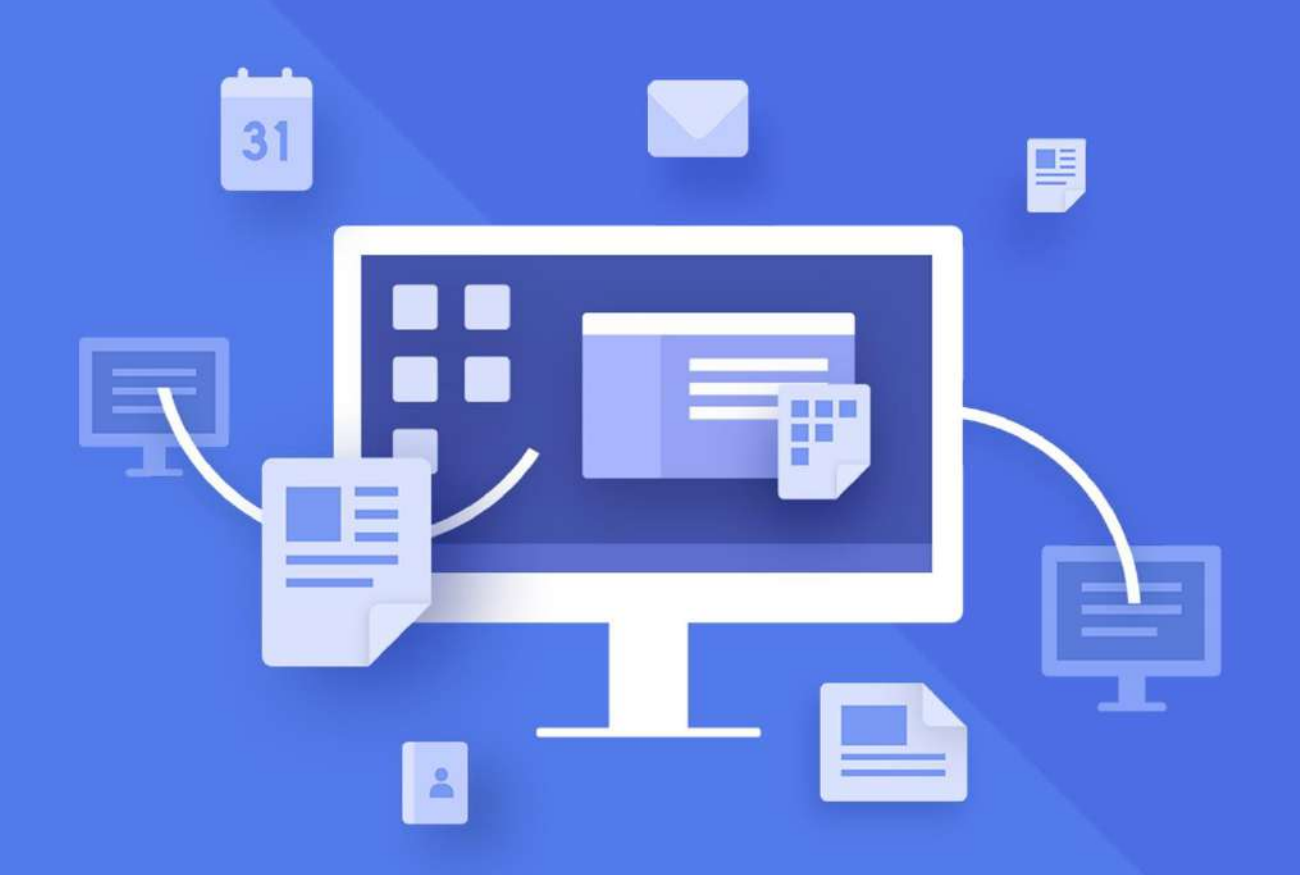

# МойОфис Стандартный

# Руководство пользователя

«МОЙОФИС ТАБЛИЦА»

© ООО «НОВЫЕ ОБЛАЧНЫЕ ТЕХНОЛОГИИ», 2013–2021

### **ООО «НОВЫЕ ОБЛАЧНЫЕ ТЕХНОЛОГИИ»**

### **ПРОГРАММНОЕ ОБЕСПЕЧЕНИЕ**

### **«МОЙОФИС СТАНДАРТНЫЙ»**

### **«МОЙОФИС ТАБЛИЦА»**

### **РУКОВОДСТВО ПОЛЬЗОВАТЕЛЯ**

**2021.03**

На 316 листах

**Москва 2021**

Все упомянутые в этом документе названия продуктов, логотипы, торговые марки и товарные знаки принадлежат их владельцам.

Товарные знаки «МойОфис» и «MyOffice» принадлежат ООО «НОВЫЕ ОБЛАЧНЫЕ ТЕХНОЛОГИИ».

Ни при каких обстоятельствах нельзя истолковывать любое содержимое настоящего документа как прямое или косвенное предоставление лицензии или права на использование товарных знаков, логотипов или знаков обслуживания, приведенных в нем. Любое несанкционированное использование этих товарных знаков, логотипов или знаков обслуживания без письменного разрешения их правообладателя строго запрещено.

### СОДЕРЖАНИЕ

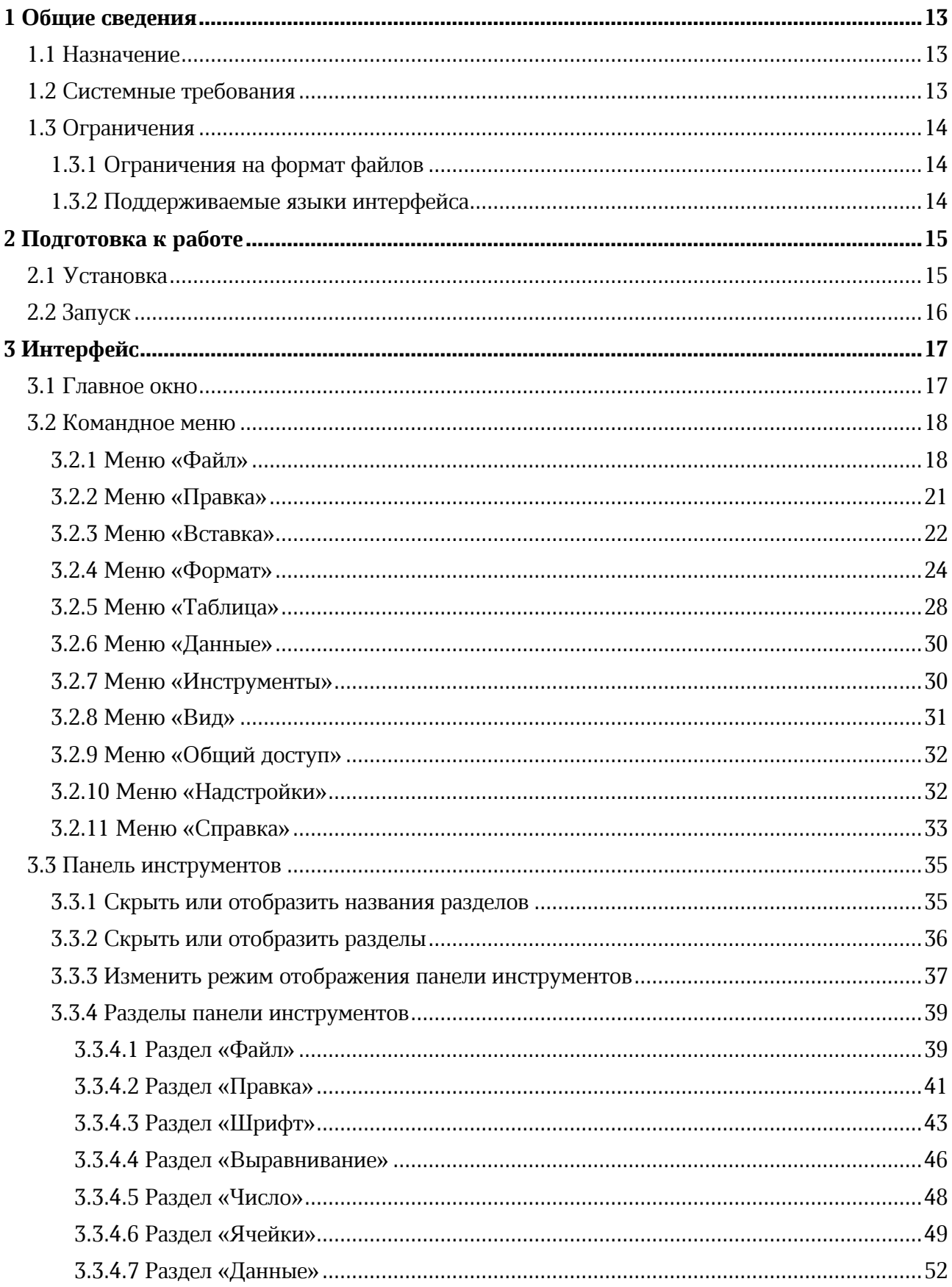

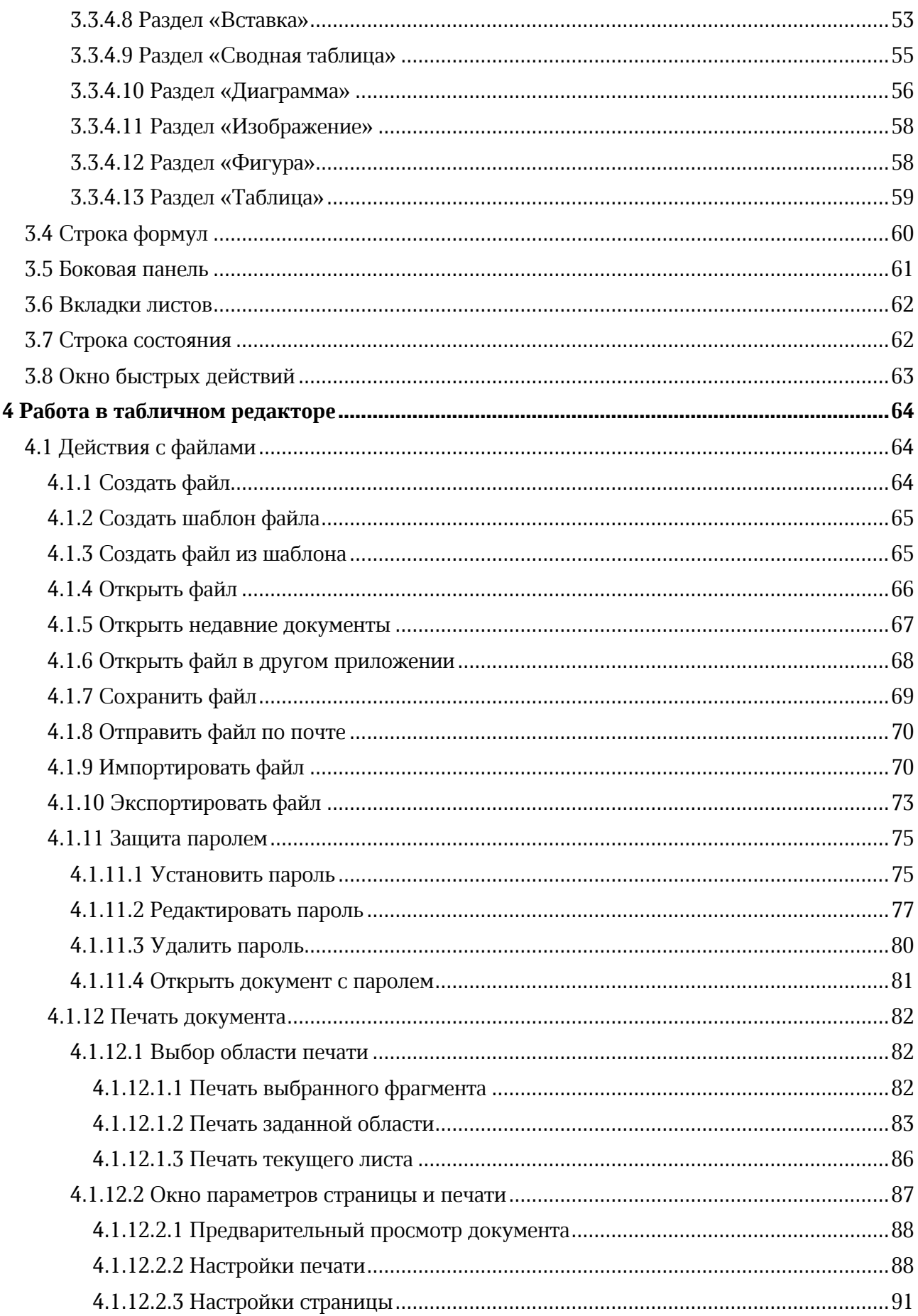

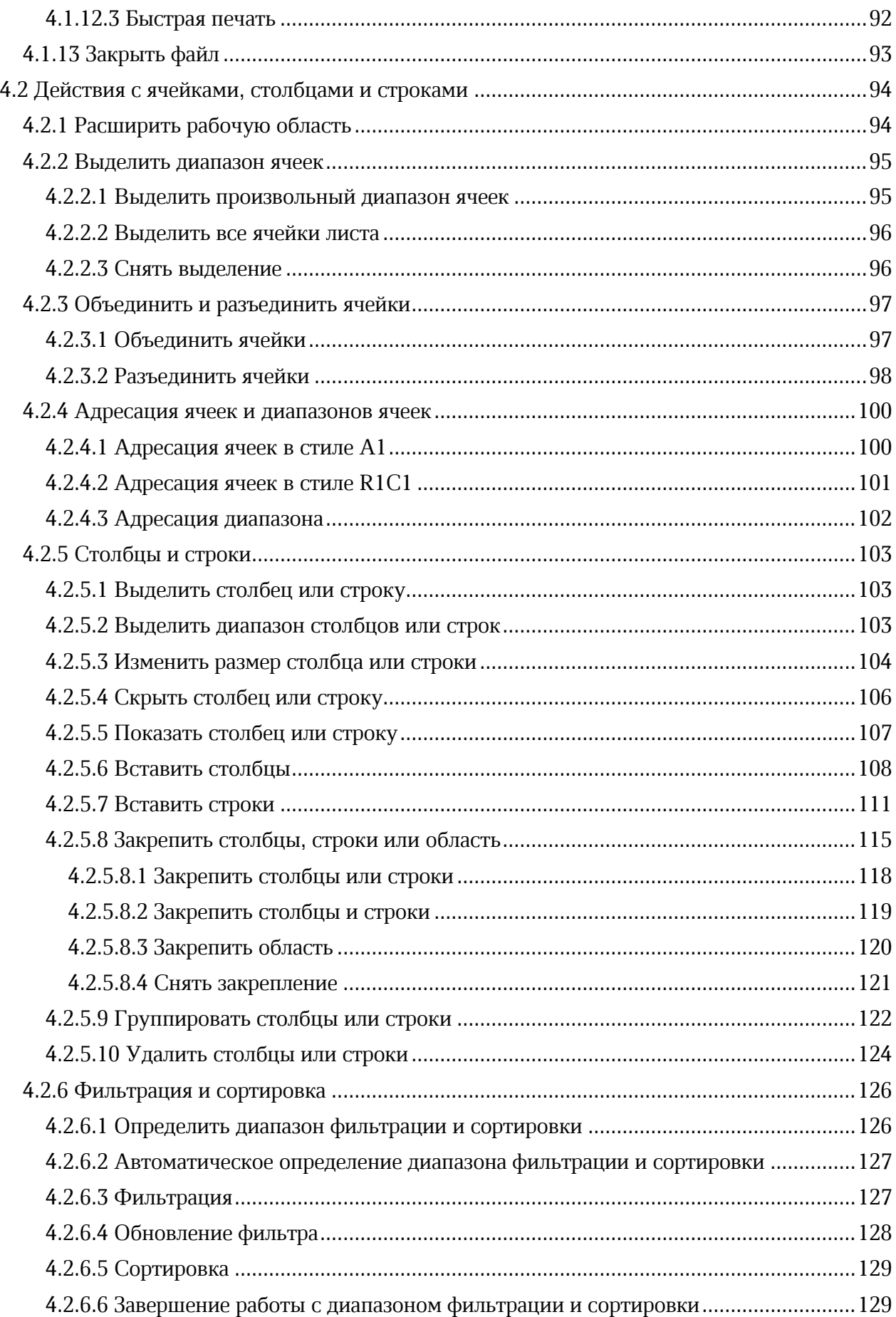

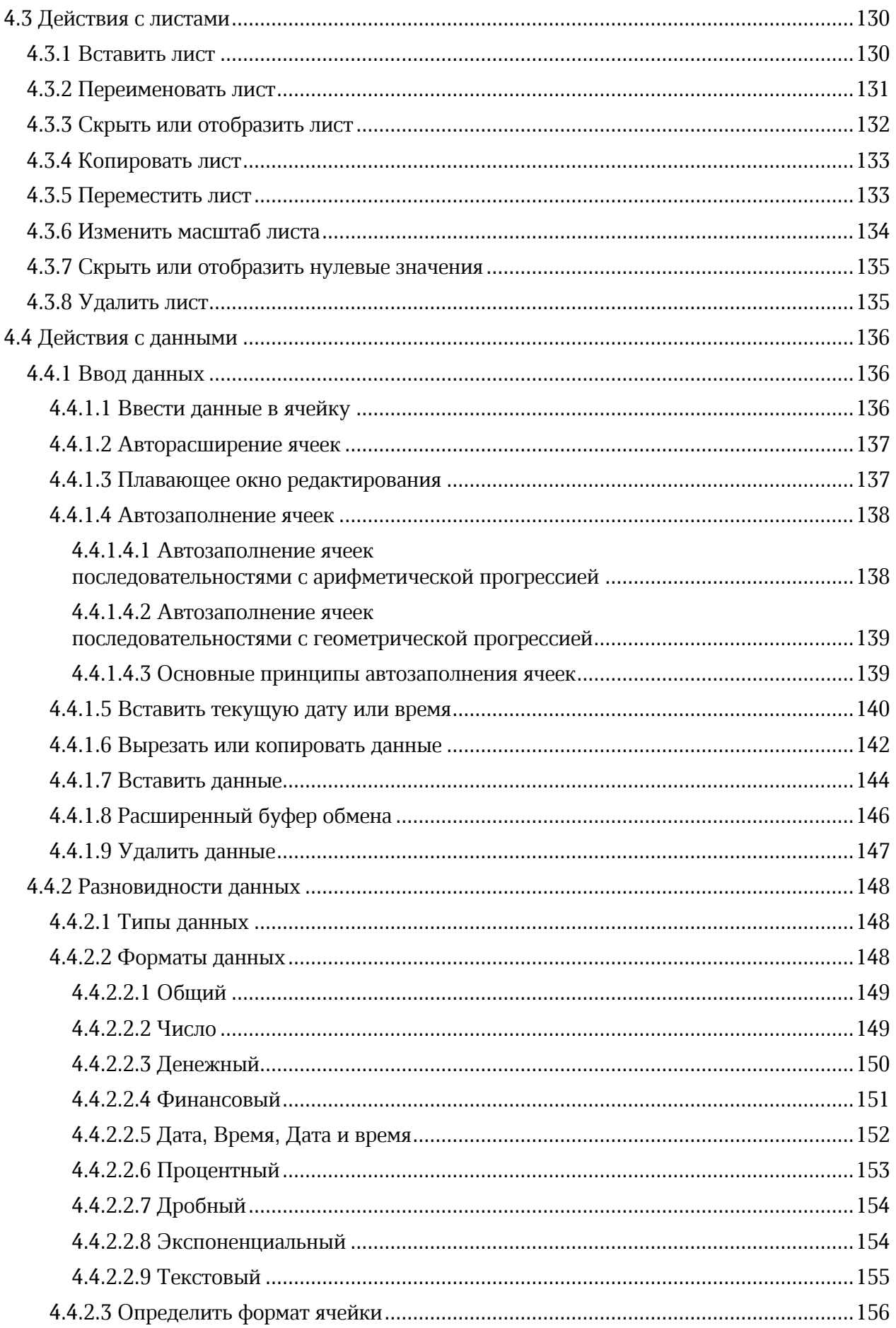

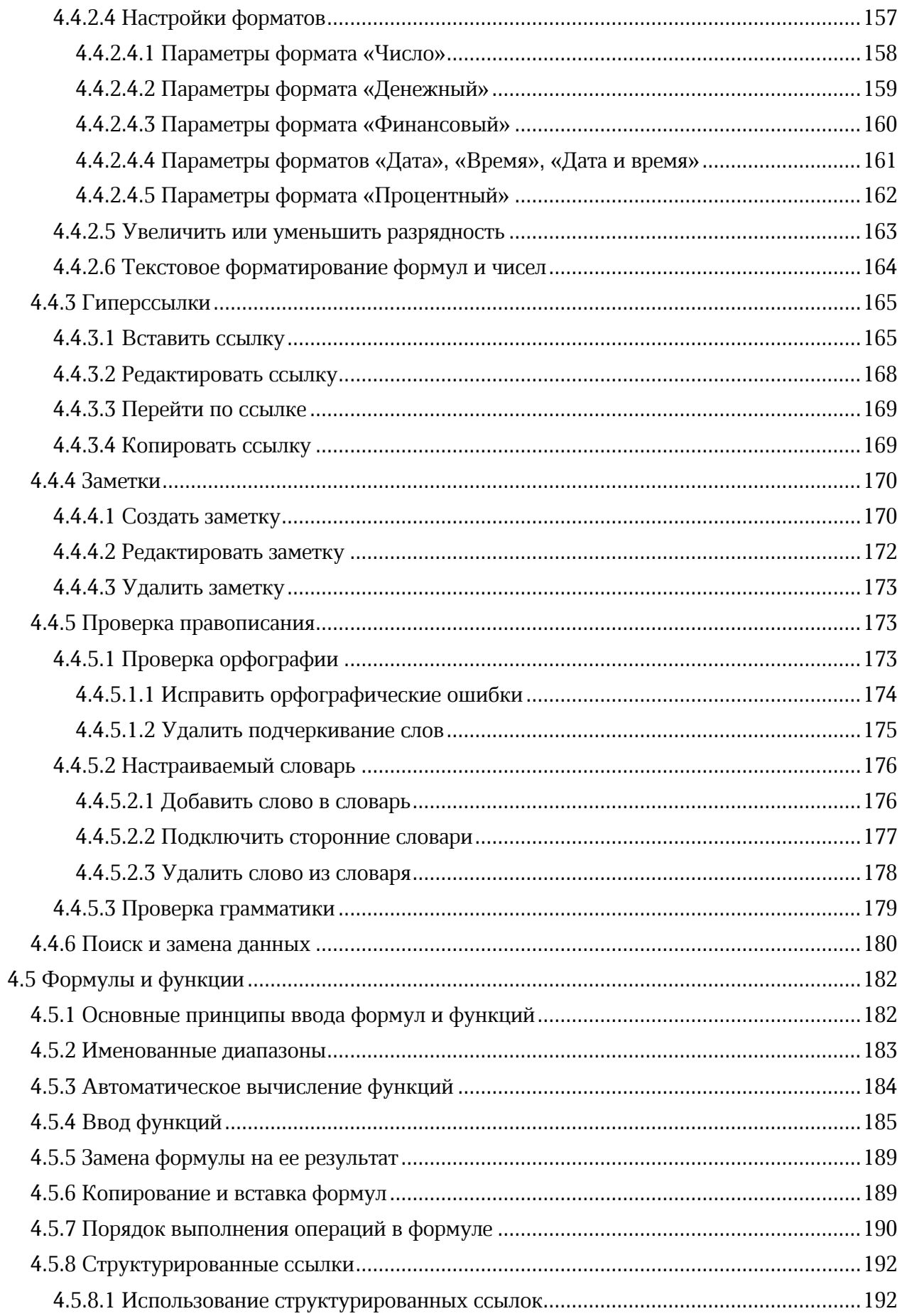

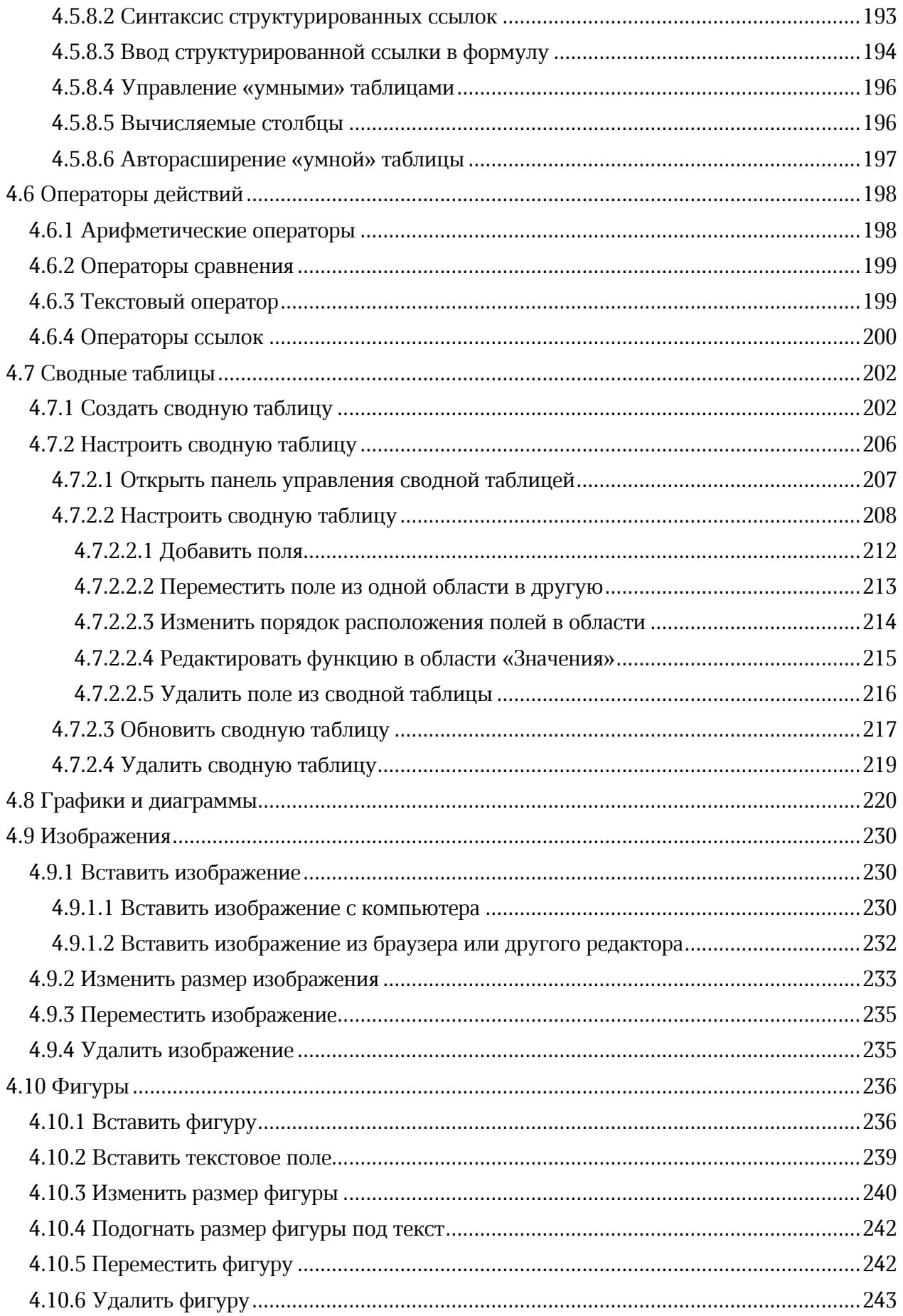

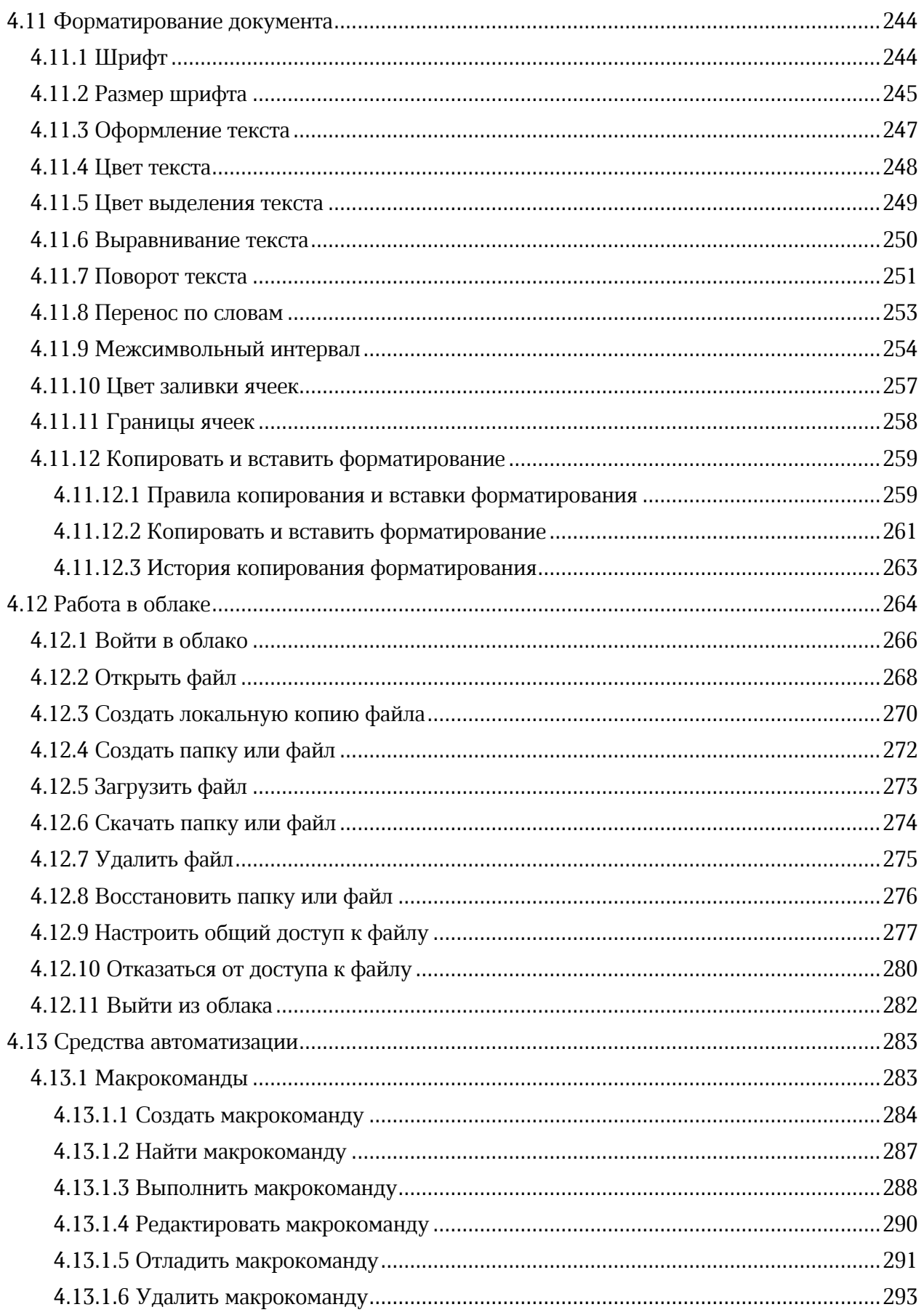

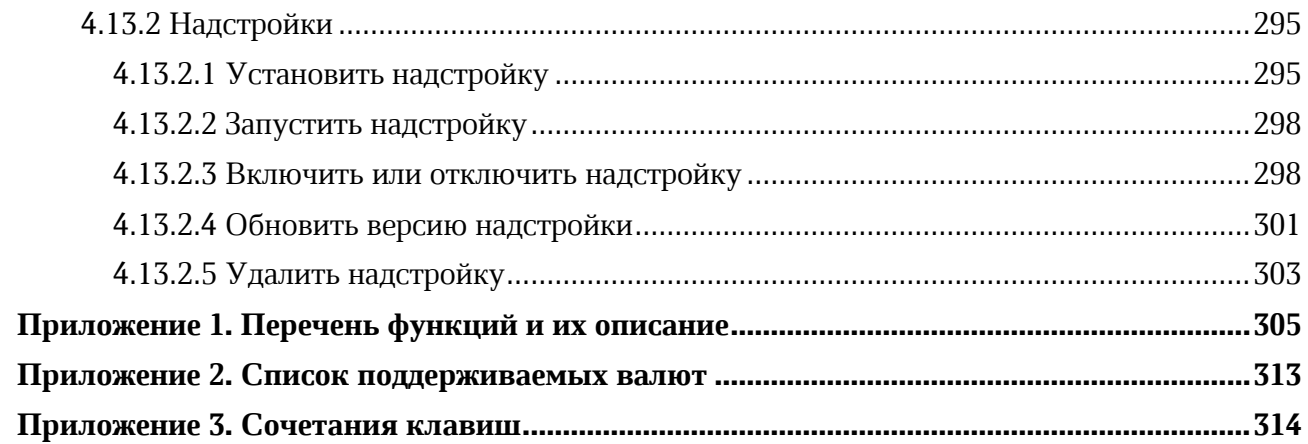

### **ПЕРЕЧЕНЬ СОКРАЩЕНИЙ**

Сокращения, которые используются в настоящем документе, приведены в Таблице [1.](#page-11-0)

### <span id="page-11-0"></span>**Таблица 1 – Сокращения и расшифровки**

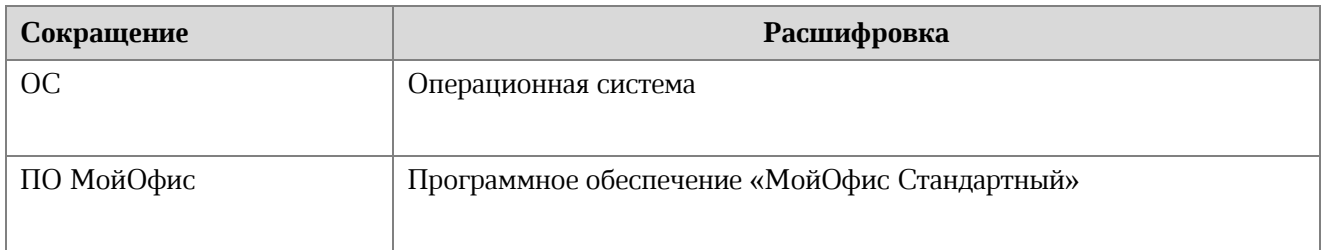

### **1 ОБЩИЕ СВЕДЕНИЯ**

#### **1.1 Назначение**

«МойОфис Стандартный» – продукт для работы с офисными приложениями в государственных организациях и крупных коммерческих предприятиях. Включает редакторы текста, таблиц, презентаций и приложения для управления почтой, календарем и контактами.

«МойОфис Таблица» – это приложение для быстрой и удобной работы с электронными таблицами и анализа данных. Продукт поддерживает расширенный набор формул и средств для обработки данных. Совместное редактирование<sup>1</sup> на любой из поддерживаемых платформ обеспечивает быстрый анализ и подготовку документов группой сотрудников даже вне офиса.

Подробное описание функций ПО МойОфис приведено в документе «МойОфис Стандартный. Функциональные возможности».

#### **1.2 Системные требования**

Перечень требований к программному и аппаратному обеспечению приведен в документе «МойОфис Стандартный. Системные требования».

<u>.</u>

<sup>&</sup>lt;sup>1</sup> Функции работы в облаке и совместного редактирования доступны при наличии серверной части «МойОфис Профессиональный».

### **1.3 Ограничения**

### **1.3.1 Ограничения на формат файлов**

В Таблице [2](#page-13-0) приведен список форматов, поддерживаемых приложением «МойОфис Таблица».

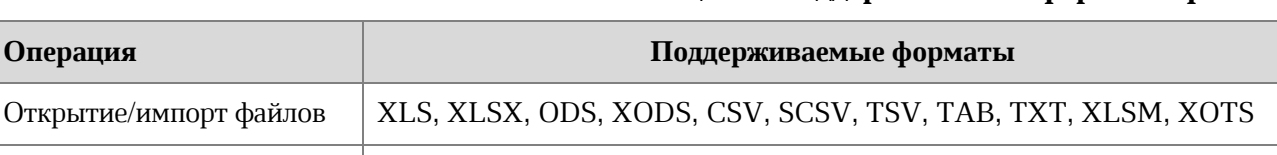

<span id="page-13-0"></span>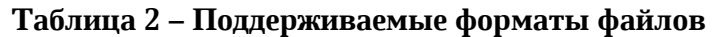

#### **1.3.2 Поддерживаемые языки интерфейса**

Экспорт файлов PDF, PDF/A-1, CSV, TAB, SCSV, TSV, TXT, XOTS

 $\sim$   $\vert$  XSLX, ODS, XODS

- ‒ Русский;
- ‒ Английский;
- ‒ Французский;
- ‒ Татарский;
- ‒ Башкирский.

Если установка ПО МойОфис осуществляется на ОС Linux, то язык интерфейса приложения определяется основным языком интерфейса ОС.

Если установка ПО МойОфис осуществляется на ОС Windows, то язык интерфейса приложения определяется региональным форматом (подробнее см. в документе «МойОфис Стандартный. Документы. Руководство по установке»).

### **2 ПОДГОТОВКА К РАБОТЕ**

#### **2.1 Установка**

Установка ПО МойОфис осуществляется в соответствии с процессом установки, описанным в разделах 2.2 и 2.3 документа «МойОфис Стандартный. Документы. Руководство по установке».

ПО МойОфис для ОС Windows считается установленным, если в результате действий, изложенных в разделе 2.2 указанного документа, на рабочем столе пользователя и в главном меню ОС отображаются ярлыки, представленные на рисунке 1.

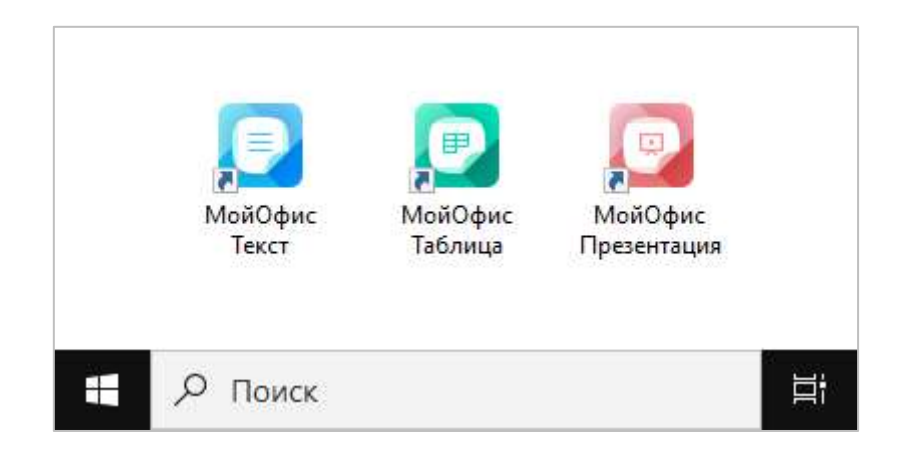

Рисунок 1 – Ярлыки ПО МойОфис на рабочем столе ОС Windows

ПО МойОфис для ОС Linux считается установленным, если в результате действий, изложенных в разделе 2.3 указанного документа, в меню приложений ОС отображаются ярлыки, представленные на рисунке [2.](#page-14-0)

<span id="page-14-0"></span>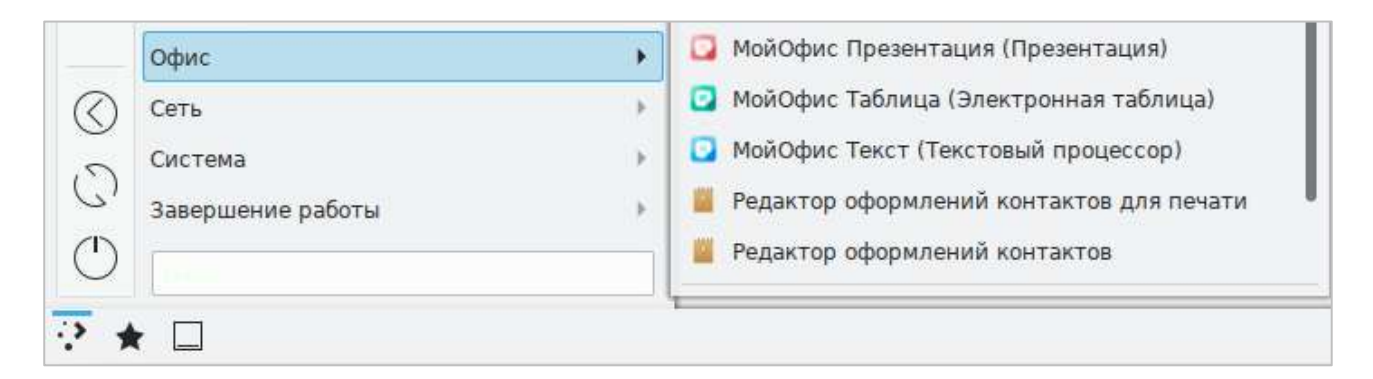

Рисунок 2 – Ярлыки ПО МойОфис в меню приложений ОС Linux

### **2.2 Запуск**

Для запуска приложения «МойОфис Таблица» необходимо щелкнуть по его ярлыку на рабочем столе или в главном меню/меню приложений ОС.

### **3 ИНТЕРФЕЙС**

#### **3.1 Главное окно**

В главном окне приложения «МойОфис Таблица» содержатся (см. [Рисунок](#page-16-0) 3):

- 1. Командное меню.
- 2. Панель инструментов.
- 3. Строка формул.
- 4. Рабочая область.
- 5. Боковая панель.
- 6. Вкладки листов.
- 7. Строка состояния.

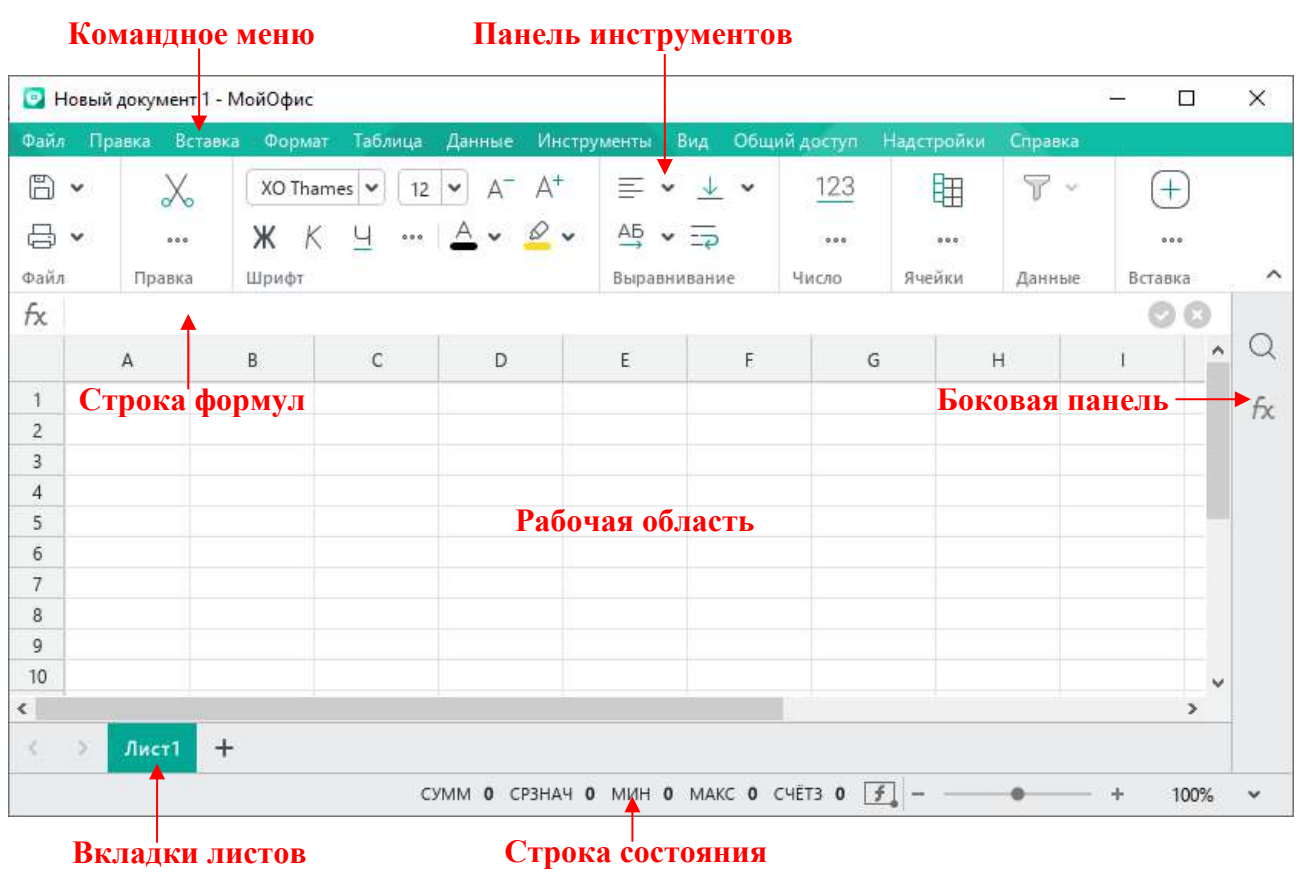

<span id="page-16-0"></span>Рисунок 3 – Главное окно приложения «МойОфис Таблица»

### **3.2 Командное меню**

#### **3.2.1 Меню «Файл»**

Меню **Файл** содержит следующие команды (см. [Рисунок](#page-17-0) 4):

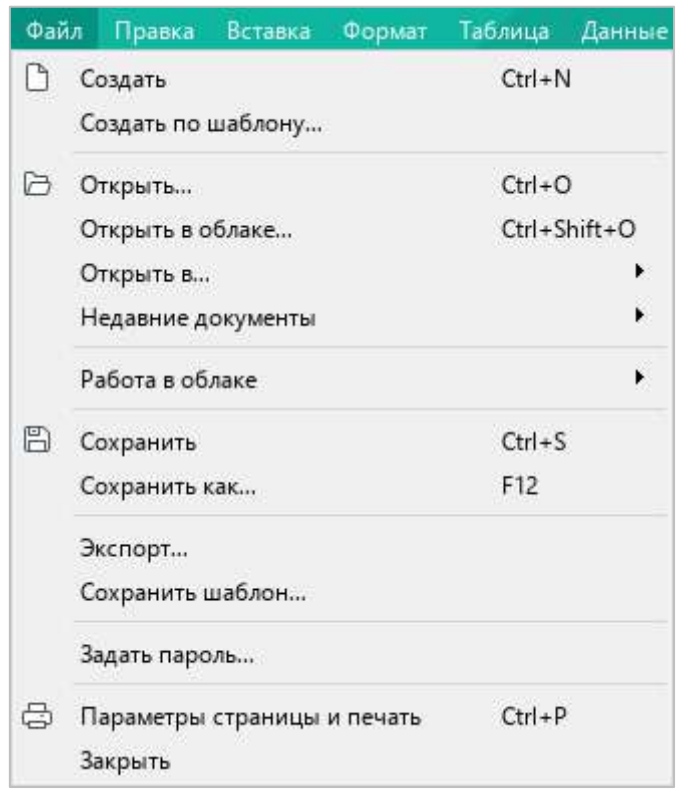

Рисунок 4 – Меню **Файл**

- <span id="page-17-0"></span>1. **Создать** – создать новый документ (см. раздел [4.1.1\)](#page--1-13).
- 2. **Создать по шаблону** создать новый документ на основании ранее сохраненного шаблона (формат XOTS) из выбранного файла, находящегося на стационарном или съемном носителе, подключенном к компьютеру пользователя (см. раздел [4.1.3\)](#page--1-14).
- 3. **Открыть** открыть существующий документ посредством указания его местонахождения на стационарном или съемном носителе, подключенном к компьютеру пользователя (см. раздел [4.1.4\)](#page--1-0).

- 4. **Открыть в облаке**<sup>2</sup> открыть документ из облака в режиме совместного редактирования (см. раздел [4.12.2\)](#page--1-0).
- 5. **Открыть в** открыть текущий документ в другом табличном редакторе (см. раздел [4.1.6\)](#page--1-0).
- 6. **Недавние документы** открыть и/или очистить список последних документов (см. раздел [4.1.5\)](#page--1-0).
- 7. **Работа в облаке** (см. [Рисунок](#page-18-0) 5):
	- ‒ **Войти в облако** авторизоваться в облаке (см. раздел [4.12.1\)](#page--1-0);
	- ‒ **Скачать** сохранить на компьютер пользователя файлы из облака (см. раздел [4.12.6\)](#page--1-57);
	- ‒ **Загрузить файл** загрузить в облако файл с компьютера пользователя (см. раздел [4.12.5\)](#page--1-0).

| Файл | Правка                                                                                                  | <b>Вставка</b> | Формат     | Таблица                | Данные              | Инструменты               |                                                   | Вид             | $\circ$ |
|------|----------------------------------------------------------------------------------------------------|----------------|------------|------------------------|---------------------|---------------------------|---------------------------------------------------|-----------------|---------|
|      | Создать                                                                                                 |                |            | $Ctrl + N$             |                     | łs.                       | v                                                 | 12 <sup>°</sup> | ×       |
|      | Создать по шаблону<br>Открыть<br>Открыть в облаке<br>Открыть в<br>Недавние документы<br>Работа в облаке |                | $Ctrl + O$ | Ctrl+Shift+O<br>×<br>¥ | Ч<br>AB<br>宇        |                           | $\begin{smallmatrix} 0 & 0 & 0 \end{smallmatrix}$ |                 |         |
|      |                                                                                                    |                |            |                        | E<br>Войти в облако |                           |                                                   |                 |         |
| B    | Сохранить<br>Сохранить как                                                                              |                |            | $Ctrl + S$<br>F12      |                     | Скачать<br>Загрузить файл |                                                   |                 |         |

<span id="page-18-0"></span>Рисунок 5 – Подменю **Работа в облаке**

<u>.</u>

<sup>2</sup> Работа в облаке и совместное редактирование доступны при наличии серверной части «МойОфис Профессиональный».

- 8. **Сохранить**<sup>3</sup> сохранить документ с существующим именем и расширением в папке, предусмотренной по умолчанию (см. раздел [4.1.7\)](#page--1-0).
- 9. **Сохранить как** сохранить документ с возможностью назначения нового имени, расширения и пути сохранения (см. раздел [4.1.7\)](#page--1-0).
- 10. **Создать локальную копию** создать на компьютере пользователя копию файла, редактируемого в облаке (см. раздел [4.12.3](#page--1-50)). При работе с локальными файлами данный пункт командного меню не отображается.
- 11. **Экспорт** экспортировать документ в поддерживаемом ПО МойОфис формате (PDF, PDF/A-1, CSV, TSV, TAB, SCSV) с возможностью назначения нового имени и пути экспорта (см. раздел [4.1.10\)](#page--1-0).
- 12. **Сохранить шаблон** сохранить текущий документ как шаблон в формате XOTS для создания последующих документов (см. раздел [4.1.2\)](#page--1-0).
- 13. **Задать пароль** установить пароль для ограничения доступа к документу (см. раздел [4.1.11.1\)](#page--1-16).
- 14. **Параметры страницы и печать** настроить параметры печати и распечатать документ (см. раздел [4.1.12.2\)](#page--1-0).
- 15. **Закрыть** закрыть активное окно приложения (см. раздел [4.1.13\)](#page--1-0).

<u>.</u>

<sup>3</sup> Команды **Сохранить** и **Сохранить как** недоступны в облачных файлах, так как при работе в облаке документы сохраняются автоматически.

### **3.2.2 Меню «Правка»**

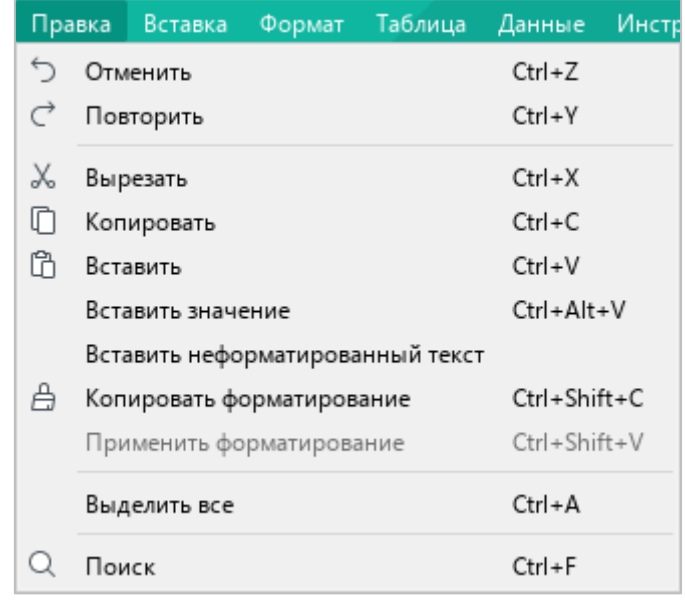

Меню **Правка** содержит следующие команды (см. [Рисунок](#page-20-0) 6):

Рисунок 6 – Меню **Правка**

- <span id="page-20-0"></span>1. **Отменить** – отменить последнее действие, произведенное с документом.
- 2. **Повторить** вернуть результат отмененного действия с документом.
- 3. **Вырезать** поместить в буфер обмена ОС выделенное содержимое таблицы с его удалением из документа (см. раздел [4.4.1.6\)](#page--1-0).
- 4. **Копировать** поместить в буфер обмена ОС выделенное содержимое таблицы без его удаления из документа (см. раздел [4.4.1.6\)](#page--1-0).
- 5. **Вставить** вставить содержимое буфера обмена ОС с сохранением исходного форматирования (см. раздел [4.4.1.7\)](#page--1-0).
- 6. **Вставить значение** вставить итоговое значение формулы в конечную ячейку без самой формулы (см. раздел [4.5.6\)](#page--1-14).
- 7. **Вставить неформатированный текст** вставить содержимое буфера обмена ОС без сохранения исходного форматирования (см. раздел [4.4.1.7\)](#page--1-0).
- 8. **Копировать форматирование** копировать в буфер обмена ОС форматирование выделенного фрагмента текста (см. раздел [4.11.12.2\)](#page--1-0).
- 9. **Применить форматирование** применить форматирование, содержащееся в буфере обмена ОС, к выделенному фрагменту текста (см. раздел [4.11.12.2\)](#page--1-0).

- 10. **Выделить все** выделить все ячейки текущего листа (см. раздел [4.2.2.2\)](#page--1-0).
- 11. **Поиск** выполнить поиск или поиск и замену указанного фрагмента текста по всему документу (см. раздел [4.4.6\)](#page--1-0).

#### **3.2.3 Меню «Вставка»**

Меню **Вставка** содержит следующие команды (см. [Рисунок](#page-21-0) 7):

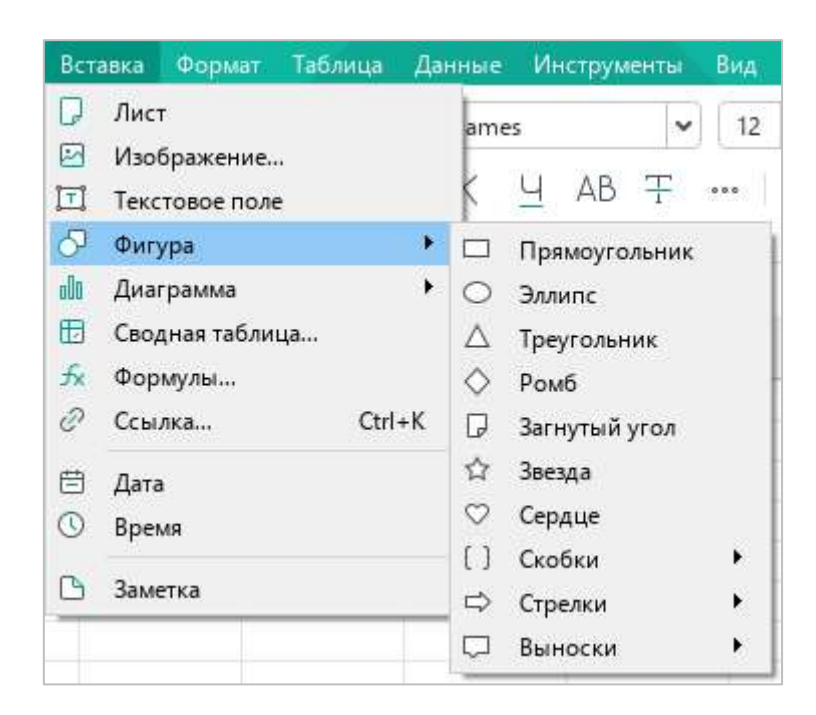

Рисунок 7 – Меню **Вставка**

- <span id="page-21-0"></span>1. **Лист** – вставить в документ новый лист (см. раздел [4.3.1\)](#page--1-3).
- 2. **Изображение** вставить изображение (см. раздел [4.9\)](#page--1-0).
- 3. **Текстовое поле**  вставить текстовое поле (см. раздел [4.10.2\)](#page--1-0).
- 4. **Фигура**  вставить фигуру (см. раздел [4.10.1\)](#page--1-28).

5. **Диаграмма** – вставить диаграмму (см. [Рисунок](#page-22-0) 8 и раздел [4.8\)](#page--1-0).

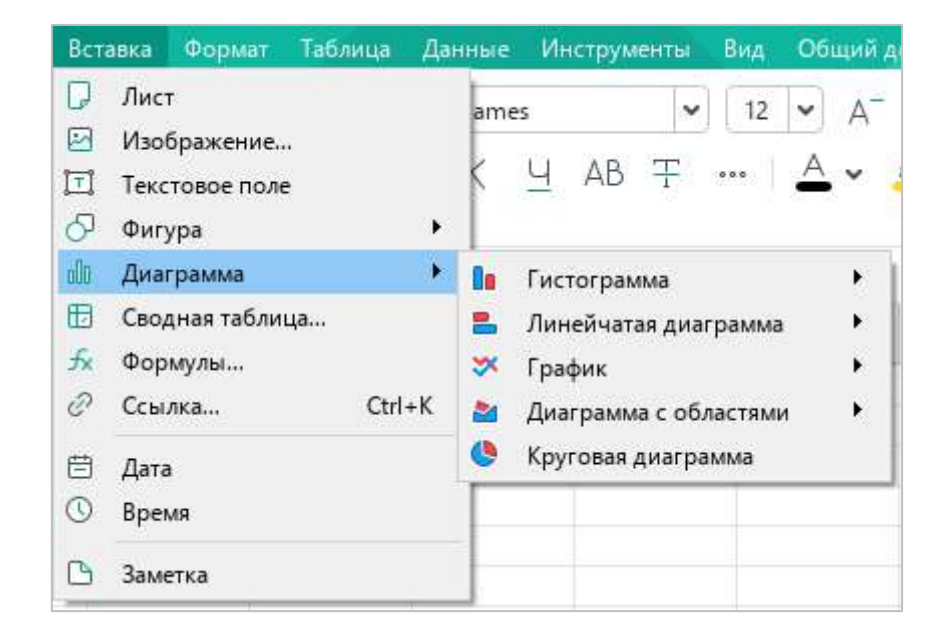

Рисунок 8 – Подменю **Диаграмма**

- <span id="page-22-0"></span>6. **Сводная таблица** – вставить сводную таблицу (см. раздел [4.7\)](#page--1-0).
- 7. **Формулы** вставить формулу (см. раздел [4.5.4\)](#page--1-0).
- 8. **Ссылка** вставить гиперссылку (см. раздел [4.4.3.1\)](#page--1-2).
- 9. **Дата** вставить текущую дату (см. раздел [4.4.1.5\)](#page--1-19).
- 10. **Время** вставить текущее время (см. раздел [4.4.1.5\)](#page--1-19).
- 11. **Заметка** вставить рукописное примечание к выделенным ячейкам (см. раздел [4.4.4\)](#page--1-0).

### **3.2.4 Меню «Формат»**

Меню **Формат** содержит следующие команды (см. [Рисунок](#page-23-0) 9):

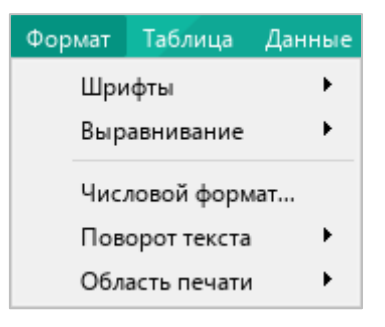

Рисунок 9 – Меню **Формат**

<span id="page-23-0"></span>1. **Шрифты** – выбрать размер и начертание шрифта (см. разделы [4.11.2](#page--1-0) и [4.11.3\)](#page--1-0) и настроить межсимвольный интервал (см. раздел [4.11.9\)](#page--1-35). При выборе данной команды открывается подменю со следующими командами (см. [Рисунок](#page-23-1) 10):

| Формат | Таблица                                                     | Данные  |                        | <b>Инструменты</b>                                                   | Вид | Общий доступ |                                        | Надстройки                         |                                         | Справка   |                            |              |  |
|--------|-------------------------------------------------------------|---------|------------------------|----------------------------------------------------------------------|-----|--------------|----------------------------------------|------------------------------------|-----------------------------------------|-----------|----------------------------|--------------|--|
|        | Шрифты<br>Выравнивание<br>Числовой формат<br>Поворот текста | ×.<br>r | Ж<br>К<br>Ч            | Полужирный<br>Курсив<br>Подчеркнутый                                 |     |              | $Ctrl + B$<br>$Ctrl + 1$<br>$Ctrl + U$ |                                    | ие                                      | 三   三   不 |                            |              |  |
|        | Область печати                                              | ۲<br>r  | $A^{-}$<br>$A^+$       | Уменьшить размер шрифта<br>Увеличить размер шрифта                   |     |              |                                        |                                    |                                         |           |                            |              |  |
|        | С                                                           | D       | 꽃<br>$X^2$<br>X2<br>AB | Зачеркнутый<br>Надстрочный знак<br>Подстрочный знак<br>Все прописные |     |              | $Ctrl + =$                             | $Ctrl + Shift + =$<br>Ctrl+Shift+A | $\overline{H}$                          |           |                            | $\mathbf{1}$ |  |
|        |                                                             |         |                        | Межсимвольный интервал                                               |     |              |                                        |                                    | AB <sub>+</sub><br>^<br>AB <sub>1</sub> | Обычный   | Уплотненный<br>Разреженный |              |  |

<span id="page-23-1"></span>Рисунок 10 – Подменю **Шрифты**

- ‒ **Полужирный** изменить тип начертания содержимого выделенной ячейки на **полужирный**;
- ‒ **Курсив** изменить тип начертания содержимого выделенной ячейки на *курсив*;
- ‒ **Подчеркнутый** изменить тип начертания содержимого выделенной ячейки на подчеркнутый;
- ‒ **Уменьшить размер шрифта** уменьшить размер шрифта на один пункт;
- ‒ **Увеличить размер шрифта** увеличить размер шрифта на один пункт;
- ‒ **Зачеркнутый** изменить тип начертания содержимого выделенной ячейки на зачеркнутый;
- ‒ **Надстрочный знак** оформить выбранный фрагмент текста в виде надстрочных знаков;
- ‒ **Подстрочный знак** оформить выбранный фрагмент текста в виде подстрочных знаков;
- ‒ **Все прописные** преобразовать все строчные буквы выделенного фрагмента текста в ПРОПИСНЫЕ;
- ‒ **Межсимвольный интервал** выбрать тип интервала между символами текста: уплотненный, обычный, разреженный.

2. **Выравнивание** – выровнять выделенный фрагмент текста (см. раздел [4.11.6\)](#page--1-0). При выборе данной команды открывается подменю со следующими командами (см. [Рисунок](#page-25-0) 11):

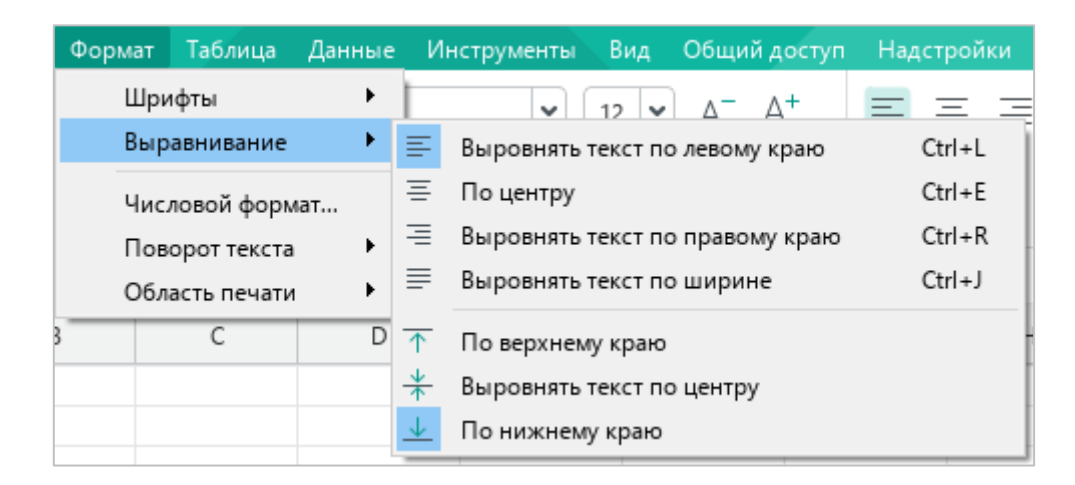

Рисунок 11 – Подменю **Выравнивание**

- <span id="page-25-0"></span>‒ **Выровнять текст по левому краю** – выровнять содержимое выделенной ячейки по левому краю ячейки;
- ‒ **По центру** выровнять содержимое выделенной ячейки по центру ячейки;
- ‒ **Выровнять текст по правому краю** выровнять содержимое выделенной ячейки по правому краю ячейки;
- ‒ **Выровнять текст по ширине** выровнять содержимое выделенной ячейки по ширине ячейки;
- ‒ **По верхнему краю** выровнять содержимое выделенной ячейки по верхнему краю ячейки;
- ‒ **Выровнять текст по центру** выровнять содержимое выделенной ячейки по центру ячейки;
- ‒ **По нижнему краю** выровнять содержимое выделенной ячейки по нижнему краю ячейки.
- 3. **Числовой формат** открыть окно настроек числового формата (см. раздел [4.4.2.4\)](#page--1-0).

4. **Поворот текста** – повернуть текст в ячейке под углом от –90 до 90 градусов (см. [Рисунок](#page-26-0) 12 и раздел [4.11.7\)](#page--1-0).

| Формат Таблица                            | Данные |                                  | Инструменты                                                                  | Вид             | Общий дост |  |  |
|-------------------------------------------|--------|----------------------------------|------------------------------------------------------------------------------|-----------------|------------|--|--|
| Шрифты<br>Выравнивание<br>Числовой формат | ٠      |                                  | ×<br>$AB \equiv \cdots$                                                      | 12 <sup>°</sup> |            |  |  |
| Поворот текста<br>Область печати          |        | AE<br>뽜                          | Нет (0°)<br>Повернуть влево на 90°                                           |                 |            |  |  |
| C                                         | D      | 읎<br>$\sqrt{2}$<br>$\sqrt[4]{5}$ | Повернуть вправо на 90°<br>Повернуть влево на 45°<br>Повернуть вправо на 45° |                 |            |  |  |
|                                           |        |                                  | Задать угол                                                                  |                 |            |  |  |

Рисунок 12 – Подменю **Поворот текста**

<span id="page-26-0"></span>5. **Область печати** – распечатать заданную область листа (см. [Рисунок](#page-26-1) 13 и раздел [4.1.12.1.2\)](#page--1-1).

|                        | Формат Таблица                    | Данные | <b>Инструменты</b>                               | Вид                | Общий до |
|------------------------|-----------------------------------|--------|--------------------------------------------------|--------------------|----------|
| Шрифты<br>Выравнивание |                                   |        | $\checkmark$                                     | 12<br>$\checkmark$ |          |
|                        | Числовой формат<br>Поворот текста |        | $AB \pm \cdots \pm \cdots$                       |                    |          |
|                        | Область печати                    |        | Границы области печати                           |                    |          |
|                        | c                                 | D      | Задать область печати<br>Очистить область печати |                    |          |

<span id="page-26-1"></span>Рисунок 13 – Подменю **Область печати**

### **3.2.5 Меню «Таблица»**

Меню **Таблица** содержит следующие команды (см. [Рисунок](#page-27-0) 14):

|        | <b>Инструменты</b><br>Таблица<br>Данные<br>Вид                         | Общий доступ           | Надстройки<br>Справка                                     |                          |
|--------|------------------------------------------------------------------------|------------------------|-----------------------------------------------------------|--------------------------|
| 曲<br>畢 | Вставить строку выше<br>Вставить строку ниже                           | $Alt + A$<br>$Alt + B$ | $\equiv$ $\equiv$ $\equiv$ $\frac{4}{3}$<br>$\frac{1}{2}$ |                          |
| ₩<br>副 | Вставить столбец слева<br>Вставить столбец справа                      | $Alt+L$<br>$Alt + R$   | внивание                                                  |                          |
| 霽<br>₩ | Удалить строку<br>Удалить столбец                                      |                        | Ĥ                                                         |                          |
|        | Скрыть строку<br>Показать строку<br>Скрыть столбец<br>Показать столбец |                        |                                                           |                          |
| ⊞      | Объединить ячейки                                                      | $Ctrl + Alt + M$       |                                                           |                          |
| 囲      | Разъединить ячейки                                                     | Alt+Shift+M            |                                                           |                          |
|        | Перенос по словам                                                      |                        |                                                           |                          |
|        | Закрепить выбранные строки и столбцы                                   | ۲                      | Закрепить по вертикали<br>Снять все закрепления           | Закрепить по горизонтали |

Рисунок 14 – Меню **Таблица**

- <span id="page-27-0"></span>1. **Вставить строку выше** – вставить новую строку над выделенной строкой таблицы (см. раздел [4.2.5.7\)](#page--1-25).
- 2. **Вставить строку ниже** вставить новую строку под выделенной строкой таблицы (см. раздел [4.2.5.7\)](#page--1-25).
- 3. **Вставить столбец слева** вставить новый столбец слева от выделенного столбца таблицы (см. раздел [4.2.5.6\)](#page--1-24).
- 4. **Вставить столбец справа** вставить новый столбец справа от выделенного столбца таблицы (см. раздел [4.2.5.6\)](#page--1-24).
- 5. **Удалить строку** удалить выделенную строку таблицы (см. раздел [4.2.5.10\)](#page--1-0).
- 6. **Удалить столбец** удалить выделенный столбец таблицы (см. раздел [4.2.5.10\)](#page--1-0).
- 7. **Скрыть строку** скрыть выделенную строку таблицы (см. раздел [4.2.5.4\)](#page--1-0).
- 8. **Показать строку** –отобразить ранее скрытую строку (см. раздел [4.2.5.5\)](#page--1-0).

- 9. **Скрыть столбец** скрыть выделенный столбец таблицы (см. раздел [4.2.5.4\)](#page--1-0).
- 10. **Показать столбец** отобразить ранее скрытый столбец (см. раздел [4.2.5.5\)](#page--1-0).
- 11. **Объединить ячейки** объединить выделенные ячейки в одну (см. раздел [4.2.3.1\)](#page--1-3).
- 12. **Разъединить ячейки** разделить ячейку, созданную путем объединения, на исходное количество ячеек (см. раздел [4.2.3.2\)](#page--1-21).
- 13. **Перенос по словам** включить/отключить функции переноса текста по словам внутри выделенной ячейки или группы ячеек (см. раздел [4.11.8\)](#page--1-0).
- 14. **Закрепить выбранные строки и столбцы** при выборе данного пункта меню открывается подменю со следующими командами (см. [Рисунок](#page-27-0) 14):
	- ‒ **Закрепить по горизонтали** закрепить выбранные строки (см. раздел [4.2.5.8.1\)](#page--1-0);
	- ‒ **Закрепить по вертикали** закрепить выбранные столбцы (см. раздел [4.2.5.8.1\)](#page--1-0);
	- ‒ **Снять все закрепления** отменить закрепление всех столбцов, строк и областей (см. раздел [4.2.5.8.4\)](#page--1-0).

### **3.2.6 Меню «Данные»**

Меню **Данные** (см. [Рисунок](#page-29-0) 15) содержит команду **Группировка** (см. раздел [4.2.5.9\)](#page--1-0), при выборе которой открывается подменю со следующими командами:

- ‒ **Группировать строки** создать группу из строк;
- ‒ **Группировать столбцы** создать группу из столбцов;
- ‒ **Очистить группировку**.

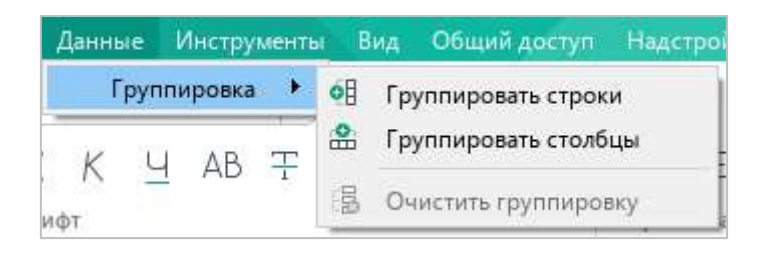

Рисунок 15 – Меню **Данные**

#### <span id="page-29-0"></span>**3.2.7 Меню «Инструменты»**

Меню **Инструменты** содержит следующие команды (см. [Рисунок](#page-29-1) 16):

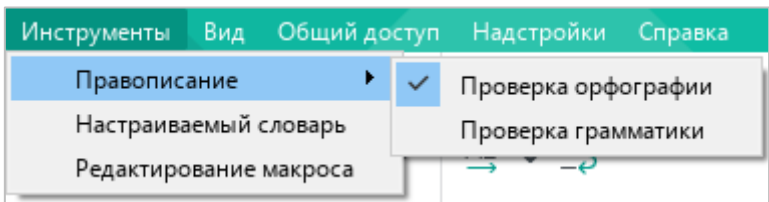

Рисунок 16 – Меню **Инструменты**

- <span id="page-29-1"></span>1. **Правописание** – включить проверку орфографии (см. раздел [4.4.5.1\)](#page--1-43) и/или грамматики (см. раздел [4.4.5.3\)](#page--1-0).
- 2. **Настраиваемый словарь** открыть настраиваемый словарь (см. раздел [4.4.5.2\)](#page--1-0).
- 3. **Редактирование макроса** открыть окно работы с макрокомандами (см. раздел [4.13.1\)](#page--1-3).

### **3.2.8 Меню «Вид»**

Меню **Вид** содержит следующие команды (см. [Рисунок](#page-30-0) 17):

| Вид                                                             | Общий доступ Надстройки | Справка            |            |
|-----------------------------------------------------------------|-------------------------|--------------------|------------|
| Масштаб<br>R <sub>1</sub> C <sub>1</sub><br>Панель инструментов |                         | Увеличить масштаб  |            |
|                                                                 |                         | Уменьшить масштаб  |            |
|                                                                 |                         | Фактический размер | $Ctrl + 0$ |
|                                                                 |                         |                    | Число      |

Рисунок 17 – Меню **Вид**

- <span id="page-30-0"></span>1. **Масштаб** – настроить масштаб листа (см. раздел [4.3.6\)](#page--1-0).
- 2. **R1C1** использовать стиль ссылок **R1C1** (см. раздел [4.2.4.2\)](#page--1-0).
- 3. **Панель инструментов** настроить внешний вид панели инструментов (см. раздел [3.3\)](#page--1-0). При выборе данной команды открывается подменю со следующими командами (см. [Рисунок](#page-30-1) 18):

| Вид | Общий доступ                             |   | Надстройки | Справка                                    |  |  |
|-----|------------------------------------------|---|------------|--------------------------------------------|--|--|
|     | Масштаб<br>R1C1                          |   | ٠          |                                            |  |  |
|     | Панель инструментов<br><b>UNIVERSITY</b> |   |            | Стандартная<br>Компактная<br>Скрыть панель |  |  |
|     |                                          | G |            | Названия разделов                          |  |  |

Рисунок 18 – Подменю **Панель инструментов**

- <span id="page-30-1"></span>‒ **Стандартная** – отображать панель инструментов в стандартном виде;
- ‒ **Компактная** отображать панель инструментов в компактном виде;
- ‒ **Скрыть панель** скрыть панель инструментов;
- ‒ **Названия разделов** отобразить/скрыть названия разделов панели инструментов.

#### **3.2.9 Меню «Общий доступ»**

Меню **Общий доступ** содержит следующие команды (см. [Рисунок](#page-31-0) 19):

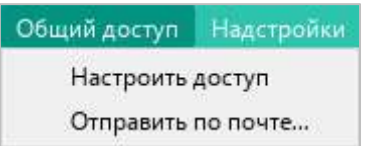

Рисунок 19 – Меню **Общий доступ**

- <span id="page-31-0"></span>1. **Настроить доступ**<sup>4</sup> – настроить доступ к файлам в облаке (см. раздел [4.12.9\)](#page--1-0).
- 2. **Отправить по почте** отправить редактируемый файл по электронной почте (см. раздел [4.1.8\)](#page--1-0).

#### **3.2.10 Меню «Надстройки»**

Меню **Надстройки** содержит (см. [Рисунок](#page-31-1) 20 и раздел [4.13.2\)](#page--1-0):

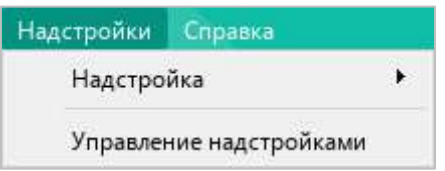

Рисунок 20 – Меню **Надстройки**

- <span id="page-31-1"></span>1. Список установленных надстроек.
- 2. Команду **Управление надстройками** открыть окно **Управление надстройками**.

<u>.</u>

<sup>4</sup> Работа в облаке и совместное редактирование доступны при наличии серверной части «МойОфис Профессиональный».

### **3.2.11 Меню «Справка»**

Меню **Справка** содержит следующие команды (см. [Рисунок](#page-32-0) 21):

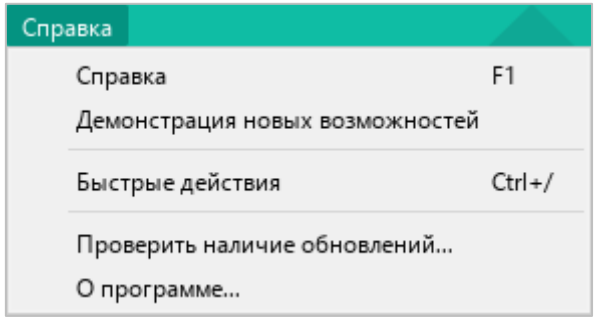

Рисунок 21 – Меню **Справка**

- <span id="page-32-0"></span>1. **Справка** – открыть справочные материалы по работе с табличным редактором.
- 2. **Демонстрация новых возможностей** открыть окно с описанием новых функций приложения, добавленных в текущей версии. Данный пункт меню отображается только при наличии нового функционала.
- 3. **Быстрые действия** открыть окно быстрых действий (см. раздел [3.8\)](#page--1-0).
- 4. **Проверить наличие обновлений** проверить наличие обновлений ПО МойОфис (см. [Рисунок](#page-32-1) 22).

<span id="page-32-1"></span>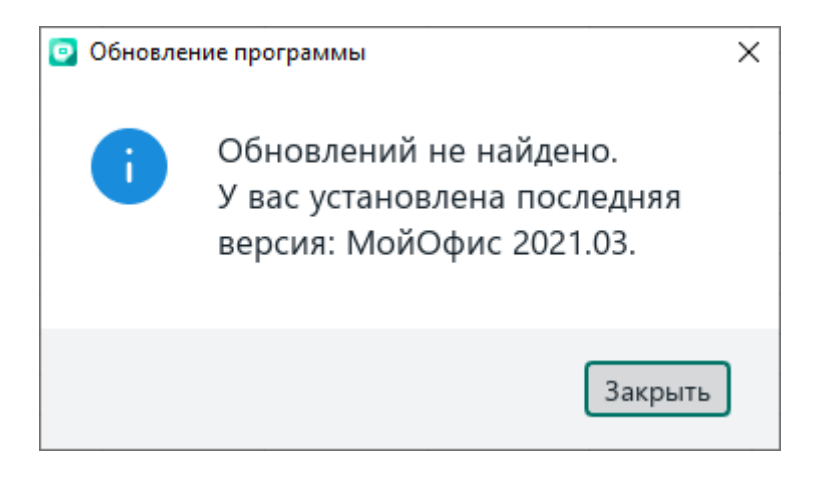

Рисунок 22 – Окно **Обновление программы**

5. **О программе** – открыть окно информации о программе (см. [Рисунок](#page-33-0) 23).

<span id="page-33-0"></span>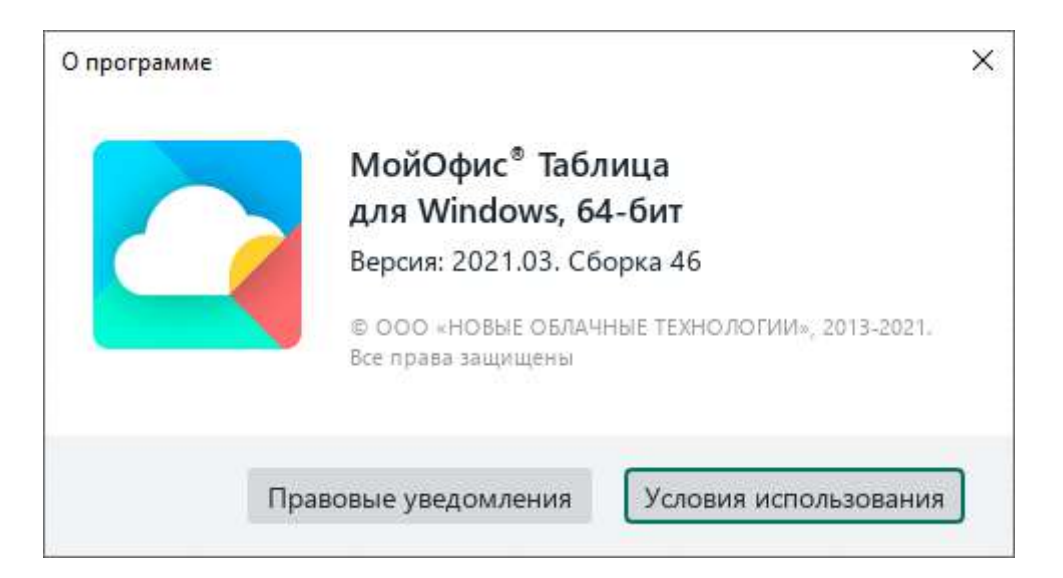

Рисунок 23 – Окно **О программе**

#### **3.3 Панель инструментов**

В приложении «МойОфис Таблица» можно изменять внешний вид панели инструментов:

- ‒ скрывать/отображать разделы и названия разделов панели инструментов;
- ‒ выбирать режим отображения панели инструментов или скрывать ее с экрана.

#### **3.3.1 Скрыть или отобразить названия разделов**

Панель инструментов (см. [Рисунок](#page-34-0) 24) в приложении «МойОфис Таблица» состоит из разделов. Каждый раздел содержит группу инструментов, предназначенных для выполнения определенной задачи. Например, раздел **Число** содержит инструменты для редактирования формата ячеек.

| $\mathbb{R}$ $\sim$ | $X_{0}$<br>$\Box$<br><b>问×日</b> | $A^{-}$<br>$A^+$<br>$12 \times$<br>XO Thames<br>$\checkmark$   | 를 볼 볼 틀!不<br>$\mathbf{v}$      | Общий<br>v                       | $\mathbb{H}$ v<br>$\sim$ $\sim$ |
|---------------------|---------------------------------|----------------------------------------------------------------|--------------------------------|----------------------------------|---------------------------------|
| <b>合·</b>           |                                 | $AB \pm \cdots \pm \sqrt{2}$<br>$\mathbb{X}$<br>$\overline{A}$ | $\overline{AB}$ $\overline{5}$ | <b>DO</b><br>$\frac{1}{2}$<br>ΩО | 工工<br><b>Harry</b>              |
| Файл                | Правка                          | Шрифт                                                          | Выравнивание                   | Число                            | Ячейки                          |

Рисунок 24 – Панель инструментов

<span id="page-34-0"></span>Названия разделов отображаются, если панель инструментов представлена в стандартном виде (см. раздел [3.3.3\)](#page--1-9). Для оптимизации рабочего пространства названия разделов на панели инструментов можно скрыть.

Для этого выполните следующие действия:

- 1. Выберите пункт командного меню **Вид** > **Панель инструментов** (см. [Рисунок](#page-34-1) 25).
- 2. В открывшемся подменю снимите флажок **Названия разделов**.

| Вид | Общий доступ        | Надстройки | Справка                                    |
|-----|---------------------|------------|--------------------------------------------|
|     | Масштаб<br>R1C1     |            |                                            |
|     | Панель инструментов | UURPUURTE  | Стандартная<br>Компактная<br>Скрыть панель |
|     |                     | G          | Названия разделов                          |

<span id="page-34-1"></span>Рисунок 25 – Командное меню **Вид**

Флажок **Названия разделов** заблокирован, если панель инструментов скрыта или отображается в компактном виде.

Чтобы отобразить названия разделов, установите данный флажок повторно.

#### **3.3.2 Скрыть или отобразить разделы**

Разделы панели инструментов могут сворачиваться автоматически, при уменьшении/увеличении размера главного окна приложения, или вручную.

Чтобы свернуть раздел панели инструментов вручную, наведите курсор мыши на его правую границу и нажмите кнопку (см. [Рисунок](#page-35-0) 26).

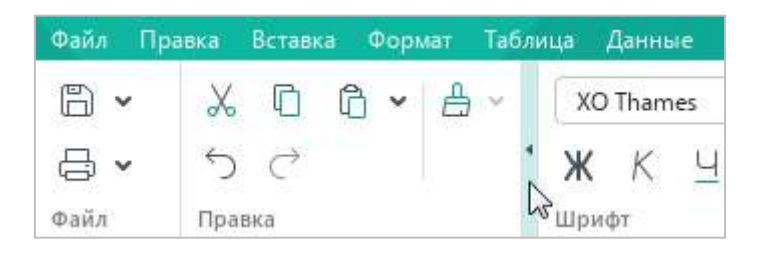

Рисунок 26 – Кнопка сворачивания раздела

<span id="page-35-0"></span>Чтобы отобразить инструменты скрытого раздела, щелкните по нему мышью (см. [Рисунок](#page-35-1) 27).

<span id="page-35-1"></span>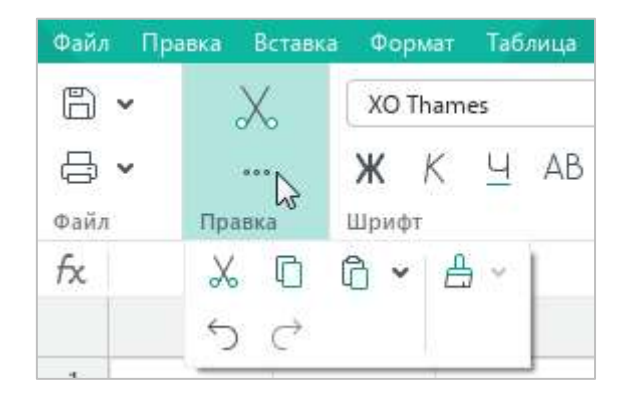

Рисунок 27 – Инструменты раздела
Чтобы развернуть раздел, нажмите кнопку (см. [Рисунок](#page-36-0) 28).

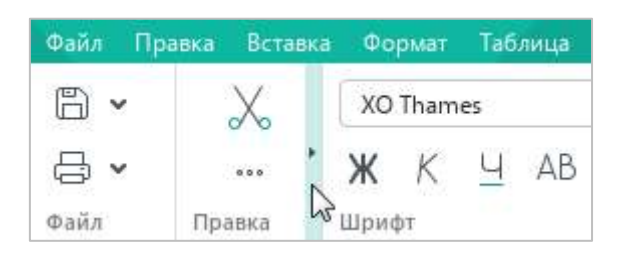

Рисунок 28 – Кнопка отображения инструментов раздела

### <span id="page-36-0"></span>**3.3.3 Изменить режим отображения панели инструментов**

Чтобы изменить режим отображения панели инструментов, выполните следующие действия:

- 1. Выберите пункт командного меню **Вид** > **Панель инструментов** (см. [Рисунок](#page-36-1) 29).
- 2. В открывшемся подменю выберите требуемый режим отображения:
	- ‒ **Стандартная** инструменты расположены в две строки, названия разделов отображаются. При необходимости названия разделов панели инструментов можно скрыть (см. раздел [3.3.1\)](#page-34-0).
	- ‒ **Компактная** инструменты расположены в одну строку, названия разделов не отображаются.
	- ‒ **Скрыть панель** панель инструментов не отображается.

| Вид | Общий доступ Надстройки | Справка |  |                                            |
|-----|-------------------------|---------|--|--------------------------------------------|
|     | Масштаб<br>R1C1         | ▶       |  |                                            |
|     | Панель инструментов     |         |  | Стандартная<br>Компактная<br>Скрыть панель |
|     |                         | G       |  | Названия разделов                          |

<span id="page-36-1"></span>Рисунок 29 – Командное меню **Вид**

Для быстрого переключения между стандартным и компактным режимом отображения панели инструментов используйте кнопки (**Компактная панель инструментов**) (см. [Рисунок](#page-37-0) 30) и (**Стандартная панель инструментов**) (см. [Рисунок](#page-37-1) 31).

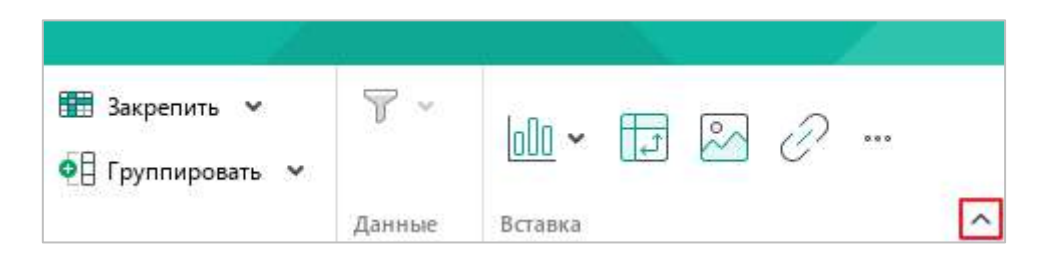

Рисунок 30 – Кнопка **Компактная панель инструментов**

<span id="page-37-1"></span><span id="page-37-0"></span>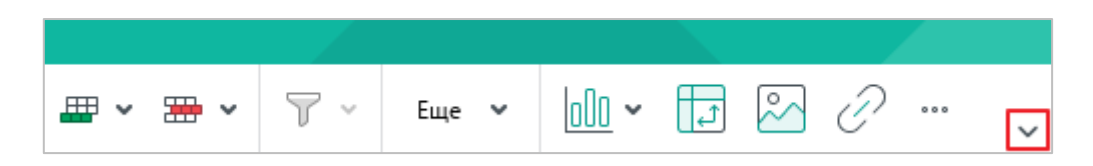

Рисунок 31 – Кнопка **Стандартная панель инструментов**

#### **3.3.4 Разделы панели инструментов**

#### **3.3.4.1 Раздел «Файл»**

Раздел **Файл** содержит следующие кнопки (см. [Рисунок](#page-38-0) 32):

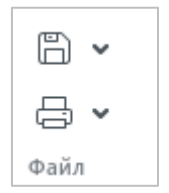

Рисунок 32 – Раздел **Файл**

<span id="page-38-0"></span>1. (**Сохранить**) – сохранить изменения в текущем документе. При нажатии на стрелку справа от кнопки открывается выпадающий список со следующими командами (см. [Рисунок](#page-38-1) 33 и раздел [4.1.7\)](#page--1-0):

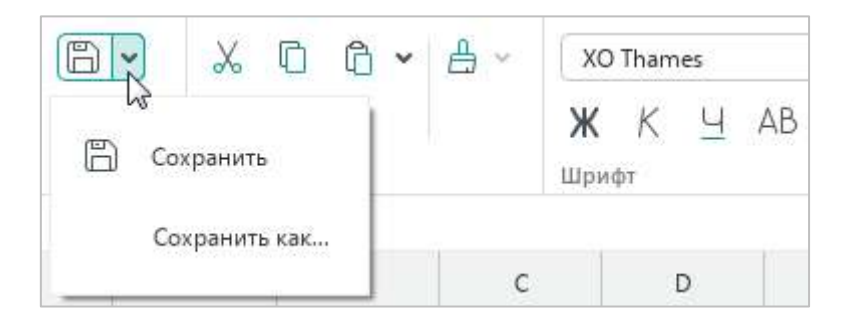

Рисунок 33 – Команды сохранения

- <span id="page-38-1"></span>‒ **Сохранить** – сохранить изменения в текущем документе;
- ‒ **Сохранить как** сохранить новый файл или создать копию текущего файла.

2. (**Быстрая печать**) – распечатать документ, используя настройки печати по умолчанию. При нажатии на стрелку справа от кнопки открывается выпадающий список со следующими командами (см. [Рисунок](#page-39-0) 34):

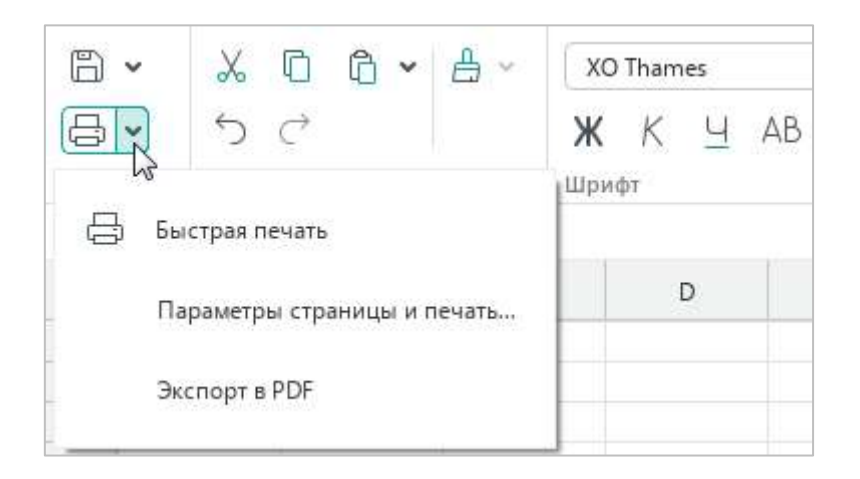

Рисунок 34 – Команды печати

- <span id="page-39-0"></span>‒ **Быстрая печать** – распечатать документ, используя настройки печати по умолчанию (см. раздел [4.1.12.3\)](#page--1-0);
- ‒ **Параметры страницы и печать** настроить параметры печати и распечатать документ (см. раздел [4.1.12.2\)](#page--1-0);
- ‒ **Экспорт в PDF** экспортировать файл в формате PDF или PDF/A-1 (см. раздел [4.1.10\)](#page--1-0).

### **3.3.4.2 Раздел «Правка»**

Раздел **Правка** содержит следующие кнопки (см. [Рисунок](#page-40-0) 35):

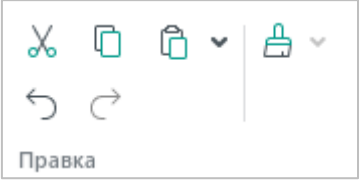

Рисунок 35 – Раздел **Правка**

- <span id="page-40-0"></span>1. (**Вырезать**) – поместить в буфер обмена ОС выделенное содержимое таблицы с его удалением из документа (см. раздел [4.4.1.6\)](#page--1-0).
- 2. (**Копировать**) поместить в буфер обмена ОС выделенное содержимое таблицы без его удаления из документа (см. раздел [4.4.1.6\)](#page--1-0).
- 3. (**Вставить**) вставить содержимое буфера обмена ОС с сохранением исходного форматирования. При нажатии на стрелку справа от кнопки открывается выпадающий список со следующими командами (см. [Рисунок](#page-40-1) 36):

<span id="page-40-1"></span>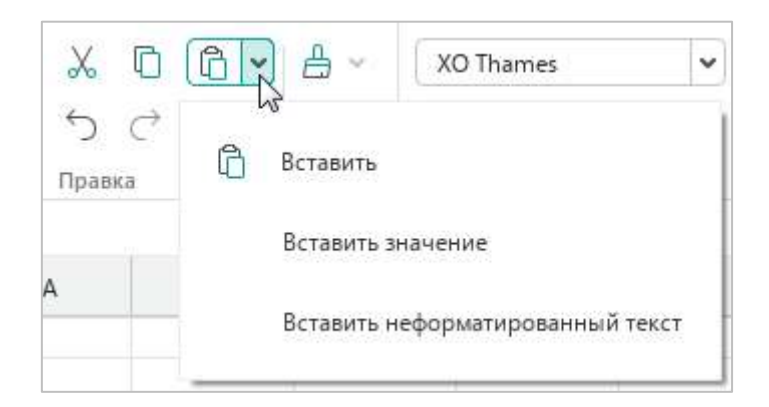

Рисунок 36 – Команды вставки

- ‒ **Вставить** вставить содержимое буфера обмена ОС с сохранением исходного форматирования (см. раздел [4.4.1.7\)](#page--1-0);
- ‒ **Вставить значение**  вставить итоговое значение формулы в конечную ячейку без самой формулы (см. раздел [4.5.6\)](#page--1-1);
- ‒ **Вставить неформатированный текст** вставить содержимое буфера обмена ОС без сохранения исходного форматирования (см. раздел [4.4.1.7\)](#page--1-0).
- 4. (**Отменить**) отменить последнее действие, произведенное с документом.
- 5. (**Повторить**) вернуть результат последнего отмененного действия.
- 6. (**Копировать форматирование**) копировать в буфер обмена ОС форматирование выделенного фрагмента текста. При нажатии на стрелку справа от кнопки открывается выпадающий список с объектами ранее скопированного форматирования (см. [Рисунок](#page-41-0) 37 и раздел [4.11.12.3\)](#page--1-0):

<span id="page-41-0"></span>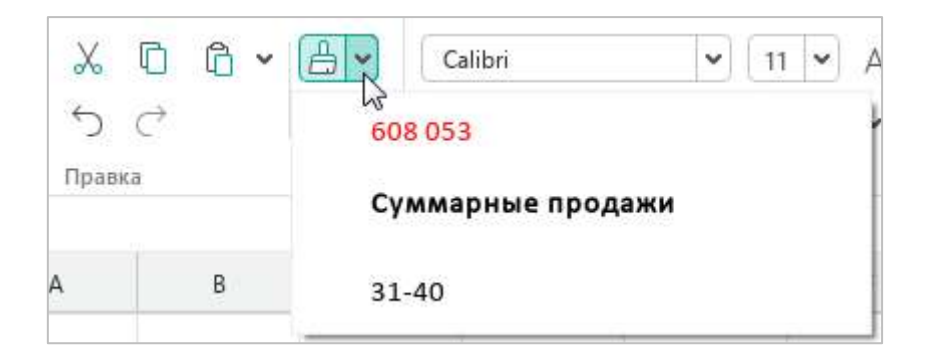

Рисунок 37 – Объекты ранее скопированного форматирования

### **3.3.4.3 Раздел «Шрифт»**

Раздел **Шрифт** содержит следующие инструменты (см. [Рисунок](#page-42-0) 38):

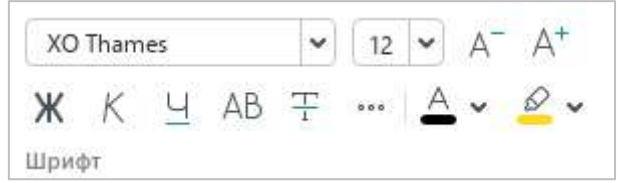

Рисунок 38 – Раздел **Шрифт**

- <span id="page-42-0"></span>1. XO Thames  $\vert \bullet \vert$  – форматировать выделенный фрагмент текста в соответствии с указанным видом шрифта (см. раздел [4.11.1\)](#page--1-2).
- 2. <sup>12</sup> форматировать выделенный фрагмент текста в соответствии с указанным размером шрифта (см. раздел [4.11.2\)](#page--1-0).
- 3. (**Уменьшить размер шрифта**) уменьшить размер шрифта выделенного фрагмента текста на один пункт (см. раздел [4.11.2\)](#page--1-0).
- 4. (**Увеличить размер шрифта**) увеличить размер шрифта выделенного фрагмента текста на один пункт (см. раздел [4.11.2\)](#page--1-0).
- 5. (**Полужирный**) изменить тип начертания выделенного фрагмента текста на **полужирный** (см. раздел [4.11.3\)](#page--1-0).
- 6. (**Курсив**) изменить тип начертания выделенного фрагмента текста на *курсив* (см. раздел [4.11.3\)](#page--1-0).
- 7. (**Подчеркнутый**) изменить тип начертания выделенного фрагмента текста на подчеркнутый (см. раздел [4.11.3\)](#page--1-0).
- 8. (**Все прописные**) преобразовать все строчные буквы выделенного фрагмента текста в ПРОПИСНЫЕ (см. раздел [4.11.3\)](#page--1-0).
- 9. (**Зачеркнутый**) изменить тип начертания выделенного фрагмента текста на зачеркнутый (см. раздел [4.11.3\)](#page--1-0).

10. (**Другие возможности форматирования**) – при нажатии на данную кнопку разворачивается подменю, которое содержит следующие команды (см. [Рисунок](#page-43-0) 39 и раздел [4.11.3\)](#page--1-0):

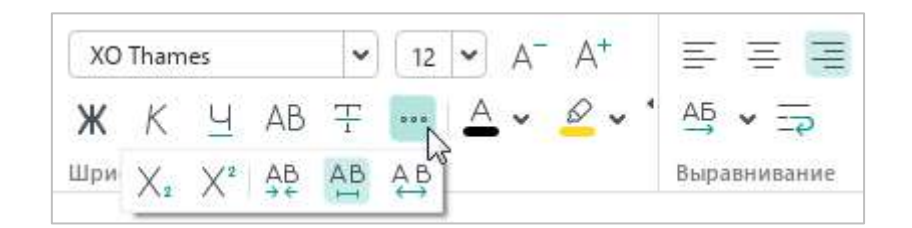

Рисунок 39 – Другие возможности форматирования

- <span id="page-43-0"></span>‒ (**Подстрочный знак**) – оформить выбранный фрагмент текста в виде подстрочных знаков;
- ‒ (**Надстрочный знак**) оформить выбранный фрагмент текста в виде надстрочных знаков;
- ‒ (**Уплотненный**) установить уплотненный интервал между символами в выбранном фрагменте текста;
- ‒ (**Обычный**) установить обычный интервал между символами в выбранном фрагменте текста;
- ‒ (**Разреженный**) установить разреженный интервал между символами в выбранном фрагменте текста.

11.  $\triangle$  (Цвет текста) – форматировать выделенный фрагмент текста в соответствии с выбранным цветом шрифта (см. [Рисунок](#page-44-0) 40 и раздел [4.11.4\)](#page--1-0).

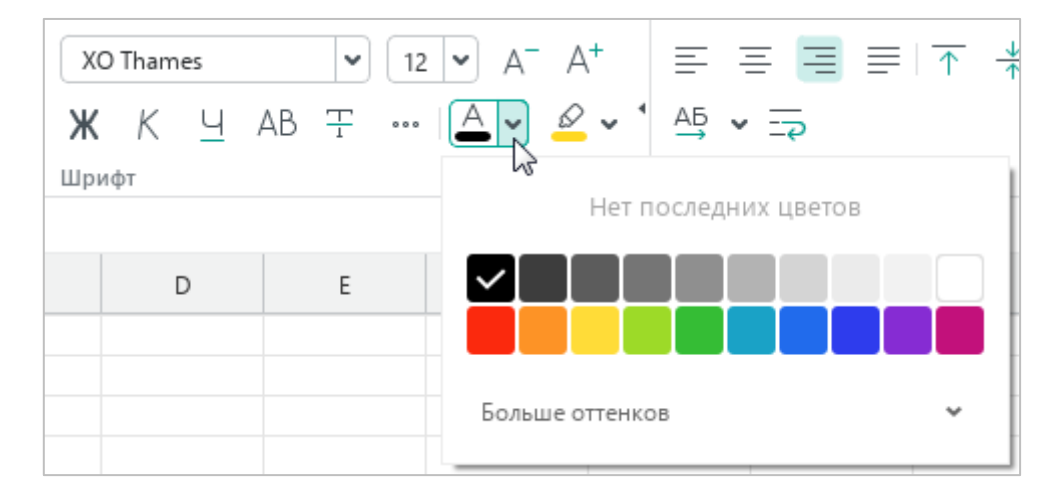

Рисунок 40 – Цвет текста

<span id="page-44-0"></span>12. (**Цвет выделения текста**) – выделить фрагмент текста выбранным цветом (по типу маркера) (см. [Рисунок](#page-44-1) 41 и раздел [4.11.5\)](#page--1-0).

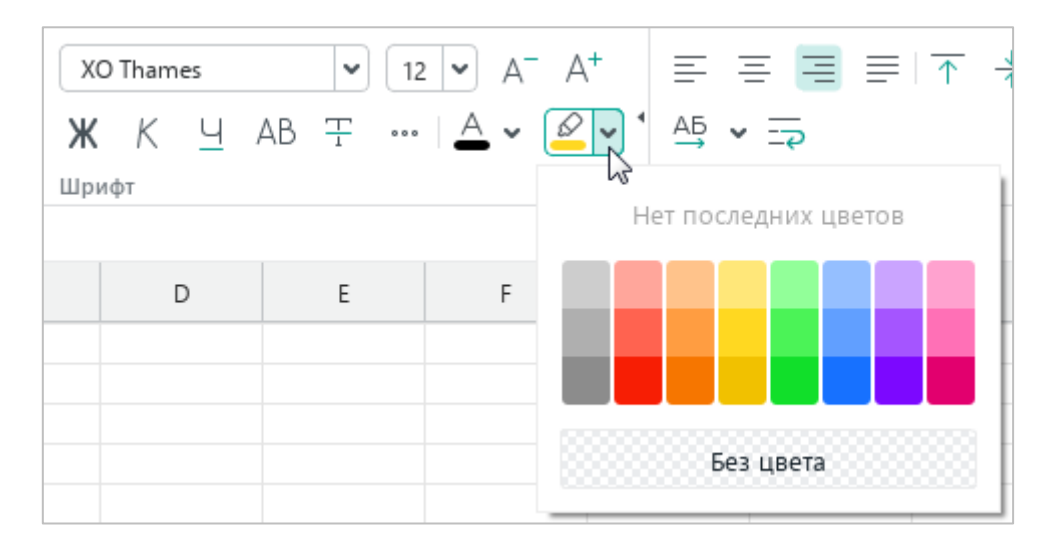

<span id="page-44-1"></span>Рисунок 41 – Цвет выделения текста

#### **3.3.4.4 Раздел «Выравнивание»**

Раздел **Выравнивание** содержит следующие кнопки (см. [Рисунок](#page-38-0) 32):

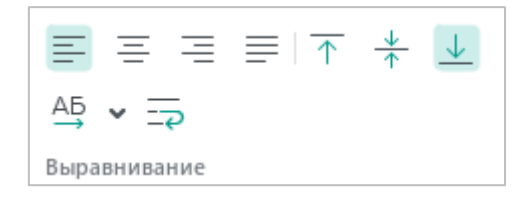

Рисунок 42 – Раздел **Выравнивание**

- 1. (**Выровнять текст по левому краю**) выровнять текст по левому краю ячейки (см. раздел [4.11.6\)](#page--1-0).
- 2.  $\equiv$  (По центру) выровнять текст по центру ячейки (см. раздел [4.11.6\)](#page--1-0).
- 3. (**Выровнять текст по правому краю**) выровнять текст по правому краю ячейки (см. раздел [4.11.6\)](#page--1-0).
- 4. (**Выровнять текст по ширине**) выровнять текст по ширине ячейки (см. раздел [4.11.6\)](#page--1-0).
- 5. (**По верхнему краю**) выровнять текст по верхнему краю ячейки (см. раздел [4.11.6\)](#page--1-0).
- 6. (**Выровнять текст по центру**) выровнять текст по середине ячейки (см. раздел [4.11.6\)](#page--1-0).
- 7. <u>↓</u> (По нижнему краю) выровнять текст по нижнему краю ячейки (см. раздел [4.11.6\)](#page--1-0).

8. (**Поворот текста**) – указать угол поворота текста в выделенной строке/столбце, ячейке или диапазоне ячеек (см. [Рисунок](#page-46-0) 43 и раздел [4.11.7\)](#page--1-0).

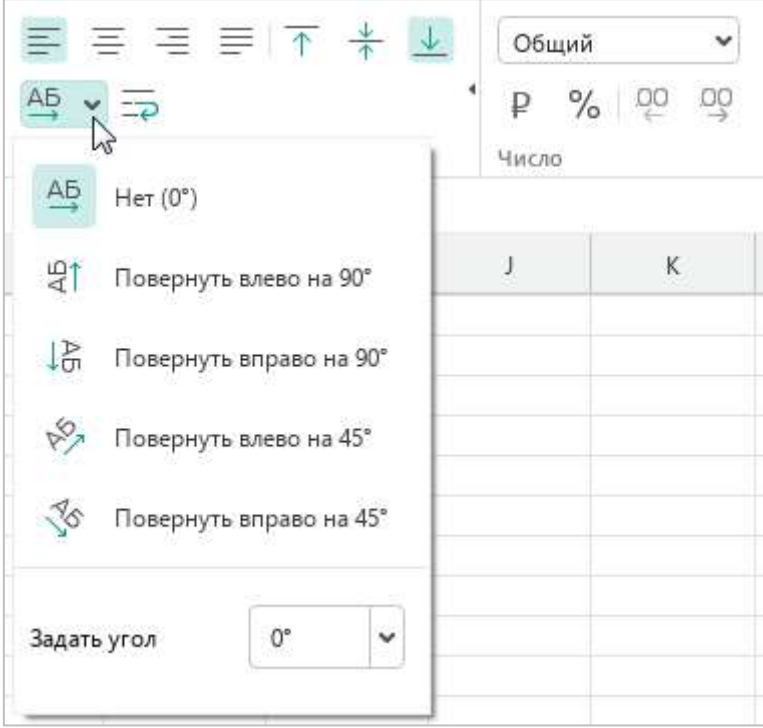

Рисунок 43 – Поворот текста

<span id="page-46-0"></span>9. (**Перенос по словам**) – расположить текст в выделенной ячейке по ширине столбца (см. раздел [4.11.8\)](#page--1-0).

### **3.3.4.5 Раздел «Число»**

Раздел **Число** содержит следующие кнопки (см. [Рисунок](#page-47-0) 44):

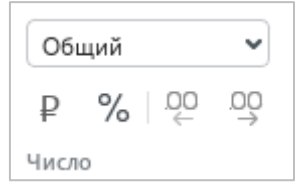

Рисунок 44 – Раздел **Число**

- <span id="page-47-0"></span>1. (**Числовой формат**) – выбрать формат для выделенных ячеек (см. раздел [4.4.2.3\)](#page--1-0).
- 2. (**Денежный формат**) отобразить содержимое выделенных ячеек в денежном формате (см. раздел [4.4.2.2.3\)](#page--1-0).
- 3. (**Процентный формат**) отобразить содержимое выделенных ячеек в процентном формате (см. раздел [4.4.2.2.6\)](#page--1-0).
- 4. (**Уменьшить разрядность**) сократить количество отображаемых разрядов справа от запятой в числах, находящихся в выделенных ячейках и выраженных в виде десятичной дроби (см. раздел [4.4.2.5\)](#page--1-0).
- 5. (**Увеличить разрядность**) увеличить количество отображаемых разрядов справа от запятой в числах, находящихся в выделенных ячейках и выраженных в виде десятичной дроби (см. раздел [4.4.2.5\)](#page--1-0).

### **3.3.4.6 Раздел «Ячейки»**

Раздел **Ячейки** содержит следующие кнопки (см. [Рисунок](#page-48-0) 45):

|        |  |  | $\frac{1}{2}$ $\vee$ $\frac{1}{2}$ $\vee$ $\frac{1}{22}$ $\frac{1}{22}$ $\frac{1}{22}$ $\frac{1}{22}$ $\frac{1}{22}$ $\frac{1}{22}$ $\frac{1}{22}$ $\frac{1}{22}$ $\frac{1}{22}$ $\frac{1}{22}$ $\frac{1}{22}$ $\frac{1}{22}$ $\frac{1}{22}$ $\frac{1}{22}$ $\frac{1}{22}$ $\frac{1}{22}$ $\frac{1}{22}$ $\$ |
|--------|--|--|----------------------------------------------------------------------------------------------------|
|        |  |  | 日 日 日 日   Ф    Группировать ∨                                                                                                    |
| Ячейки |  |  |                                                                                                    |

Рисунок 45 – Раздел **Ячейки**

<span id="page-48-0"></span>1. (**Цвет заливки**) – выбрать цвет заполнения выделенной ячейки (см. [Рисунок](#page-48-1) 46 и раздел [4.11.10\)](#page--1-0).

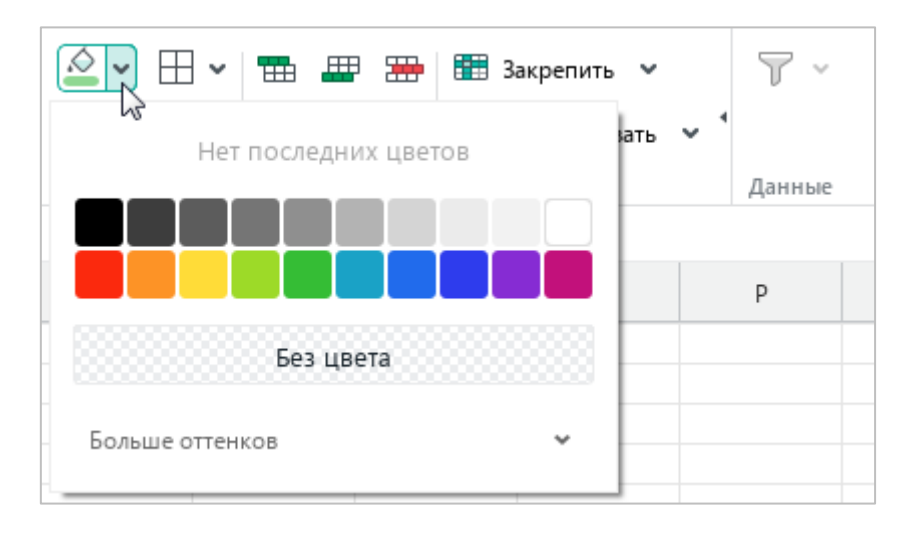

<span id="page-48-1"></span>Рисунок 46 –Цвет заливки

2.  $\Box$  – настроить отображение, тип и цвет линии границ выбранной ячейки или диапазона ячеек (см. [Рисунок](#page-49-0) 47 и раздел [4.11.11\)](#page--1-0).

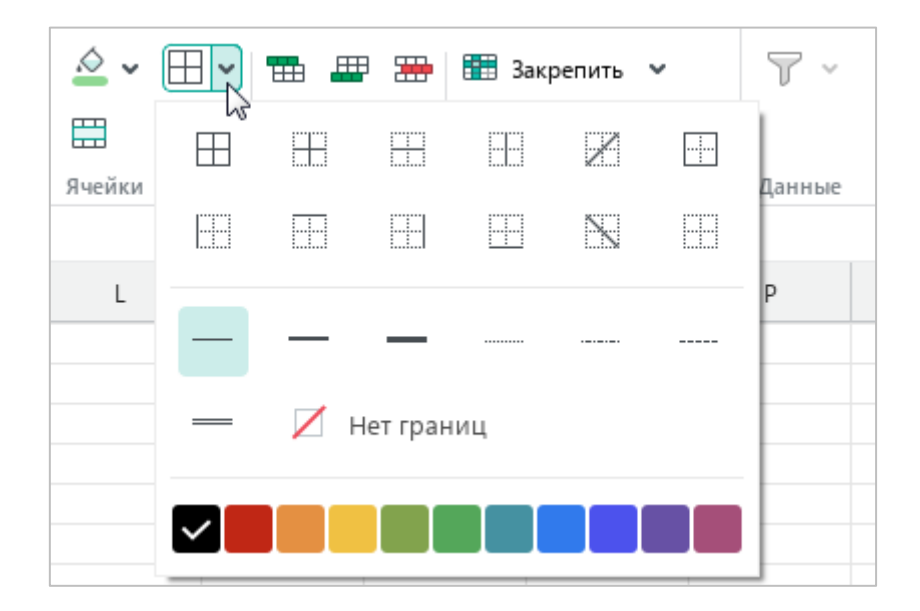

Рисунок 47 – Настройка границ

- <span id="page-49-0"></span>3. (**Объединить ячейки**) – объединить или разъединить выделенные ячейки (см. раздел [4.2.3\)](#page--1-0).
- 4. (**Вставить строку выше**) вставить новую строку над выделенной (см. раздел [4.2.5.7\)](#page--1-3).
- 5. (**Вставить строку ниже**) вставить новую строку под выделенной (см. раздел [4.2.5.7\)](#page--1-3).
- 6. (**Вставить столбец слева**) вставить новый столбец слева от выделенного (см. раздел [4.2.5.6\)](#page--1-4).
- 7. (**Вставить столбец справа**) вставить новый столбец справа от выделенного (см. раздел [4.2.5.6\)](#page--1-4).
- 8. (**Удалить строку**) удалить выделенную строку (см. раздел [4.2.5.10\)](#page--1-0).
- 9. (**Удалить столбец**) удалить выделенный столбец (см. раздел [4.2.5.10\)](#page--1-0).

10. (**Закрепить**) – закрепить выделенные строки или столбцы. При нажатии на стрелку справа от данной кнопки открывается подменю, которое содержит следующие команды (см. [Рисунок](#page-50-0) 48 и раздел [4.2.5.8\)](#page--1-0):

|             | ▼ 田 田  | 銎 |    | <b>В</b> Закрепить<br>$\ln \ln x$    |
|-------------|--------|---|----|--------------------------------------|
| 嚚<br>Ячейки | 印<br>阳 | 閳 | m  | Закрепить по горизонтали             |
|             | M      |   | Ħ  | Закрепить по вертикали               |
|             |        |   | Ħ  | Закрепить выбранные строки и столбцы |
|             |        |   | H. | Закрепить область                    |
|             |        |   | ▦  | Снять все закрепления                |

Рисунок 48 – Управление закрепленными элементами

- <span id="page-50-0"></span>‒ **Закрепить по горизонтали** – закрепить выбранные строки;
- ‒ **Закрепить по вертикали** закрепить выбранные столбцы;
- ‒ **Закрепить выбранные строки и столбцы** закрепить одновременно и выбранные строки, и выбранные столбцы;
- ‒ **Закрепить область** закрепить область таблицы, в которой верхней левой ячейкой является ячейка А1, а правой нижней ячейкой – ячейка, указанная пользователем;
- ‒ **Снять все закрепления** отменить закрепление всех строк и столбцов.

11. (**Группировать**) – группировать выбранные строки или столбцы. При нажатии на стрелку справа от данной кнопки открывается подменю, которое содержит следующие команды (см. [Рисунок](#page-51-0) 49 и раздел [4.2.5.9\)](#page--1-0):

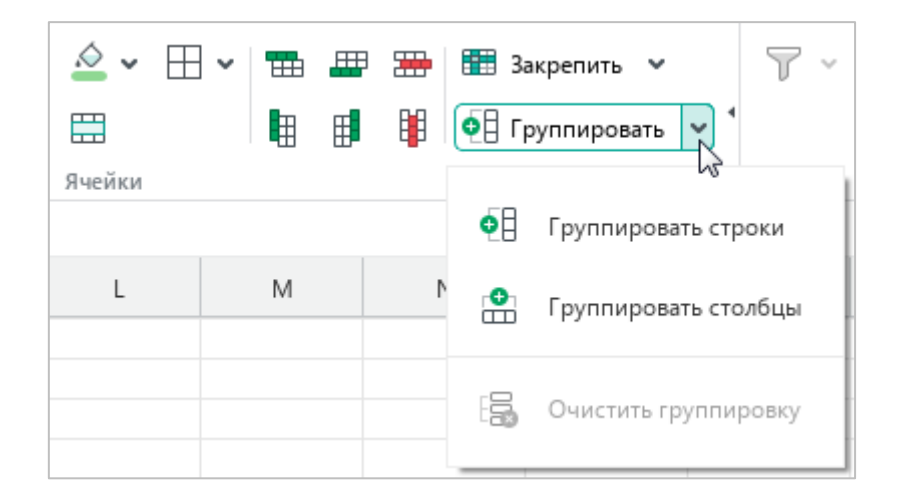

Рисунок 49 – Группировка

- <span id="page-51-0"></span>‒ **Группировать строки** – группировать выделенные строки;
- ‒ **Группировать столбцы** группировать выделенные столбцы;
- ‒ **Очистить группировку** отменить группировку всех столбцов и строк.

#### **3.3.4.7 Раздел «Данные»**

<span id="page-51-1"></span>В разделе **Данные** (см. [Рисунок](#page-51-1) 50) расположена кнопка (**Сортировка и фильтр**), с помощью которой определяется диапазон данных для фильтрации и сортировки (см. раздел [4.2.6\)](#page--1-0).

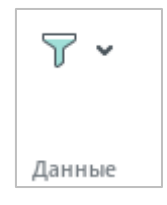

Рисунок 50 – Раздел **Данные**

### **3.3.4.8 Раздел «Вставка»**

Раздел **Вставка** содержит следующие кнопки (см. [Рисунок](#page-52-0) 51):

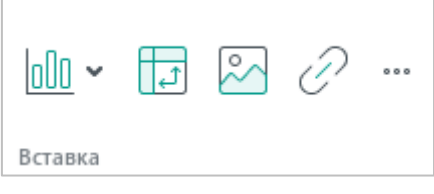

Рисунок 51 – Раздел **Вставка**

- <span id="page-52-0"></span>1. (**Диаграмма**) – вставить диаграмму (см. раздел [4.8\)](#page--1-0).
- 2. (**Сводная таблица**) вставить сводную таблицу (см. раздел [4.7\)](#page--1-0).
- 3. (**Изображение**) вставить изображение (см. раздел [4.9\)](#page--1-0).
- 4. (**Ссылка**) вставить гиперссылку (см. раздел [4.4.3.1\)](#page--1-5).
- 5. (**Вставка**) при нажатии на данную кнопку открывается панель вставки, которая содержит следующие кнопки (см. [Рисунок](#page-52-1) 52):

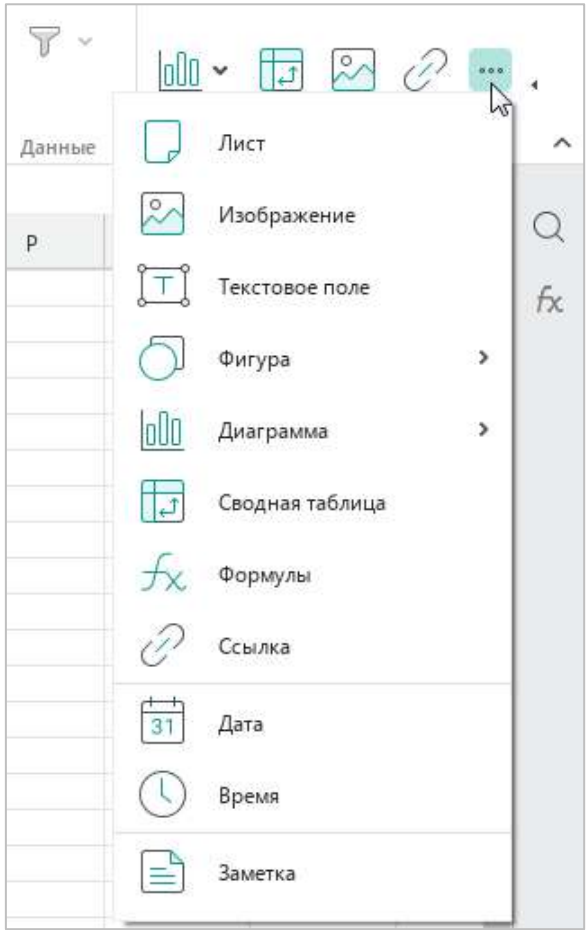

<span id="page-52-1"></span>Рисунок 52 – Панель вставки

‒ (**Лист**) – вставить в документ новый лист (см. раздел [4.3.1\)](#page--1-6).

‒ (**Изображение**) – вставить изображение (см. раздел [4.9\)](#page--1-0).

- ‒ (**Текстовое поле**) вставить текстовое поле (см. раздел [4.10.2\)](#page--1-0).
- ‒ (**Фигура**) вставить фигуру (см. раздел [4.10.1\)](#page--1-7).
- ‒ (**Диаграмма**) вставить диаграмму (см. раздел [4.8\)](#page--1-0).
- ‒ (**Сводная таблица**) вставить сводную таблицу (см. раздел [4.7\)](#page--1-0).
- ‒ (**Формулы**) вставить формулу (см. раздел [4.5.4\)](#page--1-0).
- ‒ (**Ссылка**) вставить гиперссылку (см. раздел [4.4.3.1\)](#page--1-5).
- ‒ (**Дата**) вставить текущую дату (см. раздел [4.4.1.5\)](#page--1-8).
- ‒ (**Время**) вставить текущее время (см. раздел [4.4.1.5\)](#page--1-8).
- ‒ (**Заметка**) вставить рукописное примечание к выделенным ячейкам (см. раздел [4.4.4\)](#page--1-0).

#### **3.3.4.9 Раздел «Сводная таблица»**

Если в документе выделена сводная таблица или одна/несколько ячеек из ее диапазона (см. раздел [4.7\)](#page--1-0), то на панели инструментов отображается раздел **Сводная таблица**, который содержит следующие кнопки (см. [Рисунок](#page-54-0) 53):

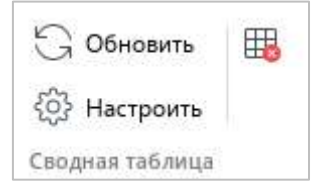

Рисунок 53 – Раздел **Сводная таблица**

- <span id="page-54-0"></span>1. **Обновить** – обновить сводную таблицу (см. раздел [4.7.2.3\)](#page--1-0).
- 2. **Настроить** открыть панель управления сводной таблицей (см. раздел [4.7.2\)](#page--1-0).
- 3. (**Удалить сводную таблицу**) удалить сводную таблицу (см. раздел [4.7.2.4\)](#page--1-0).

### **3.3.4.10 Раздел «Диаграмма»**

Если в документе выделена диаграмма (см. раздел [4.8\)](#page--1-0), то на панели инструментов отображается раздел **Диаграмма**, который содержит следующие кнопки (см. [Рисунок](#page-55-0) 54):

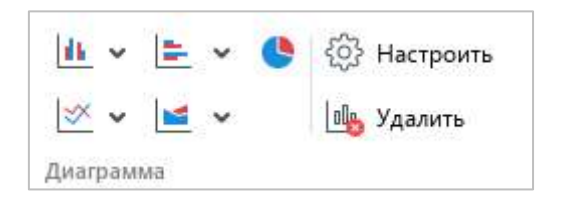

Рисунок 54 – Раздел **Диаграмма**

<span id="page-55-0"></span>1. (**Гистограмма**) – создать гистограмму выбранного типа (см. [Рисунок](#page-55-1) 55).

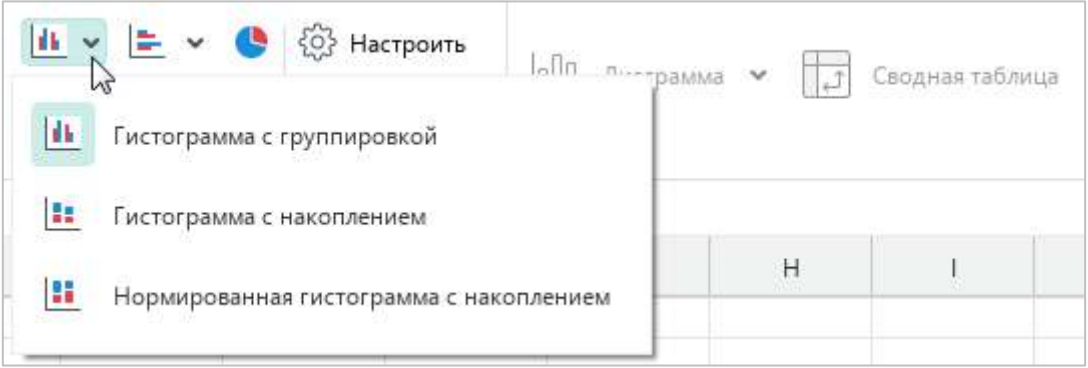

Рисунок 55 – Гистограмма

<span id="page-55-1"></span>2. (**Линейчатая диаграмма**) – создать линейчатую диаграмму выбранного типа (см. [Рисунок](#page-55-2) 56).

<span id="page-55-2"></span>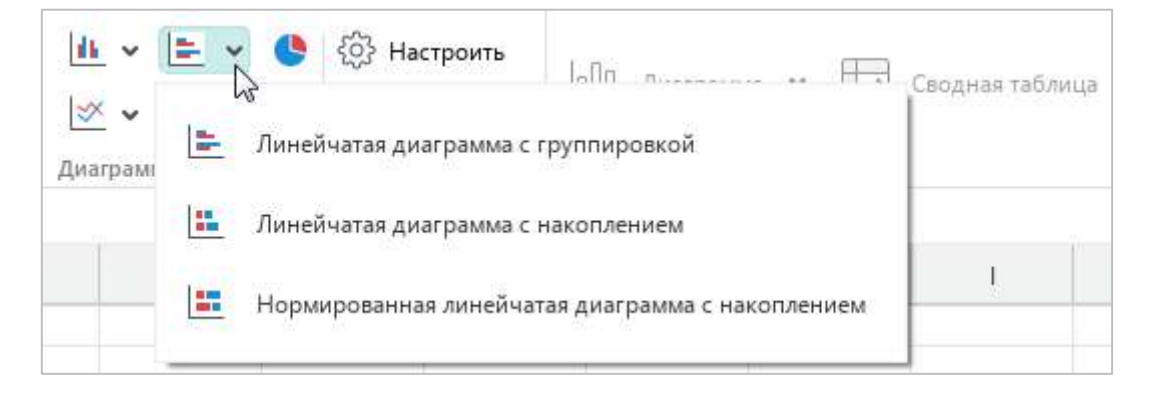

Рисунок 56 – Линейчатая диаграмма

- 3. (**Круговая диаграмма**) создать круговую диаграмму.
- 4. (**График**) создать график выбранного типа (см. [Рисунок](#page-56-0) 57).

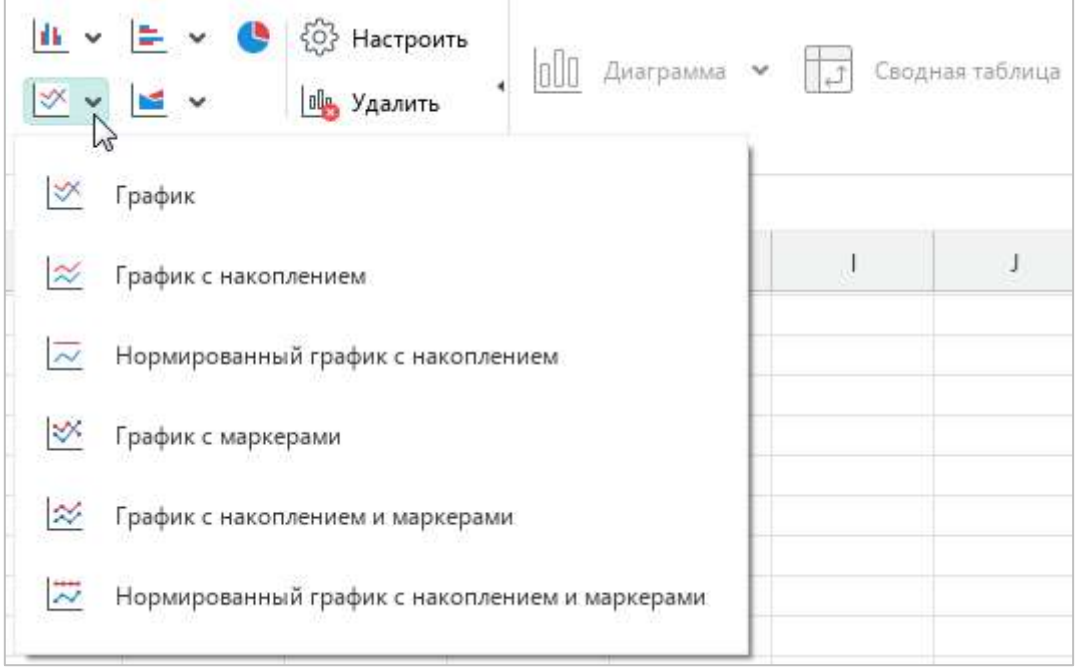

Рисунок 57 – График

<span id="page-56-0"></span>5. (**Диаграмма с областями**) – создать диаграмму с областями выбранного типа (см. [Рисунок](#page-56-1) 58).

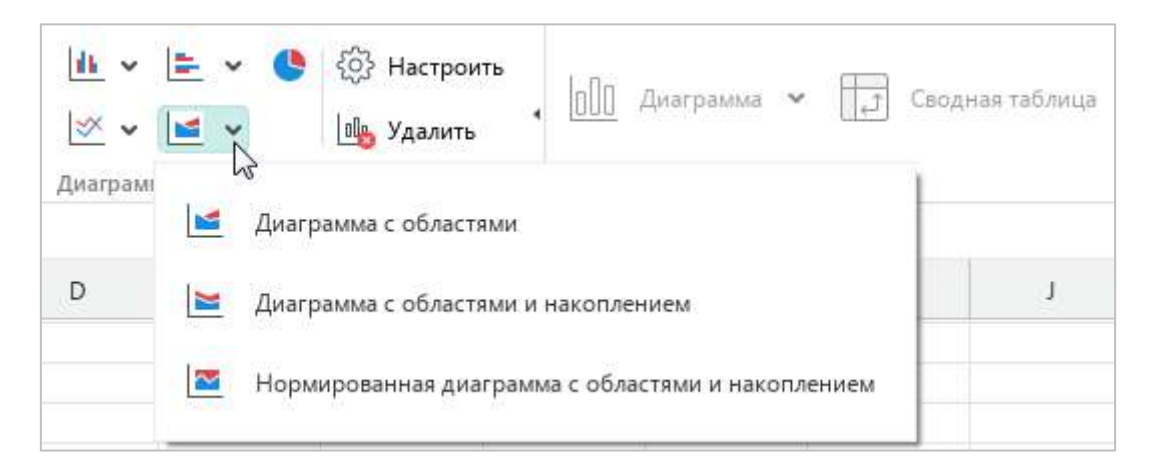

Рисунок 58 – Диаграмма с областями

- <span id="page-56-1"></span>1. **Настроить** – открыть окно настроек диаграммы.
- 2. **Удалить** удалить диаграмму.

### **3.3.4.11 Раздел «Изображение»**

Если в документе выделен рисунок (см. раздел [4.9\)](#page--1-0), то на панели инструментов отображается раздел **Изображение** (см. [Рисунок](#page-57-0) 59).

В данном разделе расположена кнопка (**Удалить изображение**) (см. раздел [4.9.4\)](#page--1-9).

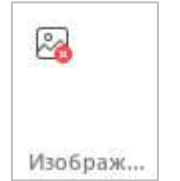

Рисунок 59 – Раздел **Изображение**

### <span id="page-57-0"></span>**3.3.4.12 Раздел «Фигура»**

Если в документе выделена фигура (см. раздел [4.10\)](#page--1-0), то на панели инструментов отображается раздел **Фигура**, который содержит следующие кнопки (см. [Рисунок](#page-57-1) 60):

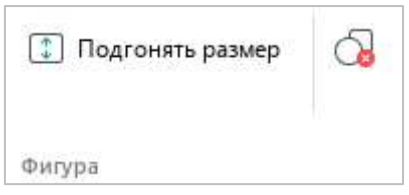

Рисунок 60 – Раздел **Фигура**

- <span id="page-57-1"></span>1. **Подгонять размер** – подогнать высоту фигуры под расположенный в ней текст (см. раздел [4.10.4\)](#page--1-0).
- 2. (**Удалить фигуру**) удалить фигуру (см. раздел [4.10.6\)](#page--1-0).

### **3.3.4.13 Раздел «Таблица»**

Если в документе выделен элемент «умной» таблицы или «умная» таблица целиком (см. раздел [4.5.8\)](#page--1-0), то на панели инструментов отображается раздел **Таблица** (см. [Рисунок](#page-58-0) 61). В данном разделе отображается название «умной» таблицы.

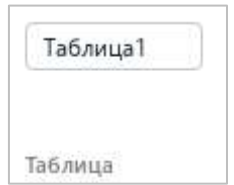

<span id="page-58-0"></span>Рисунок 61 – Раздел **Таблица**

### **3.4 Строка формул**

В строке формул отображается истинное содержимое выделенной ячейки. Например, в ячейке А1 (см. [Рисунок](#page-59-0) 62) отображается число 1 и содержится число 1; в ячейке А2 отображается число 2 и содержится число 2; в ячейке А3 отображается число 3, но содержится формула, результатом вычисления которой является число 3.

<span id="page-59-0"></span>

|                |   |  |  | $f_X$ = CYMM(A1; A2) |   |
|----------------|---|--|--|----------------------|---|
|                | B |  |  |                      | B |
|                |   |  |  |                      |   |
|                |   |  |  |                      |   |
| $\overline{2}$ |   |  |  |                      |   |
|                |   |  |  |                      |   |

Рисунок 62 – Строка формул

#### **3.5 Боковая панель**

Боковая панель содержит следующие кнопки (см. [Рисунок](#page-60-0) 63):

- $\mathbb{Q}$  открыть панель поиска и замены данных в документе (см. раздел [4.4.6\)](#page--1-0).
- $f_{\mathsf{X}}$  открыть панель формул (см. раздел [4.5.4\)](#page--1-0).
- ‒ открыть панель управления сводной таблицей (см. раздел [4.7\)](#page--1-0). Кнопка отображается, если в документе выделен элемент сводной таблицы.
- ‒ открыть панель работы с макрокомандами (см. раздел [4.13.1\)](#page--1-6). Кнопка отображается, если в документ добавлена хотя бы одна макрокоманда.

Если документ открыт из облачного хранилища (см. раздел [4.12](#page--1-0)), то на боковой панели также отображается список рецензентов, которые одновременно с текущим пользователем ведут работу над этим документом.

<span id="page-60-0"></span>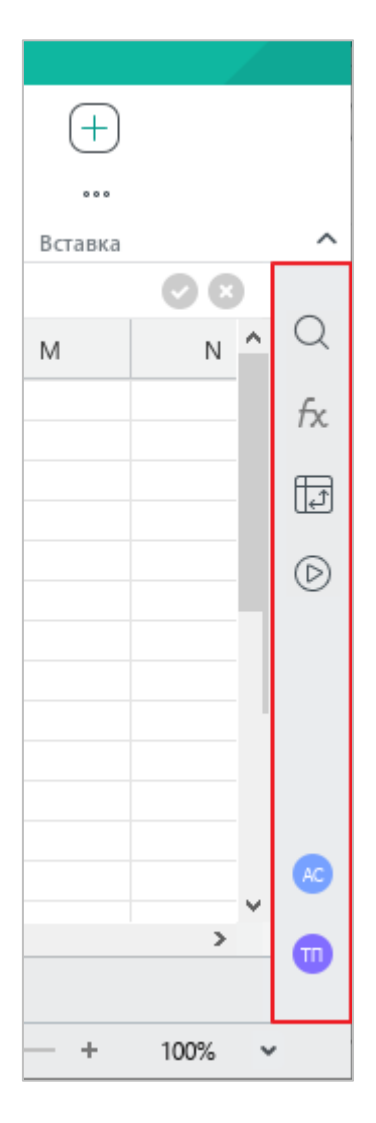

Рисунок 63 – Боковая панель

### **3.6 Вкладки листов**

Вкладки листов (см. [Рисунок](#page-61-0) 64) помогают пользователю перемещаться по листам текущей книги.

Работа с листами подробно описана в разделе [4.3.](#page--1-0)

| 14             |  |                                       |  |  |
|----------------|--|---------------------------------------|--|--|
| 15             |  |                                       |  |  |
| 16             |  |                                       |  |  |
| 17             |  |                                       |  |  |
| $\left\langle$ |  |                                       |  |  |
|                |  | $\langle \rangle$ Лист1 Лист2 Лист3 + |  |  |
|                |  |                                       |  |  |

Рисунок 64 – Вкладки листов

### <span id="page-61-0"></span>**3.7 Строка состояния**

В строке состояния содержатся следующие данные и инструменты (см. [Рисунок](#page-61-1) 65):

- ‒ индикатор состояния подключения к серверу отображается, если в приложении открыт документ, расположенный в облаке (см. раздел [4.12\)](#page--1-0);
- ‒ уровень прав доступа к документу отображается, если в приложении открыт документ, расположенный в облачном хранилище, и пользователь не является автором данного документа (см. раздел [4.12.2\)](#page--1-0);
- ‒ значения автоматически подсчитываемых функций (см. раздел [4.5.3\)](#page--1-0);
- ‒ инструменты для изменения масштаба текущего листа (см. раздел [4.3.6\)](#page--1-0).

<span id="page-61-1"></span>

| <b>• Есть подключение</b> $\varnothing$ Редактирование | CYMM 0 CP3HA4 0 MMH 0 MAKC 0 C4ET3 0 $\boxed{f}$ - |  |
|--------------------------------------------------------|----------------------------------------------------|--|
|--------------------------------------------------------|----------------------------------------------------|--|

Рисунок 65 – Строка состояния

#### **3.8 Окно быстрых действий**

Окно быстрых действий (см. [Рисунок](#page-62-0) 66) предназначено для быстрого выполнения команд, которые содержатся в командном меню (см. раздел [3.2\)](#page-17-0).

Чтобы открыть данное окно, выберите пункт командного меню **Справка** > **Быстрые действия** или нажмите сочетание клавиш **Ctrl**+**/**.

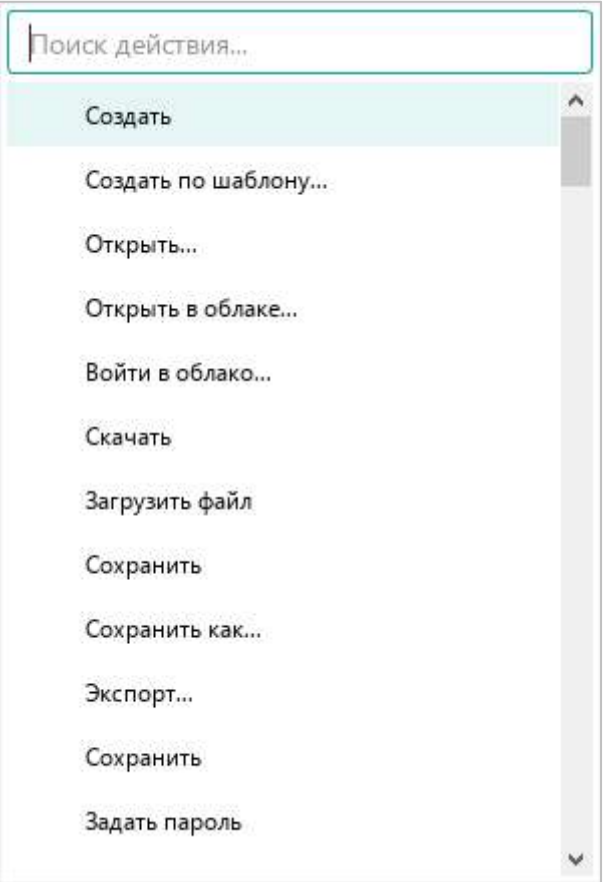

Рисунок 66 – Окно быстрых действий

<span id="page-62-0"></span>Чтобы выбрать команду из списка, выполните одно из следующих действий:

- ‒ Прокрутите список до нужной команды с помощью колесика мыши или правой вертикальной полосы прокрутки. Выберите команду щелчком мыши.
- ‒ Начните вводить название команды в строку поиска. Когда требуемая команда отобразится в результатах поиска, выберите ее щелчком мыши.

Окно быстрых действий автоматически закрывается при выполнении команды. Чтобы закрыть окно без выбора команды, щелкните по любому месту за пределами данного окна или нажмите клавишу **Esc** на клавиатуре.

### **4 РАБОТА В ТАБЛИЧНОМ РЕДАКТОРЕ**

#### **4.1 Действия с файлами**

#### **4.1.1 Создать файл**

Новый файл создается по умолчанию при входе в приложение «МойОфис Таблица».

Чтобы создать новый файл во время работы в приложении, выполните одно из следующих действий:

- ‒ Выберите пункт командного меню **Файл** > **Создать** (см. [Рисунок](#page-63-0) 67).
- ‒ Нажмите сочетание клавиш **Ctrl**+**N**.

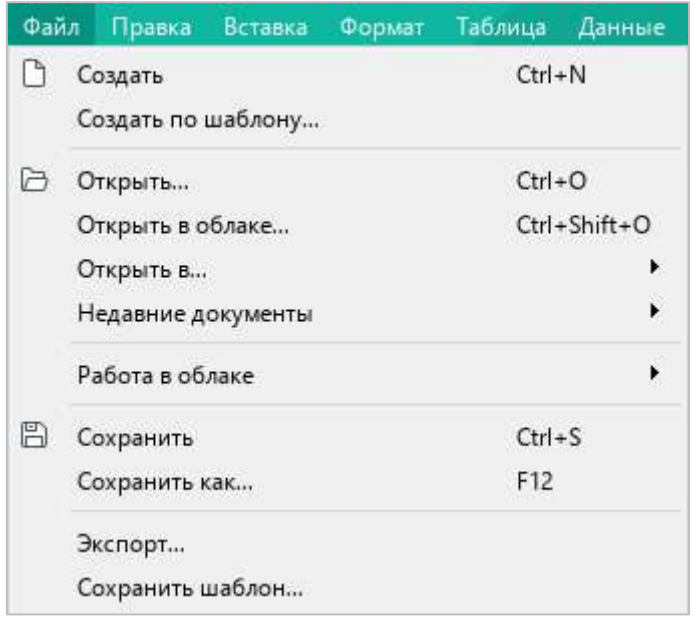

<span id="page-63-0"></span>Рисунок 67 – Командное меню **Файл**

### **4.1.2 Создать шаблон файла**

Шаблон файла полностью повторяет исходный файл. Шаблон удобно использовать при работе с файлами, у которых есть набор повторяющихся элементов.

Чтобы создать шаблон файла, выполните следующие действия:

- 1. Откройте файл, шаблон которого необходимо создать (см. раздел [4.1.4\)](#page--1-0).
- 2. Выберите пункт командного меню **Файл** > **Сохранить шаблон** (см. [Рисунок](#page-63-0) 67).
- 3. В окне файлового менеджера выберите папку для сохранения шаблона, укажите имя файла и нажмите кнопку **Сохранить**.

#### **4.1.3 Создать файл из шаблона**

Для создания файла из подготовленного шаблона воспользуйтесь одним из следующих способов:

- 1. Дважды щелкните по необходимому шаблону в файловом менеджере.
- 2. Выберите пункт командного меню **Файл** > **Создать по шаблону** (см. [Рисунок](#page-63-0) 67). В открывшемся окне файлового менеджера выберите шаблон, на основе которого требуется создать файл, и нажмите кнопку **Открыть**.

Откроется новый документ, готовый к редактированию.

### <span id="page-65-1"></span>**4.1.4 Открыть файл**

Чтобы открыть файл, воспользуйтесь одним из следующих способов:

- 1. Дважды щелкните по файлу левой кнопкой мыши.
- 2. Откройте приложение «МойОфис Таблица». Затем выполните следующие действия:
	- ‒ Выберите пункт командного меню **Файл** > **Открыть** (см. [Рисунок](#page-63-0) 67) или нажмите сочетание клавиш **Ctrl**+**O**.
	- ‒ В окне файлового менеджера выберите требуемый файл и нажмите кнопку **Открыть**.

Если в настоящий момент документ открыт другим пользователем, то просмотр и редактирование данного документа недоступны. На экран выводится сообщение, представленное на рисунке [68.](#page-65-0)

Закройте документ и дождитесь окончания работы другого пользователя или создайте копию данного документа.

Чтобы закрыть документ, нажмите кнопку **Закрыть**.

Чтобы создать копию документа, нажмите кнопку **Открыть копию**.

<span id="page-65-0"></span>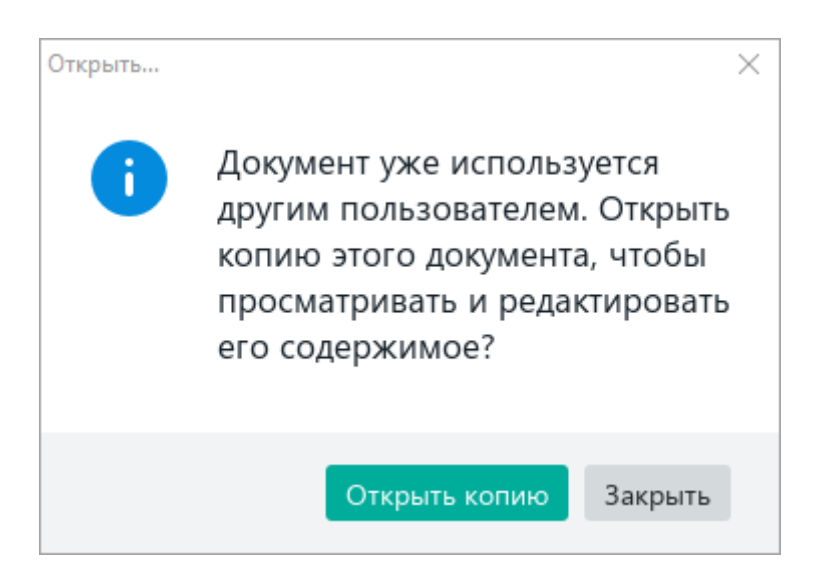

Рисунок 68 – Диалоговое окно

#### **4.1.5 Открыть недавние документы**

В приложении «МойОфис Таблица» сохраняется список документов, с которыми пользователь работал в последнее время. Этот список содержит как локальные файлы, так и файлы, которые открывались из облачного хранилища (см. раздел [4.12](#page--1-0)). Последние отмечены в списке облаком.

Чтобы открыть файл из списка, выберите пункт командного меню **Файл** > **Недавние документы** (см. [Рисунок](#page-66-0) 69). В отобразившемся подменю выберите требуемый файл.

Если список недавних файлов потерял актуальность, удалите его. Для этого выберите пункт командного меню **Файл** > **Недавние документы** > **Очистить**.

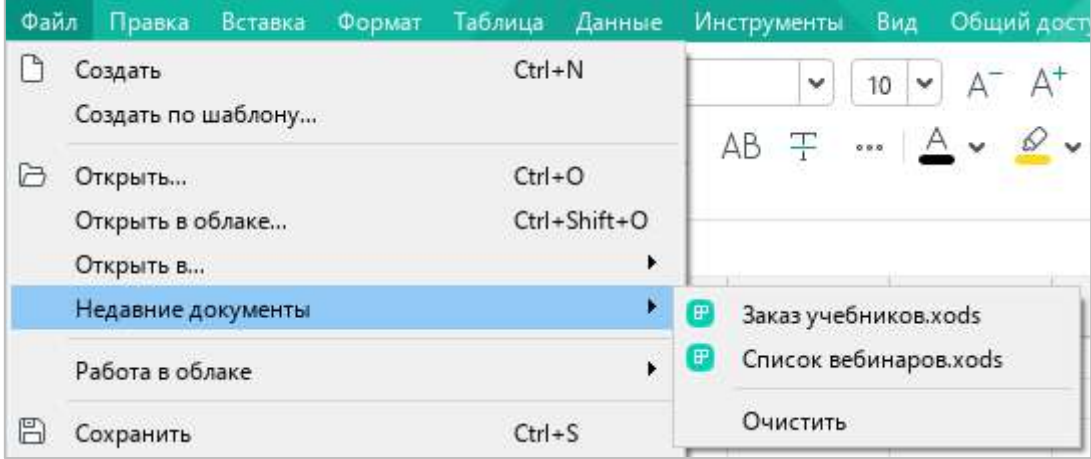

<span id="page-66-0"></span>Рисунок 69 – Командное меню **Файл**

#### **4.1.6 Открыть файл в другом приложении**

Редактируемый файл можно открыть в другом табличном редакторе напрямую из приложения «МойОфис Таблица». Выбор редактора для дальнейшей работы осуществляется с помощью пункта командного меню **Файл** > **Открыть в…** (см. [Рисунок](#page-67-0) 70).

| Файл | Правка                        | Вставка | Формат | Таблица    | Данные                | <b>Инструменты</b><br>Вид<br>-C      |
|------|-------------------------------|---------|--------|------------|-----------------------|--------------------------------------|
|      | Создать<br>Создать по шаблону |         |        | $Ctrl + N$ |                       | 11<br>×<br>v                         |
|      | Открыть<br>Открыть в облаке   |         |        | $Ctrl + O$ | Ctrl+Shift+O          | AB <del>T</del><br>$\Delta$<br>0.0.0 |
|      | Открыть в                     |         |        |            | ۲                     | LibreOffice Calc                     |
|      | Недавние документы            |         |        |            | $\blacktriangleright$ | Excel                                |
|      | Работа в облаке               |         |        |            | $\blacktriangleright$ |                                      |
| B    | Сохранить                     |         |        | $Ctrl + S$ |                       |                                      |
|      | Сохранить как                 |         |        | F12        |                       |                                      |

Рисунок 70 – Командное меню **Файл**

<span id="page-67-0"></span>Список доступных табличных редакторов создается вручную с помощью файла конфигурации **OpenWithList.ini** (подробнее см. в документе «МойОфис Стандартный. Документы. Руководство по установке»).

Команда **Открыть в**… не отображается, если конфигурационный файл не содержит данных или содержит некорректные данные.

При выполнении команды **Файл** > **Открыть в…** файл закрывается в приложении «МойОфис Таблица» и открывается в указанном приложении. Если на момент закрытия файла в нем остались несохраненные изменения, приложение «МойОфис Таблица» предлагает сохранить их.

### **4.1.7 Сохранить файл**

<span id="page-68-1"></span>Чтобы сохранить новый файл или создать копию текущего файла, выполните следующие действия:

- 1. Выполните команду сохранения одним из следующих способов:
	- ‒ Выберите пункт командного меню **Файл** > **Сохранить как** (см. [Рисунок](#page-67-0) 70).
	- ‒ На панели инструментов, в разделе **Файл** нажмите на стрелку справа от кнопки (**Сохранить**) и в выпадающем списке выберите команду **Сохранить как** (см. [Рисунок](#page-68-0) 71).
	- ‒ Нажмите клавишу **F12** при работе в ОС Microsoft Windows или сочетание клавиш **Ctrl**+**Shift**+**S** при работе в ОС Linux.
- 2. В окне **Сохранить как** выберите папку для сохранения, укажите имя и тип файла/копии файла и нажмите кнопку **Сохранить**.

При создании копии рабочим документом становится копия файла.

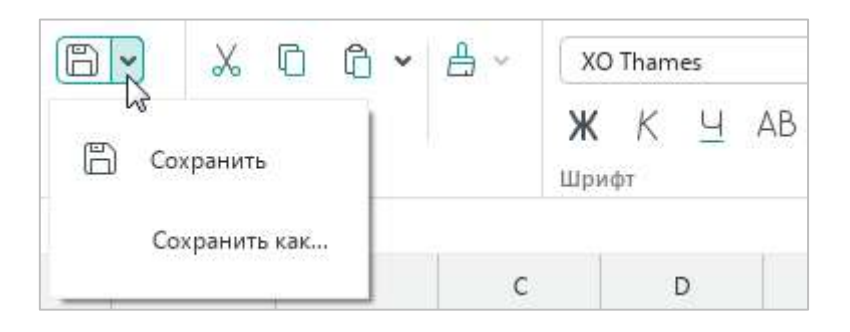

Рисунок 71 – Кнопка **Сохранить**

<span id="page-68-0"></span>Чтобы избежать потери данных в случае сбоев в работе компьютера, рекомендуется периодически сохранять текущий документ.

Для сохранения изменений в текущем документе выполните одно из следующих действий:

- ‒ Выберите пункт командного меню **Файл** > **Сохранить** (см. [Рисунок](#page-67-0) 70).
- ‒ На панели инструментов, в разделе **Файл** нажмите кнопку (**Сохранить**) (см. [Рисунок](#page-68-0) 71).
- ‒ На панели инструментов, в разделе **Файл** нажмите на стрелку справа от кнопки (**Сохранить**) и в выпадающем списке выберите команду **Сохранить** (см. [Рисунок](#page-68-0) 71).
- ‒ Нажмите сочетание клавиш **Ctrl**+**S**.

#### **4.1.8 Отправить файл по почте**

При работе в приложении редактируемый файл можно отправить по электронной почте. Файл отправляется с помощью почтового клиента, указанного в ОС в качестве программы по умолчанию.

Чтобы отправить файл по электронной почте, выполните следующие действия:

1. Выберите пункт командного меню **Общий доступ** > **Отправить по почте** (см. [Рисунок](#page-69-0) 72).

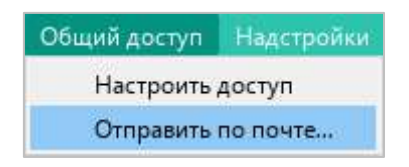

Рисунок 72 – Командное меню **Общий доступ**

- <span id="page-69-0"></span>2. В окне создания нового сообщения:
	- ‒ введите адрес получателя;
	- ‒ при необходимости измените тему сообщения;
	- ‒ введите текст сообщения.
- 3. Отправьте сообщение.

#### **4.1.9 Импортировать файл**

С помощью приложения «МойОфис Таблица» можно представить и сохранить в табличном виде данные из текстовых файлов в форматах CSV, SCSV, TSV, TAB, TXT.

Для этого выполните следующие действия:

- 1. Откройте файл (см. раздел [4.1.4\)](#page-65-1).
- 2. В окне настроек импорта (см. [Рисунок](#page--1-10) 73) укажите следующие параметры:
	- ‒ **Набор символов** кодировка текста.
	- ‒ **Разделители** символы, разделяющие значения. Каждое значение помещается в отдельную ячейку. Например, если в качестве разделителя выбран символ «**;**», то значения из строки типа **1;1;1** помещаются в три ячейки. Разделитель можно выбрать из списка фиксированных значений или указать вручную в поле **Другой**. При необходимости можно выбрать несколько разделителей.

Обратите внимание: в поле **Другой** можно указать только один символ.

- ‒ **Ограничитель строк** символ, в который заключаются отдельные значения. Если значение обрамлено ограничителями, то оно помещается в отдельную ячейку даже в том случае, если содержит разделитель. Например, если в качестве разделителя указана запятая, а в качестве ограничителя – двойные кавычки, то дробное число **"3,14"** помещается в отдельную ячейку.
- ‒ **Выровнять по ширине содержимого** если флажок установлен, то ширина каждого столбца автоматически подбирается по содержимому ячейки, которая содержит наибольшее количество данных.
- 3. Нажмите кнопку **ОК**.

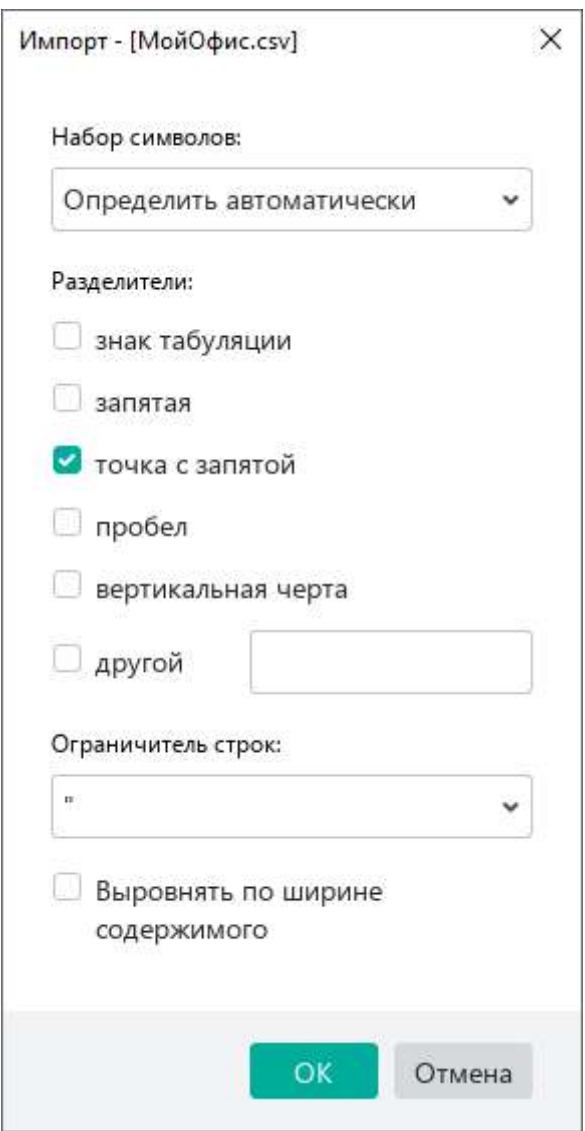

<span id="page-70-0"></span>Рисунок 73 – Окно настроек импорта

Текстовые данные, которые содержатся в файле, отобразятся в новой книге в табличном виде.

При переходе к отображению данных предоставляется повторная возможность настроить автоподбор ширины столбцов. Если в окне импорта (см. [Рисунок](#page-70-0) 73) не был установлен соответствующий флажок, то на экране появляется всплывающее сообщение с текстом: «Выровнять по ширине содержимого?» (см. [Рисунок](#page-71-0) 74).

Для автоподбора ширины столбцов нажмите кнопку **Выровнять**, для сохранения ширины столбцов по умолчанию – кнопку **Отмена**.

| $A^- A^+$<br>12<br>$\checkmark$<br>$\cdot \cdot \mathsf{A}$ $\cdot$ | e Europa<br>АĘ<br>$\mathcal{Q}$ v | v<br>$\rightarrow$               | Общий<br>$\%$<br>₽ | $\checkmark$<br>OÓ<br>öο | ့<br>÷ |  |
|---------------------------------------------------------------------|-----------------------------------|----------------------------------|--------------------|--------------------------|--------|--|
|                                                                     |                                   | Выравнивание                     | Число              |                          | Ячейки |  |
| F                                                                   | G                                 | H                                |                    |                          | K      |  |
|                                                                     |                                   | Выровнять по ширине содержимого? |                    | Выровнять                | Отмена |  |

Рисунок 74 – Всплывающее сообщение

<span id="page-71-0"></span>Книгу с табличными данными можно сохранить в формате XLSX, XODS или ODS стандартным способом (см. раздел [4.1.7\)](#page-68-1).
### <span id="page-72-0"></span>**4.1.10 Экспортировать файл**

В приложении предусмотрен экспорт файла в следующие форматы:

- ‒ PDF;
- $-$  PDF/A-1;
- ‒ CSV;
- ‒ TSV, TAB, SCSV;
- ‒ TXT.

При экспорте в форматы PDF и PDF/A-1 в файле сохраняются все листы исходного файла.

При экспорте в форматы CSV, TSV, TAB, SCSV и TXT:

- ‒ В файле сохраняется только текущий лист исходного файла с текстовыми данными. Настройки форматирования, изображения, ссылки и другие данные не сохраняются.
- ‒ В качестве разделителя значений в файлах в формате CSV, TSV, TAB и SCSV используется символ **;** (точка с запятой), в TXT-файлах – знак табуляции (TAB).

Чтобы экспортировать файл в формате PDF или PDF/A-1, выполните следующие действия:

- 1. Выполните команду экспорта одним из следующих способов:
	- ‒ Выберите пункт командного меню **Файл** > **Экспорт** (см. [Рисунок](#page--1-0) 76).

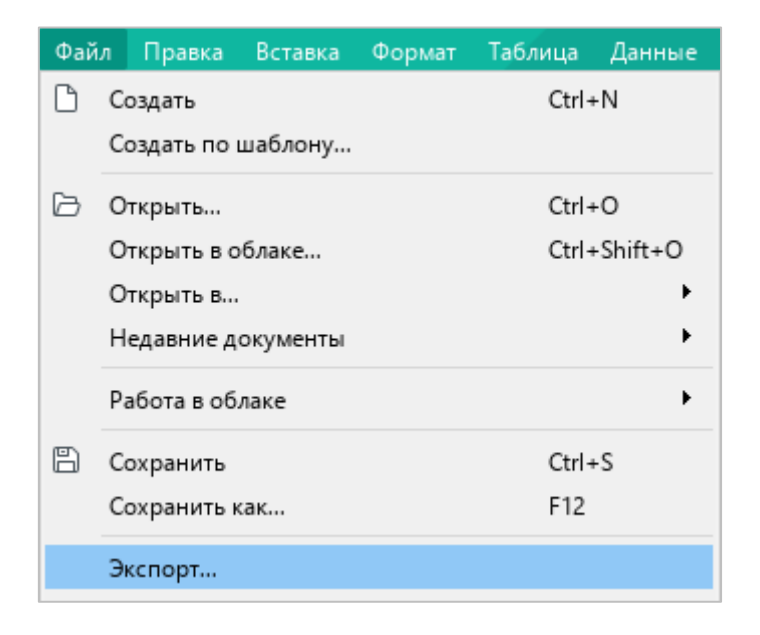

Рисунок 75 – Командное меню **Файл**

‒ На панели инструментов, в разделе **Файл** нажмите на стрелку справа от кнопки (**Быстрая печать**) и в выпадающем списке выберите команду **Экспорт в PDF** (см. [Рисунок](#page-73-0) 76).

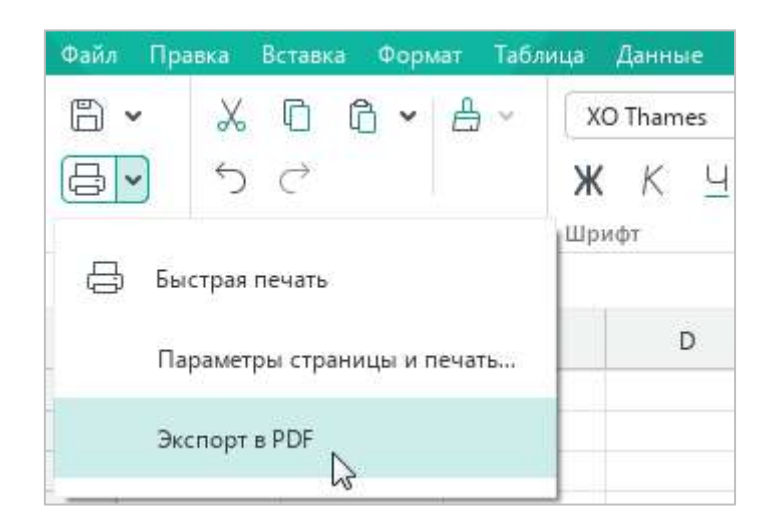

Рисунок 76 – Команда **Экспорт в PDF**

<span id="page-73-0"></span>2. В окне файлового менеджера выберите папку для экспорта, укажите имя и формат файла и нажмите кнопку **Сохранить**.

Чтобы экспортировать файл в формате CSV, TSV, TAB, SCSV или TXT, выполните следующие действия:

- 1. Выберите пункт командного меню **Файл** > **Экспорт** (см. [Рисунок](#page-73-0) 76).
- 2. В окне файлового менеджера выберите папку для экспорта, укажите имя и формат файла и нажмите кнопку **Сохранить**.

### **4.1.11 Защита паролем**

Документ, к которому требуется ограничить доступ пользователей, можно защитить паролем. Пароль запрашивается при открытии документа.

В настоящее время действуют следующие ограничения:

- ‒ при экспорте документа в PDF (см. раздел [4.1.10](#page-72-0)) пароль автоматически удаляется;
- ‒ в облаке (см. раздел [4.12\)](#page--1-1) не поддерживается работа с документами, защищенными паролем.

Если документ защищен паролем в стороннем приложении, то работа с ним осуществляется аналогично работе с документом, защищенным паролем в приложении «МойОфис Таблица».

В настоящее время не поддерживается работа с файлами с типом шифрования XOR, созданными в сторонних редакторах.

### **4.1.11.1 Установить пароль**

Чтобы установить пароль на открытие документа, выполните следующие действия:

- 1. Откройте документ, для которого необходимо установить пароль.
- 2. Выберите пункт командного меню **Файл** > **Задать пароль** (см. [Рисунок](#page-74-0) 77).

<span id="page-74-0"></span>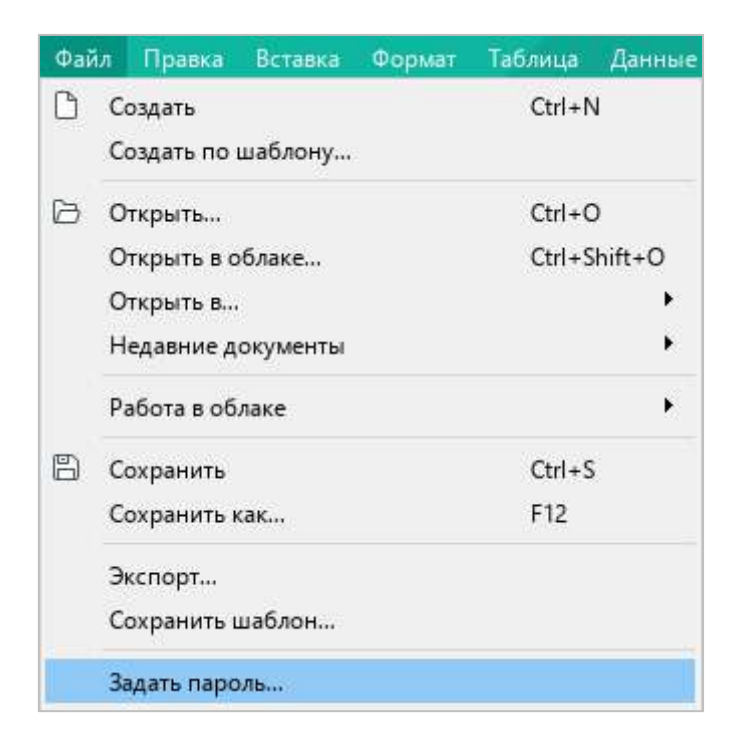

Рисунок 77 – Командное меню **Файл**

3. В окне **Задать пароль** (см. [Рисунок](#page-75-0) 78) введите пароль к документу и подтвердите его.

В целях безопасности вводимый пароль отображается в виде маркеров. Для отображения символов пароля нажмите кнопку в соответствующем поле ввода.

4. Нажмите кнопку **ОК**.

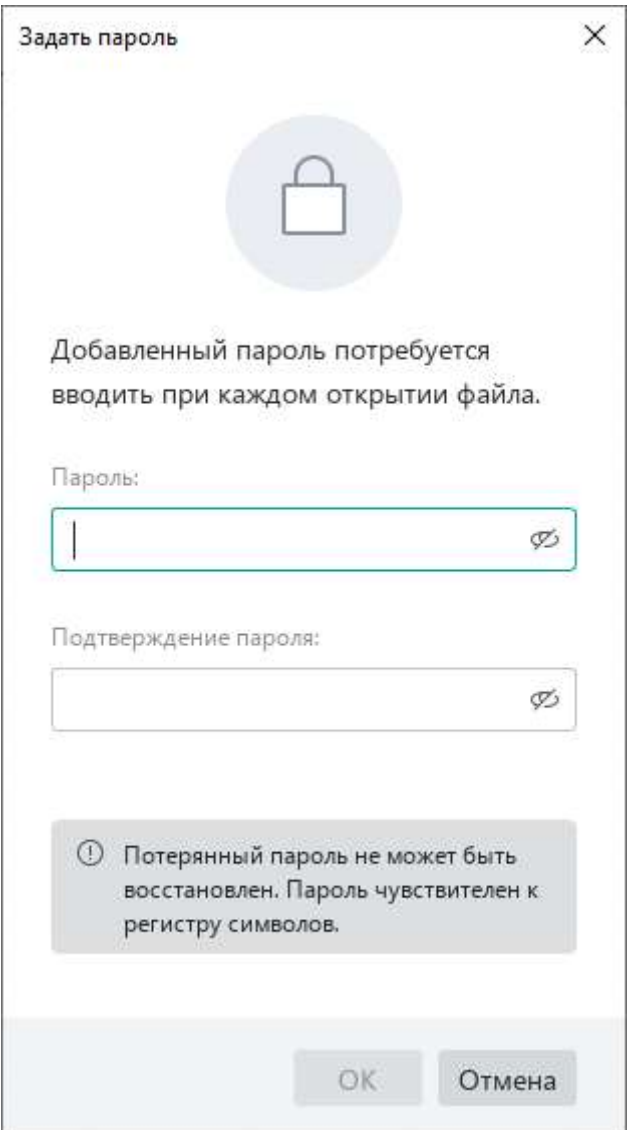

Рисунок 78 – Окно **Задать пароль**

<span id="page-75-0"></span>После завершения проверки совпадения введенных данных отобразится соответствующее уведомление. Сохраните документ для подтверждения изменений.

Установленный пароль будет запрашиваться приложением при каждом повторном открытии документа.

### **4.1.11.2 Редактировать пароль**

Чтобы изменить пароль на открытие документа, выполните следующие действия:

- 1. Откройте документ, для которого требуется изменить пароль.
- 2. Выберите пункт командного меню **Файл** > **Управление паролем** (см. [Рисунок](#page-76-0) 79).

<span id="page-76-0"></span>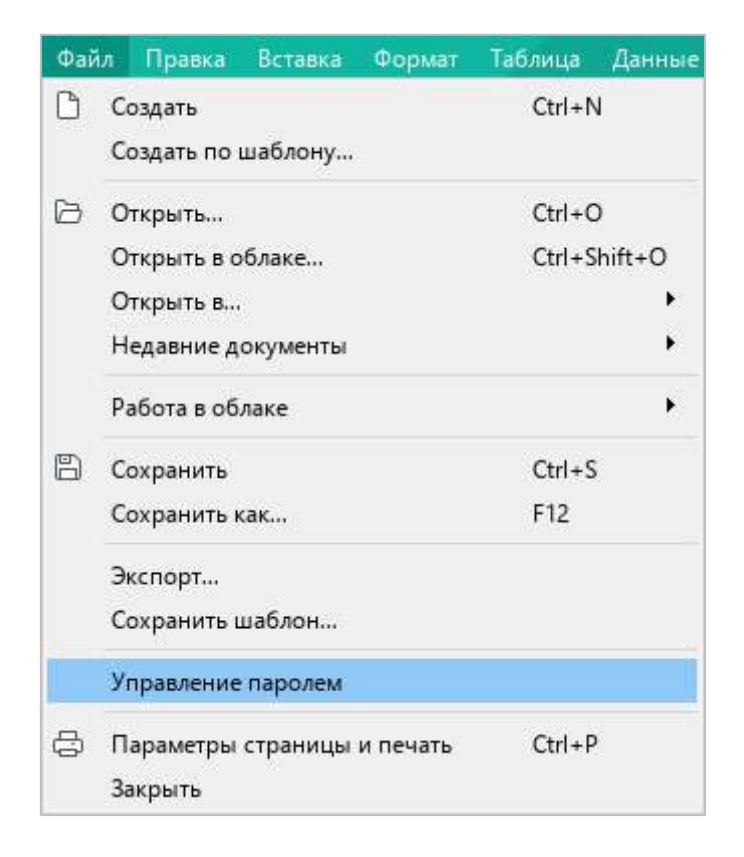

Рисунок 79 – Командное меню **Файл**

3. В окне **Управление паролем** (см. [Рисунок](#page-77-0) 80) нажмите кнопку **Изменить пароль**.

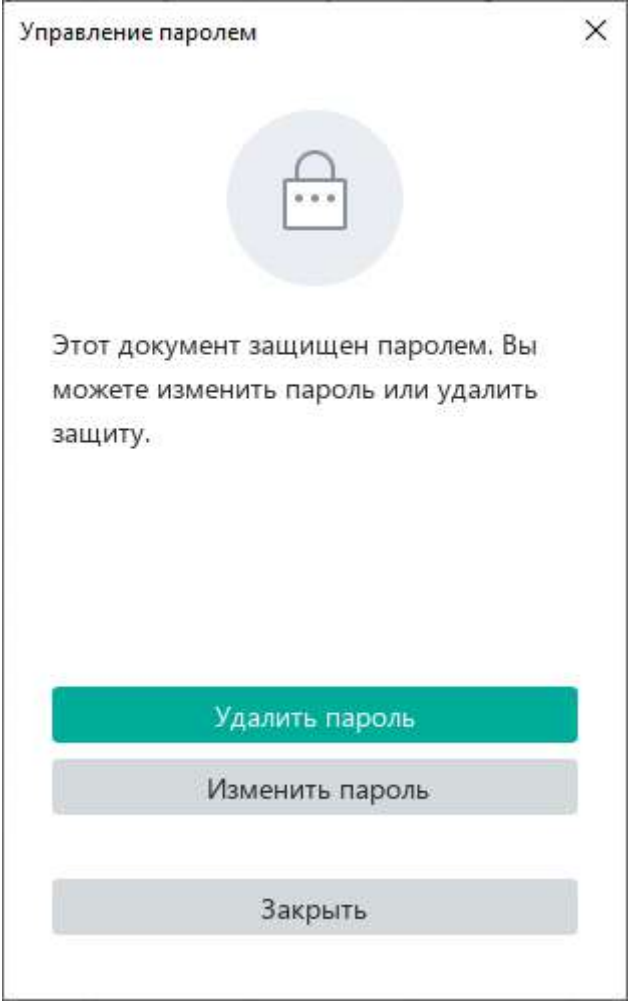

<span id="page-77-0"></span>Рисунок 80 – Окно **Управление паролем**

4. В окне **Изменить пароль** (см. [Рисунок](#page-78-0) 81) ведите текущий пароль, новый пароль и подтверждение нового пароля.

В целях безопасности вводимые пароли отображаются в виде маркеров. Для отображения символов пароля нажмите кнопку  $\emptyset$  в соответствующем поле ввода.

5. Нажмите кнопку **Готово**.

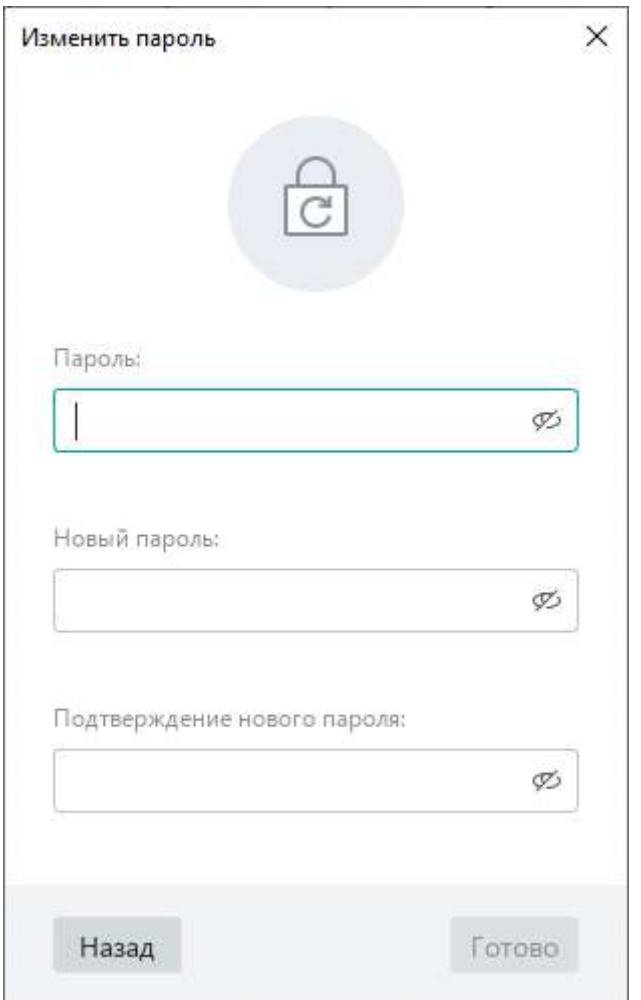

Рисунок 81 – Окно **Изменить пароль**

<span id="page-78-0"></span>После завершения проверки совпадения введенных данных отобразится соответствующее уведомление. Сохраните документ для подтверждения изменений.

### **4.1.11.3 Удалить пароль**

Чтобы удалить пароль на открытие документа, выполните следующие действия:

- 1. Откройте документ, в котором требуется удалить пароль.
- 2. Выберите пункт командного меню **Файл** > **Управление паролем** (см. [Рисунок](#page-76-0) 79).
- 3. В окне **Управление паролем** нажмите кнопку **Удалить пароль** (см. [Рисунок](#page-77-0) 80).
- 4. В окне **Удалить пароль** (см. [Рисунок](#page-79-0) 82) ведите текущий пароль и нажмите кнопку **Готово**.

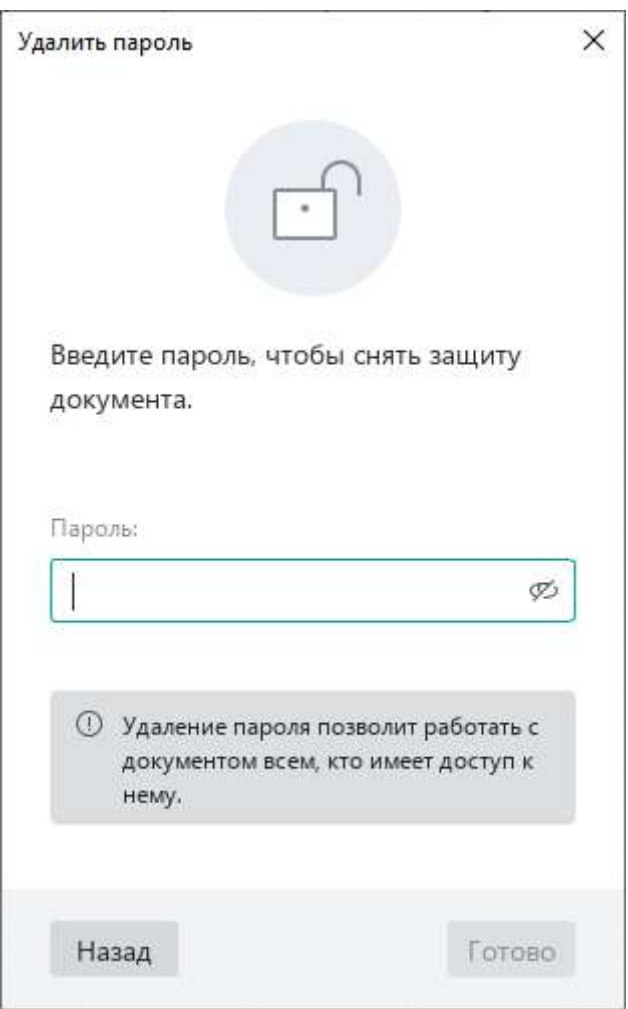

<span id="page-79-0"></span>Рисунок 82 – Окно **Удалить пароль**

### **4.1.11.4 Открыть документ с паролем**

При открытии документа, который защищен паролем, на экране отображается окно, представленное на рисунке [83](#page-80-0). Введите в данном окне пароль и нажмите кнопку **ОК** для подтверждения.

Если пароль корректный, документ откроется в приложении «МойОфис Таблица».

Если пароль некорректный, отобразится сообщение: «Неверный пароль». Нажмите кнопку  $\mathcal{D}$ , чтобы отобразить символы пароля и выявить причину ошибки. Затем введите пароль повторно.

Количество попыток ввода пароля не ограничено.

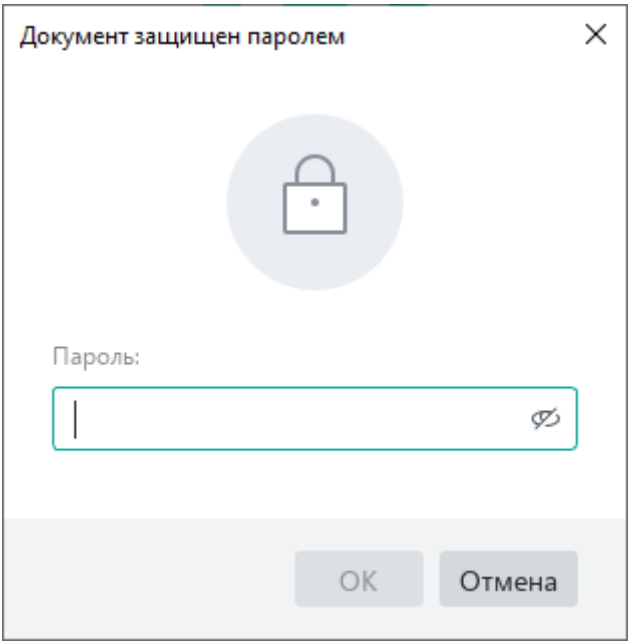

<span id="page-80-0"></span>Рисунок 83 – Окно **Документ защищен паролем**

### **4.1.12 Печать документа**

### <span id="page-81-1"></span>**4.1.12.1 Выбор области печати**

Для печати можно выбрать:

- ‒ **Фрагмент документа** указывается вручную.
- ‒ **Заданную область** указывается вручную или выбирается автоматически, если для документа в стороннем редакторе задана область печати.
- ‒ **Лист документа** выбирается автоматически, если в документе не выбран фрагмент или не задана область для печати.

### <span id="page-81-2"></span>**4.1.12.1.1 Печать выбранного фрагмента**

Чтобы распечатать фрагмент документа, выполните следующие действия:

- 1. Выделите фрагмент, который необходимо распечатать.
- 2. Правой кнопкой мыши щелкните по выделенному фрагменту.
- 3. Выполните команду контекстного меню **Печать выделенной области** (см. [Рисунок](#page-81-0) 84).

|                | A          | B    | C     | D                      | E                                | F                |  |
|----------------|------------|------|-------|------------------------|----------------------------------|------------------|--|
| T              | Лата       | Год  | Месяц | Год-месяц              | <b>ToBap</b>                     | Продажи в руб.   |  |
| $\overline{2}$ | 01.02.2010 | 2010 |       | 2 2010 2               | Товар 1                          | 422 656          |  |
| $\overline{3}$ | 01.02.2010 | 2010 |       | glanzon                |                                  | 01.70            |  |
| $\overline{4}$ | 01.02.2010 | 2010 |       | X<br>Вырезать          |                                  | $Ctrl+X$         |  |
| 5              | 01.02.2011 | 2011 |       | O<br>Копировать        |                                  | $Ctrl + C$       |  |
| 6              | 01.02.2011 | 2011 |       | ħ<br>Вставить          |                                  | $Ctrl + V$       |  |
| 7              | 01.02.2011 | 2011 |       | Вставить значение      |                                  | $Ctrl + Alt + V$ |  |
| 8              | 01.02.2012 | 2012 |       |                        | Вставить неформатированный текст |                  |  |
| 9              | 01.02.2012 | 2012 |       |                        |                                  |                  |  |
| 10             | 01.02.2012 | 2012 |       | 曲                      | Вставить строку выше             | $Alt + A$        |  |
| 11             | 01.03.2010 | 2010 |       | 畢                      | Вставить строку ниже             | $Alt + B$        |  |
| 12             | 01.03.2010 | 2010 |       | 甲                      | Вставить столбец слева           | $Alt+L$          |  |
| 13             | 01.03.2010 | 2010 |       | 圃                      | Вставить столбец справа          | $Alt + R$        |  |
| 14             | 01.03.2011 | 2011 |       | 墨<br>Удалить строку    |                                  |                  |  |
| 15             | 01.03.2011 | 2011 |       | 閳<br>Удалить столбец   |                                  |                  |  |
| 16             | 01.03.2011 | 2011 |       |                        |                                  |                  |  |
| 17             | 01.03.2012 | 2012 |       | 岊<br>Объединить ячейки |                                  | Ctrl+Alt+M       |  |
| 18             | 01.03.2012 | 2012 |       |                        | Печать выделенной области        |                  |  |
| 19             | 01.03.2012 | 2012 |       |                        |                                  | hš               |  |
| 20             | 01.04.2009 | 2009 |       | Числовой формат        |                                  |                  |  |

<span id="page-81-0"></span>Рисунок 84 – Контекстное меню

<span id="page-82-1"></span>Откроется окно **Параметры страницы и печать** (см. раздел [4.1.12.2\)](#page--1-1).

#### **4.1.12.1.2 Печать заданной области**

При печати документа автоматически выбирается заданная область, если она указана в приложении «МойОфис Таблица» или в стороннем приложении. Например, в приложении Excel с помощью команды **Разметка страницы** > **Область печати** или в приложении LibreOffice Calc с помощью команды **Формат** > **Диапазоны печати**.

Чтобы указать область печати в приложении «МойОфис Таблица», выполните следующие действия:

- 1. Выделите на листе область, которую необходимо распечатать.
- 2. Выберите пункт командного меню **Формат** > **Область печати** > **Задать область печати** (см. [Рисунок](#page-82-0) 85).

Для каждого листа документа область печати указывается отдельно.

<span id="page-82-0"></span>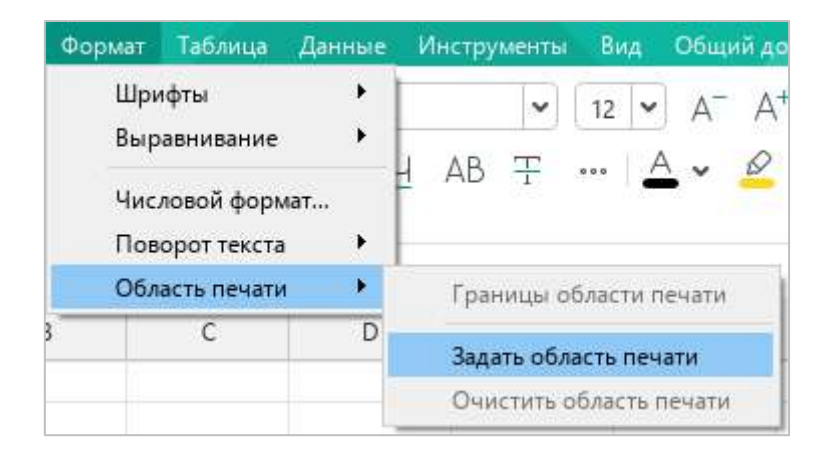

Рисунок 85 – Командное меню **Формат**

Границы выбранной области печати выделяются рамкой синего цвета (см. [Рисунок](#page-83-0) 86).

|   | А          | B    | C     | D         | E       | F              |
|---|------------|------|-------|-----------|---------|----------------|
|   | Дата       | Год  | Месяц | Год-месяц | Товар   | Продажи в руб. |
| 2 | 01.02.2010 | 2010 |       | 2 2010 2  | Товар 1 | 422 656        |
| 3 | 01.02.2010 | 2010 |       | 2 2010 2  | Товар 2 | 81 343         |
| 4 | 01.02.2010 | 2010 |       | 2 2010 2  | товар 3 | 8853           |
| 5 | 01.02.2011 | 2011 |       | 2 2011 2  | Товар 1 | 868 818        |
| 6 | 01.02.2011 | 2011 |       | 2 2011 2  | товар 2 | 271 237        |
| 7 | 01.02.2011 | 2011 |       | 2 2011 2  | товар 3 | 46 072         |

Рисунок 86 – Границы области печати

<span id="page-83-0"></span>При необходимости данную рамку можно скрыть. Для этого выполните следующие действия:

- 1. Выберите пункт командного меню **Формат** > **Область печати** (см. [Рисунок](#page-83-1) 87).
- 2. Снимите флажок **Границы области печати**.

| Формат Таблица                    | Данные |  | Инструменты                                      | Вид |        | Общий до |  |
|-----------------------------------|--------|--|--------------------------------------------------|-----|--------|----------|--|
| Шрифты<br>Выравнивание            |        |  | $\checkmark$                                     | 11  | $\vee$ |          |  |
| Числовой формат<br>Поворот текста |        |  | $AB \pm \cdots \pm \cdots$                       |     |        |          |  |
| Область печати                    | Þ      |  | Границы области печати                           |     |        |          |  |
| D                                 |        |  | Задать область печати<br>Очистить область печати |     |        |          |  |

Рисунок 87 – Командное меню **Формат**

<span id="page-83-1"></span>Чтобы отобразить рамку, установите данный флажок повторно.

Чтобы изменить область печати (например, если область печати была выбрана некорректно), выполните следующие действия:

- 1. Выберите пункт командного меню **Формат** > **Область печати** > **Очистить область печати** (см. [Рисунок](#page-83-1) 87).
- 2. Повторно выберите область печати так, как это описано выше.

Чтобы распечатать заданную область, откройте окно **Параметры страницы и печать** одним из следующих способов:

- ‒ Выберите пункт командного меню **Файл** > **Параметры страницы и печать** (см. [Рисунок](#page-84-0) 88).
- ‒ Нажмите сочетание клавиш **Ctrl**+**P**.

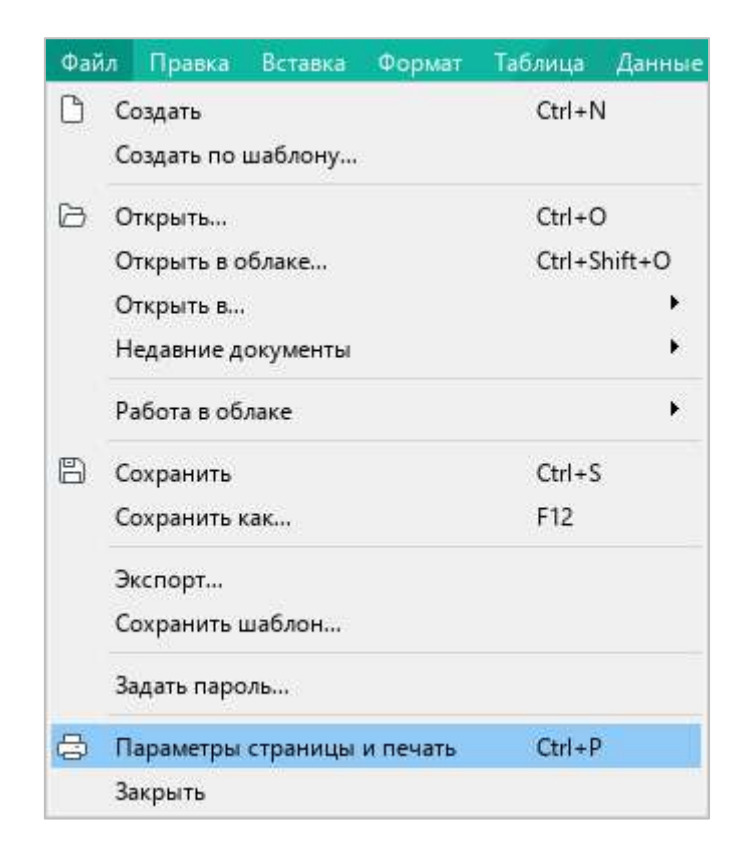

Рисунок 88 – Командное меню **Файл**

<span id="page-84-0"></span>Откроется окно **Параметры страницы и печать** (см. раздел [4.1.12.2\)](#page--1-1).

### **4.1.12.1.3 Печать текущего листа**

Чтобы распечатать текущий лист документа, выполните следующие действия:

- 1. Убедитесь, что для документа не задана область печати (см. раздел [4.1.12.1.2\)](#page-82-1).
- 2. Откройте окно **Параметры страницы и печать** одним из следующих способов:
	- ‒ Выберите пункт командного меню **Файл** > **Параметры страницы и печать** (см. [Рисунок](#page-84-0) 88).
	- ‒ На панели инструментов, в разделе **Файл** нажмите на стрелку справа от кнопки (**Быстрая печать**) и в выпадающем списке выберите команду **Параметры страницы и печать** (см. [Рисунок](#page-85-0) 89).

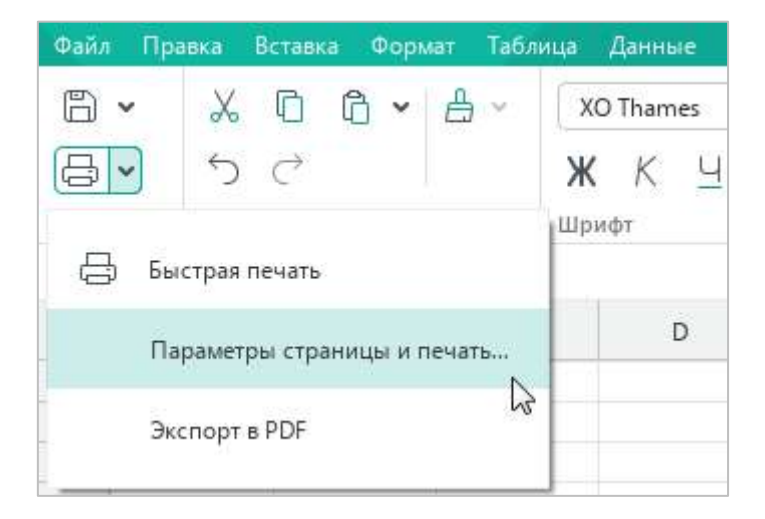

Рисунок 89 – Команда **Параметры страницы и печать**

<span id="page-85-0"></span>‒ Нажмите сочетание клавиш **Ctrl**+**P**.

Откроется окно **Параметры страницы и печать** (см. раздел [4.1.12.2\)](#page--1-1).

### **4.1.12.2 Окно параметров страницы и печати**

Окно **Параметры страницы и печать** (см. [Рисунок](#page-86-0) 90) содержит:

‒ область настроек печати;

‒ область предпросмотра документа.

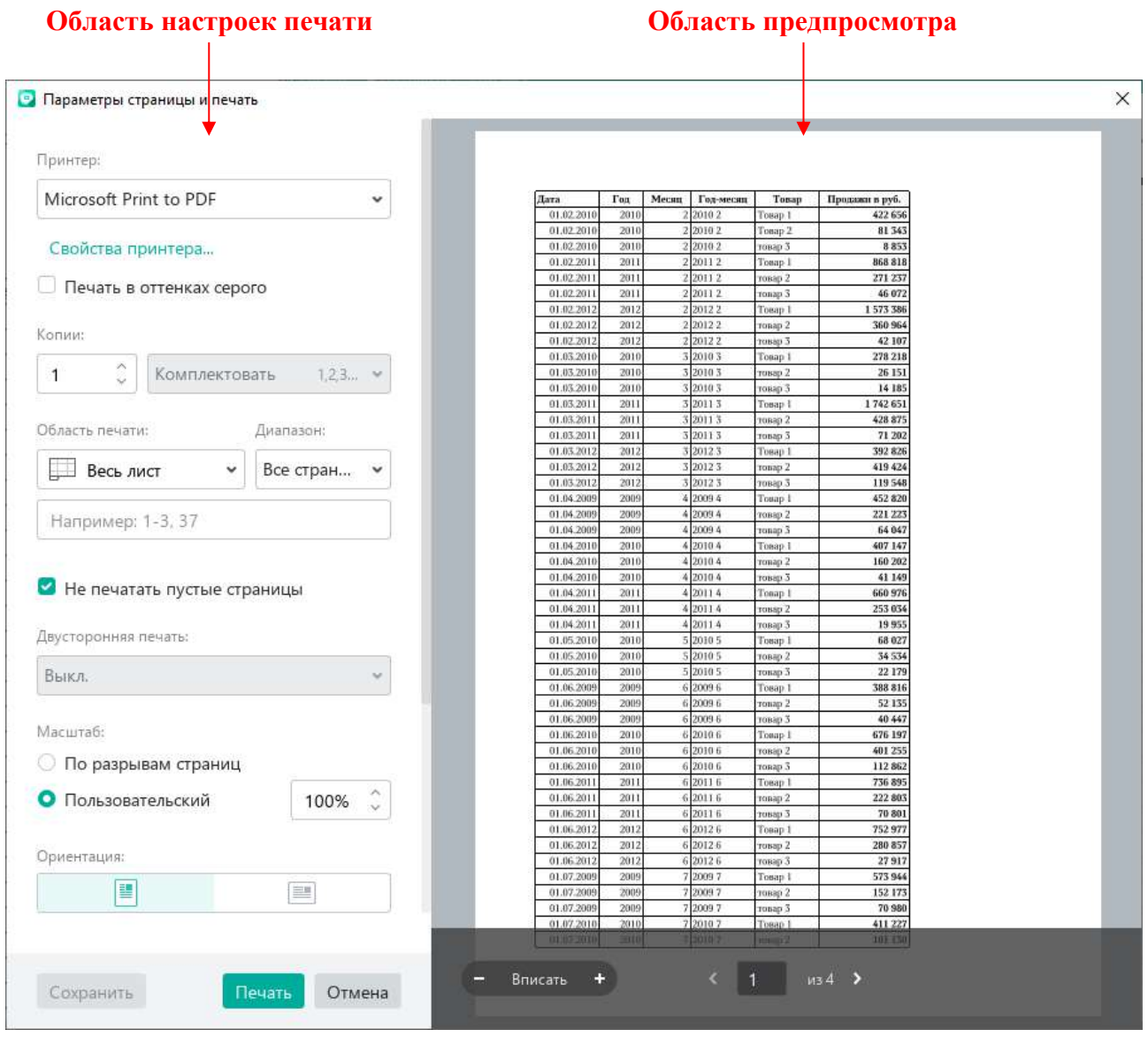

Рисунок 90 – Окно **Параметры страницы и печать**

<span id="page-86-0"></span>Если лист/выбранный фрагмент/заданная область не содержит данные для печати или все данные для печати находятся в скрытых столбцах и строках, окно параметров страницы и печати не открывается. На экран выводится диалоговое окно с сообщением: «Нет данных для печати. Пожалуйста, убедитесь, что у вас есть по крайней мере одна страница с данными для печати».

### **4.1.12.2.1 Предварительный просмотр документа**

Для предварительного просмотра документа предназначены следующие кнопки:

- $\overline{a}$  + уменьшить/увеличить масштаб страницы в области предпросмотра;
- ‒ **Вписать** вписать страницу в область предпросмотра;
- ‒ и перейти к следующей/предыдущей странице документа.

Масштаб, установленный в области предпросмотра, не влияет на границы печати. Инструменты изменения масштаба предназначены только для детального просмотра содержимого документа.

Для удобства просмотра можно расширить окно **Параметры страницы и печать** до нужного размера, двигая его границы.

#### **4.1.12.2.2 Настройки печати**

В области настроек печати можно указать следующие параметры печати:

- ‒ **Принтер** принтер для печати документа.
- ‒ **Свойства принтера** кнопка доступна только в ОС Windows. При нажатии открывается окно свойств принтера. Вид и состав параметров окна зависит от модели принтера, выбранного в поле выше. Параметры, указанные в окне свойств принтера, автоматически переносятся в соответствующие поля области настроек печати $^5\!$
- ‒ **Печать в оттенках серого** печать цветного текста и изображений, которые содержатся в документе, в оттенках серого цвета.
- ‒ **Копии** количество печатаемых экземпляров документа.
- ‒ **Комплектовать**/**Не комплектовать** поле доступно, если количество печатаемых экземпляров превышает 1. Определяет порядок группировки страниц во время печати:
	- ‒ **Комплектовать** группировать по копиям (1,2,3 1,2,3 1,2,3);
	- ‒ **Не комплектовать** группировать по номерам страниц (1,1,1 2,2,2 3,3,3).

<u>.</u>

<sup>5</sup> Настройки печати, которые не поддерживаются принтером, недоступны в окне **Параметры страницы и печать**.

- ‒ **Область печати документа** (см. раздел [4.1.12.1\)](#page-81-1):
	- ‒ **Заданная** печать заданной области документа.
	- ‒ **Весь лист** печать листа, который отображается на экране в настоящий момент.
	- ‒ **Выделенный фрагмент** печать фрагмента, выбранного в документе.
- ‒ **Поле ввода номеров/диапазонов страниц для печати** используется, если необходимо распечатать отдельные страницы или диапазоны страниц выбранного листа/области/фрагмента. Страницы для печати могут быть указаны как:
	- ‒ Номера отдельных страниц. Например: 5, 10, 12.
	- ‒ Диапазоны страниц через дефис. Например: 1-8, 10-11.
	- ‒ Страницы с начала листа/области/фрагмента до указанной в формате **-<№>**. Например, если в поле введено значение **-3**, то распечатаются страницы 1-3.
	- ‒ Страницы с указанной до конца листа/области/фрагмента в формате **<№>-**. Например, если в поле введено значение **3-**, и лист/область/фрагмент содержит 6 страниц, то распечатаются страницы 3-6.
- ‒ **Диапазон** поле недоступно при печати выбранного фрагмента (см. раздел [4.1.12.1.1\)](#page-81-2). Содержит следующие пункты:
	- ‒ **Все страницы** печать всех страниц текущего листа/заданной области печати.
	- ‒ **Нечетные страницы**, **Четные страницы** пункты предназначены для двусторонней печати документа вручную на принтере, который не поддерживает этот тип печати в автоматическом режиме. Для печати сначала нужно выбрать нечетные страницы, затем перевернуть стопку листов обратной стороной и выбрать печать четных страниц.

‒ **Не печатать пустые страницы** – пустыми считаются страницы, на которых нет ячеек с данными, объектов (диаграмм, изображений, фигур), ячеек с границами (см. раздел [4.11.11\)](#page--1-1) или заливкой (см. раздел [4.11.10\)](#page--1-1). По умолчанию флажок установлен.

При установке/снятии флажка **Не печатать пустые страницы** в области предварительного просмотра скрываются/отображаются пустые страницы и общее количество страниц уменьшается/увеличивается.

Если требуется распечатать отдельные страницы/диапазон страниц выбранного листа/области/фрагмента, предварительно убедитесь, что флажок **Не печатать пустые страницы** установлен, а затем укажите необходимые страницы/диапазон страниц для печати, ориентируясь на нумерацию страниц в области предварительного просмотра.

- ‒ **Двусторонняя печать**:
	- ‒ **Выкл**. односторонняя печать;
	- ‒ **Переплет по длинному краю** двусторонняя печать, страницы переворачиваются относительно длинного края;
	- ‒ **Переплет по короткому краю** двусторонняя печать, страницы переворачиваются относительно короткого края.
- ‒ **Масштаб** состав настроек в данной группе зависит от значения, выбранного в поле **Область печати**.
	- ‒ Если в поле **Область печати** выбран **Текущий лист**, то группа **Масштаб** содержит следующие настройки:
		- **По разрывам страниц** если на лист с помощью табличного редактора Excel или LibreOffice Calc вставлены разрывы страниц, то лист разбивается на страницы в соответствии с данными разрывами.

Если на листе нет разрывов страниц, то при выборе значения **По разрывам страниц** все содержимое листа распечатается на одной странице в очень мелком масштабе.

- **Пользовательский** вручную изменить масштаб листа относительно печатной страницы. Масштаб указывается в процентах. Если на листе есть разрывы страниц (см. описание настройки выше), то при выборе масштаба **Пользовательский** печать осуществляется с учетом данных разрывов страниц.
- ‒ Если в поле **Область печати** выбран **Выделенный фрагмент**, то в группе отображается поле **Масштаб**, которое содержит следующие значения:
	- **Фактический размер;**
	- **По размеру страницы** поместить распечатку выделенного фрагмента на одну страницу;
	- **По ширине страницы** вписать все столбцы выделенного фрагмента в одну страницу;
	- **По высоте страницы** вписать все строки выделенного фрагмента в одну страницу.

Нажмите кнопку **Печать**, чтобы распечатать документ, или **Отмена**, чтобы закрыть окно.

#### **4.1.12.2.3 Настройки страницы**

В области настроек печати можно указать следующие параметры страницы (см. [Рисунок](#page-90-0) 91):

- ‒ **Ориентация** книжная (вертикальная) или альбомная (горизонтальная) ориентация страницы.
- ‒ **Размер бумаги** размер бумаги, используемой при печати.
- ‒ **Верхнее поле**, **Нижнее поле**, **Левое поле**, **Правое поле** расстояние между краями страницы и содержимым документа.

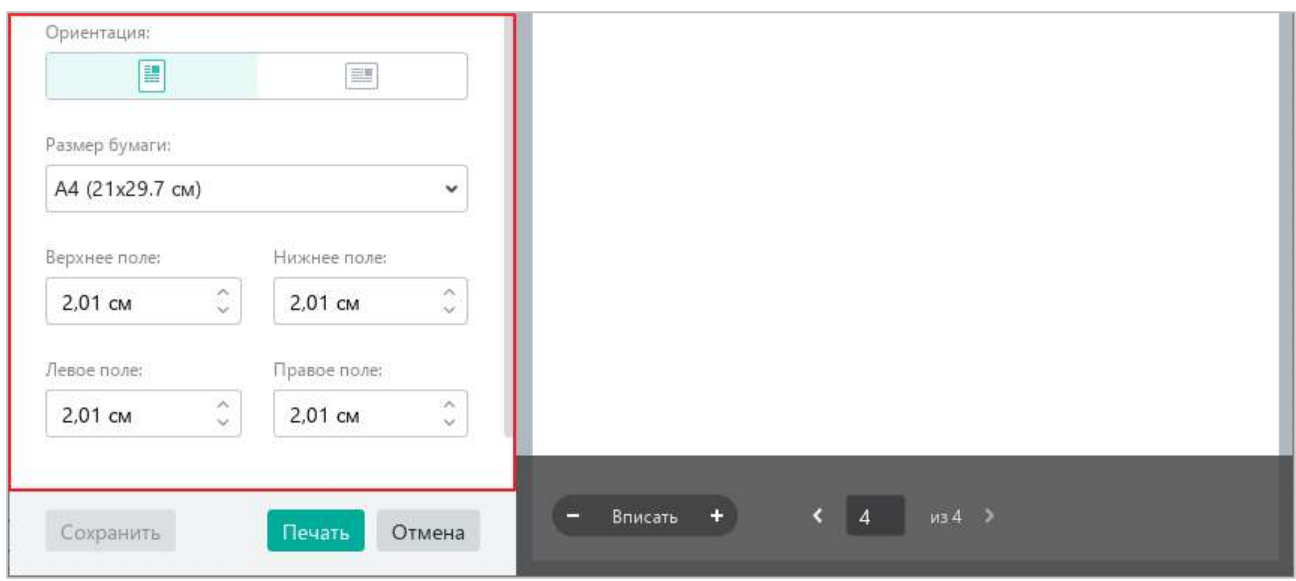

Рисунок 91 – Настройки страницы

<span id="page-90-0"></span>Параметры страниц, указанные для текущего листа, можно сохранить для последующих сеансов печати. Чтобы сохранить настройки и закрыть окно, нажмите кнопку **Сохранить**. Чтобы распечатать документ и сохранить настройки, нажмите кнопку **Печать**.

Параметры страниц, указанные для печати выбранного фрагмента (см. раздел [4.1.12.1.1\)](#page-81-2), применяются только во время текущего сеанса. Сохранение данных настроек недоступно.

### **4.1.12.3 Быстрая печать**

Документ можно распечатать в одно действие, без вызова окна настройки страницы и печати.

Для быстрой печати используются:

- ‒ Настройки печати по умолчанию.
- ‒ Последний использованный принтер. Если ни одно устройство не использовалось, то выбирается принтер, указанный в настройках системы.

Для быстрой печати документа выполните одно из следующих действий:

- ‒ На панели инструментов, в разделе **Файл** нажмите кнопку (**Быстрая печать**) (см. [Рисунок](#page-91-0) 92).
- ‒ На панели инструментов, в разделе **Файл** нажмите на стрелку справа от кнопки (**Быстрая печать**) и в выпадающем списке выберите команду **Быстрая печать**.

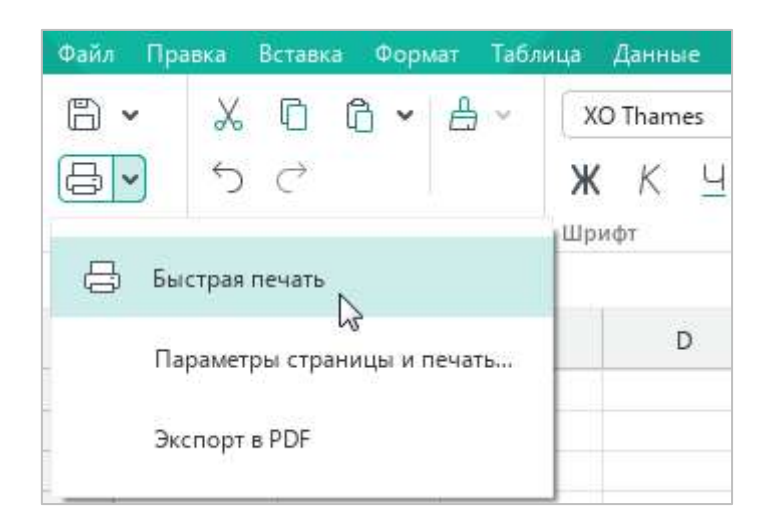

<span id="page-91-0"></span>Рисунок 92 – Кнопка **Быстрая печать**

### **4.1.13 Закрыть файл**

После завершения работы с файлом сохраните его (см. раздел [4.1.7\)](#page-68-0) и закройте окно приложения одним из следующих способов:

‒ Выберите пункт командного меню **Файл** > **Закрыть** (см. [Рисунок](#page-92-0) 93).

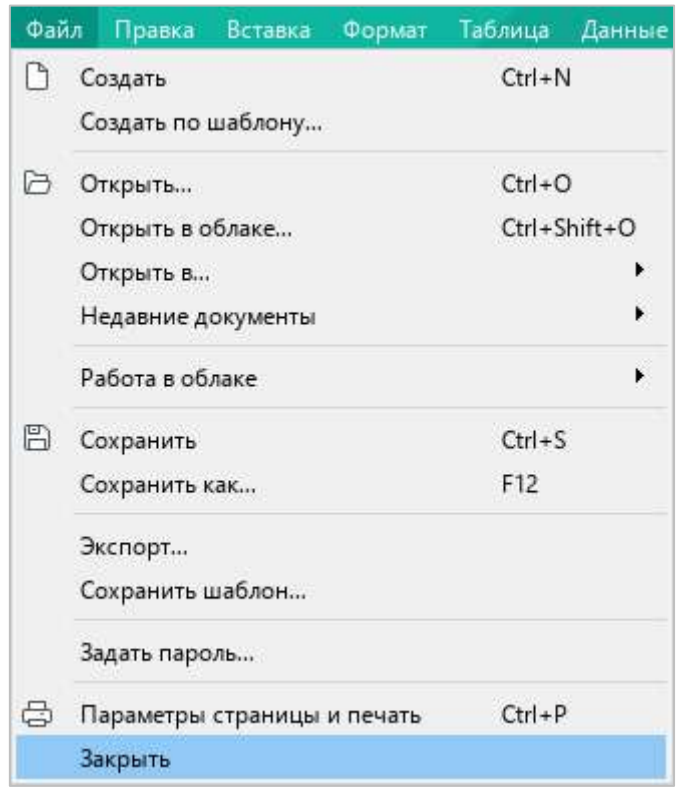

Рисунок 93 – Командное меню **Файл**

- <span id="page-92-0"></span>‒ Нажмите кнопку **Закрыть** в заголовке окна приложения.
- ‒ Нажмите сочетание клавиш **Alt**+**F4**.

### **4.2 Действия с ячейками, столбцами и строками**

#### <span id="page-93-1"></span>**4.2.1 Расширить рабочую область**

Все действия на листе осуществляются в пределах рабочей области, которая называется *Таблицей*.

По умолчанию таблица состоит из 10 столбцов и 20 строк. За пределами таблицы расположена зона ее расширения. Ячейки в зоне расширения окрашены в серый цвет. Это помогает сделать процесс расширения таблицы интуитивным и удобным.

Границы таблицы расширяются автоматически, если на лист вставляются скопированные строки/столбцы, количество которых превышает количество строк/столбцов в таблице.

Если требуется расширить границы таблицы вручную, выполните одно из следующих действий:

- ‒ Двойным щелчком мыши выделите любую ячейку в строке или в столбце, который следует включить в рабочую область.
- ‒ Правой кнопкой мыши щелкните по заголовку строки/столбца, который следует включить в рабочую область, и выполните команду контекстного меню **Добавить строки: n** / **Добавить столбцы: n** (см. [Рисунок](#page-93-0) 94).

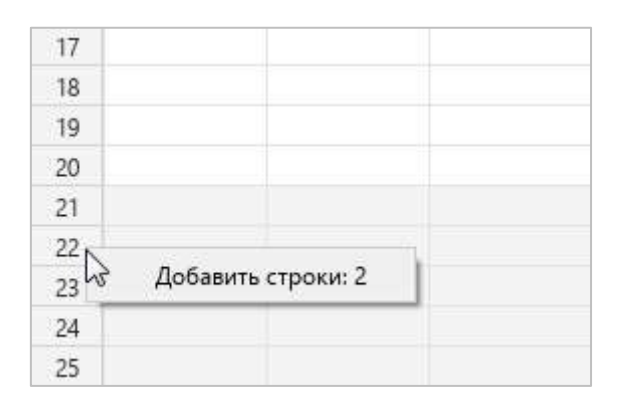

Рисунок 94 – Добавление строк

<span id="page-93-0"></span>‒ Выделите любую ячейку в строке/столбце перед зоной расширения. Чтобы увеличить рабочую область на один или несколько столбцов, используйте клавишу **Tab**. Чтобы увеличить рабочую область на одну или несколько строк, используйте клавишу **Enter**.

### **4.2.2 Выделить диапазон ячеек**

### **4.2.2.1 Выделить произвольный диапазон ячеек**

Чтобы выделить произвольный диапазон ячеек, наведите курсор на ячейку, которая станет первой в диапазоне. Удерживая левую кнопку мыши, протяните курсор до последней ячейки диапазона. Затем отпустите левую кнопку мыши.

Необходимый диапазон можно выделять в любом направлении строки или столбца.

Примеры выделения произвольного диапазона ячеек представлены на рисунках [95](#page-94-0)–[97.](#page-94-1)

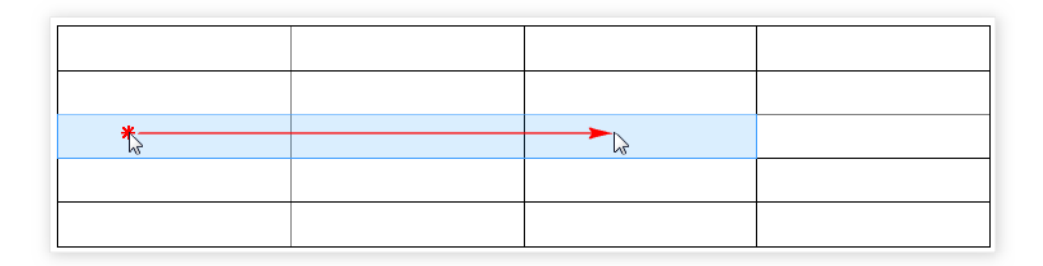

<span id="page-94-0"></span>Рисунок 95 – Выделение диапазона ячеек по горизонтали

Рисунок 96 – Выделение диапазона ячеек по вертикали

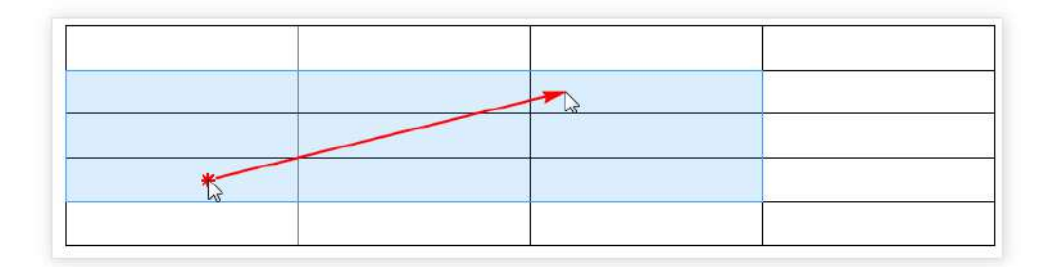

<span id="page-94-1"></span>Рисунок 97 – Выделение диапазона ячеек по диагонали

### **4.2.2.2 Выделить все ячейки листа**

Чтобы выделить все ячейки, которые расположены в рабочей области текущего листа (см. раздел [4.2.1\)](#page-93-1), выполните одно из следующих действий:

- ‒ Выберите пункт командного меню **Правка** > **Выделить все** (см. [Рисунок](#page-95-0) 98).
- ‒ Нажмите сочетание клавиш **Ctrl**+**A**.

При использовании этих команд выделяются ячейки только на текущем листе. Ячейки на других листах книги не выделяются.

При переходе на другой лист выделение диапазона на текущем листе сохраняется.

|    | Правка | Вставка                   | Формат | Таблица                          | Данные             | Инстр |
|----|--------|---------------------------|--------|----------------------------------|--------------------|-------|
| ⇆  |        | Отменить                  |        |                                  | $Ctrl + Z$         |       |
| Ò  |        | Повторить                 |        |                                  | $Ctrl + Y$         |       |
| X, |        | Вырезать                  |        |                                  | $Ctrl+X$           |       |
| n  |        | Копировать                |        |                                  | $Ctrl + C$         |       |
| ñ  |        | Вставить                  |        |                                  | $Ctrl + V$         |       |
|    |        | Вставить значение         |        |                                  | $Ctrl + Alt + V$   |       |
|    |        |                           |        | Вставить неформатированный текст |                    |       |
| A  |        | Копировать форматирование |        |                                  | $Ctrl + Shift + C$ |       |
|    |        | Применить форматирование  |        |                                  | $Ctrl + Shift + V$ |       |
|    |        | Выделить все              |        |                                  | $Ctrl + A$         |       |
|    | Поиск  |                           |        |                                  | $Ctrl + F$         |       |

Рисунок 98 – Командное меню **Правка**

### <span id="page-95-0"></span>**4.2.2.3 Снять выделение**

Чтобы снять выделение, щелкните левой кнопкой мыши по любой ячейке листа.

### **4.2.3 Объединить и разъединить ячейки**

### <span id="page-96-1"></span>**4.2.3.1 Объединить ячейки**

Любое количество ячеек на текущем листе можно объединить.

При объединении ячеек:

- ‒ отмеченный диапазон становится единой ячейкой;
- ‒ сохраняются данные только из верхней левой ячейки диапазона;
- ‒ к объединенной ячейке применяется форматирование верхней левой ячейки диапазона.

Чтобы объединить ячейки, выделите их и выполните одно из следующих действий:

‒ Выберите пункт командного меню **Таблица** > **Объединить ячейки** (см. [Рисунок](#page-96-0) 99).

| Таблица    |  | Данные<br>Инструменты   |  | Вид | Общий доступ | Ha |  |
|------------|--|-------------------------|--|-----|--------------|----|--|
| <b>THE</b> |  | Вставить строку выше    |  |     | $Alt + A$    |    |  |
| 畢          |  | Вставить строку ниже    |  |     | $Alt + B$    |    |  |
| 馹          |  | Вставить столбец слева  |  |     | $Alt+L$      |    |  |
| 眮          |  | Вставить столбец справа |  |     | $Alt+R$      |    |  |
| 墨          |  | Удалить строку          |  |     |              |    |  |
| ₩          |  | Удалить столбец         |  |     |              |    |  |
|            |  | Скрыть строку           |  |     |              |    |  |
|            |  | Показать строку         |  |     |              |    |  |
|            |  | Скрыть столбец          |  |     |              |    |  |
|            |  | Показать столбец        |  |     |              |    |  |
| 圕          |  | Объединить ячейки       |  |     | Ctrl+Alt+M   |    |  |
| 囲          |  | Разъединить ячейки      |  |     | Alt+Shift+M  |    |  |

<span id="page-96-0"></span>Рисунок 99 – Командное меню **Таблица**

‒ На панели инструментов, в разделе **Ячейки** (см. [Рисунок](#page-97-0) 100) нажмите кнопку (**Объединить ячейки**).

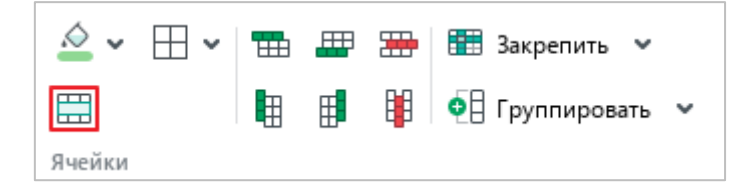

Рисунок 100 – Кнопка **Объединить ячейки**

- <span id="page-97-0"></span>‒ Правой кнопкой мыши щелкните по диапазону выделенных ячеек и выполните команду контекстного меню **Объединить ячейки**.
- ‒ Нажмите сочетание клавиш **Ctrl**+**Alt**+**M**.

### **4.2.3.2 Разъединить ячейки**

Разъединить можно только те ячейки, которые ранее были объединены.

Чтобы разъединить ячейки, выделите ячейку, созданную путем объединения, и выполните одно из следующих действий:

‒ Выберите пункт командного меню **Таблица** > **Разъединить ячейки** (см. [Рисунок](#page-97-1) 101).

|            | Таблица | Данные                  | Инструменты | Вид | Общий доступ     | Ha |
|------------|---------|-------------------------|-------------|-----|------------------|----|
| <b>THE</b> |         | Вставить строку выше    |             |     | $Alt + A$        |    |
| 畢          |         | Вставить строку ниже    |             |     | $Alt + B$        |    |
| 馹          |         | Вставить столбец слева  |             |     | $Alt+L$          |    |
| 副          |         | Вставить столбец справа |             |     | $Alt+R$          |    |
| 墨          |         | Удалить строку          |             |     |                  |    |
| ₩          |         | Удалить столбец         |             |     |                  |    |
|            |         | Скрыть строку           |             |     |                  |    |
|            |         | Показать строку         |             |     |                  |    |
|            |         | Скрыть столбец          |             |     |                  |    |
|            |         | Показать столбец        |             |     |                  |    |
| 圕          |         | Объединить ячейки       |             |     | $Ctrl + Alt + M$ |    |
| 囲          |         | Разъединить ячейки      |             |     | Alt+Shift+M      |    |

<span id="page-97-1"></span>Рисунок 101 – Командное меню **Таблица**

‒ На панели инструментов, в разделе **Ячейки** (см. [Рисунок](#page-98-0) 102) нажмите кнопку (**Разъединить ячейки**).

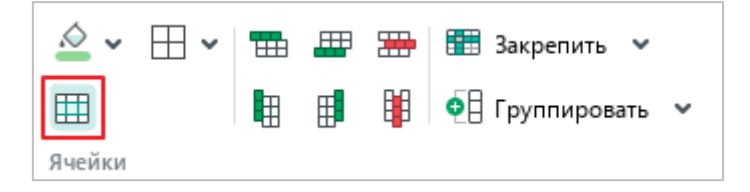

Рисунок 102 – Кнопка **Разъединить ячейки**

- <span id="page-98-0"></span>‒ Правой кнопкой мыши щелкните по выделенной ячейке и выполните команду контекстного меню **Разъединить ячейки**.
- ‒ Нажмите сочетание клавиш **Alt**+**Shift**+**M**.

Данные, которые содержатся в объединенной ячейке, помещаются в верхнюю левую ячейку полученного диапазона. Ячейки диапазона наследуют форматирование объединенной ячейки.

#### **4.2.4 Адресация ячеек и диапазонов ячеек**

Адресация – это обращение к ячейкам или диапазонам для их дальнейшего использования в вычислениях.

Адреса (также – *ссылки*), бывают трех видов:

- ‒ **Относительные** этот вид ссылок изменяется при копировании или автозаполнении. По умолчанию все ссылки в редакторе принимают вид относительных.
- ‒ **Абсолютные** этот вид ссылок не изменяется при копировании или автозаполнении. Поэтому их необходимо использовать для формул, в которых есть постоянные величины, например, процентная ставка.
- ‒ **Смешанные** этот вид ссылок позволяет сочетать как абсолютный, так и относительный адрес. Например, в ссылке **В\$5, D\$12** не меняется номер строки, но может меняться наименование столбца.

### **4.2.4.1 Адресация ячеек в стиле А1**

Стиль отображения ссылок **A1** (см. [Таблица](#page-99-0) 3) используется в приложении по умолчанию.

В стиле **А1** адрес ячейки состоит из буквенного имени столбца и числового имени строки. Например: **A1**, **C12**, **G37**, **ND185** и т.д.

При создании файла листы содержат:

- ‒ 20 строк с именами от 1 до 20;
- ‒ 10 столбцов с именами от A до J.

При добавлении столбцов в таблицу новые элементы получают имена, составленные из двух букв: **AA**, **AB**, **AC**, затем **ВА**, **BB**, **BC** и т.д.

Если двухбуквенные сочетания заканчиваются, столбцам присваиваются трехбуквенные имена.

При добавлении строк в таблицу новые элементы продолжают нумерацию.

<span id="page-99-0"></span>

| Относительная ссылка | A1                                                      |
|----------------------|---------------------------------------------------------|
| Абсолютная ссылка    | \$A\$1 - столбец и строка не изменяются при копировании |
| Смешанные ссылки     | $$AI$ – столбец не изменяется при копировании;          |
|                      | $\mathbf{A}\$1$ – строка не изменяется при копировании  |

**Таблица 3 – Абсолютные и относительные ссылки в стиле А1**

### **4.2.4.2 Адресация ячеек в стиле R1C1**

Для перехода к стилю отображения ссылок **R1C1** выберите пункт командного меню **Вид** > **R1C1** (см. [Рисунок](#page-100-0) 103).

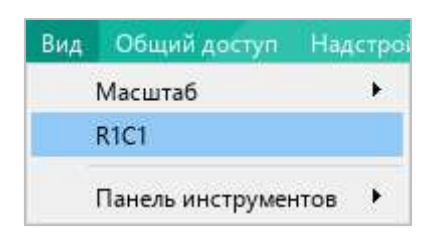

Рисунок 103 – Командное меню **Вид**

<span id="page-100-0"></span>В стиле **R1C1** и столбцы, и строки обозначаются числами (см. [Таблица](#page-100-1) 4). Адрес ячейки при этом формируется по формуле **RnCm**, где:

- ‒ **R** обозначение строки (Row), а **n** номер строки;
- ‒ **C** обозначение столбца (Column), а **m** номер столбца.

Например, имя ячейки **D5** в стиле **R1C1** – **R5C4**.

<span id="page-100-1"></span>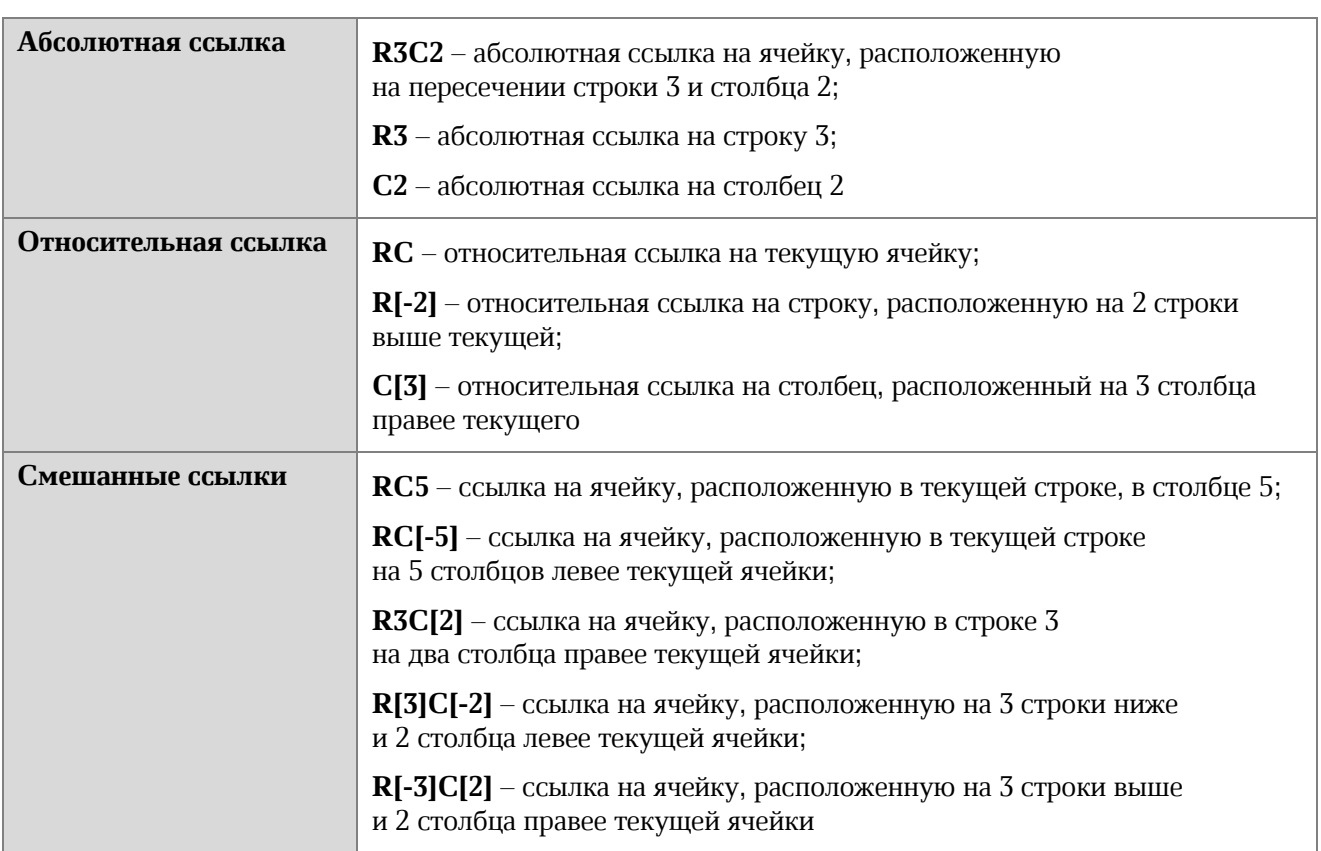

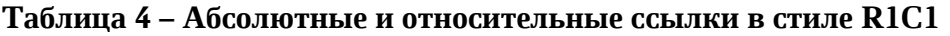

Если на момент переключения таблицы из режима **А1** в режим **R1C1** в ней были абсолютные ссылки, они останутся абсолютными.

### **4.2.4.3 Адресация диапазона**

Ссылка на диапазон формируется по двум его угловым ячейкам:

- ‒ **Начальная ячейка** левый верхний угол диапазона;
- ‒ **Конечная ячейка** правый нижний угол диапазона.

Начальная и конечная ячейка разделяются оператором «**:**». Например: **B4:D6** (см. раздел [4.6.4\)](#page--1-1).

Если для адресации ячеек выбран стиль R1C1, то в некоторых случаях можно не указывать оператор диапазона «:». Так, для получения ссылки на диапазон всех ячеек одной строки можно указать только ссылку на эту строку. Например, ссылка **R1** указывает на диапазон всех ячеек первой строки.

### **4.2.5 Столбцы и строки**

### <span id="page-102-0"></span>**4.2.5.1 Выделить столбец или строку**

Чтобы выделить столбец или строку, воспользуйтесь одним из следующих способов:

- Наведите курсор на заголовок столбца/строки так, чтобы курсор принял вид  $\downarrow$ . Щелкните по заголовку левой кнопкой мыши.
- ‒ Щелкните по любой ячейке в строке или столбце, который требуется выделить. Чтобы выделить строку, нажмите сочетание клавиш **Shift**+**Пробел**. Чтобы выделить столбец, нажмите сочетание клавиш **Ctrl**+**Пробел**.

Чтобы выделить все столбцы, в которых расположена объединенная ячейка (см. раздел [4.2.3.1](#page-96-1)), выделите эту ячейку и нажмите сочетание клавиш **Ctrl**+**Пробел**.

Чтобы выделить все строки, в которых расположена объединенная ячейка (см. раздел [4.2.3.1](#page-96-1)), выделите эту ячейку и нажмите сочетание клавиш **Shift**+**Пробел**.

### **4.2.5.2 Выделить диапазон столбцов или строк**

Для выделения небольшого диапазона столбцов или строк выполните следующие действия:

- 1. Наведите курсор на заголовок первого выделяемого элемента так, чтобы курсор принял вид .
- 2. Зажав левую кнопку мыши, протащите курсор по заголовкам элементов, которые необходимо выделить.
- 3. Отпустите левую кнопку мыши.

Для выделения диапазона столбцов или строк, который выходит за пределы видимой области таблицы, выполните следующие действия:

- 1. Наведите курсор на заголовок первого выделяемого элемента так, чтобы курсор принял вид  $\downarrow$ .
- 2. Выделите этот заголовок щелчком левой кнопки мыши.
- 3. Наведите курсор мыши на заголовок последнего выделяемого элемента так, чтобы он принял вид . Щелкните по заголовку, удерживая нажатой клавишу **Shift**.

### **4.2.5.3 Изменить размер столбца или строки**

По умолчанию при создании документа все столбцы и строки имеют одинаковый размер. В процессе работы можно изменять ширину столбцов и высоту строк как вручную, так и автоматически.

Чтобы изменить размер столбца или строки вручную, выполните следующие действия:

- 1. Наведите курсор на правую границу заголовка столбца или на нижнюю границу заголовка строки так, чтобы курсор принял вид двунаправленной стрелки.
- 2. Зажав левую кнопку мыши, переместите границу на нужную отметку.
- 3. Отпустите левую кнопку мыши, чтобы зафиксировать выбранное значение.

Чтобы автоматически подобрать ширину столбца по содержимому ячейки с наибольшим количеством данных, выполните одно из следующих действий:

- ‒ Наведите курсор мыши на правую границу заголовка столбца так, чтобы курсор принял вид двунаправленной стрелки, и дважды щелкните мышью.
- ‒ Щелкните правой кнопкой мыши по заголовку столбца и выполните команду контекстного меню **Выровнять по ширине содержимого** (см. [Рисунок](#page-103-0) 104).

| B |   | C                               | D                                    | F | F          | G |
|---|---|---------------------------------|--------------------------------------|---|------------|---|
| 畑 |   | Вставить столбец слева          |                                      |   | Alt+L      |   |
| 朙 |   | Вставить столбец справа         |                                      |   | $Alt+R$    |   |
|   | 閳 | Удалить столбец                 |                                      |   |            |   |
|   |   | Скрыть столбец                  |                                      |   |            |   |
| 圕 |   | Объединить ячейки               |                                      |   | Ctrl+Alt+M |   |
|   |   |                                 | Закрепить выбранные строки и столбцы |   |            |   |
| 岛 |   | Группировать столбцы            |                                      |   |            |   |
|   |   | Выровнять по ширине содержимого |                                      |   |            |   |
|   |   |                                 |                                      |   |            |   |

<span id="page-103-0"></span>Рисунок 104 – Контекстное меню столбца

Чтобы автоматически подобрать высоту строки по содержимому ячейки с наибольшим количеством данных, выполните одно из следующих действий:

- ‒ Наведите курсор мыши на нижнюю границу заголовка строки так, чтобы курсор принял вид двунаправленной стрелки, и дважды щелкните мышью.
- ‒ Щелкните правой кнопкой мыши по заголовку строки и выполните команду контекстного меню **Выровнять по высоте содержимого** (см. [Рисунок](#page-104-0) 105).

|                |    | А                                    | B                    | C | D          | E |  |
|----------------|----|--------------------------------------|----------------------|---|------------|---|--|
| 1              |    |                                      |                      |   |            |   |  |
| $\overline{c}$ |    |                                      |                      |   |            |   |  |
| $\overline{3}$ | h∰ |                                      | Вставить строку выше |   | Alt+A      |   |  |
| 4              | 畢  |                                      | Вставить строку ниже |   | $Alt + B$  |   |  |
| 5              | 墨  | Удалить строку                       |                      |   |            |   |  |
| 6              |    |                                      |                      |   |            |   |  |
| 7              |    | Скрыть строку                        |                      |   |            |   |  |
| 8              | 圕  | Объединить ячейки                    |                      |   | Ctrl+Alt+M |   |  |
| 9              |    |                                      |                      |   |            |   |  |
| 10             |    | Закрепить выбранные строки и столбцы |                      |   |            |   |  |
| 11             | 애  | Группировать строки                  |                      |   |            |   |  |
| 12             |    | Выровнять по высоте содержимого      |                      |   |            |   |  |
| 13             |    |                                      |                      |   |            |   |  |
| 14             |    |                                      |                      |   |            |   |  |

Рисунок 105 – Контекстное меню строки

<span id="page-104-0"></span>Чтобы автоматически подобрать ширину/высоту нескольких столбцов/строк, выполните следующие действия:

- 1. Выделите требуемые столбцы/строки.
- 2. Выполните автоподбор ширины/высоты одним из следующих способов:
	- ‒ Наведите курсор мыши на границу между двумя любыми заголовками столбцов/строк в выделенном диапазоне так, чтобы курсор принял вид двунаправленной стрелки. Дважды щелкните мышью.
	- ‒ Щелкните правой кнопкой мыши по заголовку любого столбца/строки в выделенном диапазоне и выполните команду контекстного меню **Выровнять по ширине содержимого** или **Выровнять по высоте содержимого**.

Для каждого столбца/строки в выделенном диапазоне подберется ширина/высота по содержимому ячейки с наибольшим количеством данных.

### **4.2.5.4 Скрыть столбец или строку**

Чтобы скрыть столбец или строку, выполните следующие действия:

- 1. Выделите целиком необходимый элемент или элементы (см. раздел [4.2.5.1\)](#page-102-0).
- 2. Выполните команду скрытия элемента одним из способов:
	- ‒ Выберите пункт командного меню **Таблица** > **Скрыть столбец**/ **Скрыть строку** (см. [Рисунок](#page-105-0) 106).

|   | Таблица | Данные                  | Инструменты | Вид | Общий доступ | Hä, |
|---|---------|-------------------------|-------------|-----|--------------|-----|
| 曲 |         | Вставить строку выше    |             |     | $Alt + A$    |     |
| 畢 |         | Вставить строку ниже    |             |     | $Alt + B$    |     |
| 阳 |         | Вставить столбец слева  |             |     | $Alt+L$      |     |
| ▦ |         | Вставить столбец справа |             |     | $Alt + R$    |     |
| 墨 |         | Удалить строку          |             |     |              |     |
| ₩ |         | Удалить столбец         |             |     |              |     |
|   |         | Скрыть строку           |             |     |              |     |
|   |         | Показать строку         |             |     |              |     |
|   |         | Скрыть столбец          |             |     |              |     |
|   |         | Показать столбец        |             |     |              |     |

Рисунок 106 – Командное меню **Таблица**

<span id="page-105-0"></span>‒ Правой кнопкой мыши щелкните по заголовку элемента и выполните команду контекстного меню **Скрыть столбец** (см. [Рисунок](#page-103-0) 104) или **Скрыть строку** (см. [Рисунок](#page-104-0) 105).

Скрытые элементы отмечаются маркером в заголовке (см. [Рисунок](#page-105-1) 107).

|   | R     |
|---|-------|
|   | 5000  |
| h | 10000 |
|   |       |

Рисунок 107 – Скрытые строки

<span id="page-105-1"></span>Скрытые строки и столбцы не выводятся на печать.

### **4.2.5.5 Показать столбец или строку**

Чтобы отобразить скрытый столбец или строку, выполните следующие действия:

- 1. Выделите две строки или столбца (см. раздел [4.2.5.1\)](#page-102-0), между которыми находится скрытый элемент.
- 2. Выполните команду отображения элемента одним из способов:
	- ‒ Выберите пункт командного меню **Таблица** > **Показать столбец**/ **Показать строку** (см. [Рисунок](#page-105-0) 106).
	- ‒ Правой кнопкой мыши щелкните по заголовкам выделенных столбцов/строк и выполните команду контекстного меню **Показать столбец** (см. [Рисунок](#page-106-0) 108) или **Показать строку** (см. [Рисунок](#page--1-2) 109).

После выполнения команды отображаются все строки/столбцы, скрытые под маркером.

|                                  | A | B      | G                                                            | Н |         |  |  |
|----------------------------------|---|--------|--------------------------------------------------------------|---|---------|--|--|
|                                  |   | 甲<br>印 | Вставить столбец слева                                       |   | $Alt+L$ |  |  |
| $\overline{2}$<br>$\overline{3}$ |   | 閳      | $Alt + R$<br>Вставить столбец справа<br>Удалить столбец      |   |         |  |  |
| $\overline{4}$<br>$\overline{5}$ |   |        | Скрыть столбец                                               |   |         |  |  |
| 6                                |   |        | Показать столбец                                             | ド |         |  |  |
| $\overline{7}$                   |   |        | Закрепить выбранные строки и столбцы<br>Группировать столбцы |   |         |  |  |
| 8                                |   | 옮      |                                                              |   |         |  |  |
| $\overline{9}$                   |   |        |                                                              |   |         |  |  |
| 10<br>11                         |   |        | Выровнять по ширине содержимого                              |   |         |  |  |

<span id="page-106-0"></span>Рисунок 108 – Контекстное меню столбца

|                |   | А                                                           | B | C | D          | E |  |  |  |
|----------------|---|-------------------------------------------------------------|---|---|------------|---|--|--|--|
| 1              |   |                                                             |   |   |            |   |  |  |  |
| $\overline{c}$ |   |                                                             |   |   |            |   |  |  |  |
| 8              |   |                                                             |   |   |            |   |  |  |  |
| 9              | 曲 | Alt+A<br>Вставить строку выше                               |   |   |            |   |  |  |  |
| 10             | 畢 | $Alt + B$<br>Вставить строку ниже                           |   |   |            |   |  |  |  |
| 11             | 墨 | Удалить строку                                              |   |   |            |   |  |  |  |
| 12             |   |                                                             |   |   |            |   |  |  |  |
| 13             |   | Скрыть строку                                               |   |   |            |   |  |  |  |
| 4              |   | Показать строку<br>'n                                       |   |   |            |   |  |  |  |
| 15             | 曲 | Объединить ячейки                                           |   |   | Ctrl+Alt+M |   |  |  |  |
| 16             |   |                                                             |   |   |            |   |  |  |  |
| 17             |   | Закрепить выбранные строки и столбцы<br>Группировать строки |   |   |            |   |  |  |  |
| 18             | 애 |                                                             |   |   |            |   |  |  |  |
| 19             |   |                                                             |   |   |            |   |  |  |  |
| 20             |   | Выровнять по высоте содержимого                             |   |   |            |   |  |  |  |
| 21             |   |                                                             |   |   |            |   |  |  |  |

Рисунок 109 – Контекстное меню строки

### **4.2.5.6 Вставить столбцы**

Чтобы быстро добавить один столбец, выполните следующие действия:

- 1. Выделите ячейку или столбец, слева или справа от которого необходимо добавить новый столбец.
- 2. Вставьте столбец одним из следующих способов:
	- ‒ Выберите пункт командного меню **Таблица** > **Вставить столбец слева**/ **Вставить столбец справа** (см. [Рисунок](#page-107-0) 110).

|   | Таблица |                         | Данные Инструменты | Вид       | Общий доступ | Ha, |
|---|---------|-------------------------|--------------------|-----------|--------------|-----|
| 曲 |         | Вставить строку выше    |                    |           | Alt+A        |     |
| 畢 |         | Вставить строку ниже    |                    | $Alt + B$ |              |     |
| 甲 |         | Вставить столбец слева  |                    |           | $Alt+L$      |     |
| 用 |         | Вставить столбец справа |                    |           | $Alt+R$      |     |

<span id="page-107-0"></span>Рисунок 110 – Командное меню **Таблица**
‒ На панели инструментов, в разделе **Ячейки** (см. [Рисунок](#page-108-0) 111) нажмите кнопку (**Вставить столбец слева**) или (**Вставить столбец справа**).

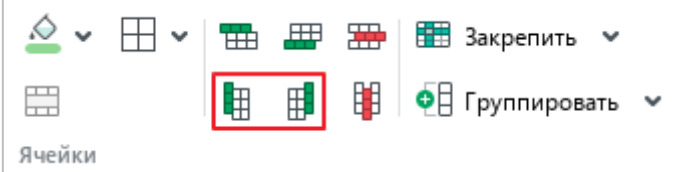

Рисунок 111 – Кнопки вставки столбцов

<span id="page-108-0"></span>‒ Щелкните по выделенной ячейке или заголовку выделенного столбца правой кнопкой мыши и выполните команду контекстного меню **Вставить столбец слева**/**Вставить столбец справа** (см. [Рисунок](#page-108-1) 112).

| B |   |                         |                                      | E | F          | G |  |  |  |  |
|---|---|-------------------------|--------------------------------------|---|------------|---|--|--|--|--|
|   | 忸 | Вставить столбец слева  |                                      |   | $Alt+L$    |   |  |  |  |  |
|   | 郿 | Вставить столбец справа |                                      |   | $Alt+R$    |   |  |  |  |  |
|   | 閳 | Удалить столбец         |                                      |   |            |   |  |  |  |  |
|   |   |                         | Скрыть столбец                       |   |            |   |  |  |  |  |
|   |   |                         |                                      |   |            |   |  |  |  |  |
|   | 圕 | Объединить ячейки       |                                      |   | Ctrl+Alt+M |   |  |  |  |  |
|   |   |                         |                                      |   |            |   |  |  |  |  |
|   |   |                         | Закрепить выбранные строки и столбцы |   |            |   |  |  |  |  |
|   | 岛 |                         | Группировать столбцы                 |   |            |   |  |  |  |  |
|   |   |                         | Выровнять по ширине содержимого      |   |            |   |  |  |  |  |
|   |   |                         |                                      |   |            |   |  |  |  |  |
|   |   |                         |                                      |   |            |   |  |  |  |  |

Рисунок 112 – Контекстное меню столбца

<span id="page-108-1"></span>‒ Для вставки столбца слева нажмите сочетание клавиш **Alt**+**L**. Для вставки столбца справа нажмите сочетание клавиш **Alt**+**R**.

Чтобы добавить несколько столбцов, выполните следующие действия:

- 1. Выделите такое количество столбцов или ячеек по горизонтали, которое равняется количеству столбцов для вставки.
- 2. Вставьте столбцы одним из следующих способов:
	- ‒ Выберите пункт командного меню **Таблица** > **Вставить столбец слева**/ **Вставить столбец справа** (см. [Рисунок](#page-107-0) 110).
	- ‒ На панели инструментов, в разделе **Ячейки** (см. [Рисунок](#page-108-0) 111) нажмите кнопку (**Вставить столбец слева**) или (**Вставить столбец справа**).
	- ‒ Правой кнопкой мыши щелкните по любому месту выбранного диапазона и выполните команду контекстного меню **Вставить столбец слева** или **Вставить столбец справа** (см. [Рисунок](#page-109-0) 113).

|                | А | B |     | $\mathsf{C}$ | D                                | E                | F                |  |
|----------------|---|---|-----|--------------|----------------------------------|------------------|------------------|--|
| $\mathbf{1}$   |   |   |     |              |                                  |                  |                  |  |
| $\overline{2}$ |   |   | IX. |              |                                  |                  |                  |  |
| $\overline{3}$ |   |   |     | Вырезать     |                                  |                  | $Ctrl+X$         |  |
| $\overline{4}$ |   |   | O   | Копировать   |                                  |                  | $Ctrl + C$       |  |
| 5              |   |   | ħ   | Вставить     |                                  | $Ctrl + V$       |                  |  |
| 6              |   |   |     |              | Вставить значение                | $Ctrl + Alt + V$ |                  |  |
| $\overline{7}$ |   |   |     |              | Вставить неформатированный текст |                  |                  |  |
| 8              |   |   |     |              |                                  |                  |                  |  |
| 9              |   |   | 雷   |              | Вставить строку выше             |                  | $Alt + A$        |  |
| 10             |   |   | ▦   |              | Вставить строку ниже             |                  | $Alt + B$        |  |
| 11             |   |   | 用   |              | Вставить столбец слева           |                  | $Alt+L$          |  |
| 12             |   |   | 明   |              | Вставить столбец справа          |                  | $Alt+R$          |  |
| 13             |   |   | ₩   |              | Удалить строку                   |                  |                  |  |
| 14             |   |   | 閳   |              | Удалить столбец                  |                  |                  |  |
| 15             |   |   |     |              |                                  |                  |                  |  |
| 16             |   |   | 岊   |              | Объединить ячейки                |                  | $Ctrl + Alt + M$ |  |
| 17             |   |   |     |              | Печать выделенной области        |                  |                  |  |
| 18             |   |   |     |              |                                  |                  |                  |  |
| 19             |   |   |     |              | Числовой формат                  |                  |                  |  |
| 20             |   |   |     |              |                                  |                  |                  |  |

Рисунок 113 – Контекстное меню ячейки

<span id="page-109-0"></span>‒ Для вставки столбцов слева нажмите сочетание клавиш **Alt**+**L**. Для вставки столбцов справа нажмите сочетание клавиш **Alt**+**R**.

Чтобы удвоить количество столбцов на листе, выполните следующие действия:

- 1. Выделите целиком любую строку на листе (см. раздел [4.2.5.1\)](#page-102-0).
- 2. Вставьте столбцы одним из следующих способов:
	- ‒ Щелкните правой кнопкой мыши по области заголовков столбцов и выполните команду контекстного меню **Вставить столбец слева** или **Вставить столбец справа** (см. [Рисунок](#page-110-0) 114).
	- ‒ Для вставки столбцов слева нажмите сочетание клавиш **Alt**+**L**. Для вставки столбцов справа нажмите сочетание клавиш **Alt**+**R**.

|                | А | B |                                      |                                 |  |            |  |
|----------------|---|---|--------------------------------------|---------------------------------|--|------------|--|
|                |   |   | Вставить столбец слева               |                                 |  | $Alt+L$    |  |
|                |   | 開 | Вставить столбец справа              |                                 |  | $Alt + R$  |  |
| 3              |   | 岊 | Объединить ячейки                    |                                 |  | Ctrl+Alt+M |  |
| $\overline{4}$ |   |   |                                      |                                 |  |            |  |
| 5              |   |   | Закрепить выбранные строки и столбцы |                                 |  |            |  |
| 6              |   |   |                                      | Выровнять по ширине содержимого |  |            |  |
| 7              |   |   |                                      |                                 |  |            |  |
| 8              |   |   |                                      |                                 |  |            |  |

Рисунок 114 – Удваивание столбцов на листе

#### <span id="page-110-0"></span>**4.2.5.7 Вставить строки**

Чтобы быстро добавить одну строку, выполните следующие действия:

- 1. Выделите ячейку или строку, слева или справа от которой необходимо добавить новую строку.
- 2. Вставьте строку одним из следующих способов:
	- ‒ Выберите пункт командного меню **Таблица** > **Вставить строку выше**/ **Вставить строку ниже** (см. [Рисунок](#page-110-1) 115).

<span id="page-110-1"></span>

|                                 |  |                      |  |           | Таблица Данные Инструменты Вид Общийдоступ На, |  |  |  |
|---------------------------------|--|----------------------|--|-----------|------------------------------------------------|--|--|--|
| <b>THE Вставить строку выше</b> |  |                      |  | $Alt+A$   |                                                |  |  |  |
| 畢                               |  | Вставить строку ниже |  | $Alt + B$ |                                                |  |  |  |

Рисунок 115 – Командное меню **Таблица**

‒ На панели инструментов, в разделе **Ячейки** (см. [Рисунок](#page-111-0) 116) нажмите кнопку (**Вставить строку выше**) или (**Вставить строку ниже**).

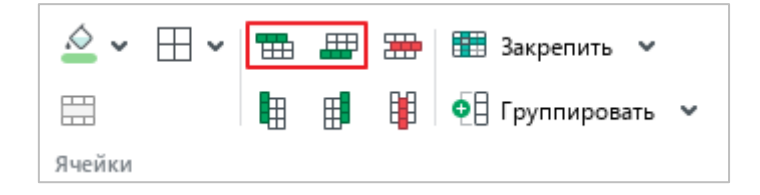

Рисунок 116 – Кнопки вставки строк

<span id="page-111-0"></span>‒ Щелкните по выделенной ячейке или заголовку выделенной строки правой кнопкой мыши и выполните команду контекстного меню **Вставить строку выше** или **Вставить строку ниже** (см. [Рисунок](#page-111-1) 117).

|                |   | А                 | B                               | $\subset$                            | D          | E |  |  |  |  |  |  |
|----------------|---|-------------------|---------------------------------|--------------------------------------|------------|---|--|--|--|--|--|--|
| 1              |   |                   |                                 |                                      |            |   |  |  |  |  |  |  |
| $\overline{2}$ |   |                   |                                 |                                      |            |   |  |  |  |  |  |  |
| $\overline{3}$ | 四 |                   | Alt+A<br>Вставить строку выше   |                                      |            |   |  |  |  |  |  |  |
| 4              | 畢 |                   | Alt+B<br>Вставить строку ниже   |                                      |            |   |  |  |  |  |  |  |
| 5              | 墨 |                   | Удалить строку                  |                                      |            |   |  |  |  |  |  |  |
| 6              |   |                   |                                 |                                      |            |   |  |  |  |  |  |  |
| 7              |   | Скрыть строку     |                                 |                                      |            |   |  |  |  |  |  |  |
| 8              | 圕 | Объединить ячейки |                                 |                                      | Ctrl+Alt+M |   |  |  |  |  |  |  |
| 9              |   |                   |                                 |                                      |            |   |  |  |  |  |  |  |
| 10             |   |                   |                                 | Закрепить выбранные строки и столбцы |            |   |  |  |  |  |  |  |
| 11             | 애 |                   | Группировать строки             |                                      |            |   |  |  |  |  |  |  |
| 12             |   |                   | Выровнять по высоте содержимого |                                      |            |   |  |  |  |  |  |  |
| 13             |   |                   |                                 |                                      |            |   |  |  |  |  |  |  |
| 14             |   |                   |                                 |                                      |            |   |  |  |  |  |  |  |

Рисунок 117 – Контекстное меню строки

<span id="page-111-1"></span>‒ Для вставки строки выше нажмите сочетание клавиш **Alt**+**A**. Для вставки строки ниже нажмите сочетание клавиш **Alt**+**B**.

Чтобы добавить несколько строк, выполните следующие действия:

- 1. Выделите такое количество строк или ячеек по вертикали, которое равняется количеству строк для вставки.
- 2. Вставьте строки одним из следующих способов:
	- ‒ Выберите пункт командного меню **Таблица** > **Вставить строку выше**/ **Вставить строку ниже** (см. [Рисунок](#page-110-1) 115).
	- ‒ На панели инструментов, в разделе **Ячейки** (см. [Рисунок](#page-111-0) 116) нажмите кнопку (**Вставить строку выше**) или (**Вставить строку ниже**).
	- ‒ Правой кнопкой мыши щелкните по любому месту выбранного диапазона и выполните команду контекстного меню **Вставить строку выше** или **Вставить строку ниже** (см. [Рисунок](#page-112-0) 118).

|                | А | B      |                                  | C                       | D          | E          | F |  |  |  |
|----------------|---|--------|----------------------------------|-------------------------|------------|------------|---|--|--|--|
| 1              |   |        |                                  |                         |            |            |   |  |  |  |
| $\overline{2}$ |   |        |                                  |                         |            |            |   |  |  |  |
| 3              |   | WX     |                                  |                         |            |            |   |  |  |  |
| 4              |   |        |                                  | Вырезать                |            | $Ctrl+X$   |   |  |  |  |
| 5              |   | $\Box$ |                                  | Копировать              | $Ctrl + C$ |            |   |  |  |  |
| 6              |   | ñ.     |                                  | Вставить                | Ctrl+V     |            |   |  |  |  |
| $\overline{7}$ |   |        |                                  | Вставить значение       | Ctrl+Alt+V |            |   |  |  |  |
| 8              |   |        | Вставить неформатированный текст |                         |            |            |   |  |  |  |
| 9              |   |        | $Alt+A$                          |                         |            |            |   |  |  |  |
| 10             |   | 霝      |                                  | Вставить строку выше    |            |            |   |  |  |  |
| 11             |   | 墨      |                                  | Вставить строку ниже    |            | $Alt + B$  |   |  |  |  |
| 12             |   | 甲      |                                  | Вставить столбец слева  |            | $Alt+L$    |   |  |  |  |
| 13             |   | 即      |                                  | Вставить столбец справа |            | $Alt+R$    |   |  |  |  |
| 14             |   | 墨      |                                  | Удалить строку          |            |            |   |  |  |  |
| 15             |   | ₩      |                                  | Удалить столбец         |            |            |   |  |  |  |
| 16             |   |        |                                  |                         |            |            |   |  |  |  |
| 17             |   | 岊      |                                  | Объединить ячейки       |            | Ctrl+Alt+M |   |  |  |  |
| 18             |   |        | Печать выделенной области        |                         |            |            |   |  |  |  |
| 19             |   |        |                                  |                         |            |            |   |  |  |  |
| 20             |   |        | Числовой формат                  |                         |            |            |   |  |  |  |
| 21             |   |        |                                  |                         |            |            |   |  |  |  |

Рисунок 118 – Контекстное меню ячейки

<span id="page-112-0"></span>‒ Для вставки строк выше нажмите сочетание клавиш **Alt**+**A**. Для вставки строк ниже нажмите сочетание клавиш **Alt**+**B**.

Чтобы удвоить количество строк на листе, выполните следующие действия:

- 1. Выделите целиком любой столбец на листе (см. раздел [4.2.5.1\)](#page-102-0).
- 2. Вставьте строки одним из следующих способов:
	- ‒ Щелкните правой кнопкой мыши по области заголовков строк и выполните команду контекстного меню **Вставить строку выше** или **Вставить строку ниже** (см. [Рисунок](#page-113-0) 119).

|                  |    | Α                               | B                                    |  | D          | E |  |  |  |
|------------------|----|---------------------------------|--------------------------------------|--|------------|---|--|--|--|
|                  |    |                                 |                                      |  |            |   |  |  |  |
| 2                |    |                                 |                                      |  |            |   |  |  |  |
| $\overline{a}$   | k⊞ |                                 | Вставить строку выше                 |  | $Alt + A$  |   |  |  |  |
|                  | 畢  |                                 | Вставить строку ниже                 |  | $Alt + B$  |   |  |  |  |
| 5                | ⊞  | Объединить ячейки               |                                      |  | Ctrl+Alt+M |   |  |  |  |
| $\boldsymbol{6}$ |    |                                 |                                      |  |            |   |  |  |  |
| $\overline{7}$   |    |                                 | Закрепить выбранные строки и столбцы |  |            |   |  |  |  |
| 8                |    |                                 |                                      |  |            |   |  |  |  |
| $\overline{9}$   |    | Выровнять по высоте содержимого |                                      |  |            |   |  |  |  |
| 10               |    |                                 |                                      |  |            |   |  |  |  |

Рисунок 119 – Удваивание строк на листе

<span id="page-113-0"></span>‒ Для вставки строк выше нажмите сочетание клавиш **Alt**+**A**. Для вставки строк ниже нажмите сочетание клавиш **Alt**+**B**.

#### **4.2.5.8 Закрепить столбцы, строки или область**

Закрепление столбцов, строк и областей используется при работе с большими объемами данных. При прокрутке листа вправо и/или вниз закрепленная строка, столбец или область всегда отображается на экране.

Закрепленный элемент отделяется от других элементов листа жирной линией.

Если строка или столбец закрепляется при наличии уже закрепленной строки или столбца, то предыдущая настройка для идентичного элемента перестает действовать.

При работе в приложении «МойОфис Таблица» можно закрепить:

‒ один или несколько столбцов (см. [Рисунок](#page-114-0) 120) – при прокрутке листа вправо отображаются только закрепленные столбцы, а все столбцы, которые находятся левее, скрываются с экрана;

|                | B |  | G | Н |  |
|----------------|---|--|---|---|--|
|                |   |  |   |   |  |
| n              |   |  |   |   |  |
| 3              |   |  |   |   |  |
| 4              |   |  |   |   |  |
| 5              |   |  |   |   |  |
| $\overline{6}$ |   |  |   |   |  |
| ∽              |   |  |   |   |  |
| 8<br>-         |   |  |   |   |  |
| 9              |   |  |   |   |  |
| 10             |   |  |   |   |  |
| 11             |   |  |   |   |  |

<span id="page-114-0"></span>Рисунок 120 – Закреплен столбец В

‒ одну или несколько строк (см. [Рисунок](#page-115-0) 121) – при прокрутке листа вниз отображаются только закрепленные строки, а все строки, которые находятся выше, скрываются с экрана;

|                                    | A | B | r | D |  | G |
|------------------------------------|---|---|---|---|--|---|
| 4                                  |   |   |   |   |  |   |
|                                    |   |   |   |   |  |   |
|                                    |   |   |   |   |  |   |
| $\frac{14}{15}$<br>$\frac{16}{17}$ |   |   |   |   |  |   |
|                                    |   |   |   |   |  |   |
| $\frac{18}{19}$                    |   |   |   |   |  |   |
|                                    |   |   |   |   |  |   |

Рисунок 121 – Закреплена строка 4

<span id="page-115-0"></span>‒ столбцы и строки одновременно (см. [Рисунок](#page-115-1) 122) – при прокрутке листа вправо и вниз отображаются только закрепленные столбцы и строки, а все столбцы, которые находятся левее, и строки, которые находятся выше, скрываются с экрана;

|                 | B | r | ${\mathsf G}$ | $\mathsf{H}$ | ٠. | Ķ |
|-----------------|---|---|---------------|--------------|----|---|
| 3               |   |   |               |              |    |   |
| $\overline{4}$  |   |   |               |              |    |   |
| 15              |   |   |               |              |    |   |
|                 |   |   |               |              |    |   |
| 16<br>17        |   |   |               |              |    |   |
| 18<br>19        |   |   |               |              |    |   |
|                 |   |   |               |              |    |   |
| 20              |   |   |               |              |    |   |
| $\overline{21}$ |   |   |               |              |    |   |
| 22              |   |   |               |              |    |   |

<span id="page-115-1"></span>Рисунок 122 – Закреплены столбцы В и С и строки 3 и 4

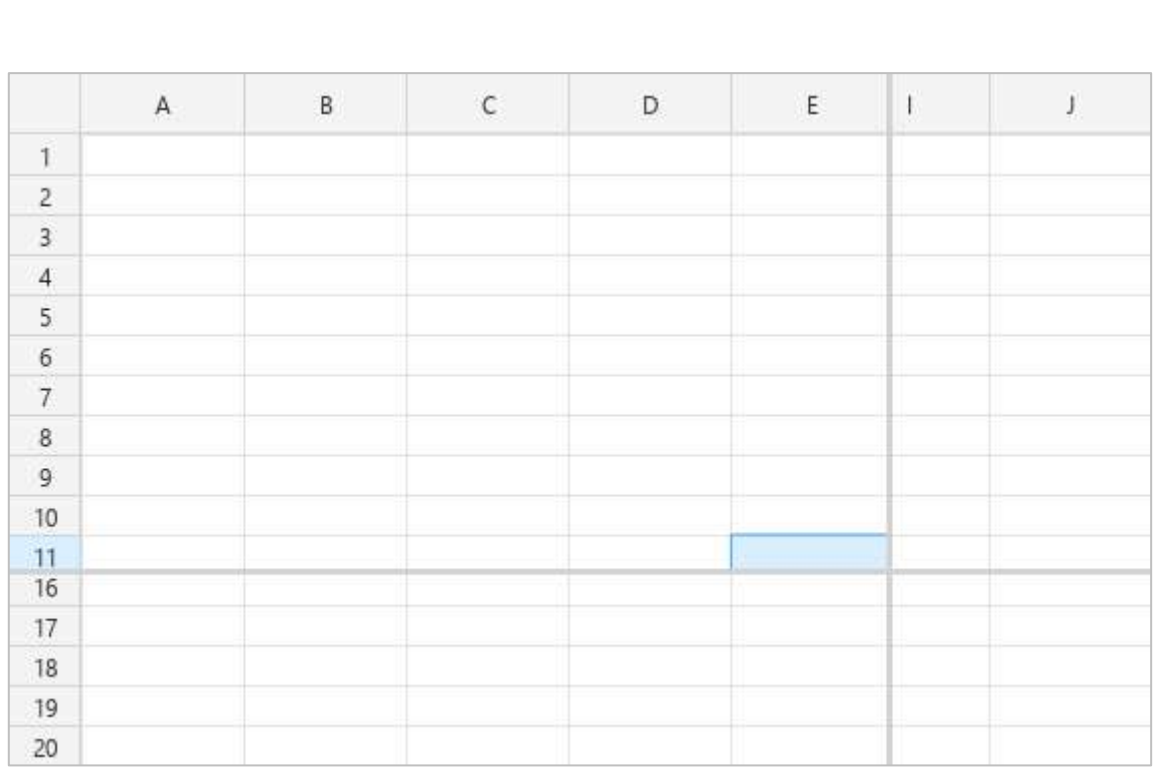

‒ область экрана, в которой верхней левой ячейкой является ячейка А1, а правой нижней ячейкой – ячейка, указанная пользователем.

Рисунок 123 – Закреплена область

#### **4.2.5.8.1 Закрепить столбцы или строки**

Чтобы закрепить один или несколько столбцов или одну или несколько строк, выполните следующие действия:

- 1. Выделите требуемые столбцы/строки целиком или выделите любое количество ячеек, расположенных в данных столбцах/строках.
- 2. Закрепите столбцы/строки одним из следующих способов:
	- ‒ Выберите пункт командного меню **Таблица** > **Закрепить выбранные строки и столбцы** (см. [Рисунок](#page-117-0) 124). В открывшемся подменю выберите пункт **Закрепить по горизонтали**, чтобы закрепить строки, или **Закрепить по вертикали**, чтобы закрепить столбцы.

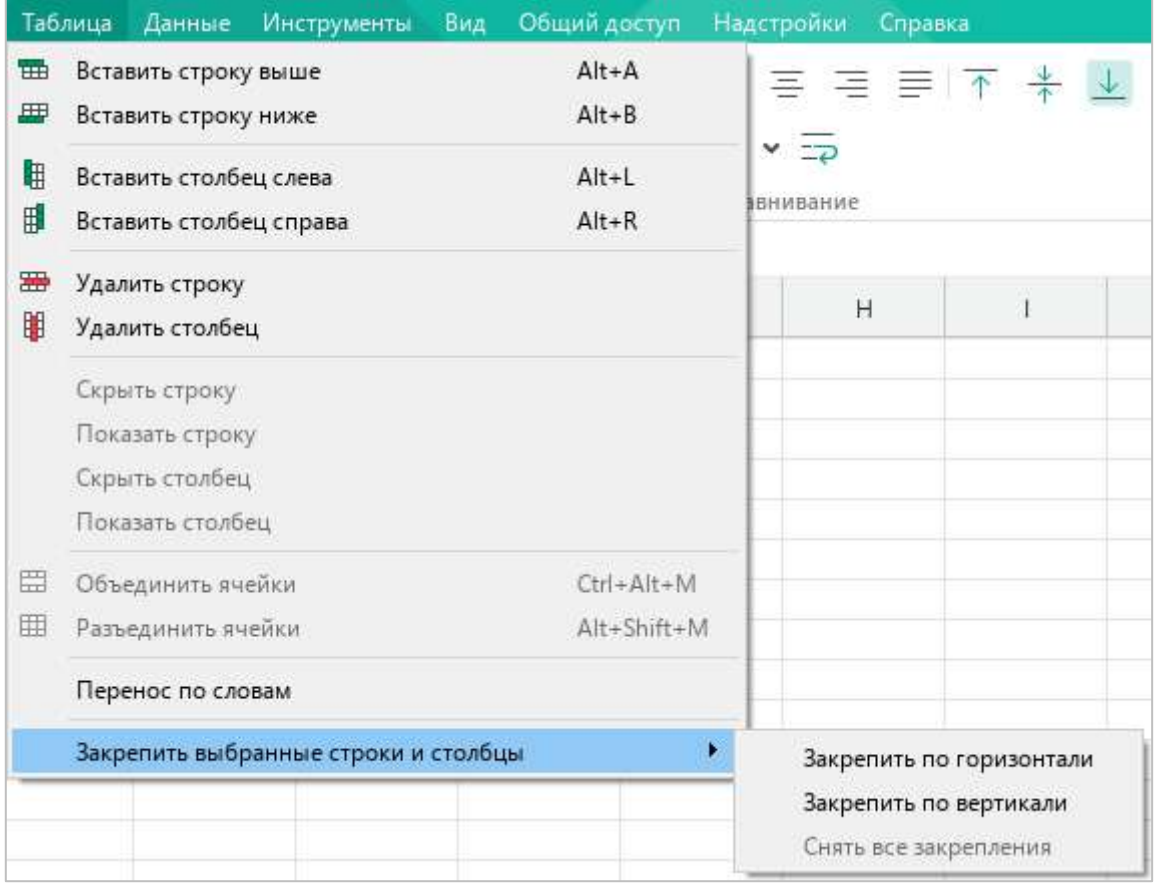

<span id="page-117-0"></span>Рисунок 124 – Командное меню **Таблица**

- ‒ На панели инструментов, в разделе **Ячейки** нажмите кнопку **Закрепить** (см. [Рисунок](#page-118-0) 125).
- ‒ На панели инструментов, в разделе **Ячейки** нажмите на стрелку справа от кнопки **Закрепить** (см. [Рисунок](#page-118-0) 125). В открывшемся подменю выберите пункт **Закрепить по горизонтали**, чтобы закрепить строки, или **Закрепить по вертикали**, чтобы закрепить столбцы.

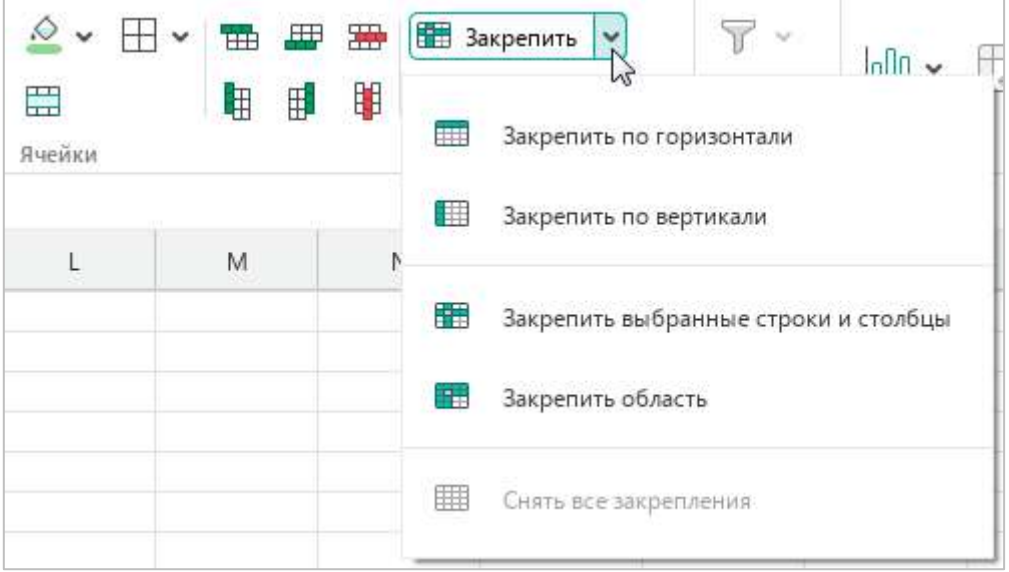

Рисунок 125 – Кнопка **Закрепить**

#### <span id="page-118-0"></span>**4.2.5.8.2 Закрепить столбцы и строки**

Чтобы закрепить одновременно и строки, и столбцы, выполните следующие действия:

- 1. Выделите любое количество ячеек, расположенных в столбцах/строках, которые необходимо закрепить.
- 2. Закрепите столбцы и строки одним из следующих способов:
	- ‒ На панели инструментов, в разделе **Ячейки** нажмите кнопку **Закрепить** (см. [Рисунок](#page-118-0) 125).
	- ‒ На панели инструментов, в разделе **Ячейки** нажмите на стрелку справа от кнопки **Закрепить** и в открывшемся подменю выберите пункт **Закрепить выбранные строки и столбцы** (см. [Рисунок](#page-118-0) 125).

‒ Щелкните по заголовкам выделенных столбцов или строк правой кнопкой мыши и выполните команду контекстного меню **Закрепить выбранные строки и столбцы** (см. [Рисунок](#page-119-0) 126).

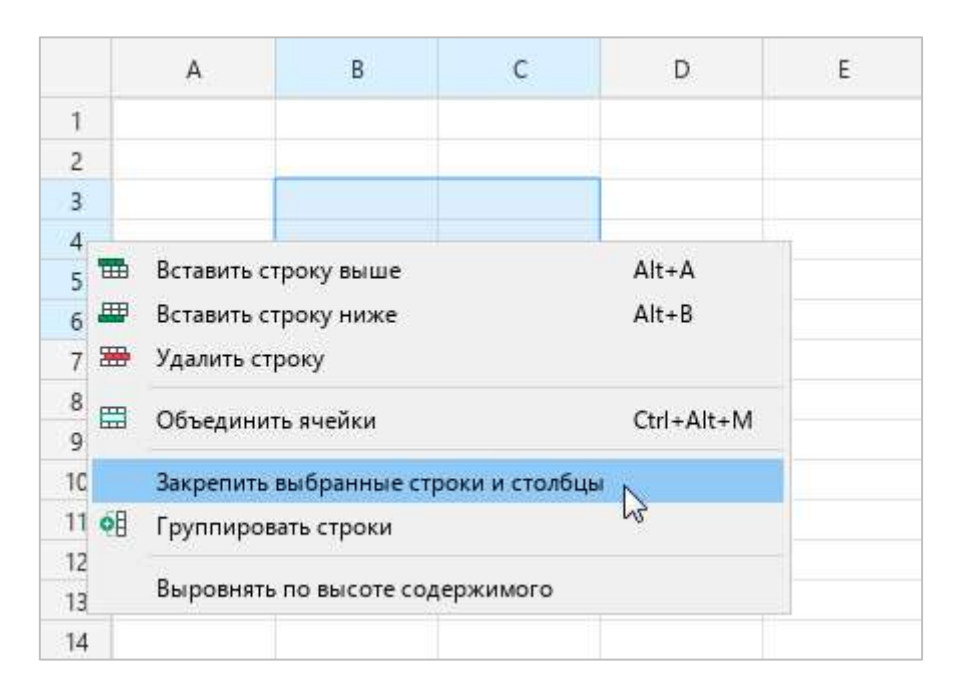

Рисунок 126 – Контекстное меню строки

#### <span id="page-119-0"></span>**4.2.5.8.3 Закрепить область**

Чтобы закрепить область, выполните следующие действия:

- 1. Выделите ячейку, которая будет являться правой нижней ячейкой области.
- 2. Закрепите область одним из следующих способов:
	- ‒ На панели инструментов, в разделе **Ячейки** нажмите кнопку **Закрепить** (см. [Рисунок](#page-118-0) 125).
	- ‒ На панели инструментов, в разделе **Ячейки** нажмите на стрелку справа от кнопки **Закрепить** и в открывшемся подменю выберите пункт **Закрепить область** (см. [Рисунок](#page-118-0) 125).

#### **4.2.5.8.4 Снять закрепление**

Чтобы снять закрепление всех столбцов и строк в документе, выполните одно из следующих действий:

- ‒ Выберите пункт командного меню **Таблица** > **Закрепить выбранные строки и столбцы** > **Снять все закрепления** (см. [Рисунок](#page-117-0) 124).
- ‒ На панели инструментов, в разделе **Ячейки** нажмите на стрелку справа от кнопки **Закрепить** и в подменю выберите пункт **Снять все закрепления** (см. [Рисунок](#page-118-0) 125).
- ‒ Щелкните по заголовку любой строки или столбца правой кнопкой мыши и выполните команду контекстного меню **Снять все закрепления** (см. [Рисунок](#page-120-0) 127).

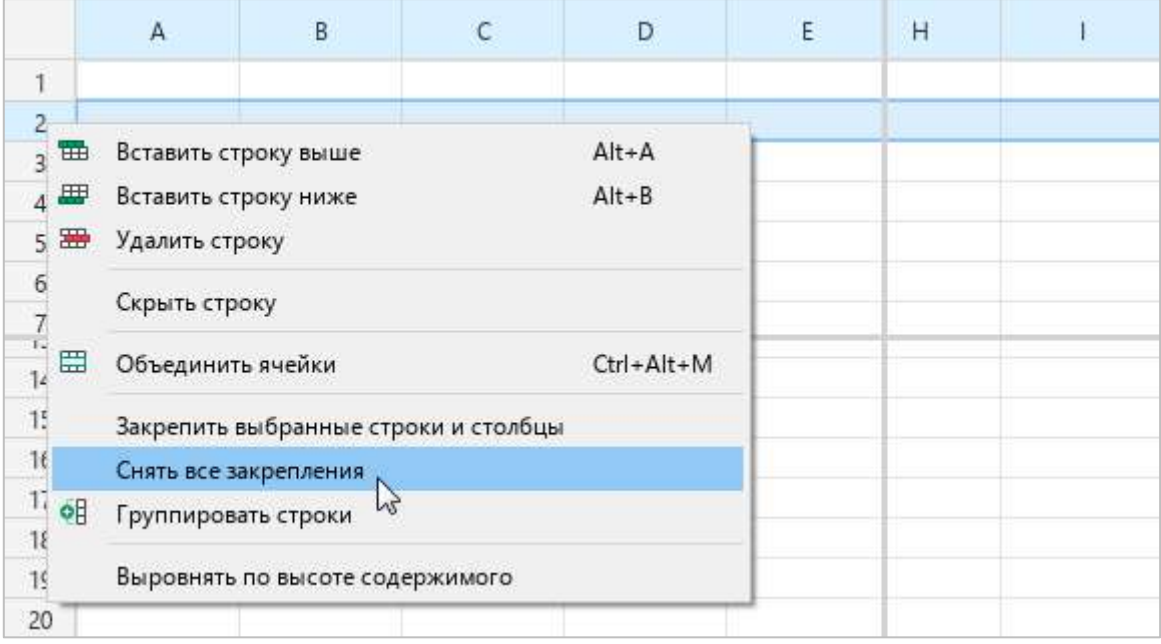

<span id="page-120-0"></span>Рисунок 127 – Контекстное меню строки

### **4.2.5.9 Группировать столбцы или строки**

Для группировки данных выделите строки/столбцы, которые необходимо сгруппировать, и выполните одно из следующих действий:

1. Выберите пункт командного меню **Данные** > **Группировка** > **Группировать строки** / **Группировать столбцы** (см. [Рисунок](#page-121-0) 128).

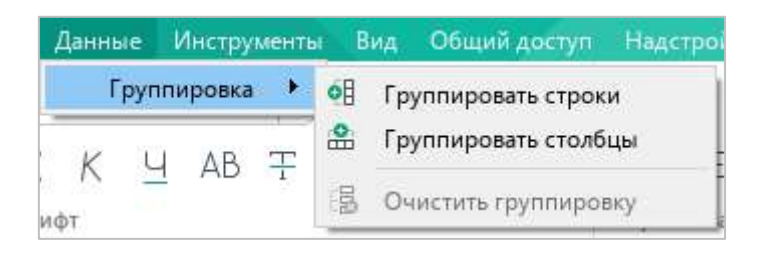

Рисунок 128 – Командное меню **Данные**

- <span id="page-121-0"></span>2. На панели инструментов, в разделе **Ячейки** нажмите кнопку **Группировать** (см. [Рисунок](#page-121-1) 129).
- 3. На панели инструментов, в разделе **Ячейки** нажмите на стрелку справа от кнопки **Группировать** и выберите пункт **Группировать строки** или **Группировать столбцы**.

| ∴ ∝ ⊕  |   |   |    | THE HILLER HELD BAKpenutb ×                                      |
|--------|---|---|----|------------------------------------------------------------------|
| 岊      | 甲 |   |    | $\mathbb{H}$ $\mathbb{H}$ $\left[\mathbf{0}\right]$ Группировать |
| Ячейки |   |   |    |                                                                  |
|        |   |   | ФĦ | Группировать строки                                              |
|        | М | ŀ | 恖  | Группировать столбцы                                             |
|        |   |   |    | Очистить группировку                                             |

Рисунок 129 – Кнопка **Группировать**

<span id="page-121-1"></span>4. Щелкните правой кнопкой мыши в заголовке выделенных строк/столбцов и выполните команду контекстного меню **Группировать строки** или **Группировать столбцы**.

Если выделен диапазон ячеек, а не исключительно строки/столбцы, то при нажатии на кнопку **Группировать** открывается окно **Группировка** (см. [Рисунок](#page-122-0) 130), в котором необходимо выбрать требуемые элементы.

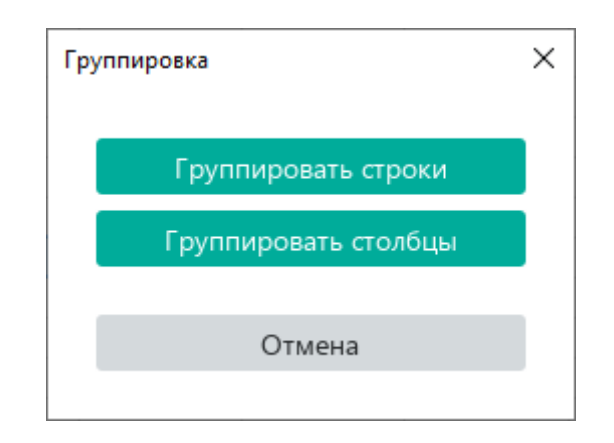

Рисунок 130 – Окно **Группировка**

<span id="page-122-0"></span>Итоговой строкой каждой группы является самая нижняя строка группы. Итоговым столбцом группы является крайний правый столбец этой группы. Заголовок итоговой строки и итогового столбца окрашен серым цветом. Можно создать до 7 уровней групп.

При необходимости можно отобразить или скрыть данные в группах. Для этого используйте символы структуры: или .

Чтобы очистить группировку, выполните следующие действия:

- 1. Выделите строки/столбцы, для которых необходимо очистить группировку.
- 2. Выберите пункт командного меню **Данные** > **Группировка** > **Очистить группировку** (см. [Рисунок](#page-121-0) 128) или на панели инструментов, в разделе **Ячейки** нажмите на стрелку справа от кнопки **Группировать** и выберите пункт **Очистить группировку** (см. [Рисунок](#page-121-1) 129).

При отправке листа на печать сгруппированные данные печатаются в том виде, в котором отображаются на данный момент.

### **4.2.5.10 Удалить столбцы или строки**

Чтобы удалить один или несколько столбцов или строк, воспользуйтесь одним из следующих способов:

- 1. Выделите данные столбцы/строки или ячейки, расположенные в них. Затем выполните одно из следующих действий:
	- ‒ Выберите пункт командного меню **Таблица** > **Удалить столбец**/ **Удалить строку** (см. [Рисунок](#page-123-0) 131).

|   | Таблица | Данные                  | <b>Инструменты</b> | Вид | Общий доступ | Ha |
|---|---------|-------------------------|--------------------|-----|--------------|----|
| 曲 |         | Вставить строку выше    |                    |     | Alt+A        |    |
| 畢 |         | Вставить строку ниже    |                    |     | $Alt + B$    |    |
| 甲 |         | Вставить столбец слева  |                    |     | $Alt+I$      |    |
| 郿 |         | Вставить столбец справа |                    |     | $Alt+R$      |    |
| 噩 |         | Удалить строку          |                    |     |              |    |
| 昍 |         | Удалить столбец         |                    |     |              |    |

Рисунок 131 – Командное меню **Таблица**

<span id="page-123-0"></span>‒ На панели инструментов, в разделе **Ячейки** (см. [Рисунок](#page-123-1) 132) нажмите кнопку (**Удалить столбец**) или (**Удалить строку**).

<span id="page-123-1"></span>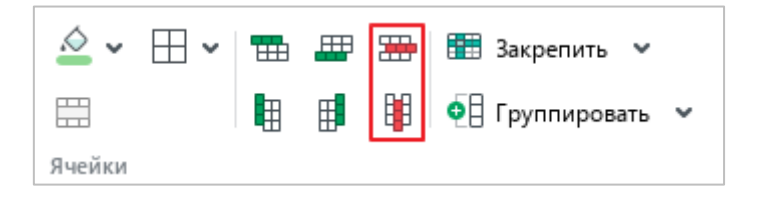

Рисунок 132 – Кнопки удаления

- ‒ Правой кнопкой мыши щелкните по любому месту выбранного диапазона и выполните команду контекстного меню **Удалить столбец** (см. [Рисунок](#page-124-0) 133) или **Удалить строку** (см. [Рисунок](#page-124-1) 134).
- 2. Выделите данные столбцы/строки целиком и нажмите сочетание клавиш **Ctrl**+**–**.

|                | A | B  | $\mathsf C$                      | D | E                | F |
|----------------|---|----|----------------------------------|---|------------------|---|
| $\mathbf{I}$   |   |    |                                  |   |                  |   |
| $\overline{2}$ |   |    |                                  |   |                  |   |
| $\overline{3}$ |   | X, | Вырезать                         |   | $Ctrl+X$         |   |
| $\overline{4}$ |   | ൱  | Копировать                       |   | $Ctrl + C$       |   |
| 5              |   | ħ  | Вставить                         |   | $Ctrl + V$       |   |
| 6              |   |    | Вставить значение                |   | $Ctrl + Alt + V$ |   |
| $\overline{7}$ |   |    | Вставить неформатированный текст |   |                  |   |
| 8              |   |    |                                  |   |                  |   |
| 9              |   | 雷  | Вставить строку выше             |   | $Alt+A$          |   |
| 10             |   | ▦  | Вставить строку ниже             |   | $Alt + B$        |   |
| 11             |   | ŧ  | Вставить столбец слева           |   | $Alt + L$        |   |
| 12             |   | 副  | Вставить столбец справа          |   | $Alt + R$        |   |
| 13             |   | 閳  | Удалить столбец                  |   |                  |   |
| 14             |   | 岊  | ペ<br>Объединить ячейки           |   | Ctrl+Alt+M       |   |
| 15             |   |    |                                  |   |                  |   |

Рисунок 133 – Команда **Удалить столбец**

<span id="page-124-0"></span>

|                | A | B          | $\mathsf{C}$                     | D | E          | F |
|----------------|---|------------|----------------------------------|---|------------|---|
| 1              |   |            |                                  |   |            |   |
| $\overline{2}$ |   |            |                                  |   |            |   |
| $\overline{3}$ |   | X          | Вырезать                         |   | $Ctrl+X$   |   |
| $\overline{4}$ |   | O          | Копировать                       |   | $Ctrl + C$ |   |
| 5              |   | Õ          | Вставить                         |   | $Ctrl + V$ |   |
| 6              |   |            | Вставить значение                |   | Ctrl+Alt+V |   |
| $\overline{7}$ |   |            | Вставить неформатированный текст |   |            |   |
| 8              |   |            |                                  |   |            |   |
| 9              |   | <b>THE</b> | Вставить строку выше             |   | $Alt+A$    |   |
| 10             |   | 里          | Вставить строку ниже             |   | $Alt + B$  |   |
| 11             |   | 龃          | Вставить столбец слева           |   | $Alt+L$    |   |
| 12             |   | 印          | Вставить столбец справа          |   | $Alt + R$  |   |
| 13             |   | 墨          | Удалить строку                   |   |            |   |
| 14             |   |            |                                  |   |            |   |
| 15             |   | 岊          | Объединить ячейки                |   | Ctrl+Alt+M |   |

<span id="page-124-1"></span>Рисунок 134 – Команда **Удалить строку**

#### **4.2.6 Фильтрация и сортировка**

В приложении «МойОфис Таблица» можно фильтровать и сортировать данные внутри текущего листа книги.

#### **4.2.6.1 Определить диапазон фильтрации и сортировки**

Чтобы определить диапазон фильтрации и сортировки, выполните следующие действия:

1. Выделите диапазон ячеек, который будет содержать все данные, подлежащие фильтрации и сортировке.

Обратите внимание, что верхняя строка диапазона, отмеченная , не участвует в процессе фильтрации и сортировки. Диапазон данных не может состоять из одной строки.

2. На панели инструментов, в разделе **Данные** (см. [Рисунок](#page-125-0) 135) нажмите кнопку (**Сортировка и фильтр**).

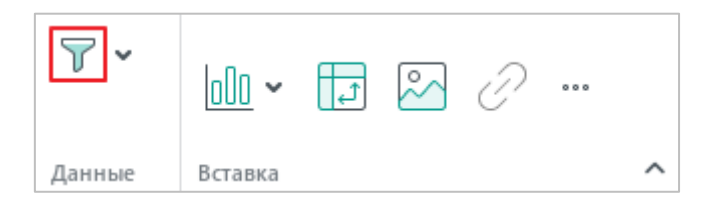

Рисунок 135 – Кнопка **Сортировка и фильтр**

<span id="page-125-0"></span>Активный диапазон фильтрации и сортировки выглядит на листе следующим образом (см. [Рисунок](#page--1-0) 136):

- ‒ заголовки столбцов и строк выделяются зеленым цветом;
- ‒ вокруг диапазона отображается рамка зеленого цвета.

#### **4.2.6.2 Автоматическое определение диапазона фильтрации и сортировки**

Приложение может автоматически определять диапазон фильтрации и сортировки, если в соседних ячейках от выделенной есть данные. Данные в соседних ячейках могут быть любых форматов.

Для автоопределения диапазона выполните следующие действия:

- 1. Выделите пустую ячейку, граничащую с диапазоном.
- 2. На панели инструментов, в разделе **Данные** (см. [Рисунок](#page-125-0) 135) нажмите кнопку (**Сортировка и фильтр**).

#### **4.2.6.3 Фильтрация**

Используя фильтрацию, можно скрывать или отображать в столбце выбранные ячейки.

Чтобы отфильтровать данные, выполните следующие действия:

- 1. Нажмите кнопку в верхней ячейке столбца, в котором необходимо отфильтровать данные (см. [Рисунок](#page-126-0) 136).
- 2. В окне настройки фильтрации и сортировки снимите флажок **Очистить все**.

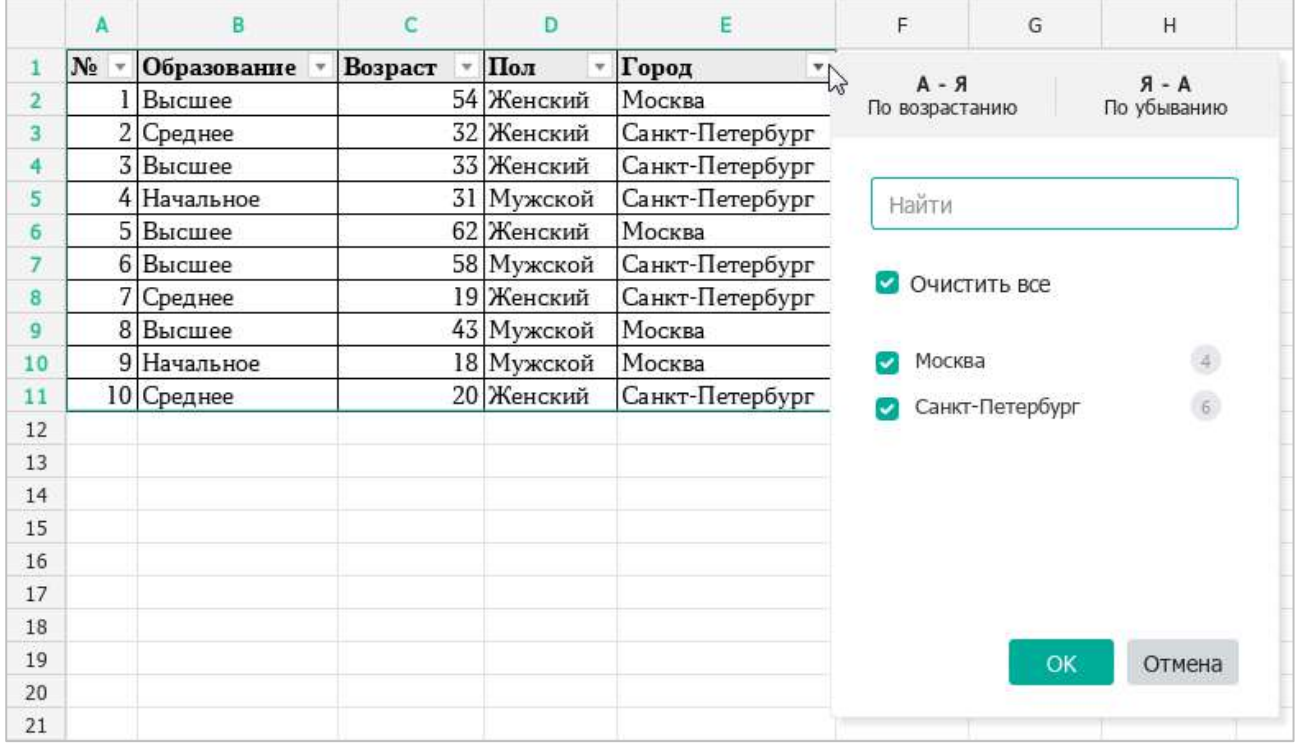

<span id="page-126-0"></span>Рисунок 136 – Окно настройки фильтрации и сортировки

- 3. Отметьте флажками значения, которые требуется отображать в столбце.
- 4. Если список содержит большое количество значений, используйте строку поиска:
	- ‒ Введите в строку поиска часть искомого значения или искомое значение целиком. Например, чтобы найти число 123, в строку поиска можно ввести числа 12, 23 или 123.
	- ‒ В результатах поиска отметьте флажками значения, которые требуется отображать в столбце.
	- ‒ При необходимости повторите действия, чтобы найти и отметить другие значения.
- 5. Нажмите кнопку **ОК**.

Чтобы вернуться к отображению всех данных в столбце, повторно откройте окно настройки фильтрации и сортировки и поставьте флажок **Выбрать все**.

#### **4.2.6.4 Обновление фильтра**

Если в процессе работы значения в выбранном диапазоне изменились, можно повторно отфильтровать данные без перенастройки фильтра. Для этого:

- 1. На панели инструментов, в разделе **Данные** нажмите на стрелку справа от кнопки (**Сортировка и фильтр**) (см. [Рисунок](#page-127-0) 137).
- <span id="page-127-0"></span>2. В выпадающем меню выберите команду **Обновить**.

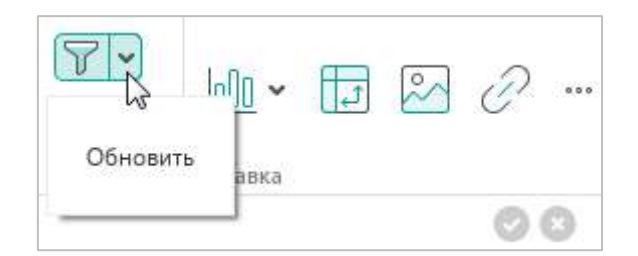

Рисунок 137 – Команда **Обновить**

### **4.2.6.5 Сортировка**

При сортировке выбранные значения располагаются в столбце (от А к Я) или по убыванию (от Я к А).

Чтобы отсортировать данные в столбце, выполните следующие действия:

- 1. Нажмите кнопку в верхней ячейке данного столбца (см. [Рисунок](#page-126-0) 136).
- 2. В окне настройки фильтрации и сортировки выберите способ сортировки:
	- ‒ **По возрастанию**, чтобы отсортировать данные по возрастанию значений;
	- ‒ **По убыванию**, чтобы отсортировать данные по убыванию значений.

### **4.2.6.6 Завершение работы с диапазоном фильтрации и сортировки**

Чтобы завершить работу с текущим диапазоном фильтрации и сортировки, на панели инструментов, в разделе **Данные** нажмите кнопку (**Сортировка и фильтр**) (см. [Рисунок](#page-125-0) 135).

После завершения работы с диапазоном в таблице сохраняются результаты сортировки.

### **4.3 Действия с листами**

### **4.3.1 Вставить лист**

По умолчанию новый документ содержит один лист. При необходимости в документ можно добавить требуемое количество новых листов вручную.

Чтобы вставить лист, выполните одно из следующих действий:

‒ Выберите пункт командного меню **Вставка** > **Лист** (см. [Рисунок](#page-129-0) 138).

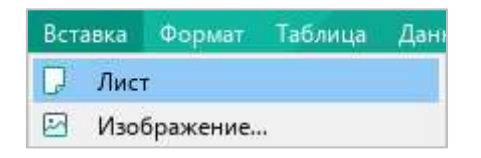

Рисунок 138 – Командное меню **Вставка**

<span id="page-129-0"></span>‒ На панели инструментов, в разделе **Вставка** нажмите кнопку . На отобразившейся панели вставки нажмите кнопку (**Лист**) (см. [Рисунок](#page-129-1) 139).

| <b>В</b> Закрепить У<br>• Группировать № | 90 M   | 20<br>$\rightarrow$ a $\rightarrow$<br>计 | ٩ |
|------------------------------------------|--------|------------------------------------------|---|
|                                          | Данные | Лист                                     |   |
|                                          |        | hs<br>O<br>Изображение                   |   |

Рисунок 139 – Панель вставки

<span id="page-129-1"></span>– Нажмите кнопку + справа от вкладок листов (см. [Рисунок](#page-129-2) 140).

| 19 |                      |  |  |
|----|----------------------|--|--|
| 20 |                      |  |  |
|    |                      |  |  |
|    | Лист $1$ $\boxed{+}$ |  |  |
|    |                      |  |  |

<span id="page-129-2"></span>Рисунок 140 – Кнопка для добавления листа

#### **4.3.2 Переименовать лист**

По умолчанию листам книги присваивается имя в формате **Лист<номер листа>**. Если требуется переименовать лист, выполните следующие действия:

- 1. Правой кнопкой мыши щелкните по вкладке листа, который необходимо переименовать.
- 2. Выполните команду контекстного меню **Переименовать** (см. [Рисунок](#page-130-0) 141).

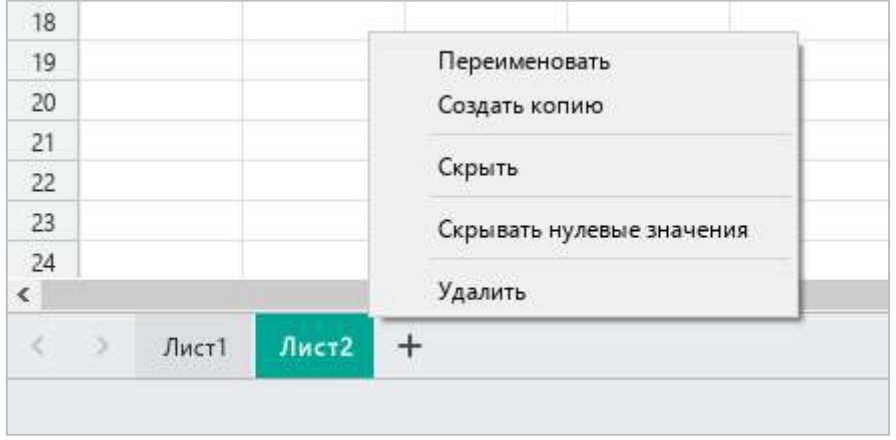

Рисунок 141 – Контекстное меню листа

<span id="page-130-0"></span>3. В открывшемся окне (см. [Рисунок](#page-130-1) 142) введите имя листа и нажмите кнопку **ОК**.

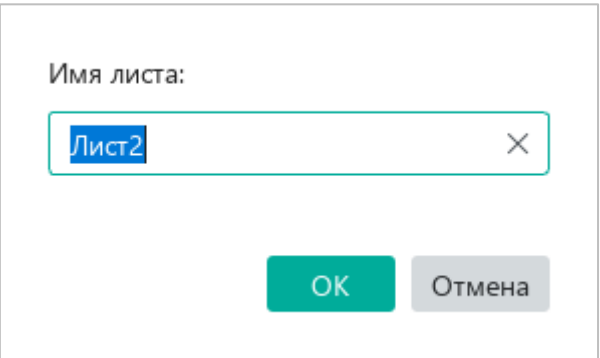

Рисунок 142 – Переименование листа

<span id="page-130-1"></span>Имя листа должно удовлетворять следующим требованиям:

- ‒ содержать от 1 до 31 символа;
- не включать символы: «:», « $\langle \rangle$ », « $\langle \rangle$ », «?», «\*», «[», «]»;
- ‒ не содержать «'» в начале или конце имени;
- ‒ не дублировать имя уже существующего листа.

### **4.3.3 Скрыть или отобразить лист**

Чтобы скрыть лист в книге, выполните следующие действия:

- 1. Правой кнопкой мыши щелкните по вкладке листа, который необходимо скрыть.
- 2. Выполните команду контекстного меню **Скрыть** (см. [Рисунок](#page-130-0) 141).

Чтобы отобразить все ранее скрытые листы книги, выполните следующие действия:

- 1. Правой кнопкой мыши щелкните по вкладке любого отображаемого листа.
- 2. Выполните команду контекстного меню **Показать все** (см. [Рисунок](#page-131-0) 143).

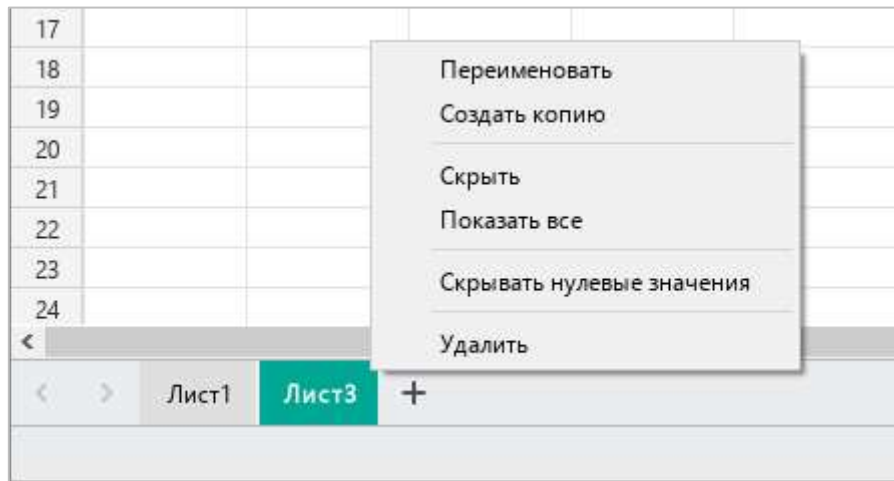

<span id="page-131-0"></span>Рисунок 143 – Контекстное меню листа

### **4.3.4 Копировать лист**

Любой из листов книги можно копировать со всем его содержимым.

Чтобы копировать лист, выполните следующие действия:

- 1. Правой кнопкой мыши щелкните по вкладке листа, который необходимо копировать.
- 2. Выполните команду контекстного меню **Создать копию** (см. [Рисунок](#page-131-0) 143).

#### **4.3.5 Переместить лист**

Порядок следования листов можно изменить. Чтобы переместить какой-либо лист на новую позицию, выполните следующие действия:

- 1. Выберите лист, который требуется переместить.
- 2. Зажав левую кнопку мыши, перетащите вкладку этого листа на новую позицию.
- 3. Отпустите левую кнопку мыши, чтобы зафиксировать новое положение листа.

#### **4.3.6 Изменить масштаб листа**

По умолчанию масштаб каждого листа составляет 100%. При необходимости масштаб можно изменить в большую или меньшую стороны с помощью командного меню или строки состояния.

Чтобы изменить масштаб текущего листа с помощью командного меню, выполните следующие действия:

- 1. Выберите пункт командного меню **Вид** > **Масштаб** (см. [Рисунок](#page-133-0) 144).
- 2. В открывшемся подменю выберите требуемую команду:
	- ‒ **Увеличить масштаб** увеличить текущий масштаб на 10%;
	- ‒ **Уменьшить масштаб** уменьшить текущий масштаб на 10%;
	- ‒ **Фактический размер** установить масштаб по умолчанию (100%).

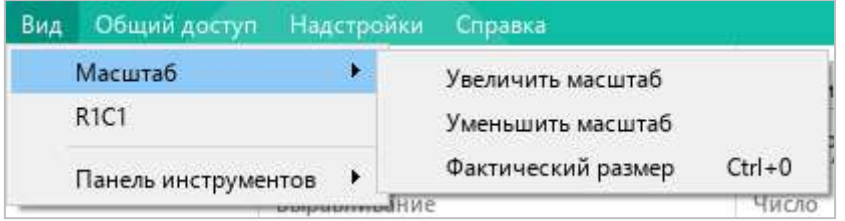

Рисунок 144 – Командное меню **Вид**

<span id="page-133-0"></span>Чтобы изменить масштаб текущего листа с помощью инструментов, расположенных в строке состояния (см. [Рисунок](#page-133-1) 145), выполните одно из следующих действий:

- ‒ Зажав левую кнопку мыши, переместите бегунок вправо или влево, чтобы увеличить или уменьшить масштаб соответственно.
- Нажмите кнопку +, чтобы увеличить масштаб, или кнопку –, чтобы уменьшить масштаб. В каждом случае шаг будет составлять 10%.
- ‒ Выделите значение текущего масштаба, редактируйте его вручную и нажмите на клавишу **Enter**.
- ‒ Нажмите на стрелку, расположенную справа от значения текущего масштаба, и выберите требуемый масштаб из выпадающего списка.

<span id="page-133-1"></span>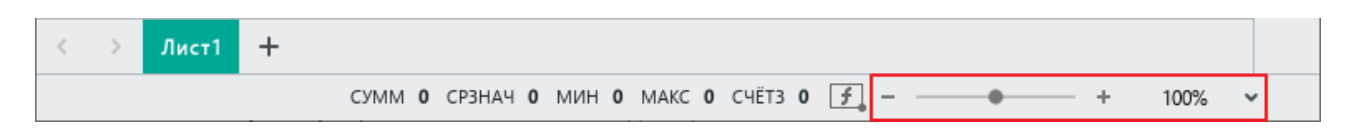

Рисунок 145 – Инструменты изменения масштаба

#### **4.3.7 Скрыть или отобразить нулевые значения**

При необходимости на листе можно скрыть значения в тех ячейках, которые содержат 0. Эта возможность значительно облегчает работу с таблицами, в которых есть большое количество нулевых значений. Кроме того, скрытые нулевые значения не выводятся на печать.

Чтобы скрыть нулевые значения на листе, выполните следующие действия:

- 1. Правой кнопкой мыши щелкните по вкладке данного листа.
- 2. В контекстном меню листа поставьте флажок **Скрывать нулевые значения** (см. [Рисунок](#page-134-0) 146).

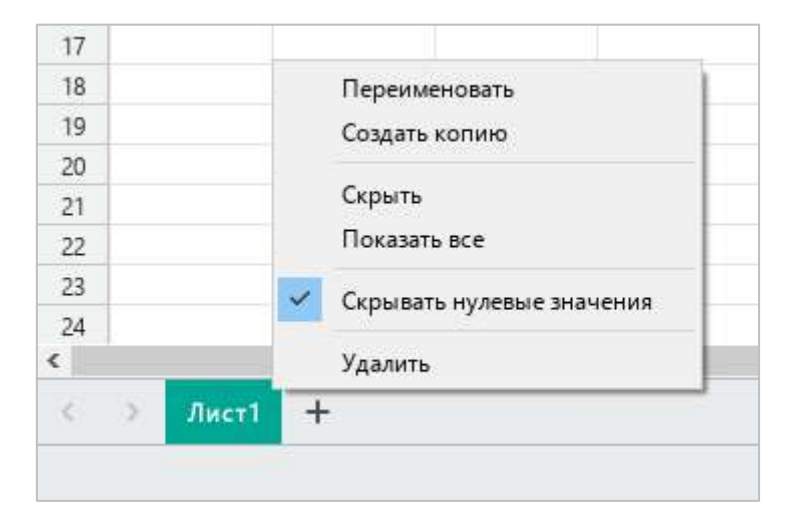

Рисунок 146 – Контекстное меню листа

<span id="page-134-0"></span>Чтобы отобразить ранее скрытые нулевые значения на листе, выполните следующие действия:

- 1. Правой кнопкой мыши щелкните по вкладке листа, на котором скрыты нулевые значения.
- 2. В контекстном меню листа снимите флажок **Скрывать нулевые значения**.

#### **4.3.8 Удалить лист**

Чтобы удалить лист, выполните следующие действия:

- 1. Правой кнопкой мыши щелкните по вкладке листа, который необходимо удалить.
- 2. Выполните команду контекстного меню **Удалить** (см. [Рисунок](#page-134-0) 146).

### **4.4 Действия с данными**

### **4.4.1 Ввод данных**

#### **4.4.1.1 Ввести данные в ячейку**

Чтобы ввести или изменить данные в ячейке, выполните следующие действия:

- 1. Перейдите в режим редактирования одним из следующих способов:
	- ‒ Выберите пустую ячейку.
	- ‒ Дважды щелкните по ячейке, которую необходимо редактировать.
	- ‒ Выделите ячейку, которую необходимо редактировать, и перейдите в строку формул.
- 2. Введите в ячейку необходимые данные. В качестве разделителя для чисел используйте символ «**,**».
- 3. Сохраните введенные данные одним из следующих способов:
	- ‒ Нажмите клавишу **Enter** на клавиатуре.
	- В правой части строки формул нажмите кнопку ♥ (см. [Рисунок](#page-135-0) 147).
	- ‒ Перейдите к другой ячейке листа.

Чтобы отменить введенные изменения во время редактирования, выполните одно из следующих действий:

- В правой части строки формул нажмите кнопку **\*** (см. [Рисунок](#page-135-0) 147).
- ‒ Нажмите клавишу **Esc** на клавиатуре.

| $f_{\rm X}$ 11 |   |   |   |   |   |        |
|----------------|---|---|---|---|---|--------|
|                | В | r | D | E | G | $\sim$ |
|                |   |   |   |   |   |        |
|                |   |   |   |   |   |        |
| $\mathbf{a}$   |   |   |   |   |   |        |
|                |   |   |   |   |   |        |

<span id="page-135-0"></span>Рисунок 147 – Кнопки ввода и отмены ввода данных

#### **4.4.1.2 Авторасширение ячеек**

При вводе числа в ячейку осуществляется автоматический подбор ширины данной ячейки.

Автоподбор ширины не выполняется, если:

- ‒ ширина столбца, в котором расположена ячейка, была предварительно изменена вручную (см. раздел [4.2.5.3\)](#page-103-0);
- ‒ ячейка имеет текстовый формат (см. раздел [4.4.2.2.9\)](#page--1-1);
- ‒ в ячейку вводится текст.

#### **4.4.1.3 Плавающее окно редактирования**

Плавающее окно редактирования (см. [Рисунок](#page-136-0) 148) появляется, когда пользователь редактирует ячейку и перемещается по текущему листу книги.

Окно отображает текущие данные в ячейке, поэтому его удобно использовать при навигации по большому массиву данных в документе.

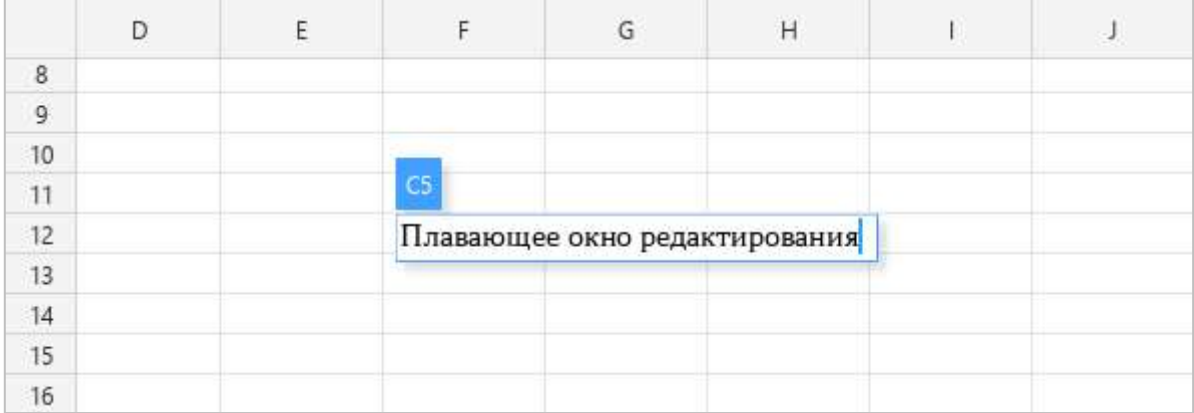

#### <span id="page-136-0"></span>Рисунок 148 – Плавающее окно редактирования

#### **4.4.1.4 Автозаполнение ячеек**

Автозаполнение – это автоматическая запись данных в смежные ячейки. В качестве образца для заполнения может быть выбрана как одна ячейка, так и диапазон ячеек.

Если в качестве диапазона-образца выбрана одна ячейка с текстовым или числовым значением, то при автозаполнении ее содержимое копируется в последующие ячейки.

Если в качестве диапазона-образца выбрана ячейка с формулой, то последующие ячейки заполняются последовательностями данных, вычисленными по этой формуле. При этом значения автоматически пересчитываются, если данные в ячейках-аргументах изменяются.

Если в качестве диапазона-образца выбран диапазон ячеек, то последующие ячейки заполняются по правилам, описанным ниже.

Заполняемые ячейки наследуют формат диапазона-образца (см. раздел [4.4.2.2\)](#page--1-2).

Чтобы применить автозаполнение, выполните следующие действия:

- 1. Введите необходимое содержимое в одну из ячеек.
- 2. Наведите курсор мыши на угловой маркер так, чтобы курсор принял вид  $\mathbb{I}$ .
- 3. Перетащите угловой маркер автозаполнения по диапазону ячеек, который необходимо заполнить. Перетаскивать угловой маркер автозаполнения можно как по вертикали, так и по горизонтали.

### **4.4.1.4.1 Автозаполнение ячеек последовательностями с арифметической прогрессией**

Ячейки можно заполнять последовательностями данных в арифметической прогрессии. При этом виде последовательности к каждому следующему значению прибавляется разница между двумя предыдущими. Например, 1, 2, 3, 4...

Для автозаполнения выполните следующие действия:

- 1. Введите в смежные ячейки первые 2 значения диапазона, чтобы задать образец.
- 2. Выделите получившийся диапазон.
- 3. Наведите курсор мыши на угловой маркер так, чтобы курсор принял вид  $\mathbb{U}$ .
- 4. Перетащите угловой маркер автозаполнения по диапазону ячеек, который необходимо заполнить.

### **4.4.1.4.2 Автозаполнение ячеек последовательностями с геометрической прогрессией**

Ячейки можно заполнять последовательностями данных в геометрической прогрессии. При этом виде последовательности каждое следующее значение умножается на заданный знаменатель прогрессии. Например, 0,25; 0,5; 1; 2...

Для автозаполнения выполните следующие действия:

- 1. Введите в смежные ячейки первые 3 значения диапазона, чтобы задать образец.
- 2. Выделите получившийся диапазон.
- 3. Наведите курсор мыши на угловой маркер так, чтобы курсор принял вид  $\mathbb{P}$ .
- 4. Перетащите угловой маркер автозаполнения по диапазону ячеек, который необходимо заполнить.

#### **4.4.1.4.3 Основные принципы автозаполнения ячеек**

- ‒ Автозаполнение ячеек осуществляется, если две или более ячеек из диапазонаобразца содержат следующие данные:
	- ‒ Серию целых, дробных или отрицательных чисел.
	- ‒ Даты или время.
	- ‒ Текст и число (с разделителем или без). Например: **Текст 1**, **Текст 2** или **Текст1**, **Текст3**, **Текст5**.
	- ‒ Сокращенные (**Янв Дек**) или полные (**Январь Декабрь**) названия месяцев.
	- ‒ Сокращенные (**Пн Вс**) или полные (**Понедельник Воскресенье**) названия дней недели.
- ‒ Если в диапазоне-образце есть ячейка с текстом, то при автозаполнении серии она будет копироваться, а другие ячейки – соблюдать заданную последовательность.
- ‒ Если ячейка с текстом расположена между ячейками серии, имеющими разный формат, то при автозаполнении текст будет копироваться, а ячейки разных форматов – соблюдать разные последовательности.
- ‒ Ячейки общего и числовых форматов (**Число**, **Денежный**, **Финансовый**, **Дробный**, **Процентный**, **Экспоненциальный**) рассматриваются как одна последовательность.
- ‒ **Дата** и **Время** не связанные друг с другом форматы и рассматриваются как отдельные последовательности.

‒ При автозаполнении дат последовательность вычисляется на основе фактической календарной разницы.

#### **4.4.1.5 Вставить текущую дату или время**

В любое место документа можно вставить текущую дату или время.

Чтобы вставить в документ текущую дату, выполните следующие действия:

- 1. Установите курсор на то место, куда необходимо вставить текущую дату.
- 2. Выполните команду вставки одним из следующих способов:
	- ‒ Выберите пункт командного меню **Вставка** > **Дата** (см. [Рисунок](#page-139-0) 149).

<span id="page-139-0"></span>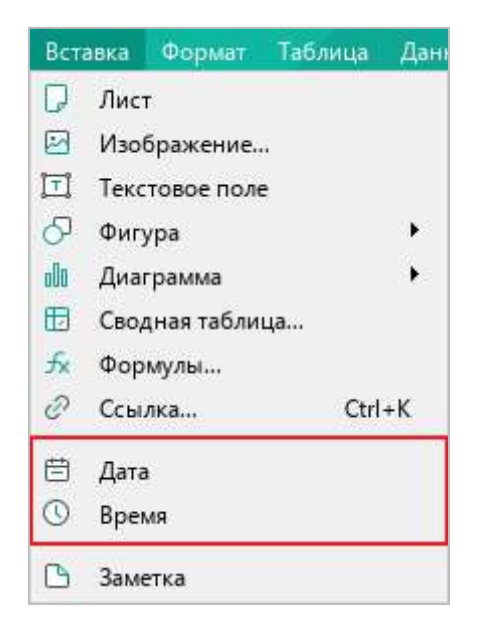

Рисунок 149 – Командное меню **Вставка**

‒ На панели инструментов, в разделе **Вставка** нажмите кнопку ... (см. [Рисунок](#page-140-0) 150). На отобразившейся панели вставки нажмите кнопку (**Дата**).

| В Закрепить У<br>● Группировать ∨ |   |        |                                   |                 |   |                     |  |
|-----------------------------------|---|--------|-----------------------------------|-----------------|---|---------------------|--|
|                                   |   | Данные |                                   | Лист            |   | $\wedge$            |  |
| J                                 | O | P      |                                   | Изображение     |   | O                   |  |
|                                   |   |        |                                   | Текстовое поле  |   | $\overline{\kappa}$ |  |
|                                   |   |        |                                   | Фигура          | × |                     |  |
|                                   |   |        | loOo                              | Диаграмма       | ۶ |                     |  |
|                                   |   |        | $\left  \downarrow \right\rangle$ | Сводная таблица |   |                     |  |
|                                   |   |        |                                   | Формулы         |   |                     |  |
|                                   |   |        | Ž                                 | Ссылка          |   |                     |  |
|                                   |   |        | з                                 | Дата            |   |                     |  |
|                                   |   |        |                                   | Время           |   |                     |  |

Рисунок 150 – Панель вставки

<span id="page-140-0"></span>Чтобы вставить в документ текущее время, выполните следующие действия:

- 1. Установите курсор на то место, куда необходимо вставить текущее время.
- 2. Выполните команду вставки одним из следующих способов:
	- ‒ Выберите пункт командного меню **Вставка** > **Время** (см. [Рисунок](#page-139-0) 149).
	- ‒ На панели инструментов, в разделе **Вставка** нажмите кнопку . На отобразившейся панели вставки нажмите кнопку (**Время**) (см. [Рисунок](#page-140-0) 150).

Вставляемые данные являются статичными, то есть не обновляются при изменении фактических даты и времени.

#### **4.4.1.6 Вырезать или копировать данные**

При вырезании данные удаляются из выбранной ячейки или диапазона ячеек и копируются в буфер обмена. При копировании данные не изменяются в документе, а в буфер обмена помещается их копия.

Данные вырезаются и копируются с сохранением форматирования.

Скопированные данные можно использовать как для вставки в приложении «МойОфис Таблица», так и для вставки в других приложениях, например, в приложении «МойОфис Текст» $^6$ .

Чтобы вырезать данные, выполните следующие действия:

- 1. Выделите ячейку или диапазон ячеек, из которых необходимо вырезать данные.
- 2. Выполните команду вырезания одним из способов:
	- ‒ Выберите пункт командного меню **Правка** > **Вырезать** (см. [Рисунок](#page-141-0) 151).

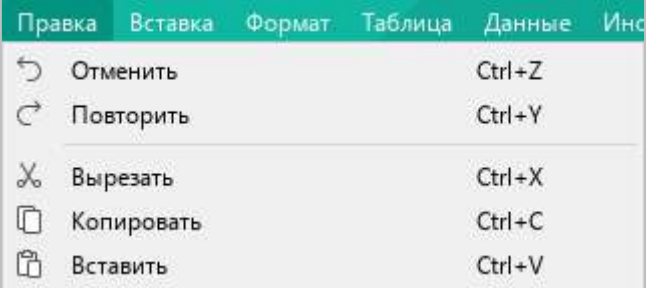

#### <span id="page-141-0"></span>Рисунок 151 – Командное меню **Правка**

1

 $^6$  Копирование текста и объектов из Google Документы (Google Docs) не поддерживается.

‒ На панели инструментов, в разделе **Правка** нажмите кнопку (**Вырезать**) (см. [Рисунок](#page-142-0) 152).

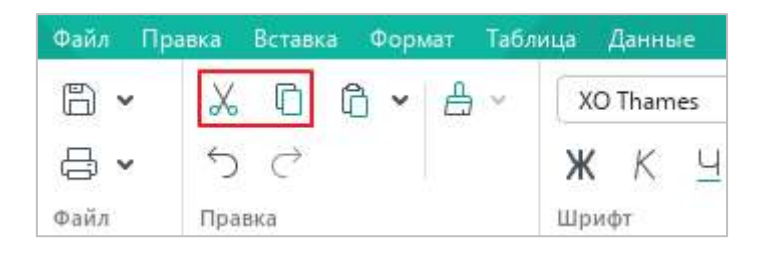

Рисунок 152 – Кнопки **Вырезать** и **Копировать**

- <span id="page-142-0"></span>‒ Правой кнопкой мыши щелкните по выделенному элементу и выполните команду контекстного меню **Вырезать**.
- ‒ Нажмите сочетание клавиш **Ctrl+X** или **Shift+Delete**.

Чтобы скопировать данные, выполните следующие действия:

- 1. Выделите ячейку или диапазон ячеек, данные из которых необходимо скопировать.
- 2. Выполните команду копирования одним из следующих способов:
	- ‒ Выберите пункт командного меню **Правка** > **Копировать** (см. [Рисунок](#page-141-0) 151).
	- ‒ На панели инструментов, в разделе **Правка** нажмите кнопку (**Копировать**) (см. [Рисунок](#page-142-0) 152).
	- ‒ Правой кнопкой мыши щелкните по выделенному элементу и выполните команду контекстного меню **Копировать**.
	- ‒ Нажмите сочетание клавиш **Ctrl+C** или **Ctrl+Insert**.

#### **4.4.1.7 Вставить данные**

Для вставки доступны предварительно скопированные или вырезанные данные, находящиеся в буфере обмена. Если был скопирован или вырезан диапазон ячеек, то при вставке данные займут диапазон такого же размера.

Данные из буфера обмена можно вставить с сохранением или без сохранения исходного форматирования.

Чтобы вставить данные с сохранением исходного форматирования, выполните следующие действия:

- 1. Выделите ячейку или диапазон ячеек, в которые необходимо вставить данные.
- 2. Выполните команду вставки одним из следующих способов:
	- ‒ Выберите пункт командного меню **Правка** > **Вставить** (см. [Рисунок](#page-141-0) 151).
	- ‒ На панели инструментов, в разделе **Правка** нажмите кнопку (**Вставить**) (см. [Рисунок](#page-143-0) 153).
	- ‒ На панели инструментов, в разделе **Правка** нажмите на стрелку справа от кнопки (**Вставить**) и в выпадающем списке выберите команду **Вставить** (см. [Рисунок](#page-143-0) 153).

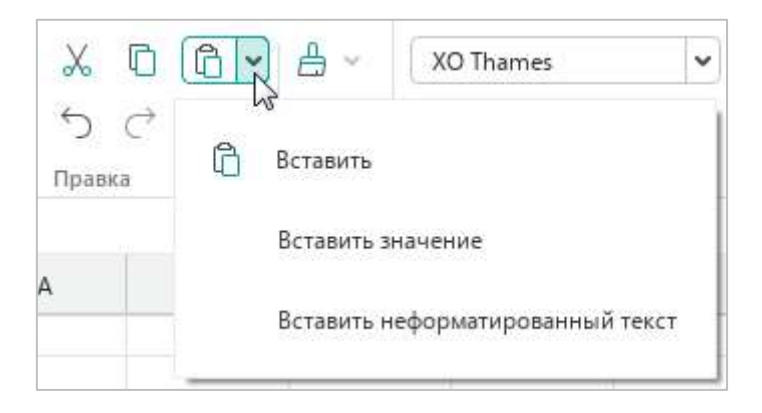

Рисунок 153 – Кнопка **Вставить**

- <span id="page-143-0"></span>‒ Правой кнопкой мыши щелкните по выделенному элементу и выполните команду контекстного меню **Вставить**.
- ‒ Нажмите сочетание клавиш **Ctrl**+**V** или **Shift**+**Insert**.
При вставке данных без сохранения исходного форматирования из буфера обмена вставляется только текст. Так, при вставке формулы, фигуры с текстом или гиперссылки в документ вставляется только текст, который содержат данные объекты. Если в скопированном или вырезанном фрагменте содержатся изображения, то они в документ не вставляются.

Чтобы вставить данные без исходного форматирования, выполните следующие действия:

- 1. Выделите ячейку или диапазон ячеек, в которые необходимо вставить данные.
- 2. Выполните команду вставки одним из следующих способов:
	- ‒ Выберите пункт командного меню **Правка** > **Вставить неформатированный текст** (см. [Рисунок](#page-144-0) 154).

|    | Правка Вставка            | Формат | Таблица                          | Данные | Инстр |
|----|---------------------------|--------|----------------------------------|--------|-------|
| ħ  | Отменить                  |        | $Ctrl + 7$                       |        |       |
| Ò  | Повторить                 |        | $CtrI+V$                         |        |       |
| X, | Вырезать                  |        | $Ctrl+X$                         |        |       |
| п  | Копировать                |        | $Ctrl + C$                       |        |       |
| ħ  | Вставить                  |        | $Ctrl + V$                       |        |       |
|    | Вставить значение         |        | $Ctrl + Alt + V$                 |        |       |
|    |                           |        | Вставить неформатированный текст |        |       |
|    | Копировать форматирование |        | $Ctrl + Shift + C$               |        |       |
|    | Применить форматирование  |        | Ctrl+Shift+V                     |        |       |

Рисунок 154 – Командное меню **Правка**

- <span id="page-144-0"></span>‒ На панели инструментов, в разделе **Правка** нажмите на стрелку справа от кнопки (**Вставить**) и в выпадающем списке выберите команду **Вставить неформатированный текст** (см. [Рисунок](#page-143-0) 153).
- ‒ Правой кнопкой мыши щелкните по выделенному элементу и выполните команду контекстного меню **Вставить неформатированный текст**.

При вставке данных в непустые ячейки или диапазоны предыдущие данные удаляются без предупреждения. Если требуется отменить действие вставки, нажмите сочетание клавиш **Ctrl**+**Z**.

### **4.4.1.8 Расширенный буфер обмена**

В приложении «МойОфис Таблица» доступен расширенный буфер обмена. В нем одновременно может храниться до 10 скопированных или вырезанных слотов с данными любого типа: текст, формулы и т.д. Каждая новая запись занимает место самого старого слота в списке.

Расширенный буфер обмена можно использовать для копирования и вставки данных из приложения «МойОфис Таблица» в приложение «МойОфис Текст» и наоборот.

Чтобы открыть расширенный буфер обмена (см. [Рисунок](#page-145-0) 155), нажмите сочетание клавиш **Ctrl**+**Shift**+**Z** на клавиатуре. По умолчанию окно буфера обмена размещается рядом с выделенной ячейкой. Чтобы изменить размещение окна, перетащите его в необходимую часть листа, удерживая левую кнопку мыши.

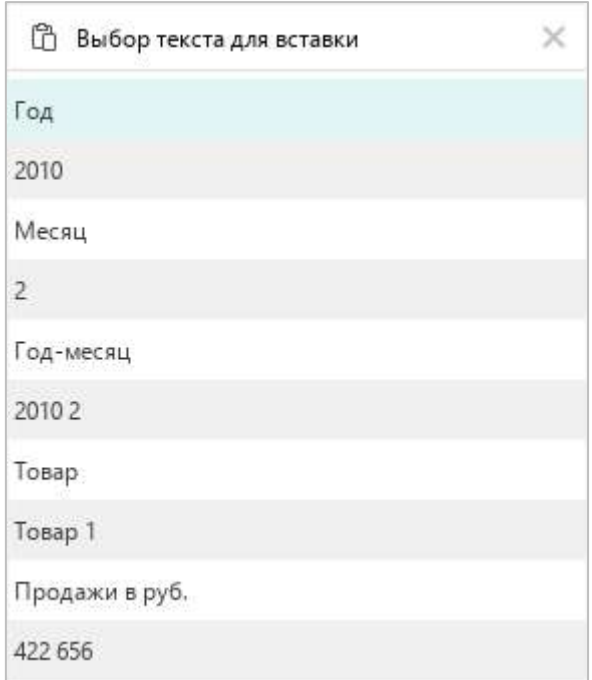

<span id="page-145-0"></span>Рисунок 155 – Буфер обмена

При работе с буфером обмена:

- ‒ вставка выделенной строки из буфера обмена в указанное место документа осуществляется щелчком левой кнопки мыши или нажатием на клавишу **Enter**;
- ‒ перемещение фокуса между документом и буфером обмена осуществляется клавишей **Tab**;
- ‒ перемещение по строкам буфера обмена осуществляется с помощью клавиш клавиатуры **Стрелка вверх** и **Стрелка вниз**.

Чтобы закрыть окно буфера обмена, нажмите на кнопку в его заголовке.

После закрытия окно буфера обмена не очищается. Удаление данных из буфера обмена осуществляется только при выходе из приложения «МойОфис Таблица».

### **4.4.1.9 Удалить данные**

Чтобы очистить содержимое ячеек, выполните следующие действия:

- 1. Выделите ячейку или диапазон, который необходимо очистить от данных.
- 2. Нажмите клавишу **Delete** или **Backspace** на клавиатуре.

### **4.4.2 Разновидности данных**

### <span id="page-147-0"></span>**4.4.2.1 Типы данных**

В приложении «МойОфис Таблица» обрабатываются следующие типы данных:

- ‒ Логический;
- ‒ Пусто;
- ‒ Ошибка;
- ‒ Число;
- ‒ Строка символов.

### **4.4.2.2 Форматы данных**

Тип данных **Число** (см. раздел [4.4.2.1](#page-147-0)) имеет различные форматы:

- ‒ Общий;
- ‒ Число;
- ‒ Денежный;
- ‒ Финансовый;
- ‒ Дата;
- ‒ Время;
- ‒ Дата и время;
- ‒ Процентный;
- ‒ Дробный;
- ‒ Экспоненциальный;
- ‒ Текстовый.

Форматы нужны для правильной интерпретации данных при операциях в приложении, например, при вычислениях в формулах.

### **4.4.2.2.1 Общий**

**Общий** формат присваивается всем ячейкам по умолчанию в момент создания листа. **Общий** формат – универсальный, он может использоваться во всех формулах и функциях.

В данном формате автоматически переводятся в экспоненциальную форму:

- ‒ простые числа, состоящие более чем из 11 символов;
- ‒ дробные числа, в которых целая часть состоит более чем из 11 символов.

Преобразование в экспоненциальную форму осуществляется после завершения ввода числа в ячейку.

Для дробных чисел в формате **Общий** незначащие нули в дробной части не отображаются.

### **4.4.2.2.2 Число**

Формат **Число** является основным форматом для вывода чисел.

Для формата **Число** можно настроить следующие параметры:

- ‒ отображение разделителя групп разрядов;
- ‒ количество знаков, отображаемых после запятой;
- ‒ тип представления отрицательных чисел.

Настройка указанных параметров осуществляется с помощью окна настроек числового формата (см. раздел [4.4.2.4\)](#page--1-0). Настройку количества знаков после запятой можно также выполнить с помощью кнопок, расположенных на панели инструментов (см. раздел [4.4.2.5\)](#page--1-0).

### **4.4.2.2.3 Денежный**

Этот формат используется для денежных значений и по умолчанию дополняет числа знаком валюты, которая соответствует настройкам системы текущего компьютера (см. [Рисунок](#page-149-0) 156). Знак валюты, используемый по умолчанию, можно изменить.

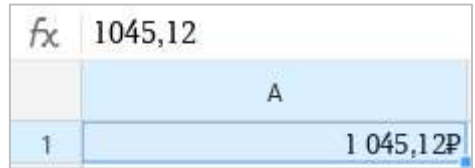

Рисунок 156 – Число, представленное в формате **Денежный**

<span id="page-149-0"></span>Чтобы быстро перевести ячейку в **Денежный** формат после ввода данных, выполните следующие действия:

- 1. Выделите ячейку или диапазон ячеек, формат которых необходимо изменить.
- 2. На панели инструментов, в разделе **Число** нажмите кнопку Р (**Денежный формат**) (см. [Рисунок](#page-149-1) 157).

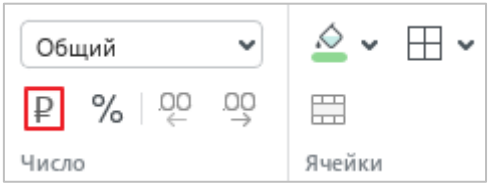

Рисунок 157 – Кнопка **Денежный формат**

<span id="page-149-1"></span>Ячейке автоматически назначается формат **Денежный**, если при вводе данных после числа указывается одно из следующих обозначений валюты:

- ‒ **р.** или **руб.** обозначение российского рубля.
- ‒ **грн.** обозначение гривны.
- ‒ **BYR** обозначение белорусского рубля.
- ‒ Код валюты. Например, 23,00RUB. Полный список поддерживаемых валют и их кодов представлен в разделе [«Приложение 2. Список поддерживаемых валют»](#page--1-0).

Обратите внимание: если для ячейки выбран формат **Текстовый**, то при вводе кода валюты формат данной ячейки не изменяется.

Для числа в формате **Денежный** можно настроить следующие параметры:

- ‒ выбрать код или символ валюты, следующий за числом;
- ‒ указать количество знаков, отображаемых после запятой;
- ‒ выбрать тип представления отрицательных чисел.

Настройка указанных параметров осуществляется с помощью окна настроек числового формата (см. раздел [4.4.2.4\)](#page--1-0). Настройку количества знаков после запятой можно также выполнить с помощью кнопок, расположенных на панели инструментов (см. раздел [4.4.2.5\)](#page--1-0).

#### **4.4.2.2.4 Финансовый**

**Финансовый** формат ячейки применяется для чисел, используемых в бухгалтерских документах. В формате **Финансовый** введенное число автоматически дополняется знаком валюты, которая соответствует настройкам системы текущего компьютера.

При вводе чисел в **Финансовом** формате:

- ‒ 0 (ноль) в ячейке автоматически заменяется на (дефис);
- ‒ отрицательные числа в ячейке заключаются в круглые скобки.

В строке формул и в режиме редактирования 0 и отрицательные числа отображаются в исходном виде (см. [Рисунок](#page-150-0) 158).

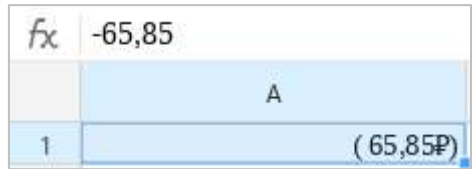

Рисунок 158 – Отрицательное число в формате **Финансовый**

<span id="page-150-0"></span>Для чисел в формате **Финансовый** можно указать код или символ валюты, следующий за числами, и количество знаков, отображаемых после запятой.

Настройка указанных параметров осуществляется с помощью окна настроек числового формата (см. раздел [4.4.2.4](#page--1-0)). Настройку количества знаков после запятой можно также выполнить с помощью кнопок, расположенных на панели инструментов (см. раздел [4.4.2.5\)](#page--1-0).

#### **4.4.2.2.5 Дата, Время, Дата и время**

Если в ячейку вводится число в формате даты, времени или даты и времени, то данной ячейке автоматически назначается формат **Дата**, **Время** или **Дата и время** соответственно (см. [Рисунок](#page-151-0) 159[–Рисунок](#page-151-1) 161).

<span id="page-151-0"></span>При необходимости формат отображения даты и/или времени можно изменить с помощью окна настроек числового формата (см. раздел [4.4.2.4\)](#page--1-0).

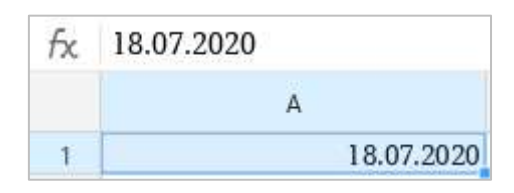

Рисунок 159 – Число в формате **Дата**

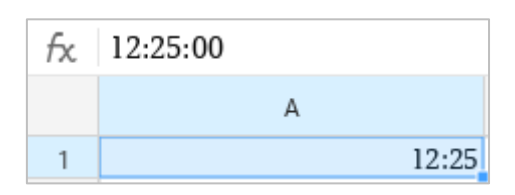

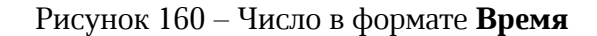

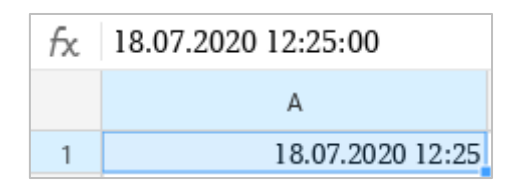

Рисунок 161 – Число в формате **Дата и время**

<span id="page-151-1"></span>Всем данным в форматах **Дата** и **Время** соответствует исходное число. Точка его отсчета для всех дат – 30 декабря 1899 года, чье исходное число равно 0. Например, исходное число для даты 1 января 1900 года = 2.

Исходным числом для данных в формате **Дата** всегда является целое число. Чтобы увидеть его, измените формат ячейки на **Общий** или **Число**.

Исходным числом для данных в формате **Время** всегда является число из интервала от 0,0 до 0,999988426. Чтобы увидеть его, выберите для ячейки формат **Число**.

Исходные числа необходимы при вычислениях. В ином случае ячейки с датами и временем рассматривались бы как текстовые и не могли принимать роль аргументов в формулах и функциях.

### **4.4.2.2.6 Процентный**

Этот формат используется для представления чисел как процентов. При применении формата **Процентный** введенное число умножается на 100 и полученное значение отображается в ячейке со знаком «%». Исходное значение отображается в строке формул (см. [Рисунок](#page-152-0) 162).

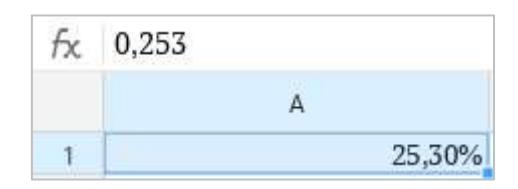

Рисунок 162 – Число, представленное в формате **Процентный**

<span id="page-152-0"></span>Чтобы быстро перевести ячейку в формат **Процентный**, выполните следующие действия:

- 1. Выделите ячейку или диапазон ячеек, формат которых необходимо изменить.
- 2. На панели инструментов, в разделе **Число** (см. [Рисунок](#page-152-1) 163) нажмите кнопку (**Процентный формат**).

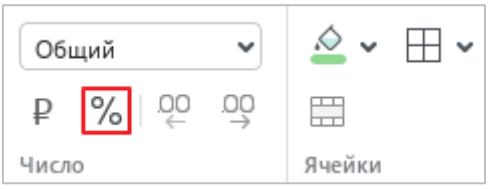

Рисунок 163 – Кнопка **Процентный формат**

<span id="page-152-1"></span>Для чисел в формате **Процентный** можно указать количество знаков, отображаемых после запятой, с помощью окна настроек числового формата (см. раздел [4.4.2.4\)](#page--1-0) или кнопок, расположенных на панели инструментов (см. раздел [4.4.2.5\)](#page--1-0).

### **4.4.2.2.7 Дробный**

Этот формат используется для представления дробных чисел в виде обыкновенных дробей. То есть дробная часть числа заменяется на числитель и знаменатель (см. [Рисунок](#page-153-0) 164).

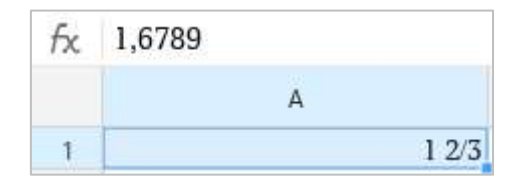

Рисунок 164 – Число, представленное в формате **Дробный**

<span id="page-153-0"></span>В формате **Дробный** числитель и знаменатель вычисляются двумя способами:

- точно (например,  $0,5 = 1/2$ );
- ‒ приблизительно (например, 1,6789 = 1 2/3).

#### **4.4.2.2.8 Экспоненциальный**

**Экспоненциальный** (или научный) формат используется для представления больших чисел в короткой форме.

В **Экспоненциальном** формате часть введенного числа заменяется на **E + n**, где **E** обозначает экспоненциальное представление – умножение предшествующего числа на 10 в степени n. Например, в экспоненциальном формате масса планеты Земля (5980000000000000000000000 кг) отображается как 5,98E+24, что означает 5,98, умноженное на 10 в двадцать четвертой степени.

Если к ячейке применен **Экспоненциальный** формат, то число в ячейке отображается в экспоненциальном представлении независимо от того, какое количество символов оно содержит. При этом числа, которые содержат до 15 символов включительно, в режиме редактирования и в строке формул отображаются в исходном виде.

Число в формате **Экспоненциальный** представлено в ячейке следующим образом (см. [Рисунок](#page-154-0) 165):

- ‒ Целая часть, всегда состоящая из одной цифры.
- ‒ Разделитель целой и дробной части.
- ‒ Дробная часть, по умолчанию состоящая из двух цифр. При необходимости количество знаков в дробной части можно уменьшить или увеличить (см. раздел [4.4.2.5\)](#page--1-0).
- ‒ Показатель степени числа 10 в виде **E<знак показателя степени><показатель степени>**.

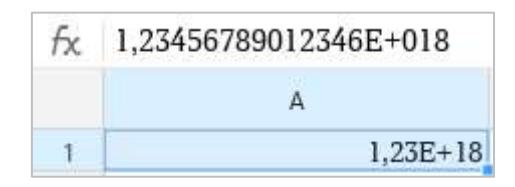

Рисунок 165 – Отображение числа в формате **Экспоненциальный**

### <span id="page-154-0"></span>**4.4.2.2.9 Текстовый**

В формате **Текстовый** введенные данные не преобразовываются и одинаково отображаются в ячейке и строке формул.

В отличие от **Общего**, данные в формате **Текстовый** не учитываются в процессе вычислений, даже если внутри ячейки находится число. Этот формат полезен, когда требуется исключить некоторые числа из массива аргументов.

### <span id="page-155-1"></span>**4.4.2.3 Определить формат ячейки**

По умолчанию при создании документа всем ячейкам присваивается формат **Общий**. Чтобы изменить формат ячейки, выполните следующие действия:

- 1. Выделите требуемую ячейку или диапазон ячеек.
- 2. На панели инструментов, в разделе **Число** щелкните по полю, в котором отображается наименование текущего формата ячейки, и выберите требуемый формат из выпадающего списка (см. [Рисунок](#page-155-0) 166).

|              | 三三三目下米山 |    | Общий            | $\sim$ $\sim$   |  |
|--------------|---------|----|------------------|-----------------|--|
| 쓰 ~ 국        |         |    | √ Общий          | 15,4            |  |
| Выравнивание |         |    | Число            | 15,40           |  |
| G            | H       | J. | Денежный         | 15,40P          |  |
|              |         |    | Финансовый       | 15,40P          |  |
|              | 15,4    |    | Дата             | 14.01.1900      |  |
|              |         |    | Время            | 9:36:00         |  |
|              |         |    | Дата и время     | 14.01.1900 9:36 |  |
|              |         |    | Процентный       | 1540,00%        |  |
|              |         |    | Дробный          | 15 2/5          |  |
|              |         |    | Экспоненциальный | $1,54E+01$      |  |
|              |         |    | Текстовый        | 15.4            |  |
|              |         |    | Параметры        |                 |  |

<span id="page-155-0"></span>Рисунок 166 – Определение формата ячейки

#### **4.4.2.4 Настройки форматов**

<span id="page-156-1"></span>Приложение «МойОфис Таблица» предоставляет возможность настроить отображение данных в форматах **Число**, **Денежный**, **Финансовый**, **Дата** и/или **Время** и **Процентный**.

Для настройки выполните следующие действия:

- 1. Выделите одну или несколько ячеек, для которых требуется настроить отображение данных.
- 2. Откройте окно настройки форматов одним из следующих способов:
	- ‒ Выберите пункт командного меню **Формат** > **Числовой формат** (см. [Рисунок](#page-156-0) 167).

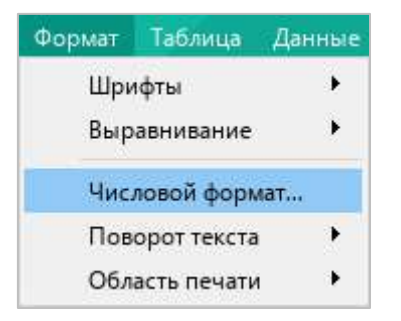

Рисунок 167 – Командное меню **Формат**

- <span id="page-156-0"></span>‒ На панели инструментов, в разделе **Число** разверните список форматов и выберите пункт **Параметры** (см. [Рисунок](#page-155-0) 166).
- ‒ Щелкните по выделенным ячейкам правой кнопкой мыши и выполните команду контекстного меню **Числовой формат**.
- 3. В окне **Числовой формат**, в списке слева выберите требуемый формат (см. [Рисунок](#page--1-1) 168).
- 4. Укажите параметры данного формата (описание параметров см. ниже).
- 5. Нажмите кнопку **ОК**.

Между элементами окна **Числовой формат** можно перемещаться с помощью клавиш клавиатуры **Tab** (слева направо) и **Shift**+**Tab** (справа налево). Если в окне выделен список, то по пунктам списка можно перемещаться с помощью клавиш ↓ и ↑.

### **4.4.2.4.1 Параметры формата «Число»**

Для формата **Число** можно настроить следующие параметры (см. [Рисунок](#page-157-0) 168):

- ‒ **Разделять группы разрядов** если флажок установлен, то группы разрядов в числах разделяются пробелом. Например, число 123456,00 отображается как 123 456,00.
- ‒ **Число десятичных знаков** с помощью данного счетчика можно увеличить или уменьшить количество знаков, отображаемых после запятой. Увеличение и уменьшение разрядности можно также выполнить с помощью кнопок, расположенных на панели инструментов (см. раздел [4.4.2.5\)](#page--1-0).
- ‒ **Отрицательные числа** тип представления отрицательных чисел в формате **Число**.

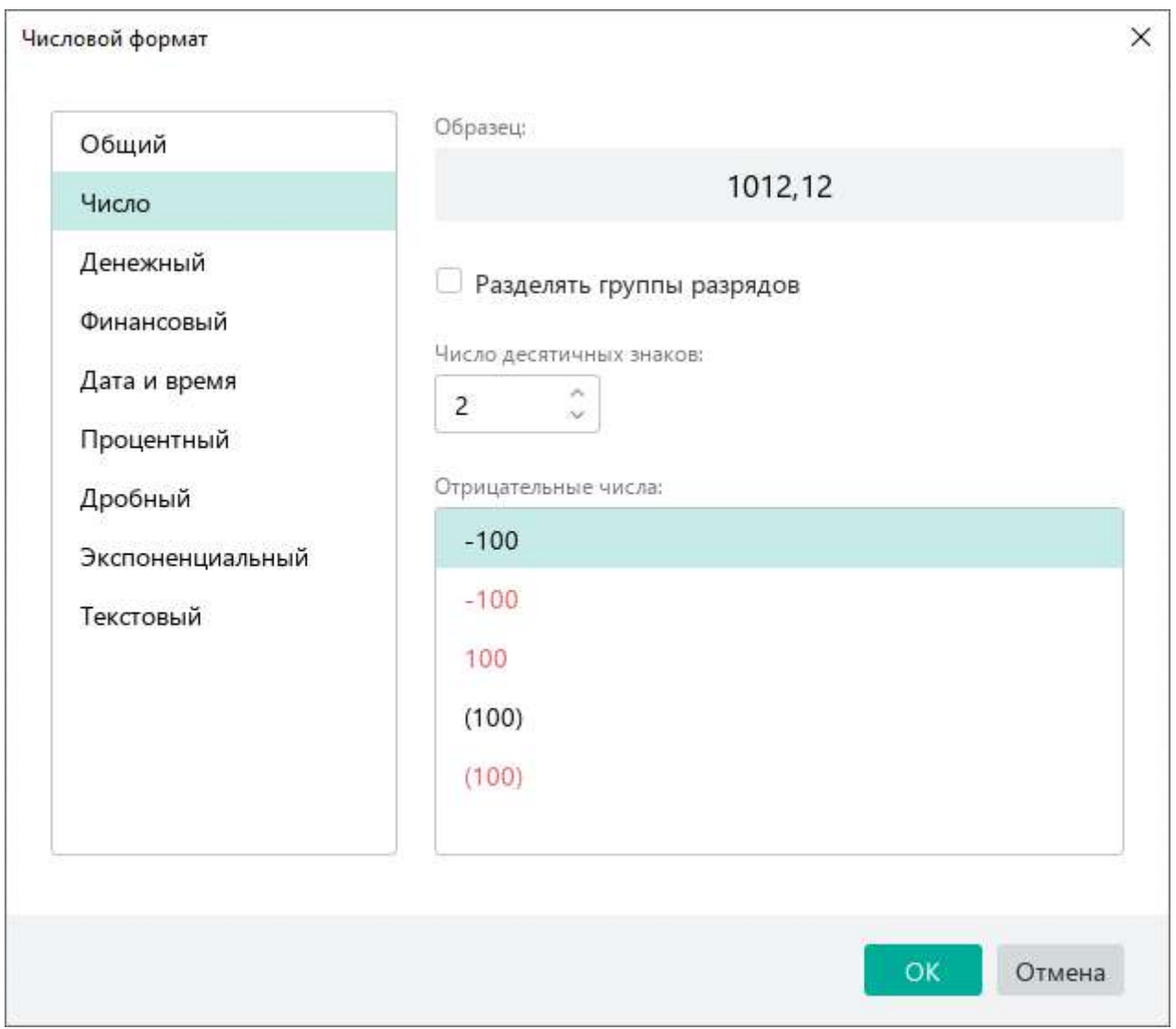

<span id="page-157-0"></span>Рисунок 168 – Окно **Числовой формат**

### **4.4.2.4.2 Параметры формата «Денежный»**

Для **Денежного** формата можно настроить следующие параметры (см. [Рисунок](#page-158-0) 169):

- ‒ **Обозначение** символ или код валюты, следующий за числами в **Денежном** формате.
- ‒ **Число десятичных знаков** с помощью данного счетчика можно увеличить или уменьшить количество знаков, отображаемых после запятой. Увеличение и уменьшение разрядности можно также выполнить с помощью кнопок, расположенных на панели инструментов (см. раздел [4.4.2.5\)](#page--1-0).
- ‒ **Отрицательные числа** тип представления отрицательных чисел в **Денежном** формате.

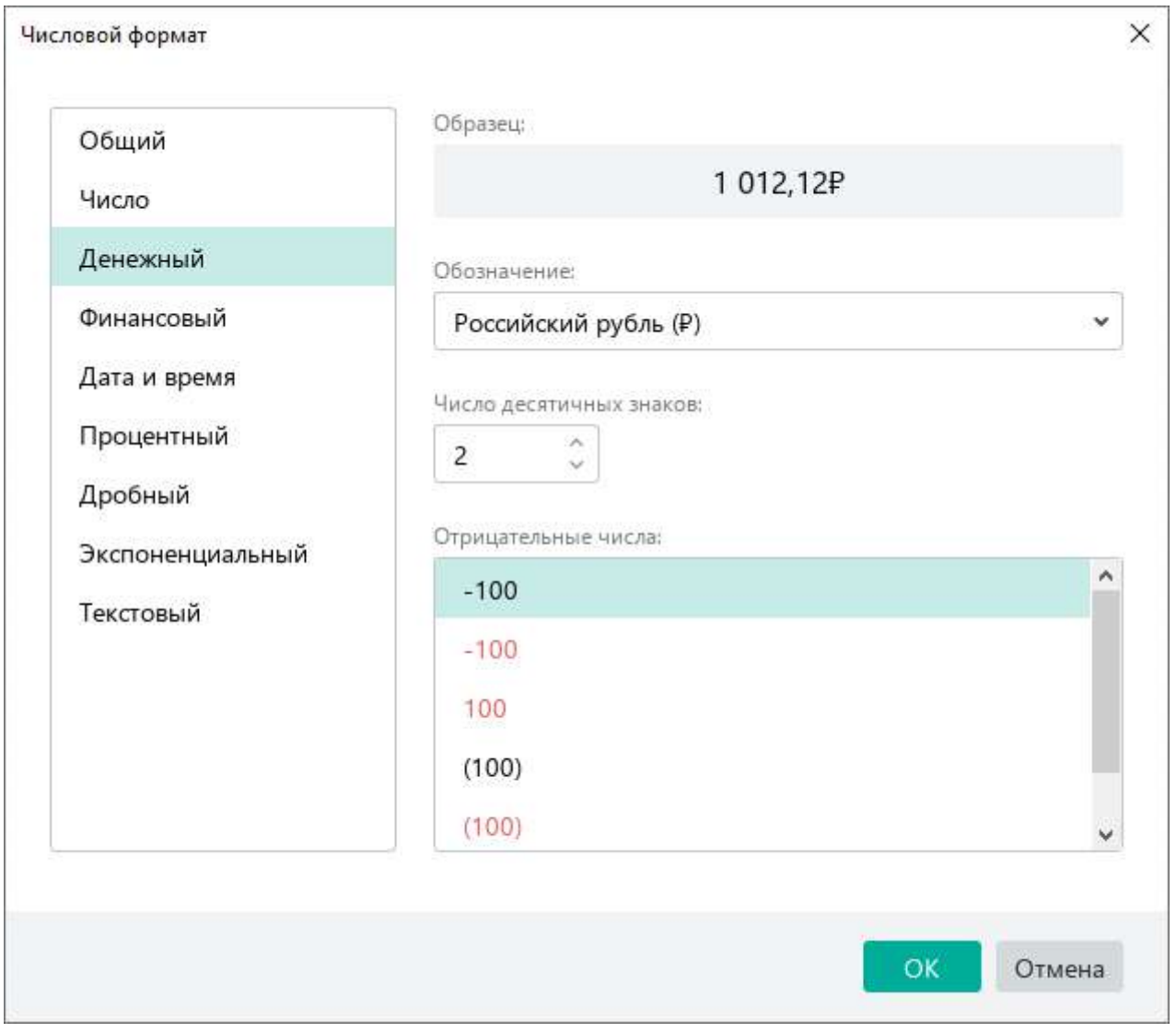

<span id="page-158-0"></span>Рисунок 169 – Параметры формата **Денежный**

### **4.4.2.4.3 Параметры формата «Финансовый»**

Для **Финансового** формата можно настроить следующие параметры (см. [Рисунок](#page-159-0) 170):

- ‒ **Обозначение** символ или код валюты, следующий за числами в **Финансовом** формате.
- ‒ **Число десятичных знаков** с помощью данного счетчика можно увеличить или уменьшить количество знаков, отображаемых после запятой. Увеличение и уменьшение разрядности можно также выполнить с помощью кнопок, расположенных на панели инструментов (см. раздел [4.4.2.5\)](#page--1-0).

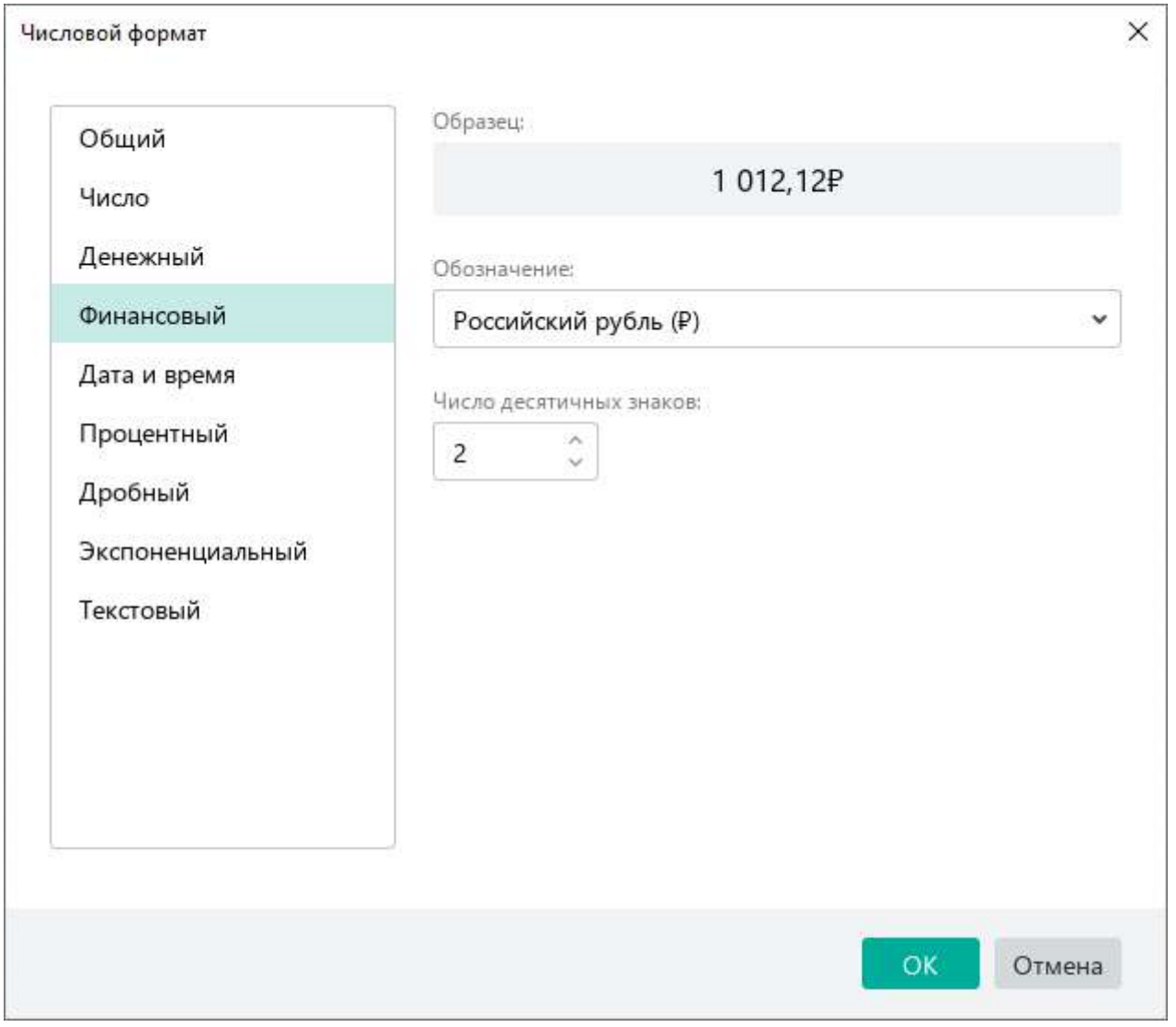

<span id="page-159-0"></span>Рисунок 170 – Параметры формата **Финансовый**

### **4.4.2.4.4 Параметры форматов «Дата», «Время», «Дата и время»**

Для ячеек в форматах **Дата**, **Время**, **Дата и время** можно указать формат отображения данных (см. [Рисунок](#page-160-0) 171):

- ‒ Если для ячейки выбран формат **Дата**, выберите в списке **Дата** формат отображения даты, а в списке **Время** пункт **Нет**.
- ‒ Если для ячейки выбран формат **Время**, выберите в списке **Дата** пункт **Нет**, а в списке **Время** формат отображения времени.
- ‒ Если для ячейки выбран формат **Дата и время**, выберите в списке **Дата** формат отображения даты, а в списке **Время** формат отображения времени.

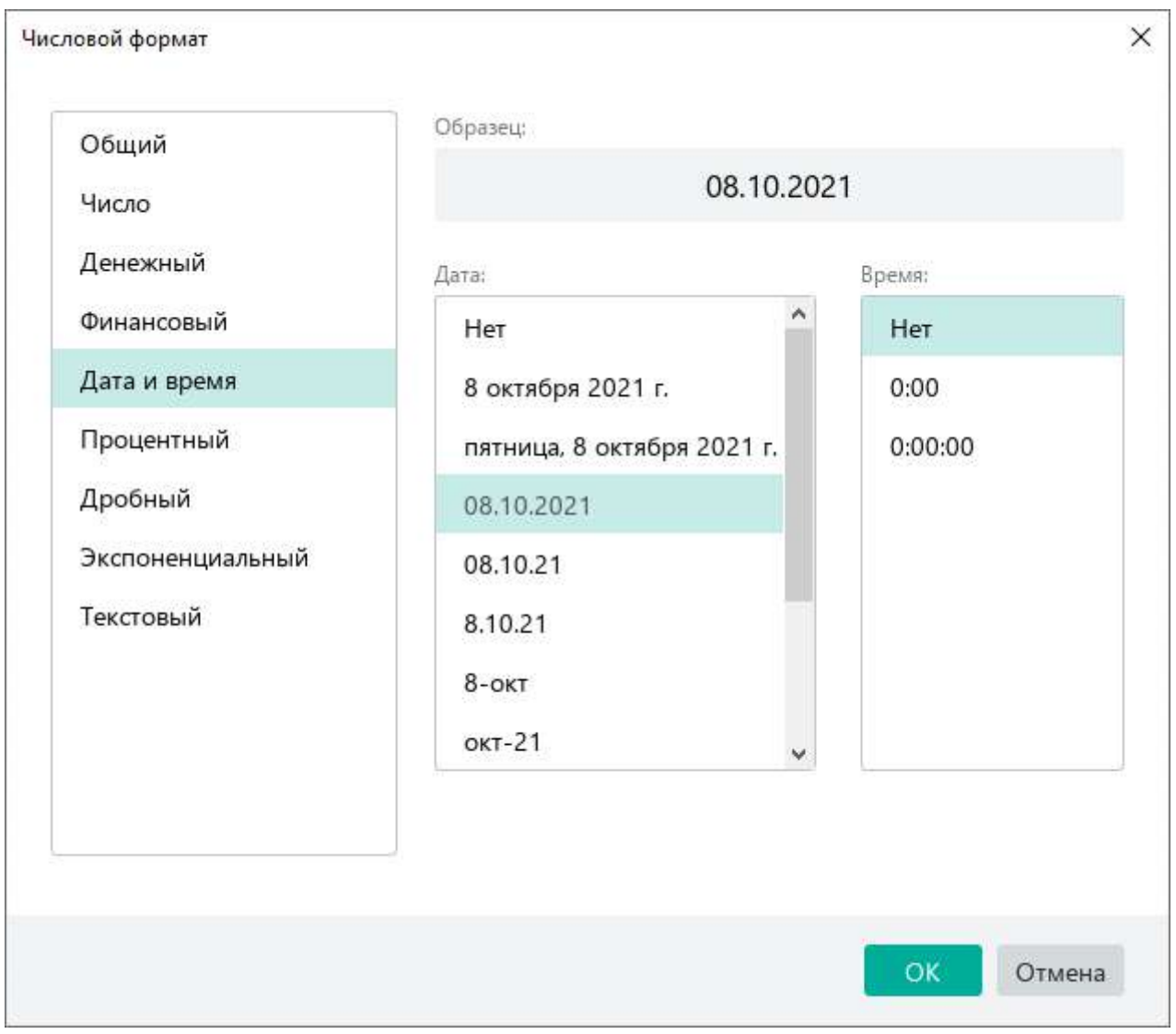

<span id="page-160-0"></span>Рисунок 171 – Параметры форматов **Дата**, **Время**, **Дата и время**

### **4.4.2.4.5 Параметры формата «Процентный»**

С помощью счетчика **Число десятичных знаков** (см. [Рисунок](#page-161-0) 172) можно увеличить или уменьшить количество знаков, отображаемых в числах после запятой.

Увеличение и уменьшение разрядности можно также выполнить с помощью кнопок, расположенных на панели инструментов (см. раздел [4.4.2.5\)](#page--1-0).

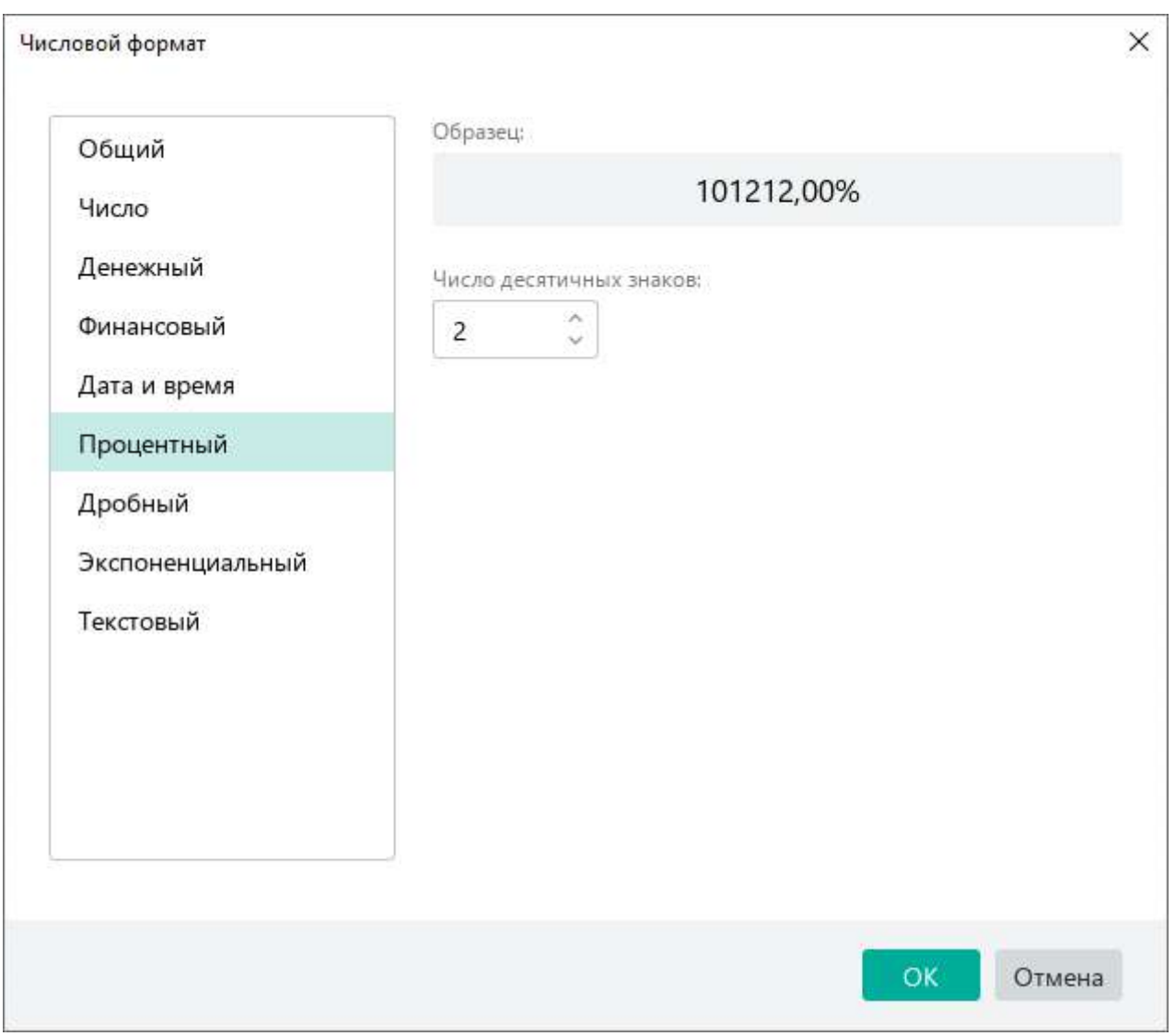

<span id="page-161-0"></span>Рисунок 172 – Параметры формата **Процентный**

#### **4.4.2.5 Увеличить или уменьшить разрядность**

Для чисел в форматах **Число**, **Денежный**, **Финансовый**, **Процентный** и **Экспоненциальный** можно увеличить или уменьшить количество знаков, отображаемых после запятой.

При уменьшении количества знаков последний видимый разряд автоматически округляется в зависимости от скрываемого знака. Округление выполняется по стандартным правилам.

Настройку количества знаков, отображаемых после запятой, можно выполнить с помощью:

- ‒ окна настроек числового формата (за исключением формата **Экспоненциальный**) (см. раздел [4.4.2.4\)](#page-156-1);
- ‒ кнопок, расположенных на панели инструментов.

Чтобы увеличить или уменьшить количество знаков после запятой с помощью кнопок на панели инструментов, выполните следующие действия:

- 1. Выделите ячейку или диапазон ячеек, которые содержат требуемые числа.
- 2. Чтобы увеличить количество знаков после запятой, на панели инструментов, в разделе **Число** нажмите кнопку (**Увеличить разрядность**) (см. [Рисунок](#page-162-0) 173). Чтобы уменьшить количество знаков после запятой, нажмите кнопку (**Уменьшить разрядность**).

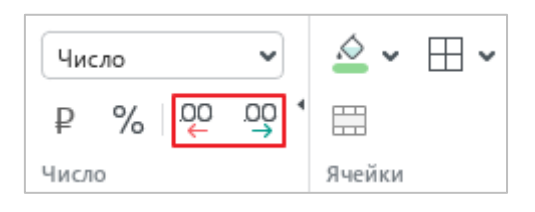

<span id="page-162-0"></span>Рисунок 173 – Кнопки увеличения и уменьшения разрядности

#### **4.4.2.6 Текстовое форматирование формул и чисел**

В некоторых случаях формулу или число, которое вводится в ячейку, необходимо сохранить в исходном виде. Например, сохранить нули при вводе числа **00056** или указать формулу без ее дальнейшего применения. Для этого к ячейке, в которую вводится число или формула, следует применить текстовое форматирование.

Символом такого форматирования является знак «**'**» (апостроф). Апостроф следует ввести в ячейку непосредственно перед формулой или числом, которое следует распознавать как текст. Например: **'=СУММ(B1;C1)** или **'00056**.

Если перед данными в ячейке установлен знак апострофа, то при нажатии на клавишу **Enter** формат ячейки автоматически меняется на **Текстовый**. При этом знак апострофа не отображается в ячейке и в строке формул.

Текстовое форматирование поддерживается во всех табличных редакторах. Однако при его применении в стороннем редакторе формат ячеек может сохранять формат по умолчанию – **Общий**.

Если документ содержит такие ячейки, то при первом открытии документа в приложении «МойОфис Таблица» формат этих ячеек автоматически меняется на **Текстовый**. На экране отображается всплывающее сообщение: «Ячейки с данными, начинающимися с символа одинарной кавычки ('), были отформатированы как Текст.» Нажмите в данном сообщении кнопку **Закрыть**.

Чтобы изменить текстовый формат ячейки на другой (например, чтобы применить формулу), выполните действия, описанные в разделе [4.4.2.3.](#page-155-1)

### **4.4.3 Гиперссылки**

В документ можно добавить ссылку на веб-страницу или адрес электронной почты. Приложение «МойОфис Таблица» распознает и делает активными ссылки, которые начинаются с www, http, https, ftp, и электронные адреса.

Примеры:

- ‒ www.website.ru,
- ‒ https://website.com,
- ‒ http://website.ru,
- $-$  ftp://192.100.0.0,
- ‒ mailto:user@domain.ru,
- ‒ user.name@domain.com.

Чтобы избежать ошибок при переходе по ссылкам, перед URL рекомендуется указывать протокол. Например: http://website.ru.

### **4.4.3.1 Вставить ссылку**

Ссылка может отображаться в документе в виде:

- URL например, http://www.website.ru;
- ‒ текста например, ссылка.

Чтобы добавить в документ ссылку в виде URL, выполните следующие действия:

- 1. Перейдите в режим редактирования ячейки, в которую необходимо вставить ссылку.
- 2. Введите URL ссылки.
- 3. Нажмите клавишу **Enter** на клавиатуре.

Чтобы добавить в документ ссылку в виде текста, выполните следующие действия:

- 1. Выделите ячейку, в которую требуется вставить ссылку.
- 2. Выполните команду вставки гиперссылки одним из способов:
	- ‒ Выберите пункт командного меню **Вставка** > **Ссылка** (см. [Рисунок](#page-165-0) 174).

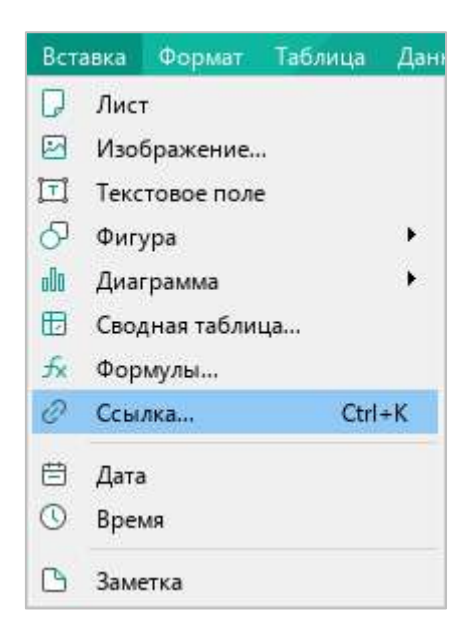

Рисунок 174 – Командное меню **Вставка**

<span id="page-165-0"></span>‒ На панели инструментов, в разделе **Вставка** нажмите кнопку (**Ссылка**) (см. [Рисунок](#page-165-1) 175).

<span id="page-165-1"></span>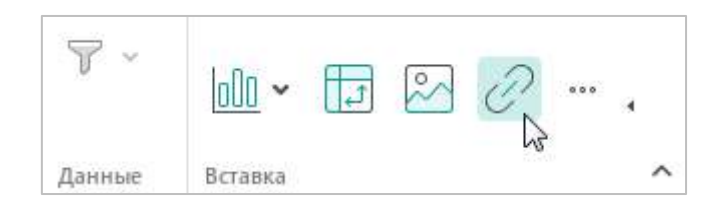

Рисунок 175 – Кнопка **Ссылка**

‒ На панели инструментов, в разделе **Вставка** нажмите кнопку . На отобразившейся панели вставки нажмите кнопку (**Ссылка**) (см. [Рисунок](#page-166-0) 176).

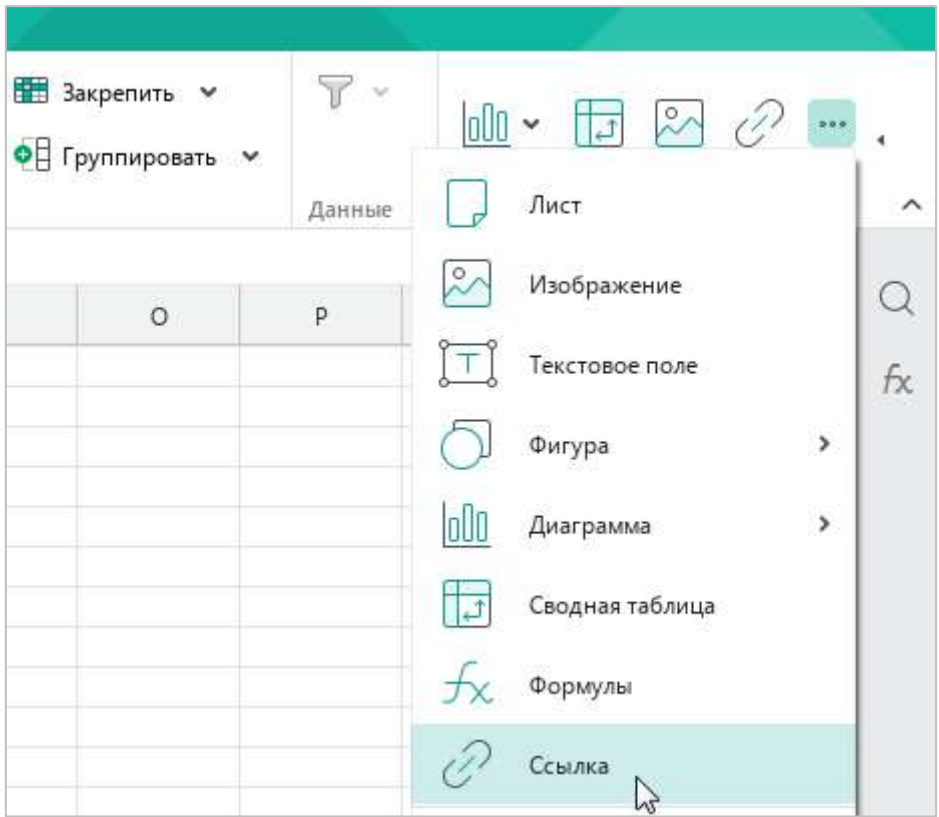

Рисунок 176 – Панель вставки

- <span id="page-166-0"></span>‒ Правой кнопкой мыши щелкните по выбранной ячейке и выполните команду контекстного меню **Вставить ссылку**.
- ‒ Нажмите сочетание клавиш **Ctrl**+**K**.

- 3. В окне **Вставить ссылку** (см. [Рисунок](#page-167-0) 177), в поле **Адрес** введите URL ссылки.
- 4. В поле **Текст** введите текст, который будет отображаться вместо URL ссылки.
- 5. Нажмите кнопку **OK**, чтобы вставить ссылку.

При необходимости в одну ячейку можно вставить несколько ссылок.

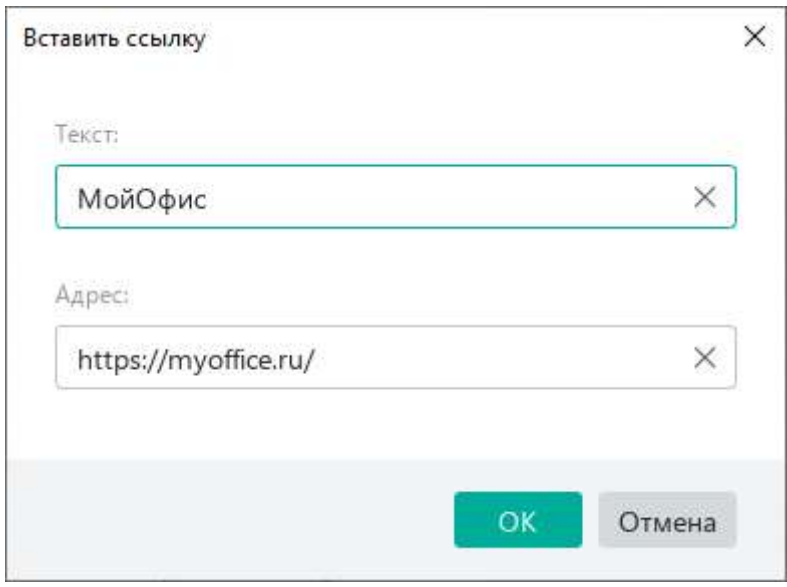

Рисунок 177 – Окно **Вставить ссылку**

### <span id="page-167-0"></span>**4.4.3.2 Редактировать ссылку**

Чтобы редактировать URL и текст ссылки, выполните следующие действия:

- 1. Выделите ячейку, ссылку в которой требуется редактировать.
- 2. Откройте окно редактирования ссылки одним из следующих способов:
	- ‒ Выберите пункт командного меню **Вставка** > **Ссылка** (см. [Рисунок](#page-165-0) 174).
	- ‒ На панели инструментов, в разделе **Вставка** нажмите кнопку (**Ссылка**) (см. [Рисунок](#page-165-1) 175).
	- ‒ На панели инструментов, в разделе **Вставка** нажмите кнопку . На отобразившейся панели вставки нажмите кнопку (**Ссылка**) (см. [Рисунок](#page-166-0) 176).
	- ‒ Правой кнопкой мыши щелкните по выбранной ячейке и выполните команду контекстного меню **Редактировать ссылку**.
	- ‒ Нажмите сочетание клавиш **Ctrl**+**K**.

- 3. В окне **Редактировать ссылку** (см. [Рисунок](#page-168-0) 178), в поле **Адрес** редактируйте URL ссылки.
- 4. В поле **Текст** редактируйте текст, который отображается вместо URL ссылки.
- 5. Нажмите кнопку **OK**, чтобы сохранить изменения.

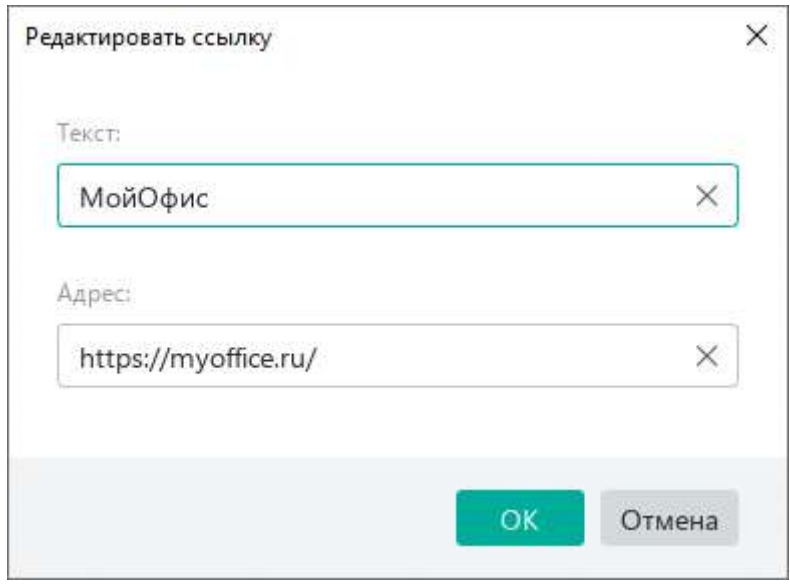

Рисунок 178 – Окно **Редактировать ссылку**

#### <span id="page-168-0"></span>**4.4.3.3 Перейти по ссылке**

Чтобы перейти по ссылке, щелкните по ней, удерживая нажатой клавишу **Ctrl**.

Веб-ссылки открываются в браузере, который используется в операционной системе по умолчанию.

При переходе по ссылке на электронный адрес открывается почтовая программа, которая используется в операционной системе по умолчанию. В данной программе автоматически создается новое письмо, и в поле **Кому** копируется адрес электронной почты, указанный в ссылке.

### **4.4.3.4 Копировать ссылку**

Чтобы скопировать ссылку, щелкните по ней правой кнопкой мыши и выполните команду контекстного меню **Копировать адрес ссылки**.

### **4.4.4 Заметки**

Заметки – это дополнительная информация к элементам книги, которую может создавать автор документа. Если речь идет о документе для совместного редактирования, то с помощью заметок можно обмениваться замечаниями с коллегами, не влияя на содержимое таблицы.

Ячейки с заметками отмечаются маркером в правом верхнем углу (см. [Рисунок](#page-169-0) 179). Каждая заметка привязывается к одной ячейке.

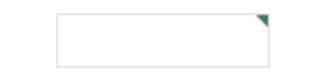

Рисунок 179 – Ячейка с заметкой

#### <span id="page-169-0"></span>**4.4.4.1 Создать заметку**

Чтобы создать заметку, выполните следующие действия:

- 1. Выполните команду создания заметки одним из следующих способов:
	- ‒ Выделите ячейку и выберите пункт командного меню **Вставка** > **Заметка** (см. [Рисунок](#page-169-1) 180).

<span id="page-169-1"></span>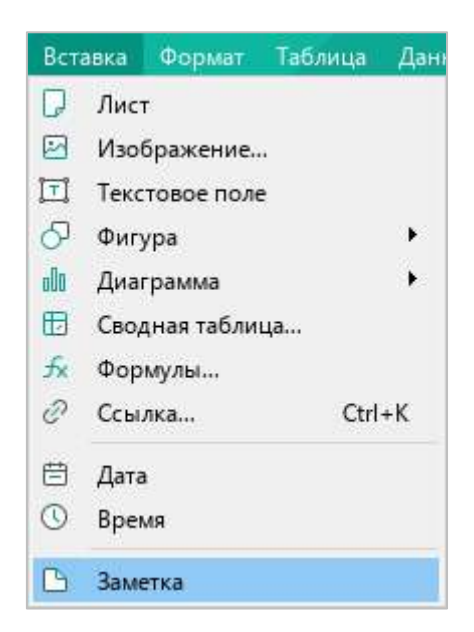

Рисунок 180 – Командное меню **Вставка**

‒ Выделите ячейку и на панели инструментов, в разделе **Вставка** нажмите кнопку . На отобразившейся панели вставки нажмите кнопку (**Заметка**) (см. [Рисунок](#page-170-0) 181).

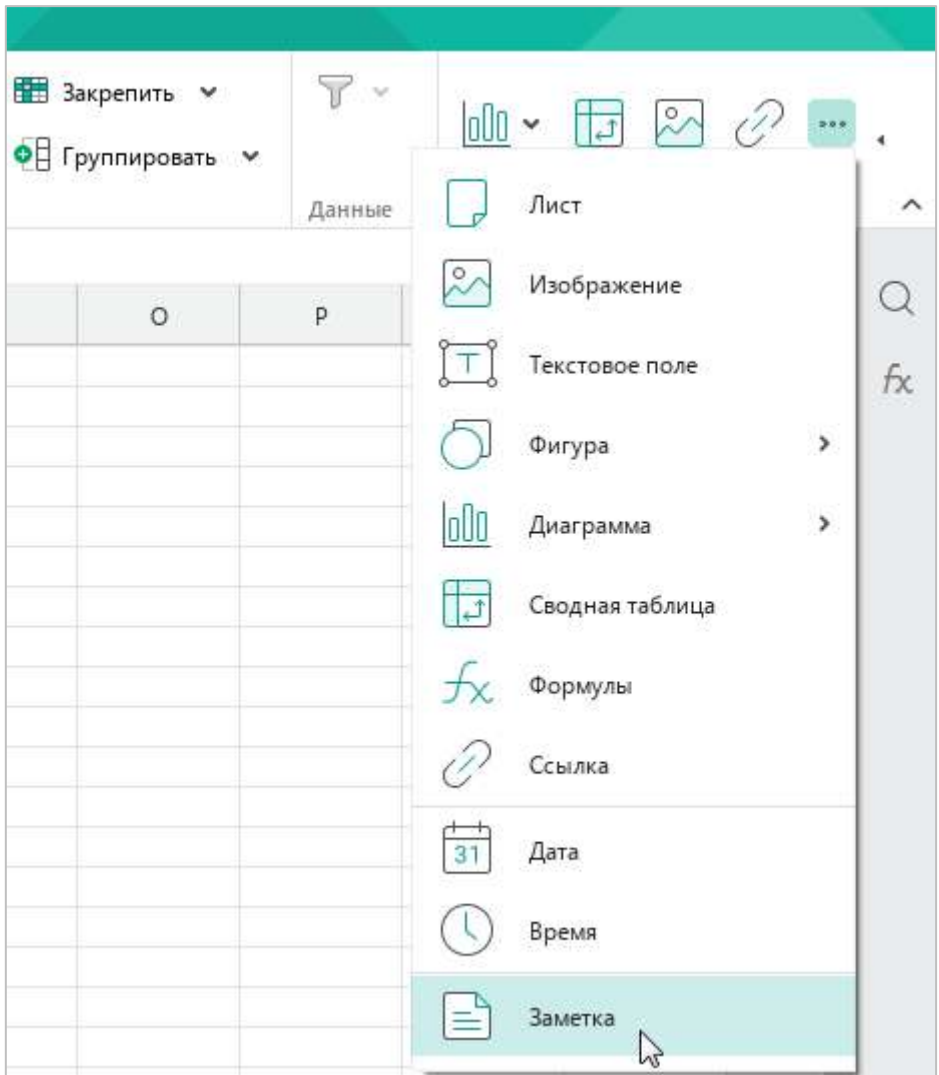

Рисунок 181 – Панель вставки

<span id="page-170-0"></span>‒ Выделите ячейку правой кнопкой мыши и выполните команду контекстного меню **Добавить заметку**.

2. В окне заметки введите требуемый текст (см. [Рисунок](#page-171-0) 182).

|                | $\overline{B}$ |         | D |  |
|----------------|----------------|---------|---|--|
| Ŧ              |                |         |   |  |
| $\overline{c}$ |                |         |   |  |
| 3              |                | Заметка |   |  |
| $\overline{4}$ |                |         |   |  |
| $\sqrt{5}$     |                |         |   |  |
| $\sqrt{6}$     |                |         |   |  |
| $\overline{7}$ |                |         |   |  |
| $\,$ 8         |                |         |   |  |
| $\overline{9}$ |                |         |   |  |

Рисунок 182 – Окно заметки

<span id="page-171-0"></span>3. Нажмите клавишу **Esc** или щелкните по другой ячейке, чтобы завершить создание заметки и закрыть ее.

### **4.4.4.2 Редактировать заметку**

Чтобы редактировать заметку, выполните следующие действия:

- 1. Щелкните по ячейке, чтобы открыть заметку.
- 2. Перейдите в режим редактирования заметки одним из следующих способов:
	- ‒ Щелкните по ячейке правой кнопкой мыши и выполните команду контекстного меню **Редактировать заметку**. Курсор установится в начало первого абзаца заметки.
	- ‒ Установите курсор в требуемом месте заметки вручную.
- 3. Внесите необходимые изменения в текст заметки.
- 4. Нажмите клавишу **Esc** или щелкните по другой ячейке, чтобы завершить редактирование заметки и закрыть ее.

В режиме совместной работы (см. раздел [4.12\)](#page--1-0) автор документа может редактировать заметки других редакторов.

### **4.4.4.3 Удалить заметку**

Чтобы удалить заметку, щелкните по требуемой ячейке правой кнопкой мыши и выполните команду контекстного меню **Удалить заметку**.

Обратите внимание, что в режиме совместной работы (см. раздел [4.12\)](#page--1-0) автор документа может удалять заметки других редакторов.

### **4.4.5 Проверка правописания**

<span id="page-172-1"></span>Приложение «МойОфис Таблица» может автоматически проверять тексты на русском и английском языке на наличие орфографических и грамматических ошибок.

### **4.4.5.1 Проверка орфографии**

Чтобы отключить или включить проверку орфографии, выберите пункт командного меню **Инструменты** > **Правописание** > **Проверка орфографии** (см. [Рисунок](#page-172-0) 183).

Включение и отключение режима проверки орфографии применяется только к текущему документу и не влияет на другие открытые документы.

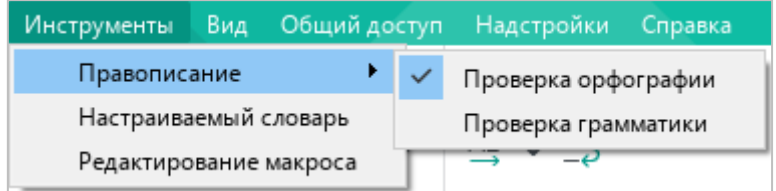

Рисунок 183 – Командное меню **Инструменты**

<span id="page-172-0"></span>Принципы проверки орфографии:

- ‒ Словарь проверки орфографии выбирается автоматически по языку первого символа в ячейке.
- ‒ Красной волнистой линией подчеркиваются:
	- ‒ слова, отсутствующие в выбранном словаре;
	- ‒ слова, содержащие орфографические ошибки.
- ‒ При внесении изменений в текст документа запускается повторная проверка орфографии.

### **4.4.5.1.1 Исправить орфографические ошибки**

Если в слове найдена ошибка, исправьте ее. Для этого выполните следующие действия:

- 1. Поместите курсор мыши на слово или выделите слово, которое подчеркнуто красной волнистой линией (см. [Рисунок](#page-173-0) 184).
- 2. Щелкните по данному слову правой кнопкой мыши непосредственно в ячейке или в строке формул.
- 3. В контекстном меню выберите правильный вариант написания данного слова.

Если для выделенного слова отсутствуют варианты правильного написания, в контекстном меню отображается надпись **Нет предложений**.

| fx             | ашибка |        |                                  |            |            |             |  |  |  |
|----------------|--------|--------|----------------------------------|------------|------------|-------------|--|--|--|
|                | A      |        | B                                | $\epsilon$ | D          | $\mathsf E$ |  |  |  |
|                | ашибка |        |                                  |            |            |             |  |  |  |
| $\overline{2}$ |        |        | сшибка                           |            |            |             |  |  |  |
| 3              |        |        | ошибка                           |            |            |             |  |  |  |
| $\overline{4}$ |        |        | шибка                            |            |            |             |  |  |  |
| 5              |        |        | а шибка                          |            |            |             |  |  |  |
| 6              |        |        | Добавить в словарь               |            |            |             |  |  |  |
| $\overline{7}$ |        | ñ<br>℗ |                                  |            |            |             |  |  |  |
| 8              |        |        | Пропустить                       |            |            |             |  |  |  |
| 9              |        |        | Вставить                         |            | $Ctrl + V$ |             |  |  |  |
| 10             |        |        | Вставить значение                |            | Ctrl+Alt+V |             |  |  |  |
| 11             |        |        | Вставить неформатированный текст |            |            |             |  |  |  |
| 12             |        |        |                                  |            |            |             |  |  |  |
| 13             |        |        | Вставить ссылку                  |            |            |             |  |  |  |
| 14             |        |        |                                  |            |            |             |  |  |  |

<span id="page-173-0"></span>Рисунок 184 – Исправление орфографической ошибки

### **4.4.5.1.2 Удалить подчеркивание слов**

Чтобы избежать подчеркивания слов, распознанных приложением как орфографически неверные, внесите данные слова в настраиваемый словарь (см. раздел [4.4.5.2](#page--1-0)) или добавьте в список игнорируемых слов.

Чтобы добавить слово в список игнорируемых, выполните следующие действия:

- 1. Поместите курсор мыши на слово или выделите слово, которое подчеркнуто красной волнистой линией.
- 2. Щелкните по данному слову правой кнопкой мыши непосредственно в ячейке или в строке формул.
- 3. Выполните команду контекстного меню **Пропустить** (см. [Рисунок](#page-173-0) 184).

При выполнении данной команды подчеркивание слова красной линией пропадает. Если слово встречается в документе несколько раз, то изменения применяются для всех повторений с учетом регистра. Такие изменения сохраняются в рамках одной сессии работы с документом. При повторном открытии документа снова запускается проверка орфографии.

В случае ошибочного применения команды вернитесь к предыдущему состоянию при помощи команды **Проверить правописание**. Для этого выполните следующие действия:

- 1. Поместите курсор мыши на слово или выделите слово.
- 2. Щелкните по данному слову правой кнопкой мыши непосредственно в ячейке или в строке формул.
- 3. Выполните команду контекстного меню **Проверить правописание**.

#### **4.4.5.2 Настраиваемый словарь**

Чтобы избежать подчеркивания отдельных слов в тексте (например, имен собственных, аббревиатур, специальных терминов и т.д.), можно внести их в настраиваемый словарь.

Перед началом работы со словарем убедитесь, что в приложении включена проверка орфографии (см. раздел [4.4.5.1\)](#page-172-1).

#### **4.4.5.2.1 Добавить слово в словарь**

В словарь можно добавлять только отдельные слова. Добавление словосочетаний не допускается.

При добавлении слова в словарь учитывается регистр. Если слово пишется как со строчной, так и с заглавной буквы, рекомендуется добавить в словарь оба варианта написания данного слова.

Чтобы добавить слово в настраиваемый словарь прямо из текста, выполните следующие действия:

- 1. Поместите курсор мыши или выделите слово, которое необходимо добавить в словарь.
- 2. Щелкните по слову правой кнопкой мыши непосредственно в ячейке или в строке формул.
- 3. Выполните команду контекстного меню **Добавить в словарь** (см. [Рисунок](#page-173-0) 184).

Чтобы добавить новое слово непосредственно через сам словарь, выполните следующие действия:

<span id="page-175-0"></span>1. Выберите пункт командного меню **Инструменты** > **Настраиваемый словарь** (см. [Рисунок](#page-175-0) 185).

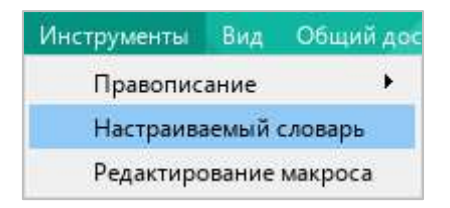

Рисунок 185 – Командное меню **Инструменты**

- 2. В окне **Настраиваемый словарь** (см. [Рисунок](#page-176-0) 186) введите слово, которое необходимо добавить в словарь.
- 3. Нажмите кнопку или клавишу **Enter** на клавиатуре.
- 4. Нажмите кнопку **Готово**, чтобы завершить редактирование словаря и закрыть окно.

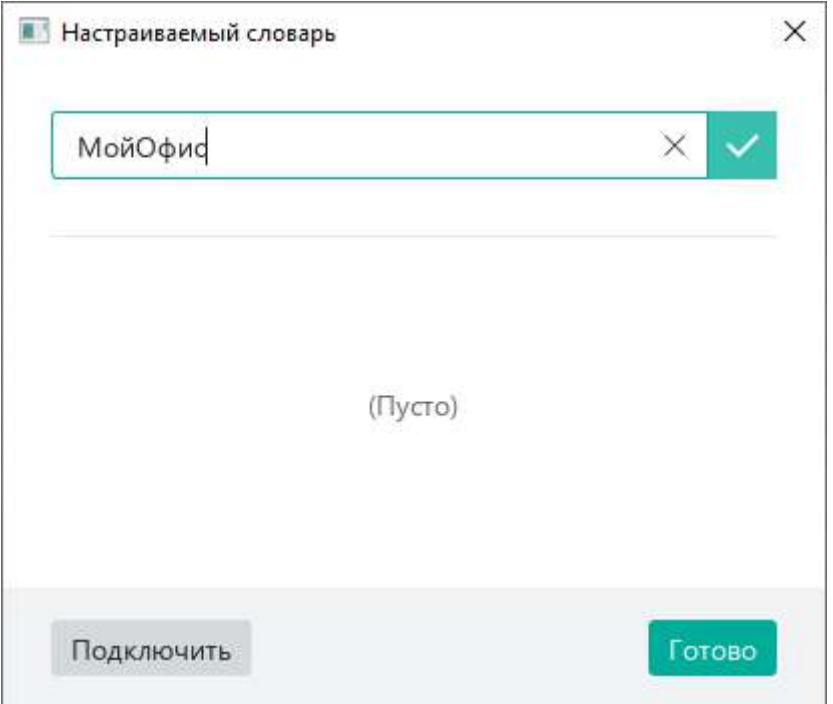

Рисунок 186 – Окно **Настраиваемый словарь**

### <span id="page-176-0"></span>**4.4.5.2.2 Подключить сторонние словари**

Чтобы расширить запас слов, доступный в табличном редакторе, можно подключить сторонние словари в формате DIC. Для этого:

- 1. В диалоговом окне **Настраиваемый словарь** нажмите кнопку **Подключить** (см. [Рисунок](#page-176-0) 186).
- 2. В окне файлового менеджера выберите файл с расширением \*.dic и нажмите кнопку **Открыть**.

По завершении содержимое файла отобразится в настраиваемом словаре.

### **4.4.5.2.3 Удалить слово из словаря**

Ранее добавленное слово можно удалить из настраиваемого словаря.

Чтобы удалить слово с помощью инструментов окна **Настраиваемый словарь**, выполните следующие действия:

- 1. Выберите пункт командного меню **Инструменты** > **Настраиваемый словарь** (см. [Рисунок](#page-175-0) 185).
- 2. В окне **Настраиваемый словарь** (см. [Рисунок](#page-177-0) 187) наведите курсор мыши на слово, которое необходимо удалить из словаря, и нажмите кнопку **Удалить**.
- 3. Нажмите кнопку **Готово**, чтобы завершить редактирование словаря и закрыть окно.

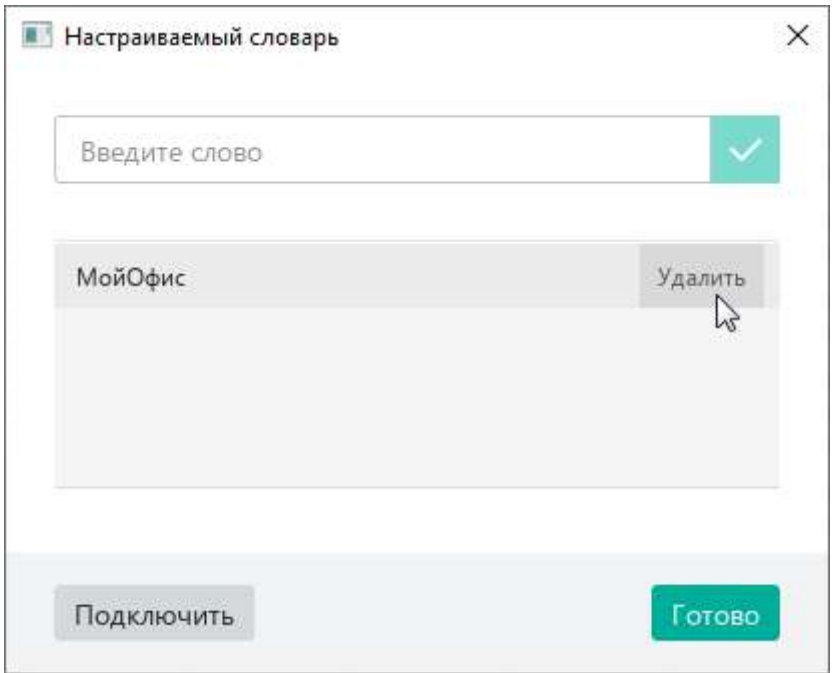

Рисунок 187 – Окно **Настраиваемый словарь**

<span id="page-177-0"></span>Чтобы удалить слово без перехода в окно настраиваемого словаря, выполните следующие действия:

- 1. Поместите курсор мыши на слово или выделите слово, которое необходимо удалить из словаря.
- 2. Щелкните по слову правой кнопкой мыши непосредственно в ячейке или в строке формул.
- 3. Выполните команду контекстного меню **Удалить из словаря**.

### **4.4.5.3 Проверка грамматики**

Чтобы отключить или включить проверку грамматики, выберите пункт командного меню **Инструменты** > **Правописание** > **Проверка грамматики** (см. [Рисунок](#page-178-0) 188).

Включение и отключение режима проверки грамматики применяется только к текущему документу и не влияет на другие открытые документы.

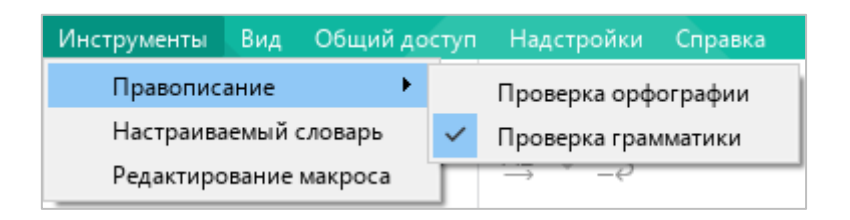

Рисунок 188 – Командное меню **Инструменты**

<span id="page-178-0"></span>Принципы проверки грамматики:

- ‒ Язык проверки грамматики выбирается автоматически по первой букве в ячейке.
- ‒ Проверка грамматики запускается после нажатия пробела или клавиши **Enter** при условии, что предложение завершено.
- ‒ Предложение с грамматической ошибкой подчеркивается синей волнистой линией как в ячейке, так и в поле ввода формулы.
- ‒ Формулы и значения не проверяются.

### **4.4.6 Поиск и замена данных**

Чтобы открыть панель поиска, выполните одно из следующих действий:

1. Выберите пункт командного меню **Правка** > **Поиск** (см. [Рисунок](#page-179-0) 189).

|    | Правка                           | Вставка                   | Формат | Таблица    | Данные             | Инстр |  |  |  |
|----|----------------------------------|---------------------------|--------|------------|--------------------|-------|--|--|--|
| ぅ  |                                  | Отменить                  |        | $Ctrl + Z$ |                    |       |  |  |  |
| Ò  |                                  | Повторить                 |        | $Ctrl + Y$ |                    |       |  |  |  |
| X, |                                  | Вырезать                  |        |            | $Ctrl+X$           |       |  |  |  |
| ⋂  |                                  | Копировать                |        | $Ctrl + C$ |                    |       |  |  |  |
| ĥ  |                                  | Вставить                  |        |            | $Ctrl + V$         |       |  |  |  |
|    |                                  | Вставить значение         |        |            | $Ctrl + Alt + V$   |       |  |  |  |
|    | Вставить неформатированный текст |                           |        |            |                    |       |  |  |  |
| A  |                                  | Копировать форматирование |        |            | Ctrl+Shift+C       |       |  |  |  |
|    |                                  | Применить форматирование  |        |            | $Ctrl + Shift + V$ |       |  |  |  |
|    |                                  | Выделить все              |        |            | $Ctrl + A$         |       |  |  |  |
|    | Поиск                            |                           |        |            | $Ctrl + F$         |       |  |  |  |

Рисунок 189 – Командное меню **Правка**

- <span id="page-179-0"></span>2. На боковой панели нажмите кнопку  $\mathbb Q$  (см. [Рисунок](#page--1-2) 190).
- 3. Нажмите комбинацию клавиш **Ctrl**+**F**.

Панель поиска содержит следующие инструменты:

- ‒ **Найти** поле для ввода искомого фрагмента текста;
- ‒ **Заменить на** поле для ввода текста замены;
- ‒ кнопки для переключения по всем найденным вхождениям заданного фрагмента текста в документе;
- ‒ **Заменить** кнопка для замены конкретного вхождения заданного фрагмента текста на вариант, указанный в поле замены;
- ‒ **Заменить все** кнопка для замены всех вхождений заданного фрагмента текста на вариант, указанный в поле замены;
- ‒ выпадающий список для указания месторасположения объекта: **Текущий лист**, **Все листы**;
- ‒ выпадающий список для указания характеристик объекта поиска: **Значения**, **Значения и формулы**, **Формулы**;
- ‒ флажок **С учетом регистра**;
- ‒ флажок **Только слова целиком**;
- ‒ флажок **Заменять с учетом регистра**.

|                            |              |           |              |                                           |                                     |                                | Файл Правка Вставка Формат Таблица Данные Инструменты Вид Общийдоступ Надстройки | Справка          |                              |              |                     |
|----------------------------|--------------|-----------|--------------|-------------------------------------------|-------------------------------------|--------------------------------|----------------------------------------------------------------------------------|------------------|------------------------------|--------------|---------------------|
| $\mathbb{B}$ v             | X            | XO Thames | $12 \times$  | $A^+$<br>$\mathbb{A}^-$                   |                                     | $\equiv$ $\vee$ $\perp$ $\vee$ | Общий<br>$\check{~}$                                                             | 钼                | $\nabla$ .                   | $+$          |                     |
| 급 ~                        | 0.0.0        | K<br>Ж    | Ч            | $\frac{A}{A}$ $\vee$ $\frac{O}{A}$ $\vee$ | $\frac{AB}{2}$ $\sim$ $\frac{1}{2}$ |                                | % 00<br>$\Omega_{\rm Q}^{\rm O}$<br>₽                                            | 000              |                              | 0.0.0        |                     |
| Файл                       | Правка       | Шрифт     |              |                                           | Выравнивание                        |                                | Число                                                                            | Ячейки           | Данные                       | Вставка      | $\hat{\phantom{a}}$ |
| $f_{\rm X}$                |              |           |              |                                           |                                     |                                | $\circledcirc$                                                                   |                  |                              |              |                     |
|                            | $\mathsf{A}$ | B         | $\mathsf{C}$ | D                                         | E                                   | E                              | ۸<br>G                                                                           | $\rightarrow$    |                              |              | $\mathsf{Q}$        |
| $\overline{1}$             |              |           |              |                                           |                                     |                                |                                                                                  | Найти            |                              |              | $f_{X}$             |
| $\overline{2}$             |              |           |              |                                           |                                     |                                |                                                                                  |                  |                              |              |                     |
| $\overline{3}$             |              |           |              |                                           |                                     |                                |                                                                                  | Заменить на      |                              |              |                     |
| $\overline{4}$             |              |           |              |                                           |                                     |                                |                                                                                  |                  |                              |              |                     |
| 5<br>6                     |              |           |              |                                           |                                     |                                |                                                                                  | $\leftarrow$ >   | Заменить                     | Заменить все |                     |
| $7\phantom{.}$             |              |           |              |                                           |                                     |                                |                                                                                  |                  |                              |              |                     |
| 8                          |              |           |              |                                           |                                     |                                |                                                                                  | Параметры поиска |                              |              |                     |
| $\overline{9}$             |              |           |              |                                           |                                     |                                |                                                                                  |                  |                              |              |                     |
| 10                         |              |           |              |                                           |                                     |                                |                                                                                  | Текущий лист     |                              | $\checkmark$ |                     |
| 11                         |              |           |              |                                           |                                     |                                |                                                                                  |                  |                              |              |                     |
| 12 <sup>°</sup><br>13      |              |           |              |                                           |                                     |                                |                                                                                  | Значения         |                              | $\checkmark$ |                     |
| 14                         |              |           |              |                                           |                                     |                                |                                                                                  |                  |                              |              |                     |
| 15                         |              |           |              |                                           |                                     |                                |                                                                                  |                  | С учетом регистра            |              |                     |
| 16                         |              |           |              |                                           |                                     |                                | Ŵ                                                                                |                  | Полько слова целиком         |              |                     |
| $\sqrt{2}$                 |              |           |              |                                           |                                     |                                | $\rightarrow$                                                                    |                  | В Заменять с учетом регистра |              |                     |
| $\langle$<br>$\rightarrow$ | Лист1        | $+$       |              |                                           |                                     |                                |                                                                                  |                  |                              |              |                     |

Рисунок 190 – Панель поиска

#### **4.5 Формулы и функции**

Формула – это любое выражение в ячейке, которое начинается со знака «=». Формулы могут содержать функции, значения, адреса ячеек, имена, операторы действий и др.

Функция – предустановленная формула «МойОфис Таблица», для вычисления которой необходимо использовать аргументы. Полный список функций приведен в разделе [«Приложение 1. Перечень функций](#page--1-0) и их описание».

#### **4.5.1 Основные принципы ввода формул и функций**

Основные принципы ввода формул и функций:

- ‒ формула всегда начинается со знака равенства «=»;
- ‒ после знака равенства могут следовать функции, константы, адреса ячеек, операторы действий и другие элементы;
- ‒ все открывающие и закрывающие скобки должны быть согласованы;
- ‒ обязательные аргументы используемых функций должны быть указаны;
- ‒ константы не должны содержать символ «\$».

Для функций **Ячейка** и **Информ** вводите текстовые параметры на английском языке, заключая их в двойные кавычки и используя разделитель «;». Например: **=ЯЧЕЙКА("contents";A2), =ИНФОРМ("system")**.

#### **4.5.2 Именованные диапазоны**

В формулах можно использовать именованные диапазоны, созданные с помощью сторонних программ.

Чтобы указать в формуле именованный диапазон, выполните следующие действия:

- 1. Начните вводить название диапазона. В выпадающем списке отобразятся наименования диапазонов, соответствующие условиям поиска (см. [Рисунок](#page-182-0) 191).
- 2. Выберите название требуемого диапазона с помощью мыши или клавиш клавиатуры:
	- ‒ Щелкните по названию диапазона левой кнопкой мыши.
	- ‒ Выделите название диапазона с помощью клавиш клавиатуры ↓ и ↑ и нажмите клавишу Enter.

|                | А       | B                                  | $\mathsf{C}$ | D | E | F         |
|----------------|---------|------------------------------------|--------------|---|---|-----------|
| $\mathbf{1}$   | Товары  | Продажи                            |              |   |   |           |
| $\overline{2}$ | Товар 1 | 175                                |              |   |   |           |
| $\overline{3}$ | Товар 2 | 154                                |              |   |   |           |
| $\overline{4}$ | Товар 3 | 176                                |              |   |   |           |
| 5 <sup>5</sup> | Товар 4 | 123                                |              |   |   |           |
| 6              | Товар 5 | 109                                |              |   |   |           |
| $\overline{7}$ | Товар 6 | 103                                |              |   |   |           |
| 8              | Товар 7 | 454                                |              |   |   |           |
| $\ddot{9}$     | Товар 8 | 96                                 |              |   |   |           |
| 10             | Товар 9 | 83                                 |              |   |   |           |
| 11             | итого   | $=$ CYMM $(n)$                     |              |   |   |           |
| 12             |         |                                    |              |   |   | $\lambda$ |
| 13             |         | O<br>Продажи                       |              |   |   |           |
| 14             |         | ∱х ПЕРЕКЛЮЧ                        |              |   |   |           |
| 15             |         |                                    |              |   |   |           |
| 16             |         | <b><i><u>ITEPECT</u></i></b><br>fх |              |   |   |           |

Рисунок 191 – Ввод именованного диапазона в формулу

<span id="page-182-0"></span>Название диапазона подставится в формулу.

Корректно введенное наименование диапазона выделяется в формуле цветом. Если именованный диапазон ссылается на диапазон ячеек, то этот диапазон ячеек подсвечивается в таблице.

#### **4.5.3 Автоматическое вычисление функций**

Если пользователь выделяет в таблице диапазон ячеек, то приложение автоматически подсчитывает для их содержимого значения пяти самых используемых функций. Вычисленные значения отображаются в строке состояния (см. [Рисунок](#page-183-0) 192):

- ‒ **СУММ** сумма всех чисел выделенного диапазона.
- ‒ **СРЗНАЧ** среднее значение всех чисел выделенного диапазона.
- ‒ **МИН** наименьшее значение среди всех чисел выделенного диапазона.
- ‒ **МАКС** наибольшее значение среди всех чисел выделенного диапазона.
- ‒ **СЧЁТЗ** количество значений в выделенном диапазоне. Учитываются числовые и текстовые значения.

Если требуется настроить список отображаемых функций, выполните следующие действия:

- 1. В строке состояния нажмите кнопку  $\mathbf{f}$ .
- 2. В открывшемся списке отметьте флажками функции, которые следует отображать в строке состояния.

|                 |       |  | CYMM 0 CP3HA4 0 MMH 0 MAKC 0 C4ET3 0 f | Æ. | 100% | $\checkmark$ |
|-----------------|-------|--|----------------------------------------|----|------|--------------|
|                 | Лист1 |  | C CHÊT3                                |    |      |              |
| ċ               |       |  |                                        |    |      |              |
| $16\,$          |       |  | $M$ MAKC                               |    |      | $\checkmark$ |
|                 |       |  | <b>O</b> MIH                           |    |      |              |
| $\frac{14}{15}$ |       |  | C CP3HA4                               |    |      |              |
| 13              |       |  |                                        |    |      |              |
| 12              |       |  | CYMM                                   |    |      |              |
| 11              |       |  |                                        |    |      |              |

<span id="page-183-0"></span>Рисунок 192 – Настройка отображения значений

### **4.5.4 Ввод функций**

Список функций, которые поддерживаются в приложении «МойОфис Таблица», приведен в разделе [«Приложение 1. Перечень функций](#page--1-0) и их описание».

Для ввода функции в ячейку можно использовать инструменты непосредственно данной ячейки, строки формул или панели формул.

Чтобы ввести функцию с помощью инструментов ячейки или строки формул, выполните следующие действия:

- 1. Выделите ячейку, в которую необходимо ввести функцию.
- 2. В ячейке или строке формул введите «=».
- 3. Начните вводить название функции, чтобы вызвать список с подсказками (см. [Рисунок](#page-184-0) 193).
- 4. Выберите из предложенного списка необходимую функцию с помощью мыши или клавиш клавиатуры:
	- ‒ Выделите требуемую функцию в списке щелчком мыши.
	- ‒ Выделите требуемую функцию в списке с помощью клавиш клавиатуры ↓ и ↑ и нажмите клавишу **Enter**.

| fx                                    | $=$ $cyMM$         |               |            |   |   |  |  |  |  |
|---------------------------------------|--------------------|---------------|------------|---|---|--|--|--|--|
|                                       | A                  | B             | $\epsilon$ | D | E |  |  |  |  |
| 1                                     | $=$ $cymm$         |               |            |   |   |  |  |  |  |
| $\overline{2}$<br>$\overline{3}$      | fx CYMM            |               |            |   |   |  |  |  |  |
| $\ddot{4}$                            | <b>fx СУММЕСЛИ</b> |               |            |   |   |  |  |  |  |
| $\overline{5}$<br>$\overline{6}$      |                    |               |            |   |   |  |  |  |  |
|                                       |                    | ∱х СУММЕСЛИМН |            |   |   |  |  |  |  |
| $\begin{array}{c} 7 \\ 8 \end{array}$ | fx CYMMKB          |               |            |   |   |  |  |  |  |
| 9                                     | fx CYMMKBPA3H      |               |            |   |   |  |  |  |  |
| 10                                    | ∱х СУММПРОИЗВ      |               |            |   |   |  |  |  |  |
| 11                                    |                    |               |            |   |   |  |  |  |  |
| 12                                    | fx CYMMPA3HKB      |               |            |   |   |  |  |  |  |
| 13                                    |                    |               |            |   |   |  |  |  |  |
| 14                                    | f суммсуммкв       |               |            |   |   |  |  |  |  |
| 15                                    |                    |               |            |   |   |  |  |  |  |
| 16                                    |                    |               |            |   |   |  |  |  |  |

<span id="page-184-0"></span>Рисунок 193 – Список функций

5. При необходимости прочтите описание функции. Для этого во всплывающей подсказке нажмите кнопку справа от названия функции (см. [Рисунок](#page-185-0) 194). Всплывающую подсказку с описанием функции можно перемещать, удерживая левую кнопку мыши.

|   | $=$ C $YMM($                   |   |              |  |   |  |
|---|--------------------------------|---|--------------|--|---|--|
|   | $=$ CYMM $($                   | В |              |  | G |  |
| 2 | СУММ(значение1; [значение2; ]) |   | $\checkmark$ |  |   |  |
|   |                                |   |              |  |   |  |

Рисунок 194 – Описание функции

- <span id="page-185-0"></span>6. Введите аргументы функции.
- 7. Чтобы завершить ввод функции, нажмите кнопку в строке формул или клавишу **Enter** на клавиатуре. Чтобы отменить ввод функции, нажмите кнопку в строке формул.

Чтобы ввести функцию с помощью панели формул, выполните следующие действия:

- 1. Выделите ячейку, в которую необходимо ввести функцию.
- 2. Разверните панель форму одним из следующих способов:
	- ‒ Выберите пункт командного меню **Вставка** > **Формулы** (см. [Рисунок](#page-185-1) 195).

<span id="page-185-1"></span>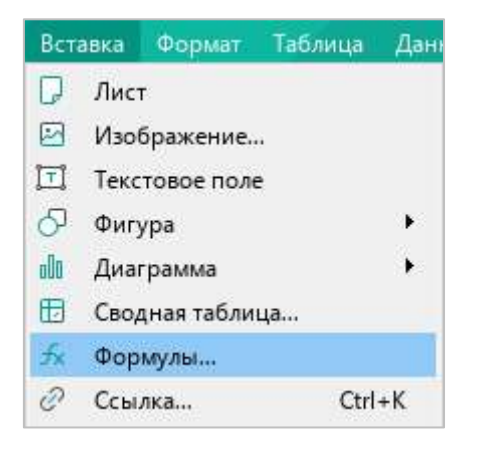

Рисунок 195 – Командное меню **Вставка**

‒ На панели инструментов, в разделе **Вставка** нажмите кнопку . На отобразившейся панели вставки нажмите кнопку (**Формулы**) (см. [Рисунок](#page-186-0) 196).

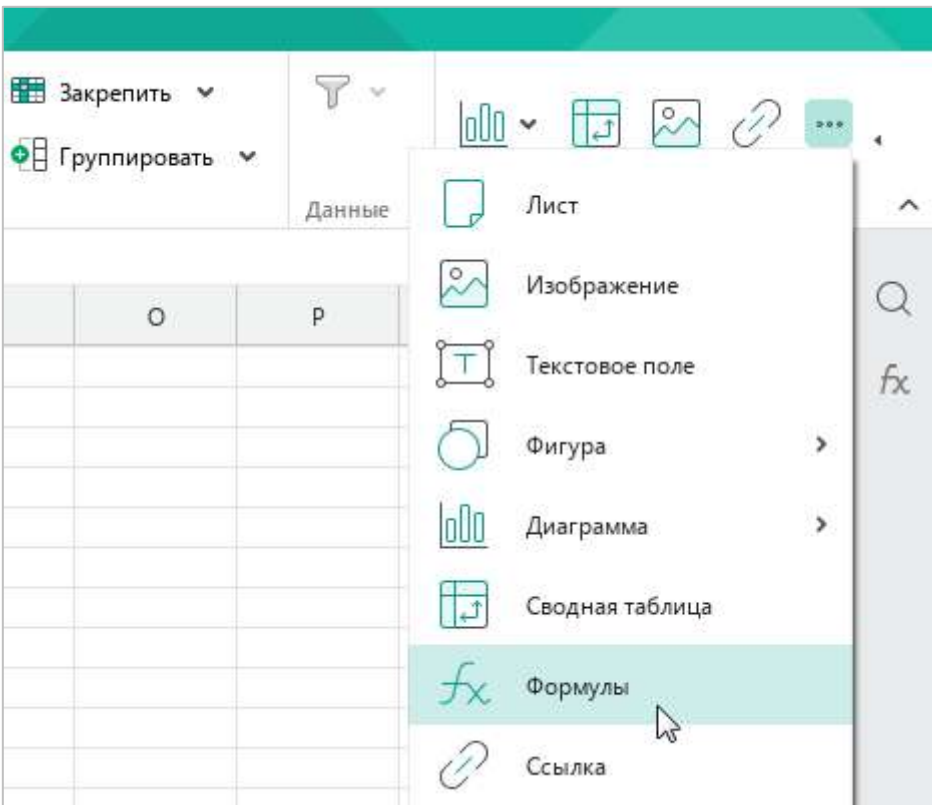

<span id="page-186-0"></span>Рисунок 196 – Панель вставки

- На боковой панели нажмите кнопку  $f_{\mathsf{X}}$  (см. [Рисунок](#page-187-0) 197).
- 3. В поле поиска начните вводить название функции, чтобы вызвать список с подсказками.
- 4. Выберите из предложенного списка необходимую функцию.
- 5. При необходимости ознакомьтесь с краткой справкой по функции в нижней части панели формул.
- 6. Чтобы вставить функцию в ячейку, нажмите кнопку **Вставить** или клавишу **Enter** на клавиатуре.
- 7. Введите аргументы функции.
- 8. Чтобы завершить ввод функции, нажмите кнопку В строке формул или нажмите клавишу **Enter** на клавиатуре. Чтобы отменить ввод функции, нажмите кнопку в строке формул.

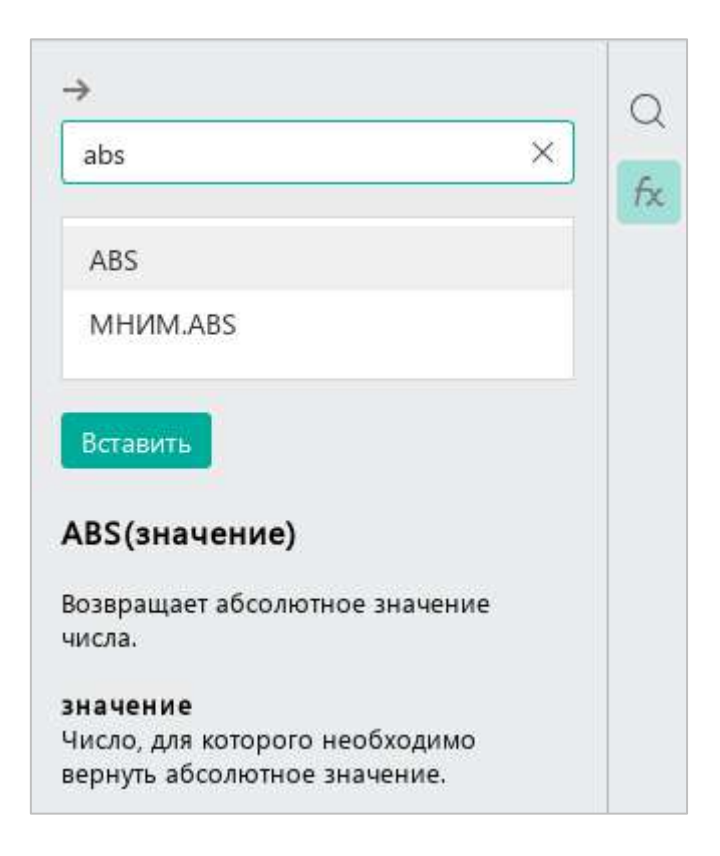

Рисунок 197 – Панель формул

<span id="page-187-0"></span>Чтобы отменить поиск по введенному названию функции, в поле поиска нажмите кнопку $\times$ 

Чтобы закрыть панель формул, нажмите кнопку - в ее верхней части или повторно нажмите на кнопку  $f$ х на боковой панели.

#### **4.5.5 Замена формулы на ее результат**

Для удобства работы можно преобразовать сложную формулу, введенную ячейку, или ее часть на вычисленное значение. Для этого:

- 1. Выделите часть формулы или формулу целиком непосредственно в ячейке или в строке формул. Над выделенной частью формулы/формулой отобразится всплывающая подсказка с вычисленным значением.
- 2. Нажмите клавишу **F9** для замены части формулы/формулы на вычисленное значение.

#### **4.5.6 Копирование и вставка формул**

Копирование и вставка формул осуществляется стандартными способами (см. разделы [4.4.1.6](#page-141-0) и [4.4.1.7\)](#page-143-0).

При необходимости из одной ячейки можно скопировать формулу, а в другую ячейку вставить итоговое значение этой формулы без самой формулы. Для этого выполните следующие действия:

- 1. Копируйте формулу стандартным способом.
- 2. Выделите ячейку, в которую требуется вставить итоговое значение этой формулы.
- 3. Выполните команду **Вставить значение** одним из следующих способов:
	- ‒ Выберите пункт командного меню **Правка** > **Вставить значение** (см. [Рисунок](#page-188-0) 198).

|    | Правка                      | Вставка                          | Формат Таблица | Данные     | Инстг |  |
|----|-----------------------------|----------------------------------|----------------|------------|-------|--|
| ħ  | Отменить                    |                                  |                |            |       |  |
| C  | Повторить<br>Х.<br>Вырезать |                                  |                | $Ctrl + Y$ |       |  |
|    |                             |                                  | $Ctrl+X$       |            |       |  |
| lП |                             | Копировать                       |                | $Ctrl + C$ |       |  |
| ñ  |                             | Вставить                         |                | $Ctrl + V$ |       |  |
|    |                             | Вставить значение                |                | Ctrl+Alt+V |       |  |
|    |                             | Вставить неформатированный текст |                |            |       |  |

<span id="page-188-0"></span>Рисунок 198 – Командное меню **Правка**

‒ На панели инструментов, в разделе **Правка** нажмите на стрелку справа от кнопки (**Вставить**) и в выпадающем списке выберите команду **Вставить значение** (см. [Рисунок](#page-189-0) 199).

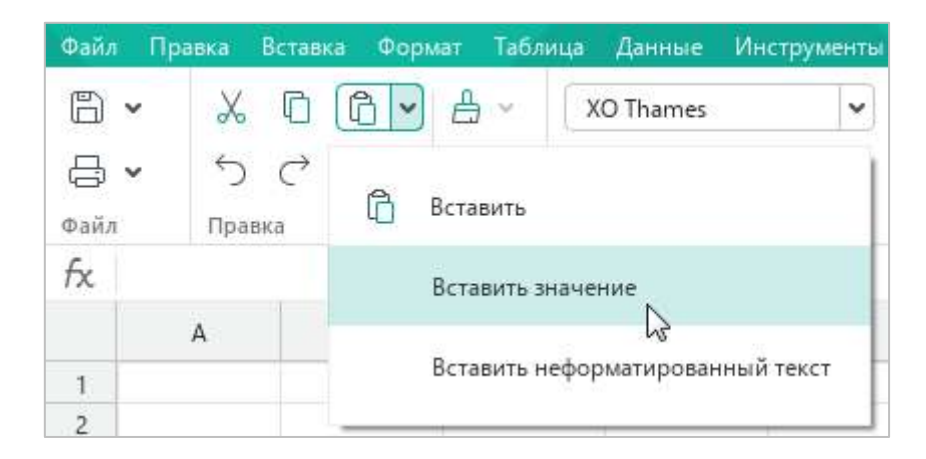

Рисунок 199 – Команда **Вставить значение**

- <span id="page-189-0"></span>‒ Откройте контекстное меню ячейки щелчком правой кнопки мыши и выполните команду **Вставить значение**.
- ‒ Нажмите сочетание клавиш **Ctrl**+**Alt**+**V** на клавиатуре.

#### **4.5.7 Порядок выполнения операций в формуле**

Если в формуле использовано несколько разных операторов, порядок действий будет определяться по следующим правилам:

- ‒ Первыми выполняются операции в круглых скобках:
	- ‒ внутри скобок операции выполняются в соответствии с приоритетом оператора (см. [Таблица](#page--1-1) 5);
	- ‒ если внутри скобок есть вложенные скобки, операции в них выполняются в первую очередь.
- ‒ Незначимые скобки автоматически удаляются. Например, формула **=СУММ(1+(2\*5)+1)** будет автоматически преобразована в формулу **=СУММ(1+2\*5+1)**.
- ‒ Операции за пределами скобок выполняются в соответствии с приоритетом оператора.
- ‒ Операции с одинаковым приоритетом выполняются слева направо. Исключением являются операции возведения в степень (^), которые выполняются справа налево. Пример: **= 2^4^2 = 2^16 = 65 536**.

Приоритеты операторов при выполнении действий в формуле представлены в Таблице [5.](#page-190-0)

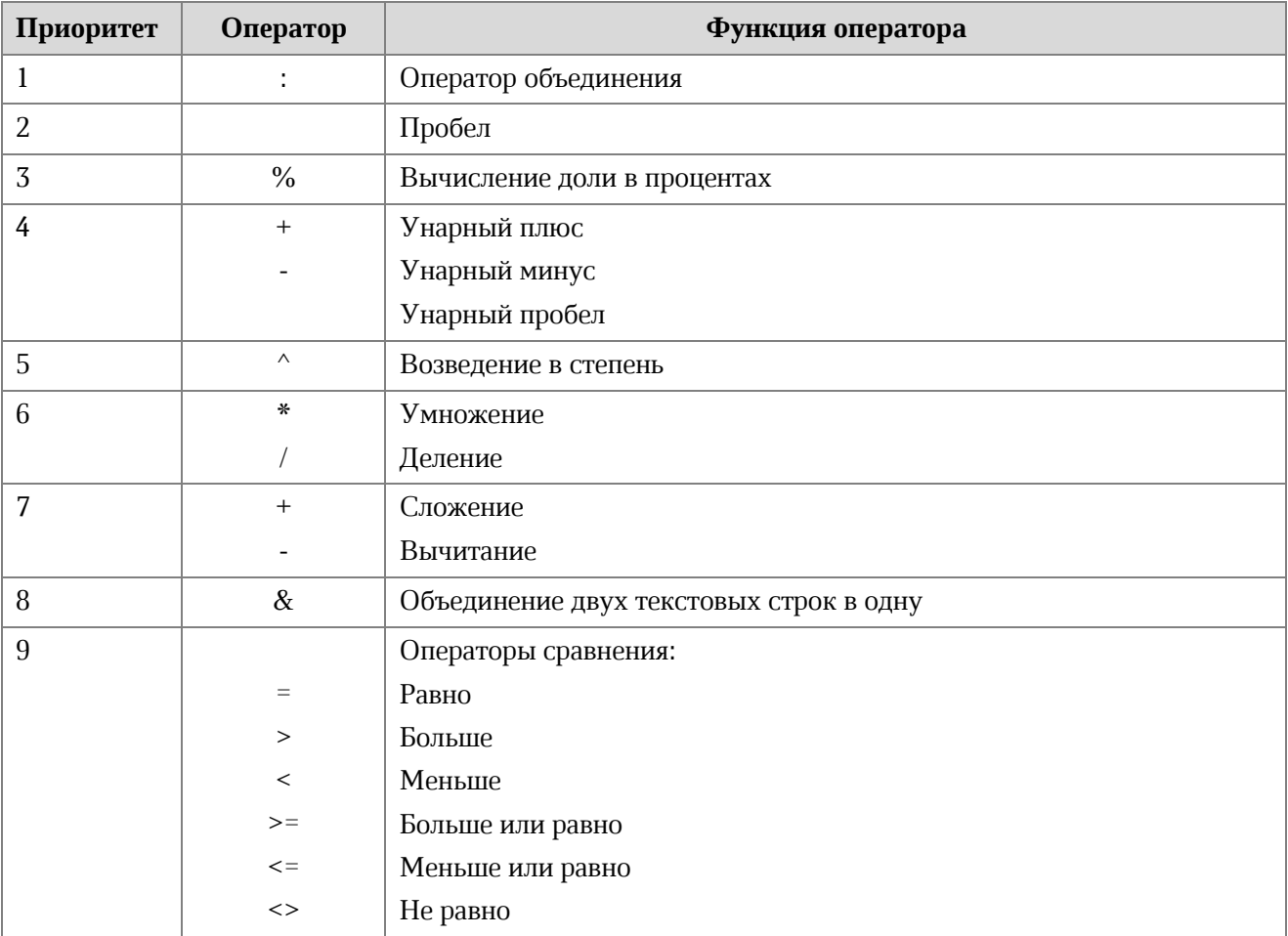

### <span id="page-190-0"></span>**Таблица 5 – Приоритеты операторов**

### **4.5.8 Структурированные ссылки**

Работа со структурированными ссылками поддерживается только в таблицах, к которым применен табличный стиль форматирования в программе Excel (так называемых «умных» таблицах).

«Умные» таблицы имеют имя (по умолчанию – *Таблица1*, *Таблица2* и т.д.) и состоят их следующих областей:

- ‒ строка заголовка,
- ‒ область данных,
- ‒ строка итогов.

#### **4.5.8.1 Использование структурированных ссылок**

Формулы со структурированными ссылками оперируют не адресами ячеек и диапазонов ячеек, а именами таблицы и столбцов таблицы, а также названиями областей таблицы.

В таблице ниже приведены примеры обычных и структурированных ссылок.

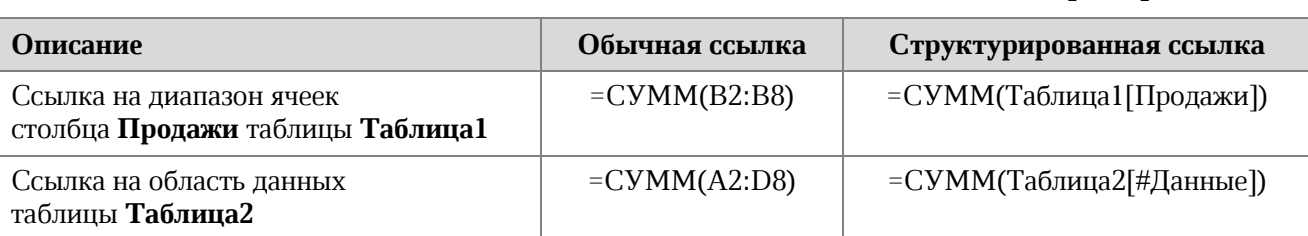

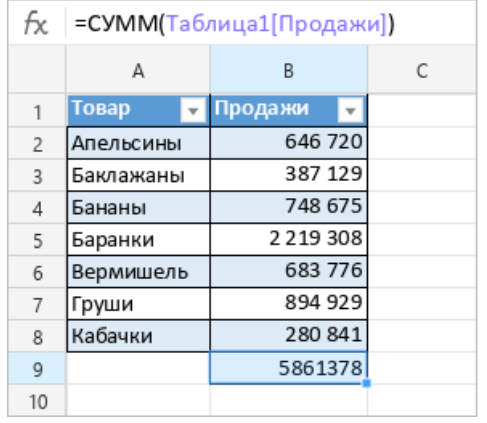

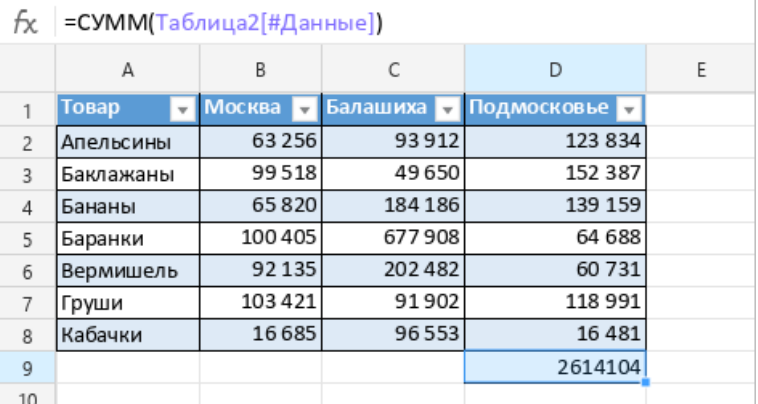

**Таблица 6 – Примеры ссылок**

Рисунок 200 – Структурированные ссылки

Структурированные ссылки могут использоваться как в таблице, так и за ее пределами.

Если формула со структурированной ссылкой расположена непосредственно в таблице, то указывать название таблицы в данной ссылке не нужно. Если имя таблицы по какой-либо причине указывается в ссылке, то оно автоматически удаляется при вводе формулы. Например, формула **=СУММ(Таблица1[Продажи])** будет автоматически исправлена на **=СУММ([Продажи])**.

Если формула со структурированной ссылкой расположена за пределами таблицы, то указание имени таблицы является обязательным условием.

Чтобы узнать имя таблицы, выделите в ней любую ячейку. Имя таблицы отобразится на панели инструментов, в разделе **Таблица** (см. [Рисунок](#page-192-0) 201).

Чтобы скопировать имя таблицы, выделите его щелчком мыши.

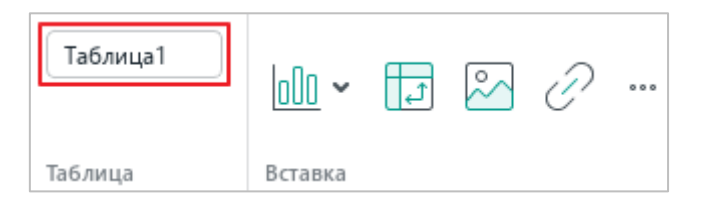

Рисунок 201 – Название таблицы

#### <span id="page-192-0"></span>**4.5.8.2 Синтаксис структурированных ссылок**

Структурированные ссылки могут обращаться к следующим данным таблицы:

#### **Таблица 7 – Указатели**

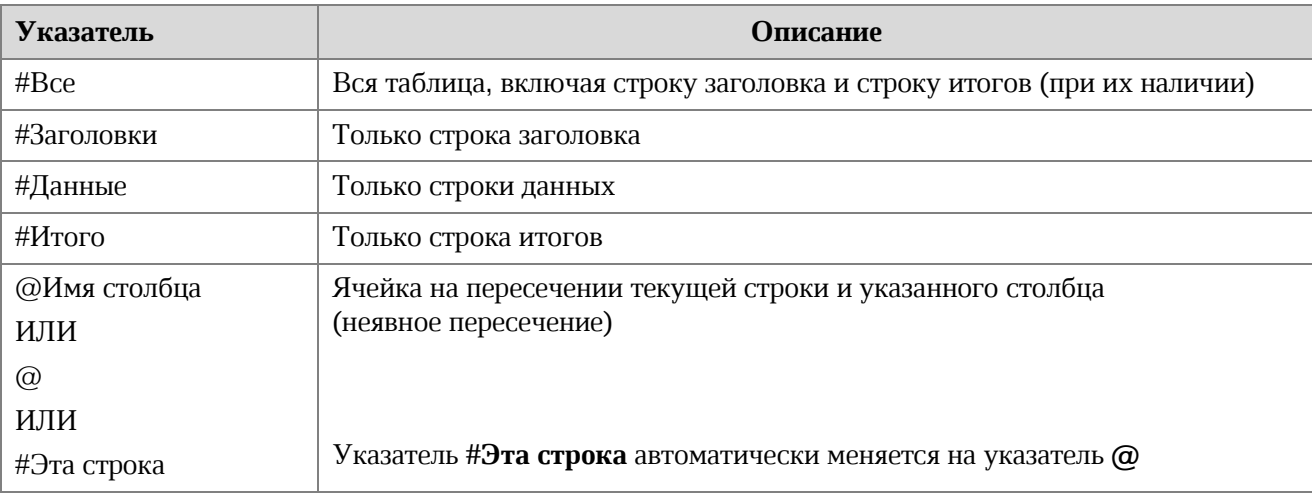

В таблице ниже приведены примеры структурированных ссылок.

|                                | Вся таблица                  | Только данные                   | Только заголовки                  | Только итоги                   |
|--------------------------------|------------------------------|---------------------------------|-----------------------------------|--------------------------------|
| Таблица<br>Таблица1            | Таблица1[#Все]               | Таблица1                        | Таблица1[#Заголовки]              | Таблица1[#Итого]               |
|                                |                              | Таблица1[#Данные]               |                                   |                                |
| Столбец N                      | Таблица1[[#Все],<br>[N]      | Таблица1[N]                     | Таблица1[[#Заголовки],<br>[N]     | Таблица1[[#Итого],<br>[N]      |
|                                |                              | Таблица1[[#Данные],<br>[N]      |                                   |                                |
| Столбцы с<br>$N_{\text{HO}}$ M | Таблица1[[#Все],<br>[N]:[M]] | Таблица1[[N]:[M]]               | Таблица1[[#Заголовки],<br>[N][M]] | Таблица1[[#Итого],<br>[N]:[M]] |
|                                |                              | Таблица1[[#Данные],<br>[N]:[M]] |                                   |                                |

**Таблица 8 – Примеры структурированных ссылок**

#### **4.5.8.3 Ввод структурированной ссылки в формулу**

Ввод формул, которые содержат структурированные ссылки, осуществляется стандартными способами.

Чтобы указать в формуле название «умной» таблицы, выполните следующие действия:

1. Начните вводить название таблицы. В выпадающем списке отобразятся названия всех «умных» таблиц, которые содержатся в документе.

|                | B                  |  |  |
|----------------|--------------------|--|--|
|                |                    |  |  |
| 2              |                    |  |  |
| $\overline{3}$ | $=$ CYMM(T         |  |  |
| 4              |                    |  |  |
| 5              | <b>EE Таблица1</b> |  |  |
| 6              | <b>田 Таблица2</b>  |  |  |
|                |                    |  |  |

Рисунок 202 – Список «умных» таблиц

- 2. Выберите название требуемой таблицы с помощью мыши или клавиш клавиатуры:
	- ‒ Щелкните по названию таблицы левой кнопкой мыши.
	- ‒ Выделите название таблицы с помощью клавиш клавиатуры ↓ и ↑ и нажмите клавишу **Enter**.

Название таблицы подставится в формулу.

Чтобы ввести в формулу имя столбца или указатель на область данных таблицы (например, **#Итого** или **@**), выполните следующие действия:

- 1. Введите символ **[** (левая квадратная скобка). В выпадающем списке отобразятся названия столбцов и указатели на области данных таблицы.
- 2. Выберите требуемый элемент списка с помощью мыши или клавиш клавиатуры:
	- ‒ Щелкните по строке элемента левой кнопкой мыши.
	- ‒ Выделите строку элемента с помощью клавиш клавиатуры ↓ и ↑ и нажмите клавишу **Enter**.

Выбранный элемент подставится в формулу.

|                | A | B               | $\mathsf{C}$   | D | E | F |  |  |  |  |  |
|----------------|---|-----------------|----------------|---|---|---|--|--|--|--|--|
| $\mathbf{1}$   |   |                 |                |   |   |   |  |  |  |  |  |
| $\overline{2}$ |   |                 |                |   |   |   |  |  |  |  |  |
| $\overline{3}$ |   | =СУММ(Таблица1[ |                |   |   |   |  |  |  |  |  |
| $\overline{4}$ |   |                 |                |   |   |   |  |  |  |  |  |
| 5              |   |                 | @ - Эта строка |   |   |   |  |  |  |  |  |
| 6              |   | Товар           |                |   |   |   |  |  |  |  |  |
| $\overline{7}$ |   |                 |                |   |   |   |  |  |  |  |  |
| $\,$ 8         |   | Продажи         |                |   |   |   |  |  |  |  |  |
| $\overline{9}$ |   |                 |                |   |   |   |  |  |  |  |  |
| 10             |   | #Bce            |                |   |   |   |  |  |  |  |  |
| 11             |   | #Данные         |                |   |   |   |  |  |  |  |  |
| 12             |   |                 |                |   |   |   |  |  |  |  |  |
| 13             |   | #Заголовки      |                |   |   |   |  |  |  |  |  |
| 14             |   | #Итоги          |                |   |   |   |  |  |  |  |  |
| 15             |   |                 |                |   |   |   |  |  |  |  |  |
| 16             |   |                 |                |   |   |   |  |  |  |  |  |
| 17             |   |                 |                |   |   |   |  |  |  |  |  |

Рисунок 203 – Список названий столбцов и указателей на области данных

Если указатель на область данных таблицы (например, **[#Заголовки]**) введен в формулу корректно, то он выделяется цветом, а в таблице подсвечивается диапазон, к которому он обращается (например, строка заголовка).

#### **4.5.8.4 Управление «умными» таблицами**

«Умные» таблицы отображаются в приложении «МойОфис Таблица» в том виде, в котором они были сохранены в приложении Excel. Например, если в Excel строка итогов была отключена, то в «МойОфис Таблица» таблица отображается без строки итогов. Включение и отключение областей таблицы, а также фильтрации в строке заголовка в приложении «МойОфис Таблица» не поддерживается.

При необходимости строку итогов можно создать вручную. Для этого введите формулу в любую ячейку строки, следующей за последней строкой таблицы.

При работе с «умной» таблицей можно выполнять следующие операции:

- ‒ Редактировать названия столбцов. При этом названия столбцов автоматически обновляются в структурированных ссылках таблицы.
- ‒ Вставлять строки и столбцы между существующими строками и столбцами (но не в конце таблицы).
- ‒ Копировать листы (см. раздел [4.3.4\)](#page-132-0) с «умными» таблицами и вставлять их в тот же документ. Таблице, расположенной на копии листа, автоматически присваивается уникальное имя. Во всех структурированных ссылках имя таблицыоригинала автоматически заменяется на имя таблицы-копии.

#### <span id="page-195-0"></span>**4.5.8.5 Вычисляемые столбцы**

Если в таблицу необходимо добавить столбец, все ячейки которого содержат одну и ту же формулу, создайте вычисляемый столбец. Для создания вычисляемого столбца можно использовать любой столбец таблицы, который не содержит данных.

Чтобы сделать столбец вычисляемым, введите в любую ячейку данного столбца требуемую формулу и нажмите клавишу **Enter**.

Все ячейки столбца автоматически заполнятся введенной формулой.

Для вычисляемых столбцов действуют следующие правила:

‒ Если формула редактируется в любой ячейке вычисляемого столбца, то аналогичное редактирование формулы автоматически осуществляется в остальных ячейках данного столбца.

- ‒ Если часть данных в столбце удаляется или вместо формулы вводятся обычные данные, то столбец перестает быть вычисляемым (изменения в формулах перестают распространяться на весь столбец).
- ‒ Если консистентность столбца восстанавливается вручную (то есть во всех ячейках снова содержится одна и та же формула), то столбец снова становится вычисляемым.

#### **4.5.8.6 Авторасширение «умной» таблицы**

Авторасширение «умной» таблицы выполняется при вводе данных в смежные ячейки, расположенные в столбце справа от «умной» таблицы. Если в таблице отсутствует строка итогов, то авторасширение также выполняется при вводе данных в смежные ячейки, расположенные в строке, следующей за последней строкой таблицы.

Данные могут вводиться следующими способами:

‒ Вручную.

Если в смежный столбец вводится формула, то данный столбец становится вычисляемым (см. раздел [4.5.8.5\)](#page-195-0).

- Из буфера обмена. Авторасширение выполняется, если данные вставляются слева/снизу от таблицы или вставляются одновременно и в таблицу, и в смежные ячейки.
- ‒ Путем автозаполнения ячеек (см. раздел [4.4.1.4\)](#page-137-0), когда в качестве ячейки-образца выбирается одна или несколько ячеек «умной» таблицы.

Авторасширение выполняется, если:

- ‒ в области авторасширения не содержатся данные;
- ‒ вставляемые данные не накладываются на другую «умную» таблицу.

В текущей версии не поддерживается авторасширение «умных» таблиц при автозаполнении ячеек (см. раздел [4.4.1.4\)](#page-137-0), если:

- ‒ в качестве ячейки-образца выбрана ячейка таблицы со структурированной ссылкой;
- ‒ в качестве ячейки-образца выбрана ячейка в строке заголовка таблицы.

### **4.6 Операторы действий**

#### **4.6.1 Арифметические операторы**

Арифметические операторы (см. [Таблица](#page-197-0) 9) определяют операции над числовыми форматами данных, а также над форматами **Дата** и **Время**.

<span id="page-197-0"></span>Если значение не может быть приведено к числу, в результате операции выводится ошибка **#ЗНАЧ!**.

| Знак оператора | Значение                    | Пример     |
|----------------|-----------------------------|------------|
| $+$            | Сложение                    | $=6+7$     |
|                | Вычитание                   | $=$ B12-B3 |
|                | Отрицание                   | $-45$      |
| ₩              | Умножение                   | $=86*34$   |
|                | Деление                     | $=36/3$    |
| $\wedge$       | Возведение в степень        | $=$ D8^2   |
| $\frac{0}{0}$  | Вычисление доли в процентах | 76%        |

**Таблица 9 – Арифметические операторы**

Чтобы извлечь корень числа, используйте формулу следующего вида:

### $=M^{\wedge}(1/N),$

где **М** – число, из которого извлекается корень, **N** – показатель степени корня.

Например, формула **=36^(1/2)** извлекает квадратный корень числа 36.

#### **4.6.2 Операторы сравнения**

Операторы сравнения (см. [Таблица](#page-198-0) 10) применяются для сравнения двух значений. Сравнивать можно любые типы данных: числа, даты, строки символов.

Результат операции сравнения – одно из логических значений:

- ‒ ИСТИНА записанное выражение верно;
- <span id="page-198-0"></span>‒ ЛОЖЬ – записанное выражение неверно.

### **Таблица 10 – Операторы сравнения**

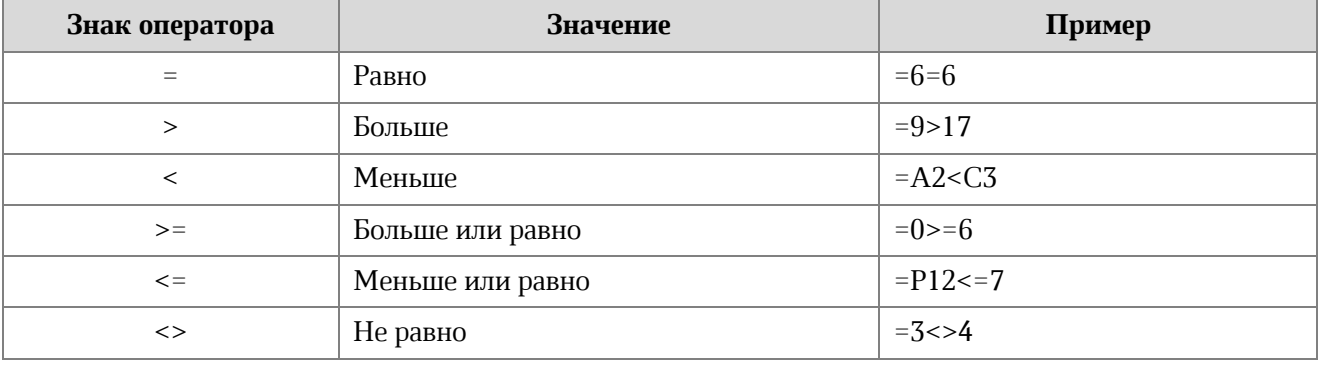

#### **4.6.3 Текстовый оператор**

<span id="page-198-1"></span>Текстовый оператор (см. [Таблица](#page-198-1) 11) используется для объединения данных из текстовых ячеек в одну строку.

#### **Таблица 11 – Текстовый оператор**

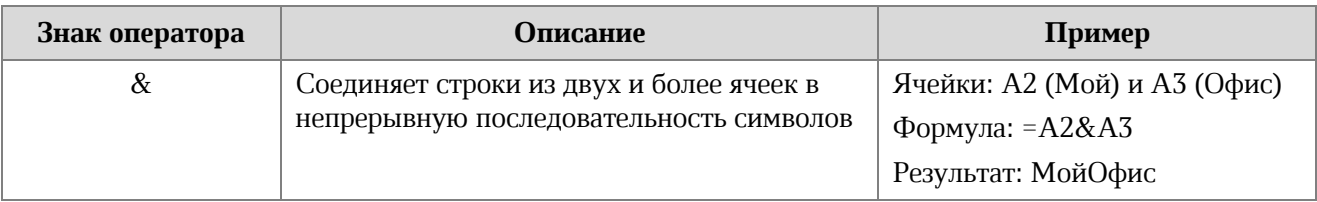

Чтобы объединить данные из трех и более ячеек, используйте текстовый оператор перед каждым новым адресом ячейки.

### **4.6.4 Операторы ссылок**

Операторы ссылок (см. [Таблица](#page-199-0) 12) используются для описания ссылок на диапазоны ячеек. Ссылаться можно как на ячейки текущего листа, так и на ячейки других листов.

#### **Таблица 12 – Операторы ссылок**

<span id="page-199-0"></span>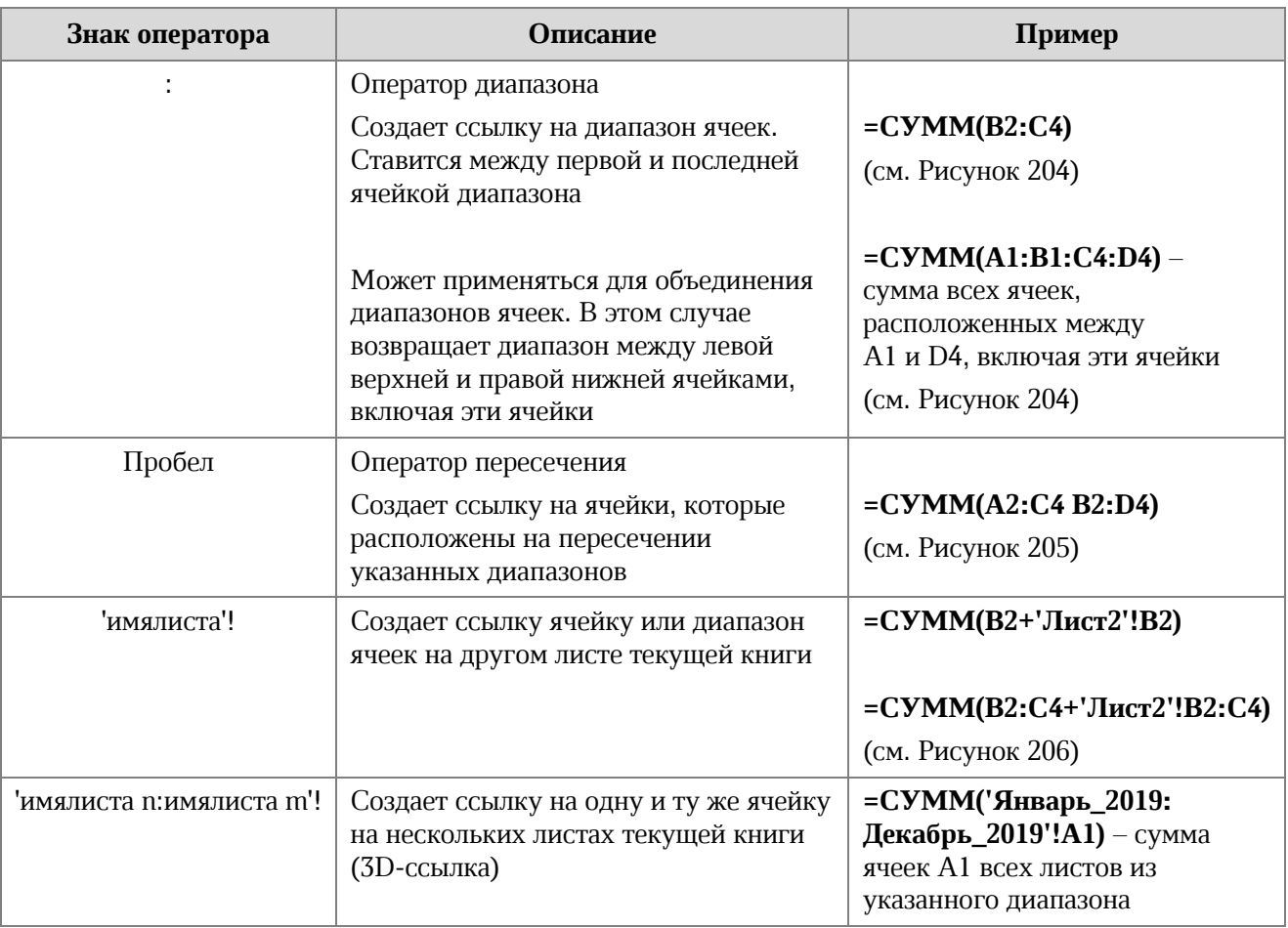

При вводе формул выделите необходимый диапазон ячеек (см. раздел [4.2.1\)](#page-93-0), чтобы не вводить его вручную.

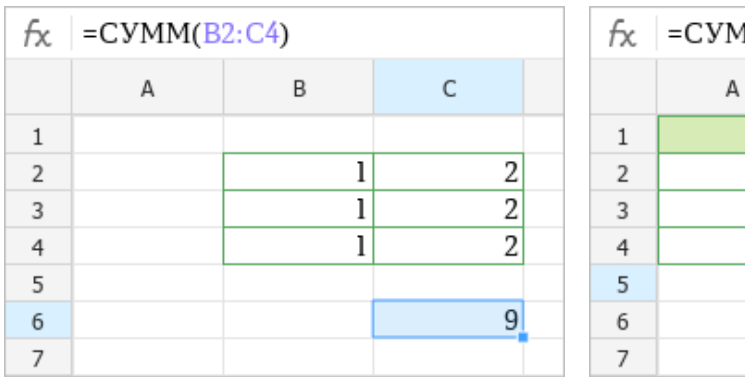

|                          | $f_{\mathsf{X}}$ = CYMM(A1:B1:C4:D4) |   |   |    |  |  |  |  |  |
|--------------------------|--------------------------------------|---|---|----|--|--|--|--|--|
|                          | А                                    | B | r |    |  |  |  |  |  |
|                          |                                      |   |   | 15 |  |  |  |  |  |
| $\overline{\phantom{a}}$ |                                      |   |   |    |  |  |  |  |  |
| 3                        |                                      |   |   |    |  |  |  |  |  |
| 4                        | 15                                   |   | ר |    |  |  |  |  |  |
| 5                        |                                      |   |   | 36 |  |  |  |  |  |
| 6                        |                                      |   |   |    |  |  |  |  |  |
|                          |                                      |   |   |    |  |  |  |  |  |

Рисунок 204 – Операторы диапазона

|   | $f_{\text{X}}$ = CVMM(A2:C4 B2:D4) |   |  |  |  |  |  |  |
|---|------------------------------------|---|--|--|--|--|--|--|
|   |                                    | B |  |  |  |  |  |  |
|   |                                    |   |  |  |  |  |  |  |
| 2 | 3                                  |   |  |  |  |  |  |  |
| २ | π                                  |   |  |  |  |  |  |  |
|   | Κ                                  |   |  |  |  |  |  |  |
| 5 |                                    |   |  |  |  |  |  |  |
| 6 |                                    |   |  |  |  |  |  |  |
|   |                                    |   |  |  |  |  |  |  |

Рисунок 205 – Оператор пересечения

| fx             | $=$ CYMM(B2:C4+'Лист2'!B2:C4) |   |    |  |  |  |
|----------------|-------------------------------|---|----|--|--|--|
|                |                               | B | с  |  |  |  |
|                |                               |   |    |  |  |  |
| $\overline{2}$ |                               |   |    |  |  |  |
| 3              |                               |   | 2  |  |  |  |
|                |                               |   |    |  |  |  |
| 5              |                               |   |    |  |  |  |
| $\overline{6}$ |                               |   | 30 |  |  |  |
|                |                               |   |    |  |  |  |

Рисунок 206 – Оператор ссылки на ячейки другого листа

### **4.7 Сводные таблицы**

#### **4.7.1 Создать сводную таблицу**

Сводная таблица – это инструмент, который позволяет представлять данные из обычной плоской таблицы в удобном для анализа виде.

При использовании сводной таблицы можно:

- ‒ быстро размещать данные из столбцов исходной таблицы в столбцах и строках сводной таблицы и менять их местами;
- ‒ производить расчеты;
- ‒ фильтровать данные.

Для создания сводной таблицы необходимо предварительно создать исходную таблицу – плоскую таблицу с требуемыми данными.

При подготовке исходной таблицы рекомендуется учитывать следующие требования:

- ‒ Столбцы в исходной таблице должны иметь заголовки.
- ‒ В пределах одного столбца таблицы рекомендуется использовать данные в одном формате (см. раздел [4.4.2.2](#page-147-0)). Например, только в формате «Общий» или только в формате «Дата».

Сводную таблицу можно создать на новом или текущем листе документа. Чтобы создать сводную таблицу, выполните следующие действия:

- 1. Выделите один из следующих элементов для построения сводной таблицы:
	- ‒ Диапазон данных в исходной таблице, на основе которых следует создать сводную таблицу. Диапазон данных необходимо выделять вместе с заголовками столбцов.

Диапазон данных не может состоять из одной строки. Первая строка диапазона не должна содержать пустые ячейки.

‒ Ячейку на текущем листе, в которую следует вставить сводную таблицу. Эта ячейка будет являться верхней левой ячейкой таблицы. Выбранная ячейка не должна содержать данных.

- 2. Откройте окно создания сводной таблицы одним из следующих способов:
	- ‒ Выберите пункт командного меню **Вставка** > **Сводная таблица** (см. [Рисунок](#page-202-0) 207).

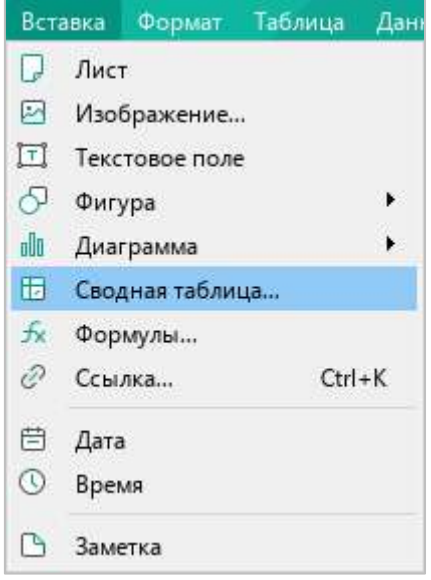

Рисунок 207 – Пункт командного меню **Сводная таблица**

<span id="page-202-0"></span>‒ На панели инструментов, в разделе **Вставка** (см. [Рисунок](#page-202-1) 208) нажмите кнопку (**Сводная таблица**).

<span id="page-202-1"></span>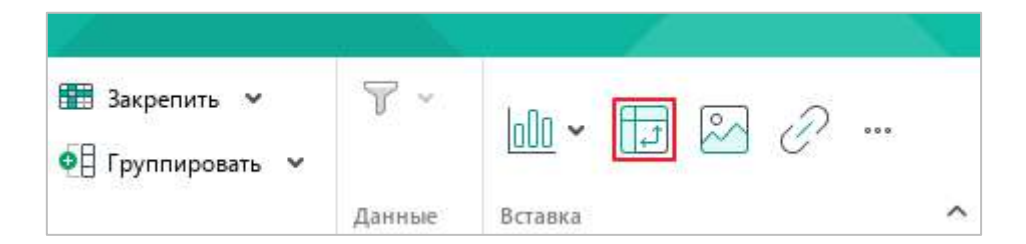

Рисунок 208 – Кнопка **Сводная таблица**

‒ На панели инструментов, в разделе **Вставка** нажмите кнопку (см. [Рисунок](#page-203-0) 209). На отобразившейся панели вставки нажмите кнопку (**Сводная таблица**).

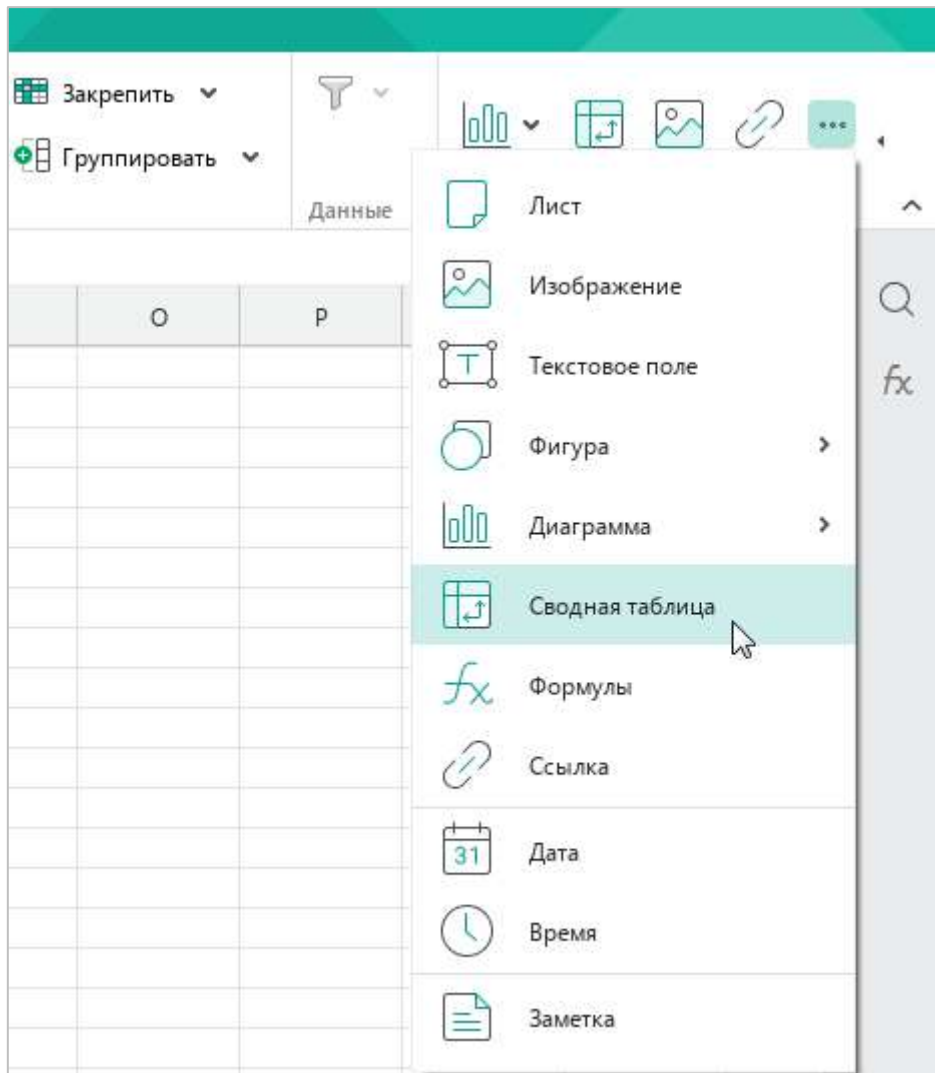

<span id="page-203-0"></span>Рисунок 209 – Панель вставки

- 3. В окне **Создать сводную таблицу** (см. [Рисунок](#page-204-0) 210) выполните следующие действия:
	- ‒ Если на первом шаге выбиралась ячейка для вставки сводной таблицы, то в поле **Источник данных** укажите диапазон данных исходной таблицы, на основе которых следует создать сводную таблицу.
	- ‒ Если на первом шаге выбирался диапазон данных, то укажите место вставки таблицы:
		- **Новый лист** вставить таблицу на новый лист. Новый лист создается автоматически. По умолчанию листу присваивается имя **Сводная таблица <№>**, где **№** – номер сводной таблицы в текущем документе. При необходимости название листа можно редактировать.
		- **Существующий лист** вставить таблицу на лист, который отображается на экране в настоящий момент. В поле **Укажите начальную ячейку** введите адрес ячейки, в которой следует расположить верхнюю левую ячейку сводной таблицы.
- 4. Нажмите кнопку **ОК**.

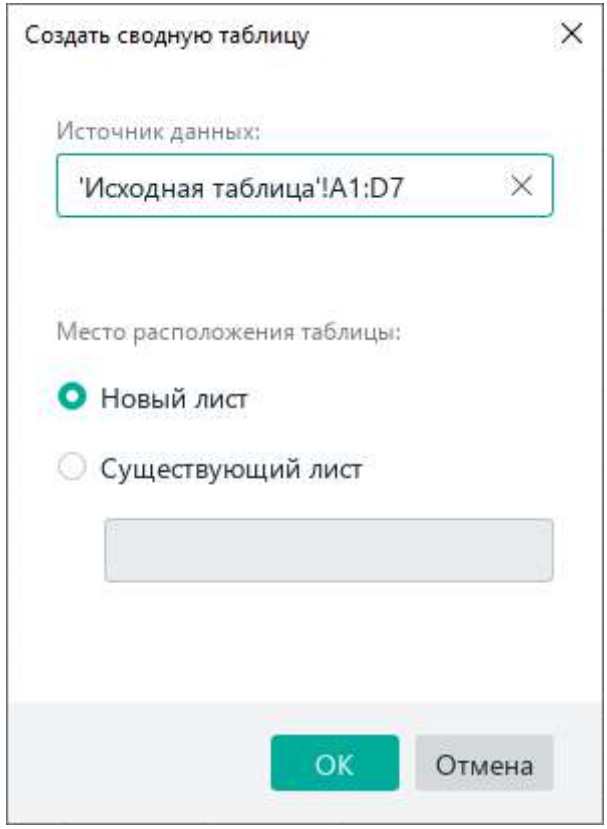

<span id="page-204-0"></span>Рисунок 210 – Окно **Создать сводную таблицу**

### **4.7.2 Настроить сводную таблицу**

Настройка сводной таблицы осуществляется с помощью панели управления сводной таблицей (см. [Рисунок](#page-205-0) 211). Панель управления содержит следующие вкладки:

- ‒ **Конструктор** с помощью данной вкладки определяется структура (внешний вид) сводной таблицы.
- ‒ **Параметры** содержит параметры сводной таблицы. В текущей версии приложения данная вкладка доступна только для просмотра.

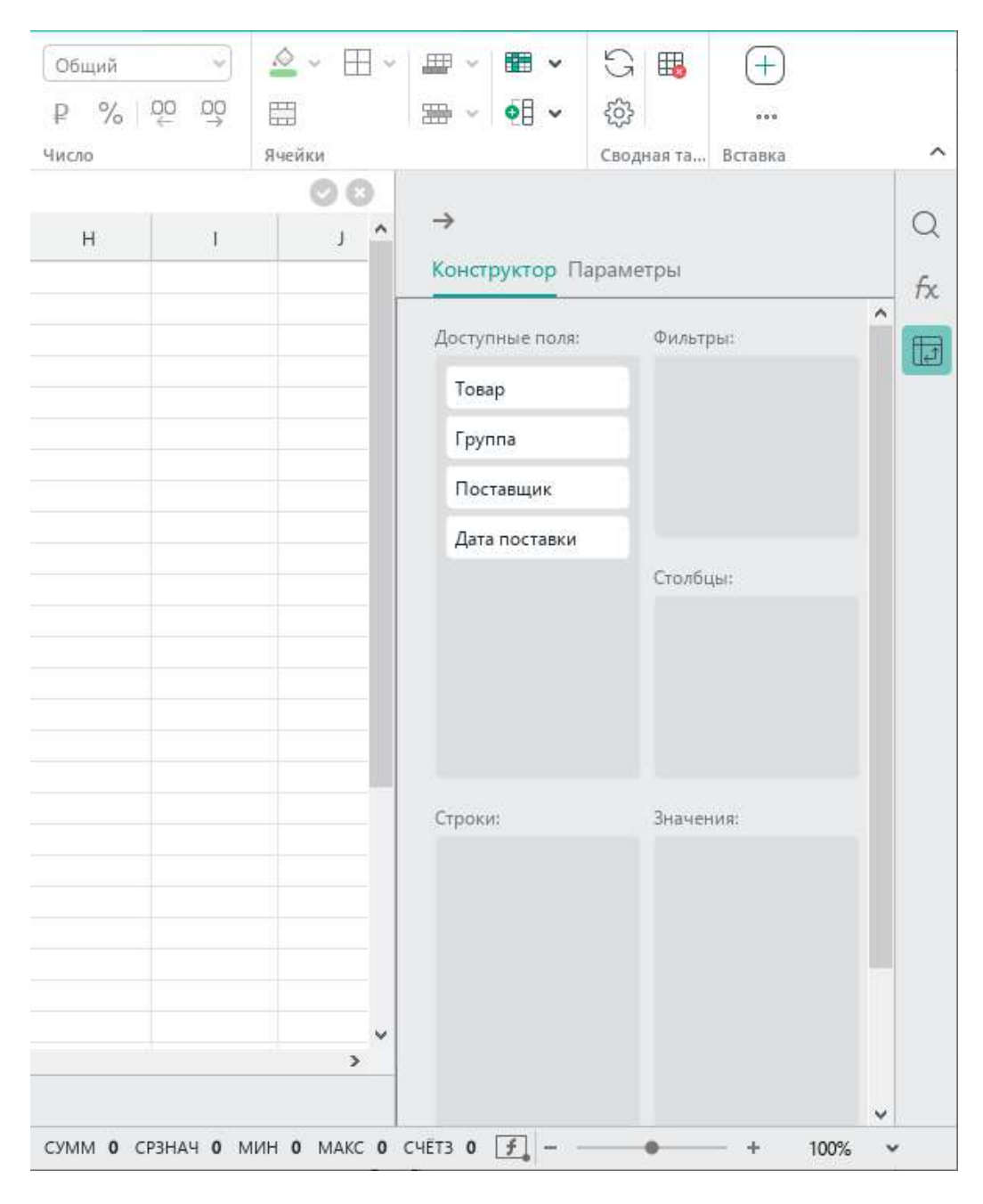

<span id="page-205-0"></span>Рисунок 211 – Панель управления сводной таблицей

#### **4.7.2.1 Открыть панель управления сводной таблицей**

Панель управления сводной таблицей автоматически открывается при выделении любой ячейки сводной таблицы и автоматически закрывается при выделении любой ячейки за пределами сводной таблицы.

Панель управления можно также открыть и закрыть вручную.

Если панель закрывается вручную, то автоматическое отображение/сворачивание панели прекращается до следующего входа в программу.

Чтобы закрыть панель вручную, выполните одно из следующих действий:

- В верхней части панели нажмите кнопку  $\rightarrow$  (см. [Рисунок](#page-205-0) 211).
- На боковой панели нажмите кнопку **| ∴•** (см. [Рисунок](#page-205-0) 211).

Чтобы открыть панель вручную, выполните следующие действия:

- 1. Выделите весь диапазон или одну/несколько ячеек из диапазона сводной таблицы.
- 2. Откройте панель одним из следующих способов:
	- ‒ На панели инструментов, в разделе **Сводная таблица** нажмите кнопку **Настроить** (см. [Рисунок](#page-206-0) 212).

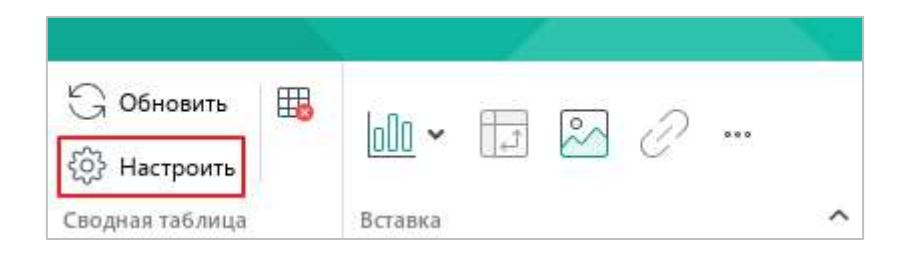

Рисунок 212 – Кнопка **Настроить**

- <span id="page-206-0"></span>– На боковой панели нажмите кнопку **| ∴•** (см. [Рисунок](#page-205-0) 211).
- ‒ Щелчком правой кнопки мыши откройте контекстное меню и выполните команду **Настроить сводную таблицу**.

#### **4.7.2.2 Настроить сводную таблицу**

По умолчанию сводная таблица не содержит данных, так как ее структура не определена (см. [Рисунок](#page-207-0) 213).

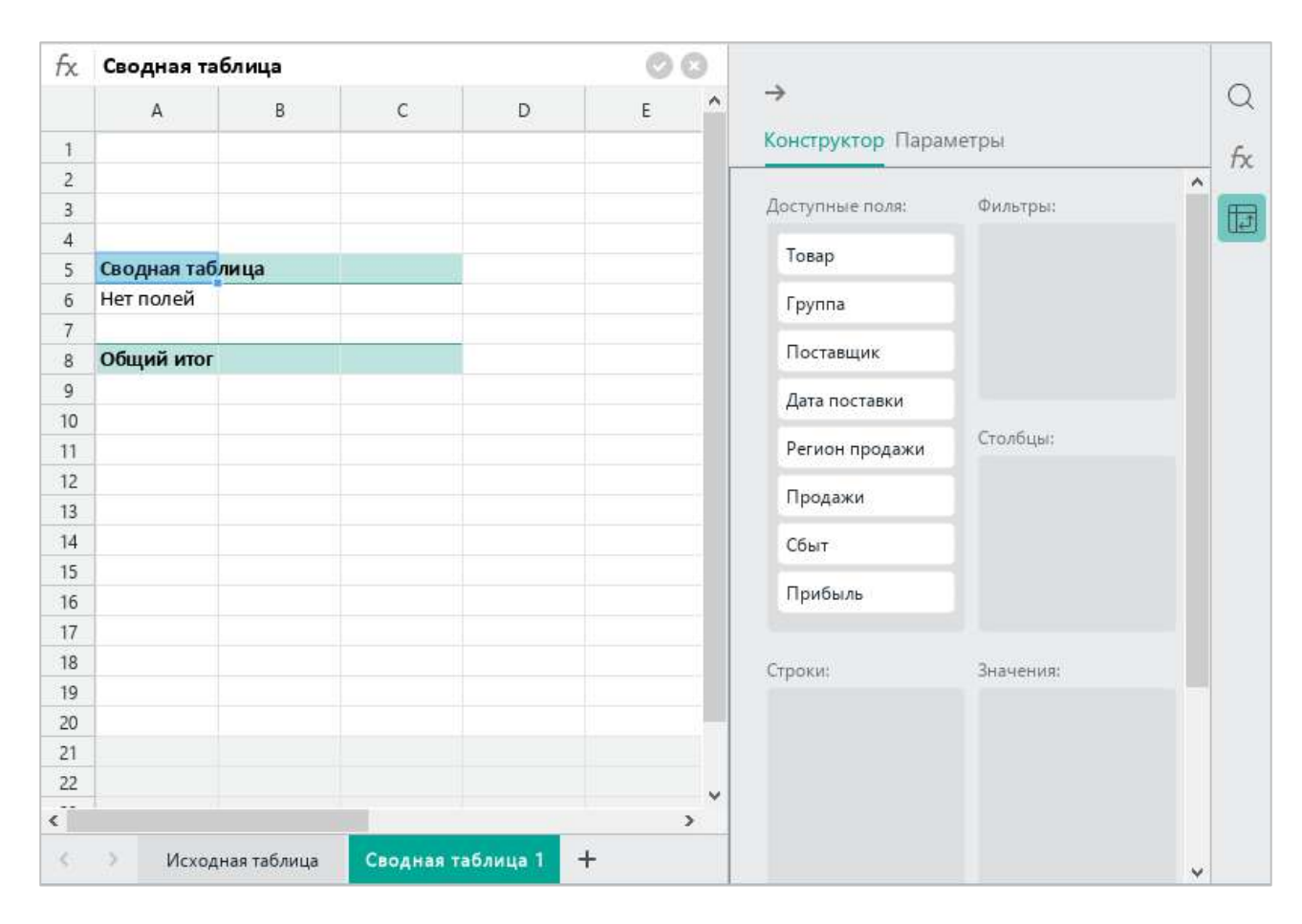

Рисунок 213 – Сводная таблица

<span id="page-207-0"></span>Чтобы определить структуру сводной таблицы, воспользуйтесь вкладкой **Конструктор**, расположенной на панели управления сводной таблицей (см. [Рисунок](#page-207-0) 213).

Вкладка **Конструктор** содержит следующие области:

‒ **Доступные поля** – в этой области содержится список всех выбранных столбцов исходной таблицы (далее – *полей*). Чтобы определить структуру сводной таблицы, добавьте поля из области **Доступные поля** в области **Строки**, **Столбцы**, **Значения** и **Фильтры** (см. пример на рисунке [214\)](#page--1-5).

| fx                  | 353185                                                           | $\circ$<br>o  |             |       |          |            |               |                       |                       |
|---------------------|------------------------------------------------------------------|---------------|-------------|-------|----------|------------|---------------|-----------------------|-----------------------|
|                     | A                                                                | B.            | $\mathsf C$ | D     | E.       | F          | G             | $\rightarrow$         |                       |
| $\mathbf{1}$        |                                                                  |               |             |       |          |            |               | Конструктор Параметры |                       |
| $\overline{2}$      |                                                                  |               |             |       |          |            |               |                       |                       |
| 3                   | Группа                                                           | Y<br>Макароны |             |       |          |            |               | Доступные поля:       | Фильтры:              |
| $\overline{4}$<br>5 |                                                                  |               |             |       |          |            |               | Товар                 | Группа                |
| 6                   | Сумма по полю Продажи Названия столбцов »<br>Названия строк<br>v | Вермишель     | Лапша       | Рожки | Спагетти | Общий итог |               |                       |                       |
|                     | Балашиха                                                         | 39483         |             | 1155  |          | 40638      |               | <b>Группа</b>         |                       |
| $\overline{7}$<br>8 | Дмитров                                                          | 80990         |             | 2990  | 20755    | 104735     |               | Поставщик             |                       |
| $\mathbf{Q}$        | Москва                                                           |               | 49712       |       | 58094    | 107806     |               |                       |                       |
| 10                  | Подмосковье                                                      | 32535         |             |       |          | 32535      |               | Дата поставки         |                       |
| 11                  | Санкт-Петербург                                                  |               | 4884        | 40920 |          | 45804      |               | Регион продажи        | Столбцы:              |
| 12                  | Смоленск                                                         |               |             |       | 21667    | 21667      |               |                       | Товар                 |
| 13                  | Общий итог                                                       | 153008        | 54596       | 45065 | 100516   | 353185     |               | Продажи               |                       |
| 4                   |                                                                  |               |             |       |          |            |               | Сбыт                  |                       |
| 15                  |                                                                  |               |             |       |          |            |               | Прибыль               |                       |
| 16                  |                                                                  |               |             |       |          |            |               |                       |                       |
| 17                  |                                                                  |               |             |       |          |            |               |                       |                       |
| 18                  |                                                                  |               |             |       |          |            |               | Строки:               | Значения:             |
| 19<br>20            |                                                                  |               |             |       |          |            |               | Регион продажи        | Сумма по полю П       |
| 21                  |                                                                  |               |             |       |          |            |               |                       |                       |
| 22                  |                                                                  |               |             |       |          |            |               |                       | Сумма<br>$\checkmark$ |
| $n \times n$        |                                                                  |               |             |       |          |            | $\sim$        |                       |                       |
|                     |                                                                  |               |             |       |          |            | $\rightarrow$ |                       | Без дополнит          |

Рисунок 214 – Пример сводной таблицы

‒ **Строки** – добавьте в эту область поля, данные из которых будут являться заголовками строк сводной таблицы (см. [Рисунок](#page-208-0) 215).

| $\overline{2}$  |                       |                     |       |       |          |            |
|-----------------|-----------------------|---------------------|-------|-------|----------|------------|
| 3               | Группа                | Макароны            |       |       |          |            |
| 4               |                       |                     |       |       |          |            |
| 5               | Сумма по полю Продажи | Названия столбцов » |       |       |          |            |
| 6               | Названия строк<br>÷   | Вермишель           | Лапша | Рожки | Спагетти | Общий итог |
| $\overline{7}$  | Балашиха              | 39483               |       | 1155  |          | 40638      |
| $\overline{8}$  | Дмитров               | 80990               |       | 2990  | 20755    | 104735     |
| 9               | Москва                |                     | 49712 |       | 58094    | 107806     |
| 10              | Подмосковье           | 32535               |       |       |          | 32535      |
| 11              | Санкт-Петербург       |                     | 4884  | 40920 |          | 45804      |
| 12 <sup>5</sup> | Смоленск              |                     |       |       | 21667    | 21667      |
| 13              | Общий итог            | 153008              | 54596 | 45065 | 100516   | 353185     |
| 14              |                       |                     |       |       |          |            |

<span id="page-208-0"></span>Рисунок 215 – Названия строк

‒ **Столбцы** – добавьте в эту область поля, данные из которых будут являться заголовками столбцов сводной таблицы (см. [Рисунок](#page-209-0) 216).

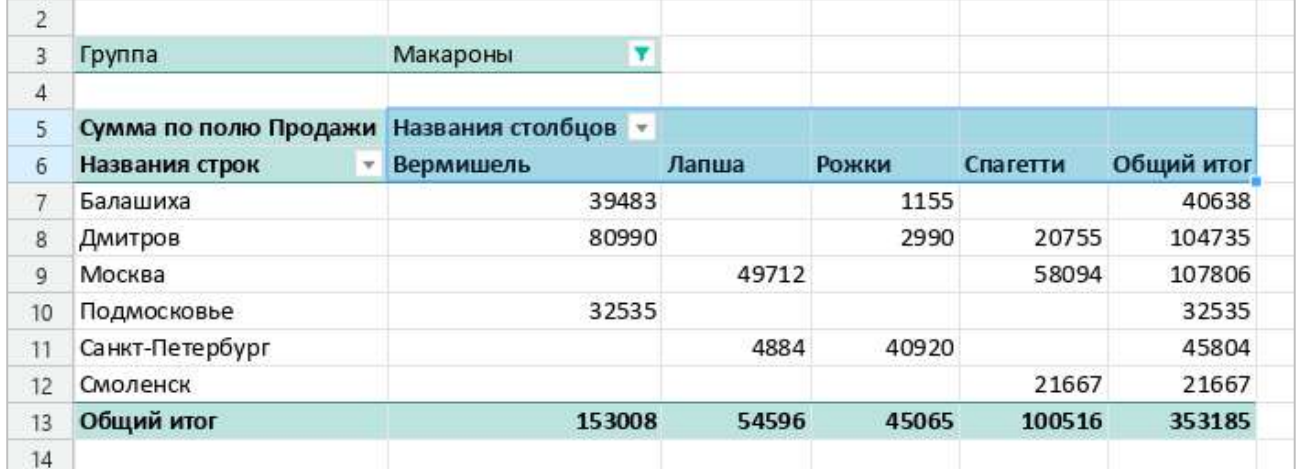

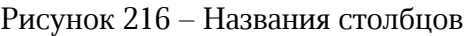

<span id="page-209-0"></span>‒ **Значения** – добавьте в эту область поля, значения которых будут использоваться для расчетов (см. [Рисунок](#page-209-1) 217).

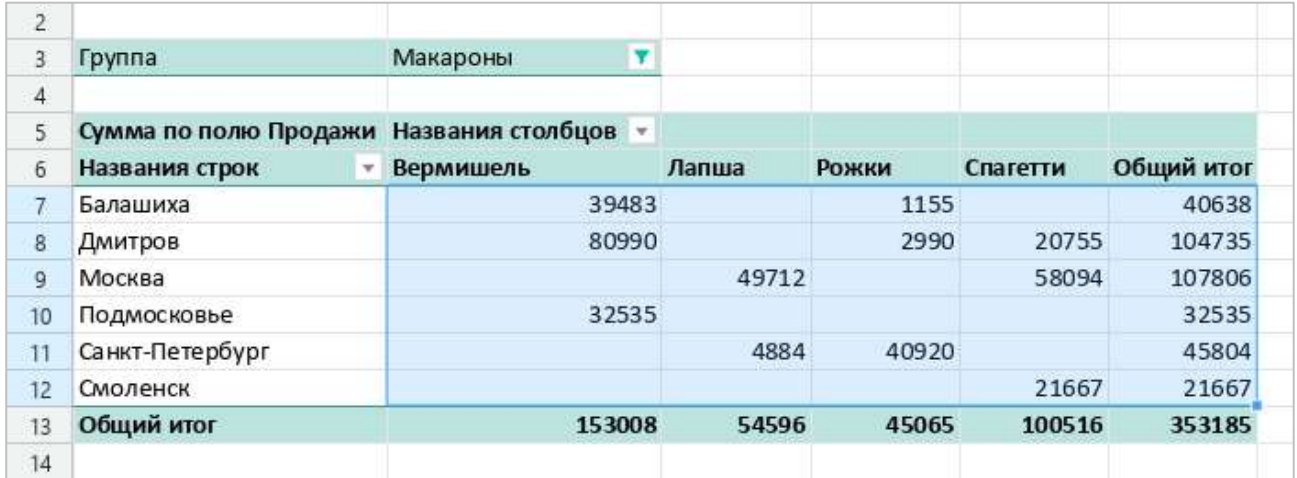

<span id="page-209-1"></span>Рисунок 217 - Значения

‒ **Фильтры** – при необходимости добавьте в эту область поля, которые будут использоваться для фильтрации данных в сводной таблице (см. [Рисунок](#page-210-0) 218). Фильтры помогают задать уровень детализации данных и меняют внешний вид таблицы.

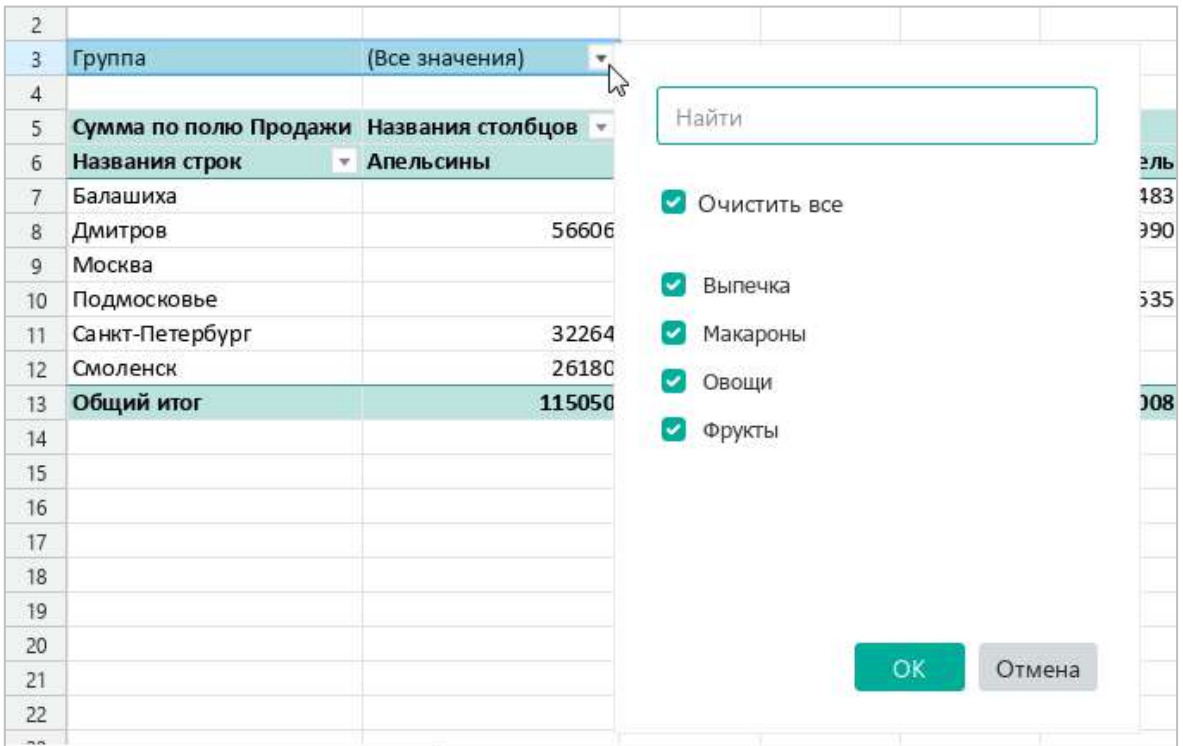

<span id="page-210-0"></span>Рисунок 218 – Фильтр

### **4.7.2.2.1 Добавить поля**

<span id="page-211-1"></span>Поля из области **Доступные поля** можно добавить в области **Строки** и **Значения** вручную или автоматически. Если поля добавляются автоматически, то они распределяются между областями **Строки** и **Значения** по типу данных:

- ‒ Если поле содержит текстовые значения, то оно перемещается в область **Строки**.
- ‒ Если поле содержит числовые значения, то оно перемещается в область **Значения**.

Чтобы автоматически распределить поля между областями **Строки** и **Значения**, последовательно выполните для каждого из данных полей следующие действия:

- 1. В области **Доступные поля** наведите курсор мыши на название поля, которое требуется переместить в область **Строки** или **Значения** (см. [Рисунок](#page-211-0) 219).
- 2. Нажмите кнопку + (**Добавить**).

<span id="page-211-0"></span>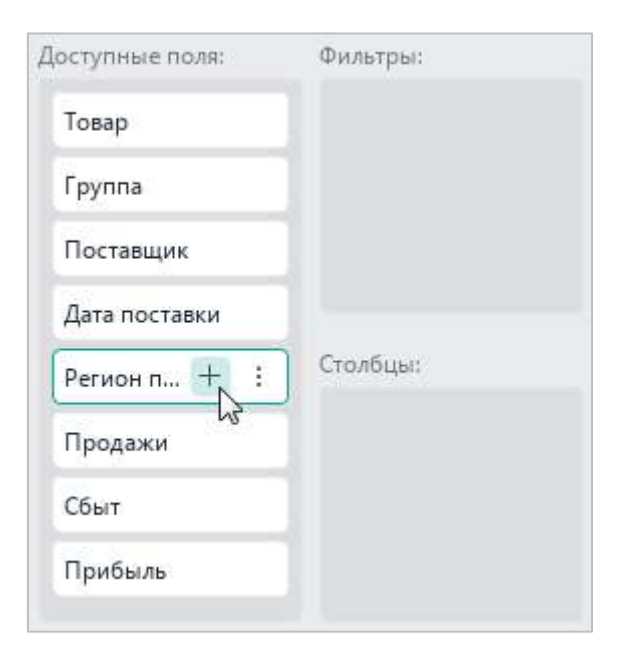

Рисунок 219 – Кнопка **Добавить**

Чтобы добавить поля в области **Строки** и **Значения** вручную, перетащите их в соответствующие области, удерживая левую кнопку мыши, или последовательно выполните для каждого поля следующие действия:

- 1. В области **Доступные поля** наведите курсор мыши на поле, которое требуется добавить в область **Строки** или **Значения** (см. [Рисунок](#page-212-0) 220).
- 2. Нажмите кнопку (**Еще**).
- 3. В отобразившемся меню выберите область, в которую необходимо добавить поле.

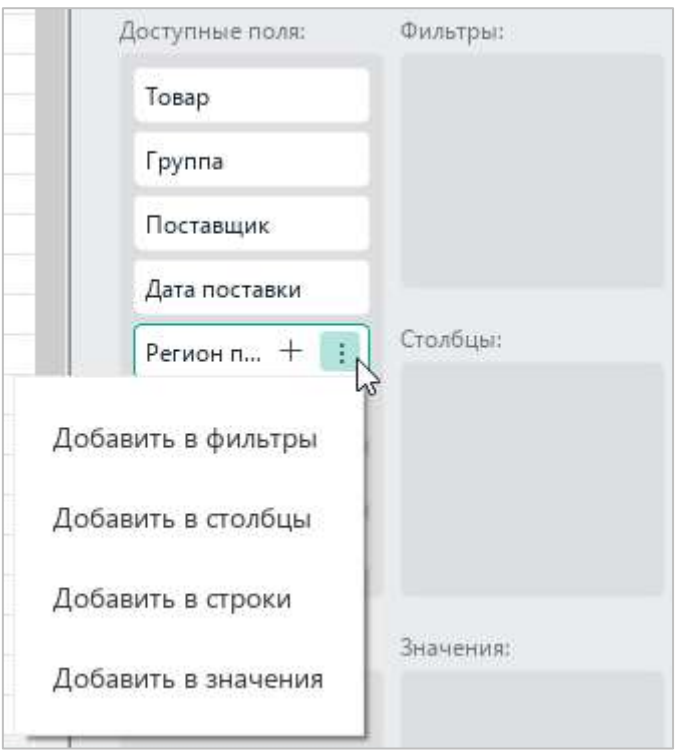

Рисунок 220 – Кнопка **Еще**

<span id="page-212-0"></span>Добавление полей из области **Доступные поля** в другие области выполняется вручную, аналогично добавлению полей в области **Строки** и **Значения**.

#### **4.7.2.2.2 Переместить поле из одной области в другую**

Перемещение полей из одной области в другую выполняется вручную, аналогично добавлению полей из области **Доступные поля** в другие области конструктора (см. раздел [4.7.2.2.1\)](#page-211-1).

#### **4.7.2.2.3 Изменить порядок расположения полей в области**

В любой области, кроме области **Доступные поля**, можно изменить порядок расположения полей в списке. Расположение поля в списке определяет расположение соответствующего поля в сводной таблице.

Чтобы изменить расположение поля относительно других полей в списке, перетащите его в требуемое место списка, удерживая левую кнопку мыши, или выполните следующие действия:

- 1. Наведите курсор мыши на поле и нажмите кнопку (**Еще**) (см. [Рисунок](#page-213-0) 221).
- 2. В выпадающем меню выберите требуемую команду:
	- ‒ **Переместить в начало** переместить поле в начало списка;
	- ‒ **Переместить выше** поменять местами выбранное и предыдущее поле;
	- ‒ **Переместить ниже** поменять местами выбранное и последующее поле;
	- ‒ **Переместить в конец** переместить поле в конец списка.

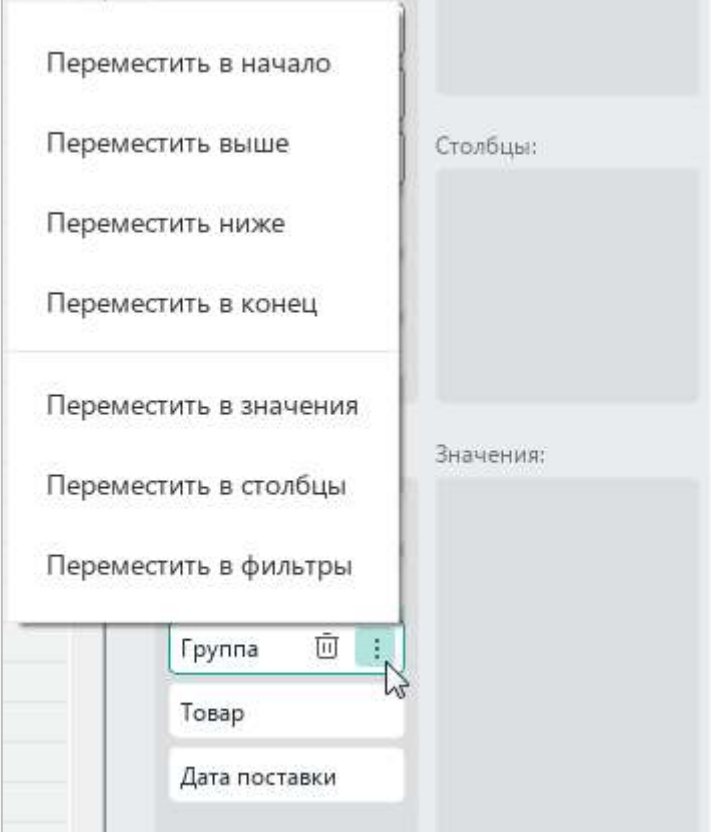

Рисунок 221 – Кнопка **Еще**

<span id="page-213-0"></span>Состав команд выпадающего меню определяется местоположением выбранного поля в списке.

### **4.7.2.2.4 Редактировать функцию в области «Значения»**

Для поля, которое добавляется в область **Значения**, функция расчета данных выбирается автоматически:

- ‒ Если поле содержит числовые данные, выбирается функция **Сумма**.
- ‒ Если поле содержит текстовые данные, выбирается функция **Количество**.

Чтобы изменить способ расчета данных для поля, выполните следующие действия:

- 1. В области **Значения** разверните выпадающий список функций, соответствующий данному полю (см. [Рисунок](#page-214-0) 222).
- 2. Выберите в выпадающем списке требуемую функцию.

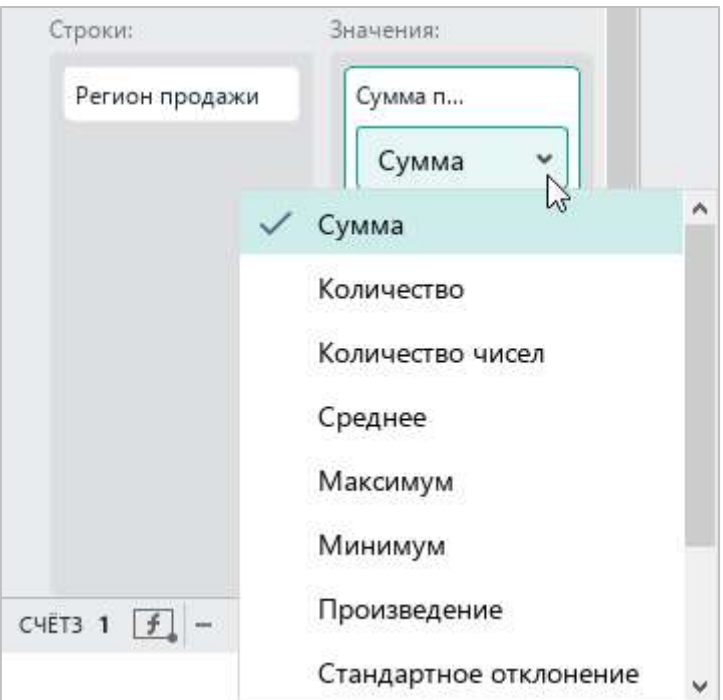

<span id="page-214-0"></span>Рисунок 222 – Список функций

### **4.7.2.2.5 Удалить поле из сводной таблицы**

Чтобы удалить поле из какой-либо области сводной таблицы, воспользуйтесь одним из следующих способов:

— Наведите курсор мыши на название данного поля и нажмите кнопку □ (Удалить) (см. [Рисунок](#page-215-0) 223).

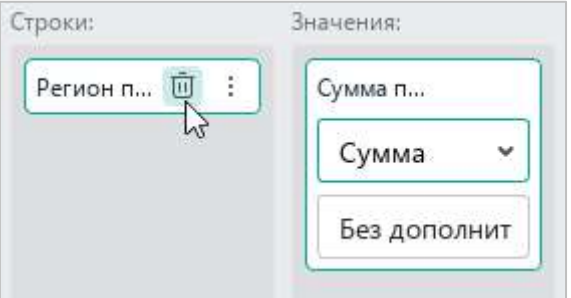

Рисунок 223 – Кнопка **Удалить**

<span id="page-215-0"></span>‒ Удерживая левую кнопку мыши, перетащите поле из текущей области в область **Доступные поля**.

Чтобы удалить поле из всех областей сводной таблицы, в которые оно добавлено, выполните следующие действия:

- 1. В области **Доступные поля** наведите курсор мыши на название данного поля (см. [Рисунок](#page-215-1) 224).
- 2. Нажмите кнопку (**Удалить из сводной таблицы**).

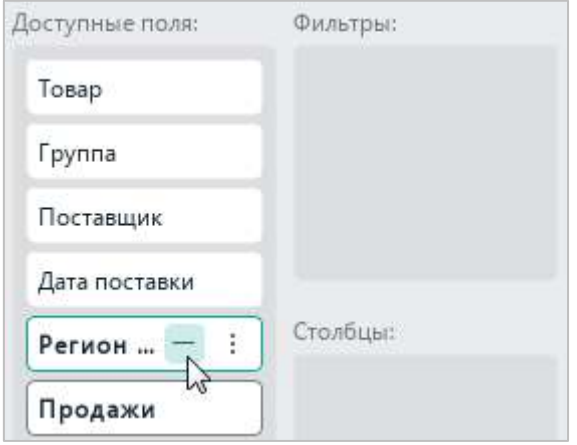

<span id="page-215-1"></span>Рисунок 224 – Кнопка **Удалить из сводной таблицы**
### **4.7.2.3 Обновить сводную таблицу**

Обновление сводной таблицы требуется выполнить, если:

- ‒ При работе с документом в исходной таблице изменились данные, на основе которых создавалась сводная таблица.
- ‒ В приложении «МойОфис Таблица» открывается документ со сводной таблицей, созданной в стороннем редакторе.

Обратите внимание: в данной версии приложения не сохраняется форматирование сводных таблиц, созданных в сторонних редакторах.

Чтобы обновить сводную таблицу, выполните следующие действия:

- 1. Выделите весь диапазон или одну/несколько ячеек из диапазона сводной таблицы.
- 2. Выполните команду обновления одним из следующих способов:
	- ‒ На панели инструментов, в разделе **Сводная таблица** нажмите кнопку **Обновить** (см. [Рисунок](#page-216-0) 225).

| Обновить        | Ŧ, |         |  |       |  |
|-----------------|----|---------|--|-------|--|
| Настроить       |    |         |  | 0.0.0 |  |
| Сводная таблица |    | Вставка |  |       |  |

Рисунок 225 – Кнопка **Обновить**

<span id="page-216-0"></span>‒ Щелчком правой кнопки мыши вызовите контекстное меню и выполните команду **Обновить сводную таблицу**.

‒ Если сводная таблица создана в стороннем приложении, на панели управления сводной таблицей нажмите кнопку **Обновить** (см. [Рисунок](#page-217-0) 226).

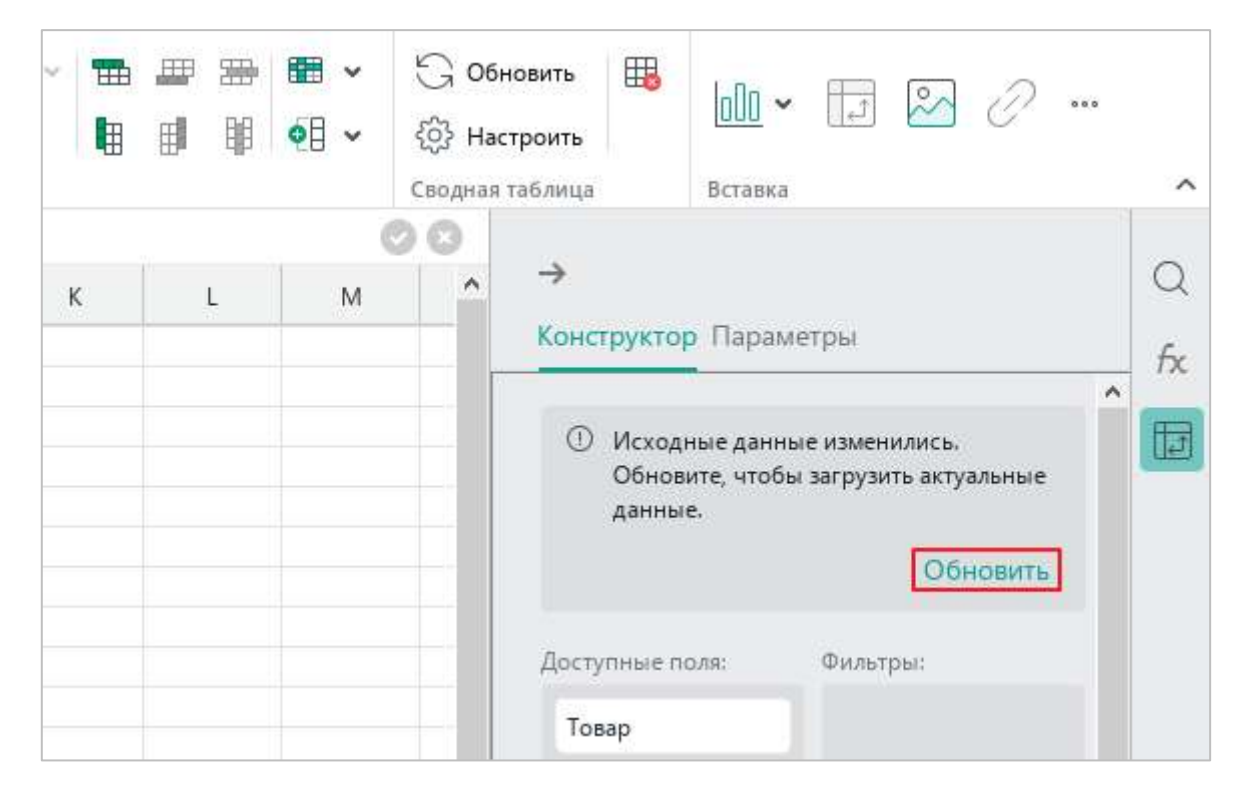

Рисунок 226 – Кнопка **Обновить**

<span id="page-217-0"></span>В данной версии приложения существуют следующие ограничения при обновлении сводных таблиц, созданных в сторонних редакторах:

- ‒ Не поддерживается сворачивание и разворачивание уровней сводных таблиц. При обновлении таблицы все свернутые уровни автоматически разворачиваются.
- ‒ Не поддерживается использование вычисляемых полей и элементов.

### **4.7.2.4 Удалить сводную таблицу**

Чтобы удалить сводную таблицу, выполните следующие действия:

- 1. Выделите весь диапазон или одну/несколько ячеек из диапазона сводной таблицы.
- 2. Выполните команду удаления одним из следующих способов:
	- ‒ На панели инструментов, в разделе **Сводная таблица** нажмите кнопку (**Удалить сводную таблицу**) (см. [Рисунок](#page-218-0) 227).

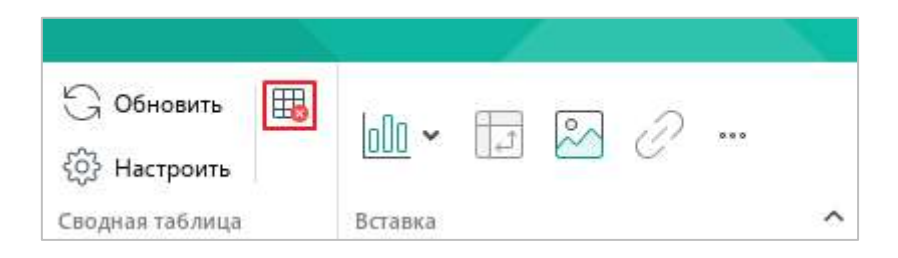

Рисунок 227 – Кнопка **Удалить сводную таблицу**

- <span id="page-218-0"></span>‒ Щелчком правой кнопки мыши вызовите контекстное меню и выполните команду **Удалить сводную таблицу**.
- ‒ Нажмите клавишу **Delete** на клавиатуре.

#### **4.8 Графики и диаграммы**

Табличный редактор предоставляет возможность создания и редактирования диаграмм и графиков различного типа.

Чтобы создать диаграмму или график, выполните следующие действия:

- 1. Выделите диапазон, по данным которого необходимо построить диаграмму или график.
- 2. Выполните команду вставки диаграммы/графика одним из следующих способов:
	- ‒ Выберите пункт командного меню **Вставка** > **Диаграмма** (см. [Рисунок](#page-219-0) 228).

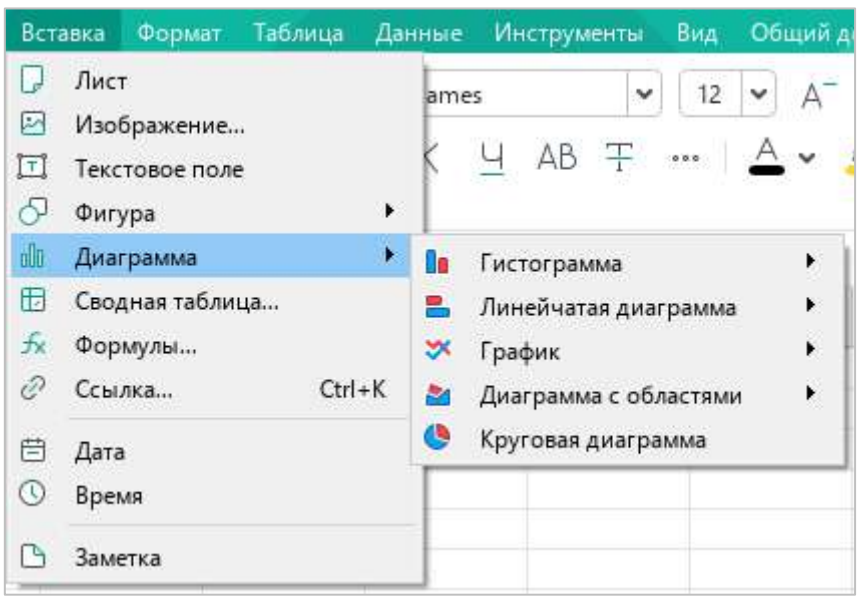

<span id="page-219-0"></span>Рисунок 228 – Пункт командного меню **Диаграмма**

‒ На панели инструментов, в разделе **Вставка** (см. [Рисунок](#page-220-0) 229) нажмите кнопку (**Диаграмма**).

| <b>В</b> Закрепить У<br>• Группировать ∨ | T v    | 10 × 日 2 2                                           |
|------------------------------------------|--------|------------------------------------------------------|
|                                          | Данные | <b>Гистограмма</b>                                   |
| $\circ$                                  | p      | ds   12   13                                         |
|                                          |        | Линейчатая диаграмма                                 |
|                                          |        | $\frac{3\pi}{2}$ , $\frac{10}{20}$ , $\frac{10}{20}$ |
|                                          |        | График                                               |
|                                          |        | X X N                                                |
|                                          |        | ※   ※   ズ                                            |
|                                          |        | Диаграмма с областями                                |
|                                          |        | K                                                    |
|                                          |        | Круговая диаграмма                                   |
|                                          |        |                                                      |
|                                          |        |                                                      |

<span id="page-220-0"></span>Рисунок 229 – Кнопка **Диаграмма**

‒ На панели инструментов, в разделе **Вставка** нажмите кнопку (см. [Рисунок](#page-221-0) 230). На отобразившейся панели вставки наведите курсор мыши на кнопку (**Диаграмма**).

| <b>В Закрепить</b> У<br>• Группировать                                                                                                    |        |                | $\boxed{\text{min}} \cdot \boxed{\text{min}}$ |   |                     |
|----------------------------------------------------------------------------------------------------|--------|----------------|-----------------------------------------------|---|---------------------|
|                                                                                                    | Данные |                | Лист                                          |   | $\hat{\phantom{a}}$ |
| $\circ$                                                                                                    | P      |                | Изображение                                   |   | $\mathbb{Q}$        |
|                                                                                                    |        |                | Текстовое поле                                |   | $f_{\rm X}$         |
|                                                                                                    |        |                | Фигура                                        | × |                     |
| Гистограмма                                                                                                    |        | oOo            | Диаграмма<br>ベ                                | ٠ |                     |
| th.<br>불모                                                                                                    | H      | $\overline{J}$ | Сводная таблица                               |   |                     |
| Линейчатая диаграмма                                                                                                    |        | $\frac{1}{2}x$ | Формулы                                       |   |                     |
| $\frac{100}{100}$<br>÷                                                                                                    | 器      | in             | Ссылка                                        |   |                     |
| График                                                                                                    |        | 31             | Дата                                          |   |                     |
| X X N                                                                                                    |        |                | Время                                         |   |                     |
| $\approx$ $\overline{\sim}$<br>$\mathbb{X}$                                                                                                    |        |                | Заметка                                       |   |                     |
| Диаграмма с областями                                                                                                    |        |                |                                               |   |                     |
| <u>the state of the state of the state of the state of the state of the state of the state of the state of the state of the state of the state of the state of the state of the state of the state of the state of the state of </u> |        |                |                                               |   |                     |
| Круговая диаграмма                                                                                                    |        |                |                                               |   |                     |
|                                                                                                    |        |                |                                               |   |                     |

Рисунок 230 – Панель вставки

<span id="page-221-0"></span>3. В открывшемся подменю выберите требуемый тип диаграммы или графика.

График/диаграмма сформируется автоматически по центру видимой области таблицы.

Данные, используемые для построения, подсвечиваются на листе цветами, которые соответствуют рядам данных диаграммы (см. [Рисунок](#page-222-0) 231).

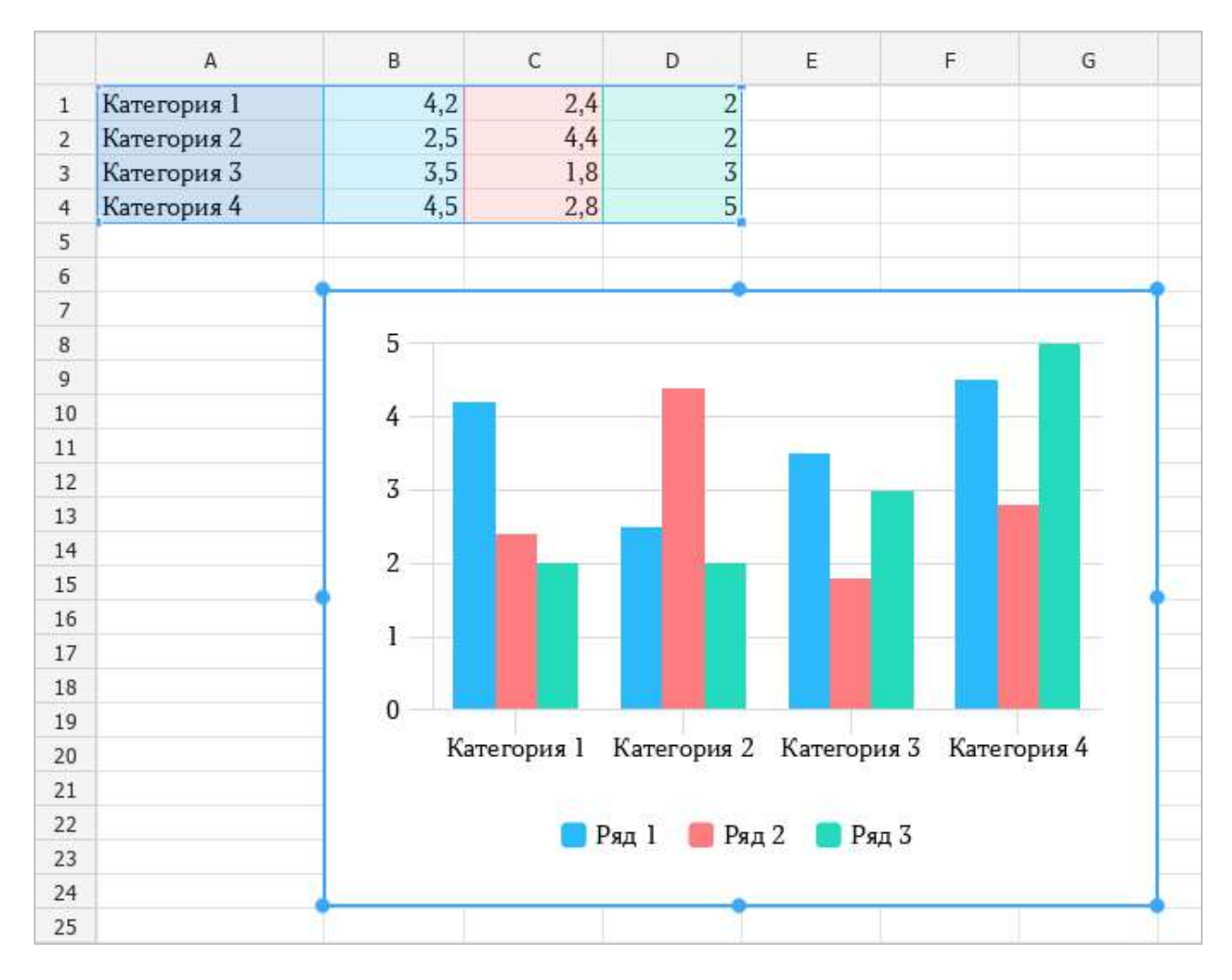

<span id="page-222-0"></span>Рисунок 231 – Диаграмма

Если требуется изменить тип созданной диаграммы, выделите ее. На панели инструментов, в разделе **Диаграмма** нажмите на кнопку, соответствующую требуемому типу диаграммы:

‒ (**Гистограмма**) – чтобы преобразовать текущую диаграмму в гистограмму указанного типа или изменить тип текущей гистограммы (см. [Рисунок](#page-55-0) 55).

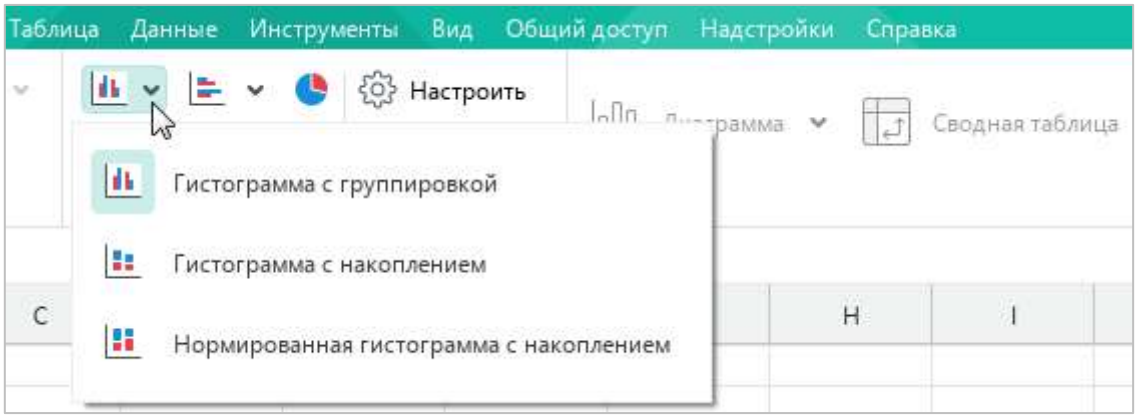

Рисунок 232 – Кнопка **Гистограмма**

– **Е (Линейчатая диаграмма)** – чтобы преобразовать текущую диаграмму в линейчатую диаграмму указанного типа или изменить тип текущей линейчатой диаграммы (см. [Рисунок](#page-55-1) 56).

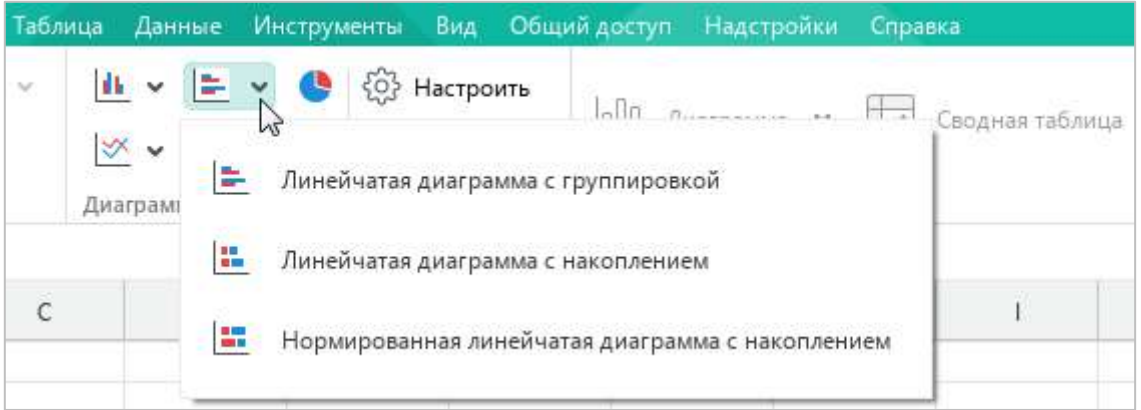

#### Рисунок 233 – Кнопка **Линейчатая диаграмма**

‒ (**Круговая диаграмма**) – чтобы преобразовать текущую диаграмму в круговую диаграмму.

‒ (**Диаграмма с областями**) – чтобы преобразовать текущую диаграмму в диаграмму с областями указанного типа или изменить тип текущей диаграммы с областями (см. [Рисунок](#page-56-0) 58).

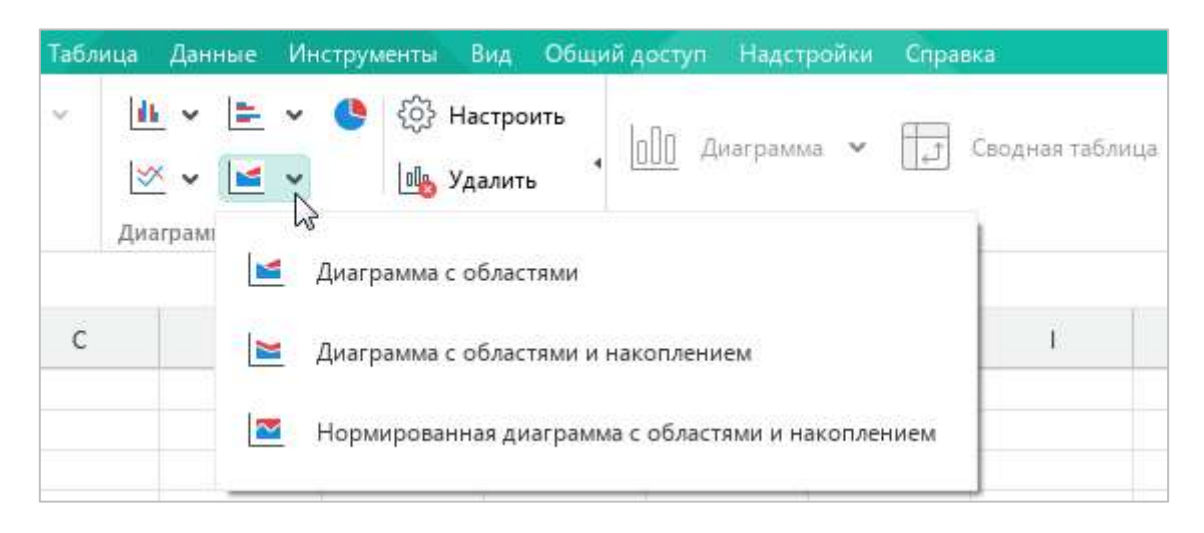

Рисунок 234 – Кнопка **Диаграмма с областями**

Чтобы преобразовать текущую диаграмму в график указанного типа или изменить тип текущего графика, нажмите на кнопку (**График**) и выберите требуемый тип графика из выпадающего списка (см. [Рисунок](#page-56-1) 57).

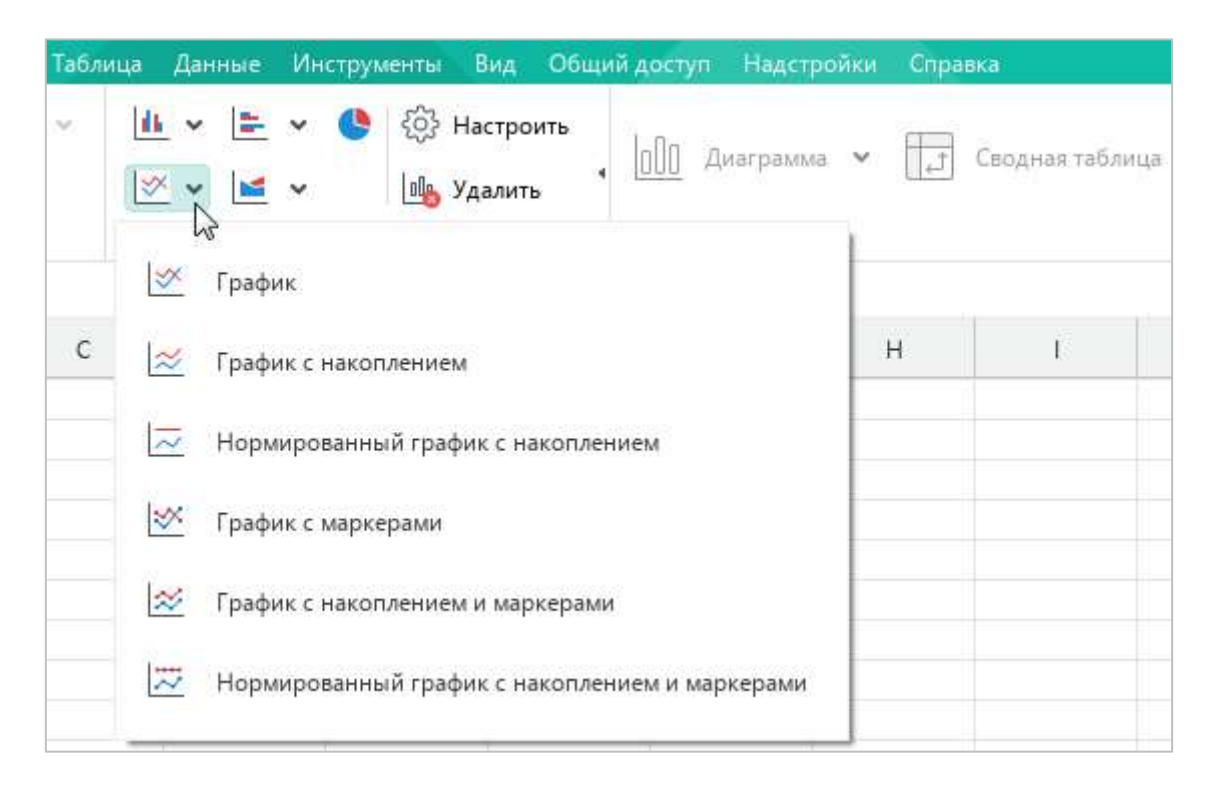

Рисунок 235 – Кнопка **График**

При необходимости можно изменить диапазон данных, который использовался для построения первоначальной диаграммы. При этом диаграмма будет перестроена в соответствии с новыми границами диапазона.

Чтобы изменить диапазон, выполните следующие действия:

- 1. Выделите диаграмму.
- 2. Зажав левую кнопку мыши, передвиньте угловой маркер диапазона данных, которые использовались для построения диаграммы. Угловой маркер диапазона можно передвигать в любом направлении: вправо, влево, вверх, вниз.
- 3. Отпустите левую кнопку мыши, чтобы зафиксировать границы нового диапазона.

Также можно внести коррективы в значения ячеек, использованных для построения диаграммы. Графическое изображение (график/диаграмма) будут изменены автоматически в соответствии с изменениями, внесенными в легенду.

Для изменения размера диаграммы щелкните по ней левой кнопкой мыши и перетащите контрольный маркер в нужном направлении (см. [Рисунок](#page-225-0) 236):

- ‒ для изменения высоты диаграммы используйте верхний и нижний маркеры;
- ‒ для изменения ширины диаграммы используйте правый и левый маркеры;
- ‒ для пропорционального изменения высоты и ширины диаграммы используйте угловые маркеры.

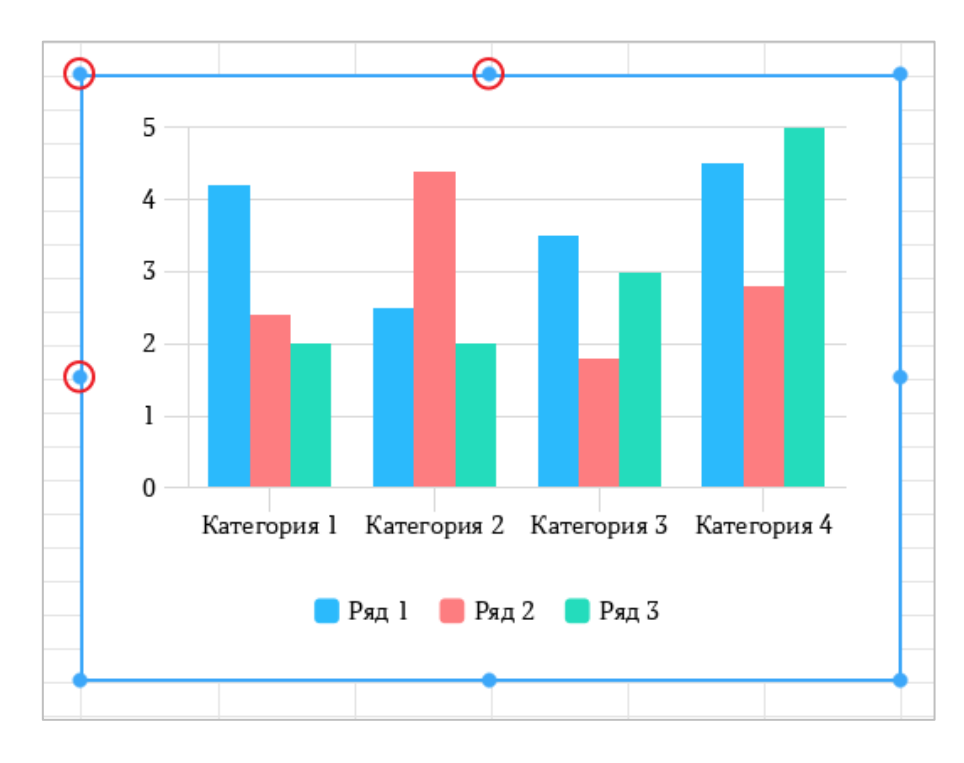

<span id="page-225-0"></span>Рисунок 236 – Изменение размера диаграммы

Для перемещения диаграммы на листе щелкните по ней левой кнопкой мыши и перетяните на нужную позицию, затем отпустите кнопку мыши.

Чтобы перейти к настройкам диаграммы, выполните следующие действия:

- 1. Выделите диаграмму.
- 2. Откройте окно **Настройки диаграммы** одним из следующих способов:
	- ‒ На панели инструментов, в разделе **Диаграмма** нажмите кнопку **Настроить** (см. [Рисунок](#page-226-0) 237).
	- ‒ Щелкните по диаграмме правой кнопкой мыши и выполните команду контекстного меню **Настроить диаграмму**.

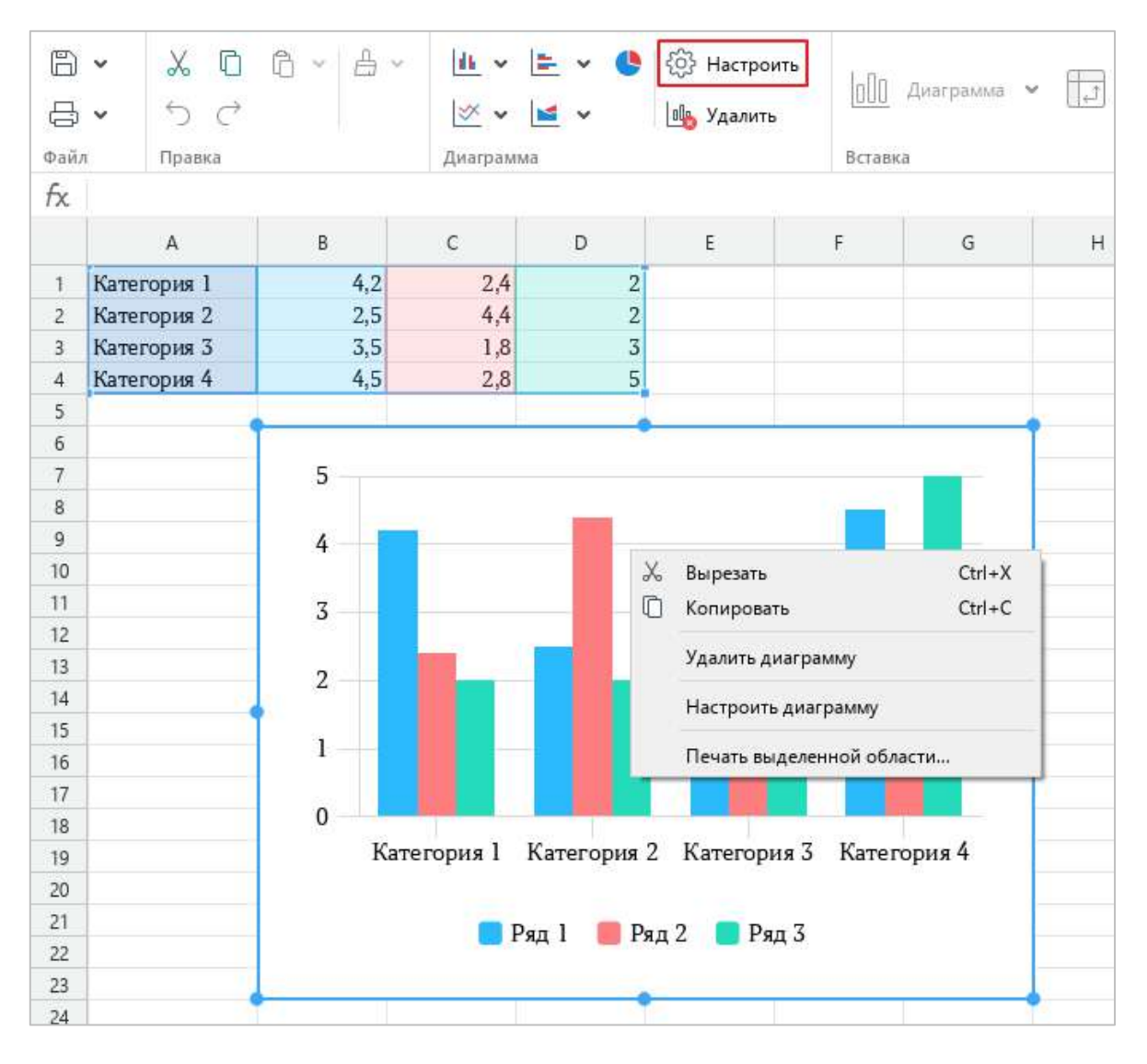

<span id="page-226-0"></span>Рисунок 237 – Переход к настройкам диаграммы

Откроется окно **Настройки диаграммы**, которое содержит следующие инструменты (см. [Рисунок](#page-227-0) 238):

- ‒ **Диапазон** изменить диапазон данных, формирующих диаграмму;
- ‒ **Название** указать название, отображаемое на диаграмме;
- ‒ **Задайте серии** указать способ размещения исходных данных диаграммы (по столбцам, по строкам);
- ‒ **Подписи** указать способ размещения подписей шкалы диаграммы (в первой строке, в первом столбце).

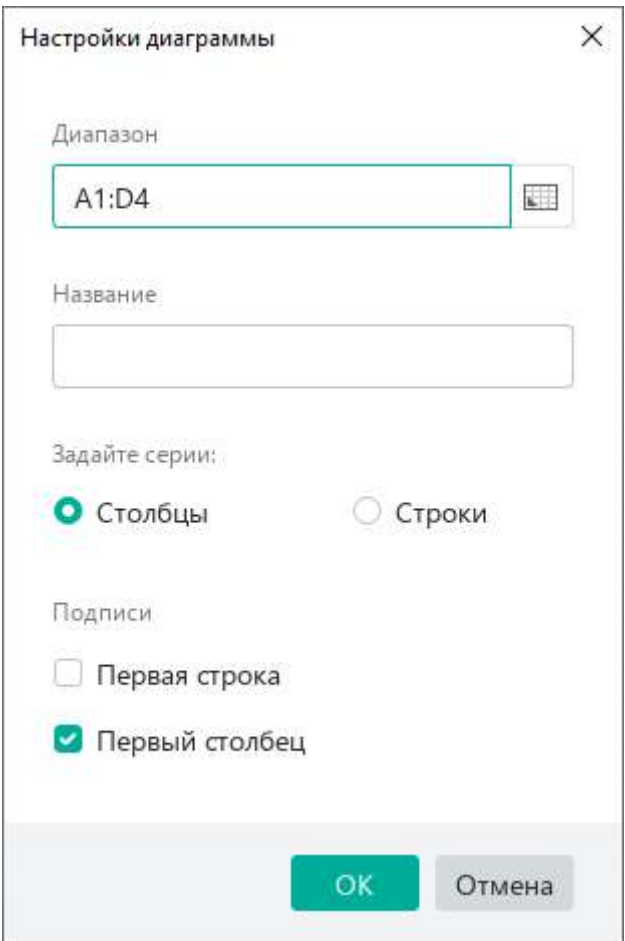

<span id="page-227-0"></span>Рисунок 238 – Окно **Настройки диаграммы**

Чтобы удалить диаграмму, выполните следующие действия:

- 1. Выделите диаграмму.
- 2. Удалите диаграмму одним из следующих способов:
	- ‒ На панели инструментов, в разделе **Диаграмма** нажмите кнопку **Удалить** (см. [Рисунок](#page-228-0) 239).

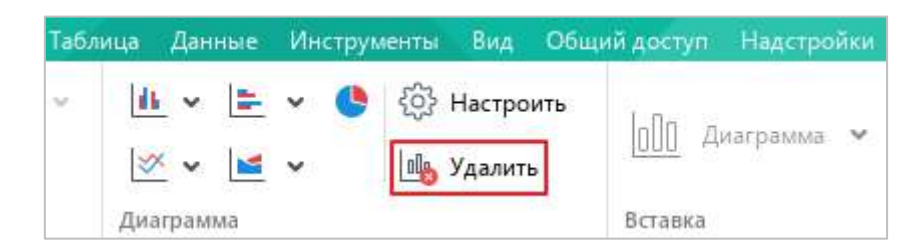

Рисунок 239 – Кнопка **Удалить**

- <span id="page-228-0"></span>‒ Правой кнопкой мыши щелкните по диаграмме и выполните команду контекстного меню **Удалить диаграмму** (см. [Рисунок](#page-226-0) 237).
- ‒ Нажмите клавишу **Delete** или **Backspace**.

### **4.9 Изображения**

В документ можно добавлять изображения:

- ‒ с компьютера;
- ‒ из браузеров Google Chrome, Firefox, Internet Explorer и Microsoft Edge;
- ‒ из текстовых и табличных редакторов, входящих в состав офисных пакетов Microsoft Office и LibreOffice.

Поддерживается работа с изображениями в форматах PNG, BMP, JPG, JPEG, JPE, GIF и TIFF.

### **4.9.1 Вставить изображение**

#### **4.9.1.1 Вставить изображение с компьютера**

Чтобы вставить в документ изображение с компьютера, выполните следующие действия:

- 1. Выделите то место в документе, куда необходимо вставить изображение.
- 2. Выполните команду вставки одним из следующих способов:
	- ‒ Выберите пункт командного меню **Вставка** > **Изображение** (см. [Рисунок](#page-229-0) 240).

<span id="page-229-0"></span>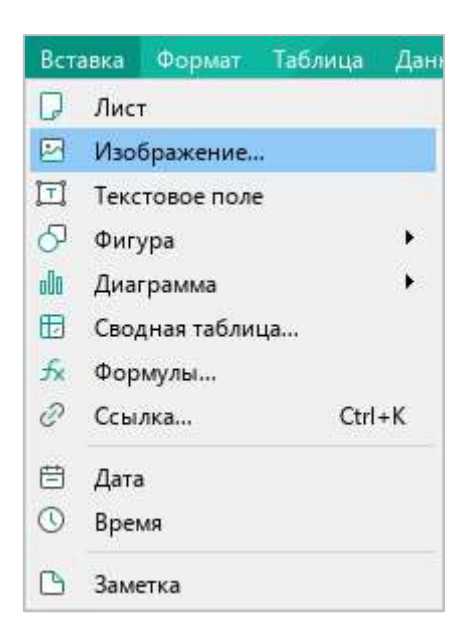

Рисунок 240 – Командное меню **Вставка**

‒ На панели инструментов, в разделе **Вставка** (см. [Рисунок](#page-230-0) 241) нажмите кнопку (**Изображение**).

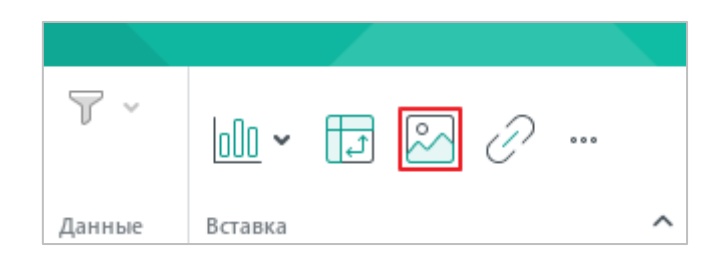

Рисунок 241 – Кнопка **Изображение**

<span id="page-230-0"></span>‒ На панели инструментов, в разделе **Вставка** нажмите кнопку . На отобразившейся панели вставки нажмите кнопку (**Изображение**) (см. [Рисунок](#page-230-1) 242).

|                  | <b>В</b> Закрепить У | 6. M   | $\log$<br>$\Box$ 2 $\Omega$ |  |
|------------------|----------------------|--------|-----------------------------|--|
| • Группировать ∨ |                      | Данные | Лист                        |  |
|                  | O                    | P      | Изображение                 |  |
|                  |                      |        | Текстовое поле              |  |

Рисунок 242 – Панель вставки

<span id="page-230-1"></span>3. В окне файлового менеджера выберите изображение, которое необходимо вставить, и нажмите кнопку **Открыть**.

#### **4.9.1.2 Вставить изображение из браузера или другого редактора**

Чтобы вставить изображение из браузера или другого редактора, выполните следующие действия:

- 1. Скопируйте изображение из источника.
- 2. Выделите то место в документе, куда необходимо вставить изображение.
- 3. Вставьте изображение одним из следующих способов:
	- ‒ Выберите пункт командного меню **Правка > Вставить** (см. [Рисунок](#page-231-0) 243)**.**

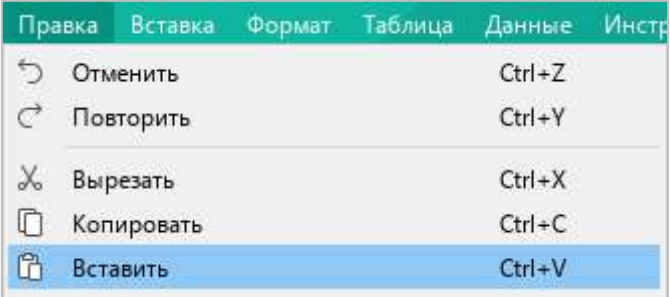

Рисунок 243 – Командное меню **Правка**

<span id="page-231-0"></span>‒ На панели инструментов, в разделе **Правка** нажмите кнопку (**Вставить**) или нажмите стрелку справа от кнопки (**Вставить**) и в выпадающем списке выберите команду **Вставить** (см. [Рисунок](#page-231-1) 244).

| Файл           | Правка  | Вставка Формат |                       |                   | Таблица | Данные                           | Инструменты |   |
|----------------|---------|----------------|-----------------------|-------------------|---------|----------------------------------|-------------|---|
| ×              | $X_{0}$ | $\Box$         | $ \mathbb{G} $ $\vee$ | $A -$             |         | Calibri                          |             | v |
| ۷<br>⊂<br>Файл | Правка  | り ぐ            |                       | Вставить          |         |                                  |             |   |
| tχ             |         |                |                       | Вставить значение |         |                                  |             |   |
|                |         |                |                       |                   |         | Вставить неформатированный текст |             |   |
|                |         |                |                       |                   |         |                                  |             |   |

Рисунок 244 – Кнопка **Вставить**

- <span id="page-231-1"></span>‒ Щелчком правой кнопки мыши откройте контекстное меню и выполните команду **Вставить.**
- ‒ Нажмите сочетание клавиш **Ctrl**+**V** на клавиатуре.

### **4.9.2 Изменить размер изображения**

Размер изображения можно изменить с сохранением или без сохранения пропорций.

Чтобы изменить размер изображения с сохранением пропорций, выполните следующие действия:

- 1. Выделите изображение, размер которого необходимо изменить.
- 2. Удерживая левую кнопку мыши, протяните любой из угловых маркеров рамки так, чтобы изображение приняло необходимый размер (см. [Рисунок](#page-232-0) 245).
- 3. Отпустите левую кнопку мыши, чтобы зафиксировать новый размер изображения.

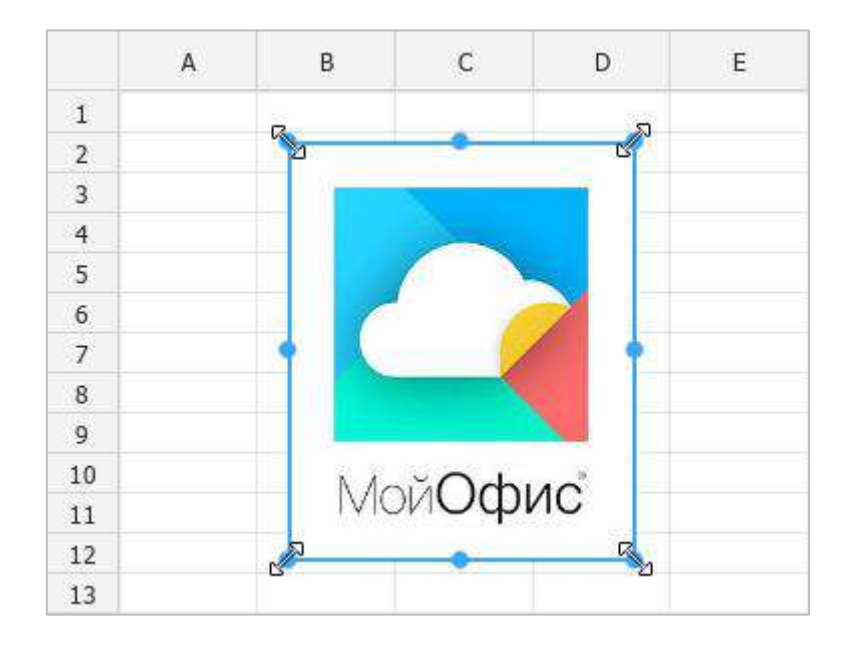

<span id="page-232-0"></span>Рисунок 245 – Изменение размера изображения с сохранением пропорций

Чтобы изменить размер изображения без сохранения пропорций, выполните следующие действия:

- 1. Выделите изображение, размер которого необходимо изменить.
- 2. Удерживая левую кнопку мыши, переместите один из маркеров рамки изображения:
	- ‒ для изменения высоты изображения переместите верхний или нижний маркер рамки;
	- ‒ для изменения ширины изображения переместите левый или правый маркер рамки.
- 3. Отпустите левую кнопку мыши, чтобы зафиксировать новый размер изображения.

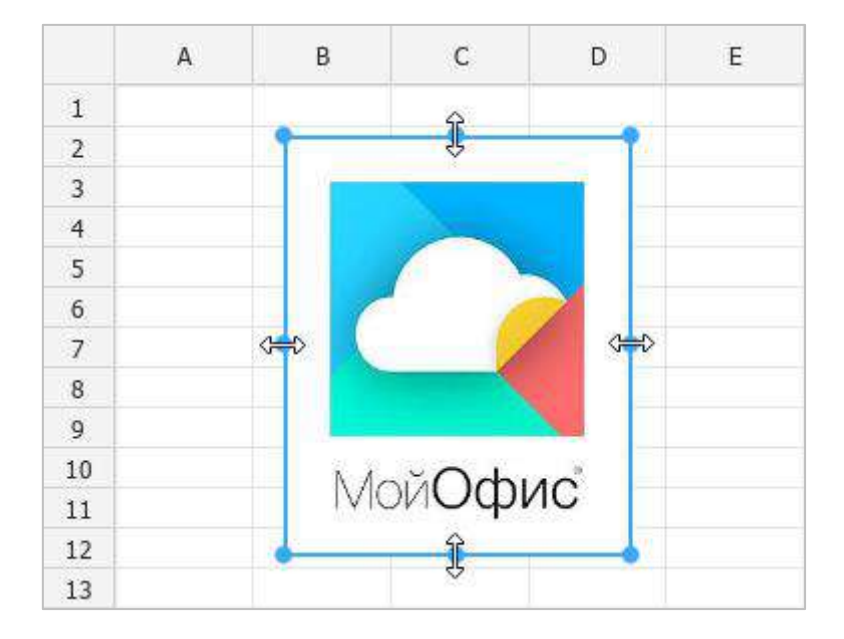

Рисунок 246 – Изменение размера изображения без сохранения пропорций

#### **4.9.3 Переместить изображение**

Чтобы переместить изображение, выполните следующие действия:

- 1. Выделите изображение, которое необходимо переместить.
- 2. Удерживая левую кнопку мыши, перетащите изображение на требуемое место в документе.
- 3. Отпустите левую кнопку мыши, чтобы зафиксировать положение изображения.

#### **4.9.4 Удалить изображение**

Чтобы удалить изображение, выполните следующие действия:

- 1. Выделите изображение, которое необходимо удалить.
- 2. Выполните команду удаления одним из следующих способов:
	- ‒ На панели инструментов, в разделе **Изображение** (см. [Рисунок](#page-234-0) 247) нажмите кнопку (**Удалить изображение**).

| Файл | Правка | Вставка | Формат    | Таблица | Данные  |
|------|--------|---------|-----------|---------|---------|
| 巴    |        |         | 3 - 1 台 - |         |         |
|      |        |         |           |         |         |
| Файл | Правка |         |           |         | Изображ |

Рисунок 247 – Кнопка **Удалить изображение**

- <span id="page-234-0"></span>‒ Щелкните по изображению правой кнопкой мыши и выполните команду контекстного меню **Удалить изображение**.
- ‒ Нажмите клавишу **Delete** или **Backspace** на клавиатуре.

### **4.10 Фигуры**

В документы можно добавлять фигуры следующих типов: прямоугольник, эллипс, треугольник, ромб, загнутый угол, звезда, сердце, скобки, стрелки, выноски, текстовое поле.

### **4.10.1 Вставить фигуру**

Чтобы добавить в документ фигуру, выполните следующие действия:

- 1. Выделите место на листе, в которое необходимо вставить фигуру.
- 2. Отобразите список фигур одним из следующих способов:
	- ‒ Выберите пункт командного меню **Вставка** > **Фигура** (см. [Рисунок](#page-235-0) 248).

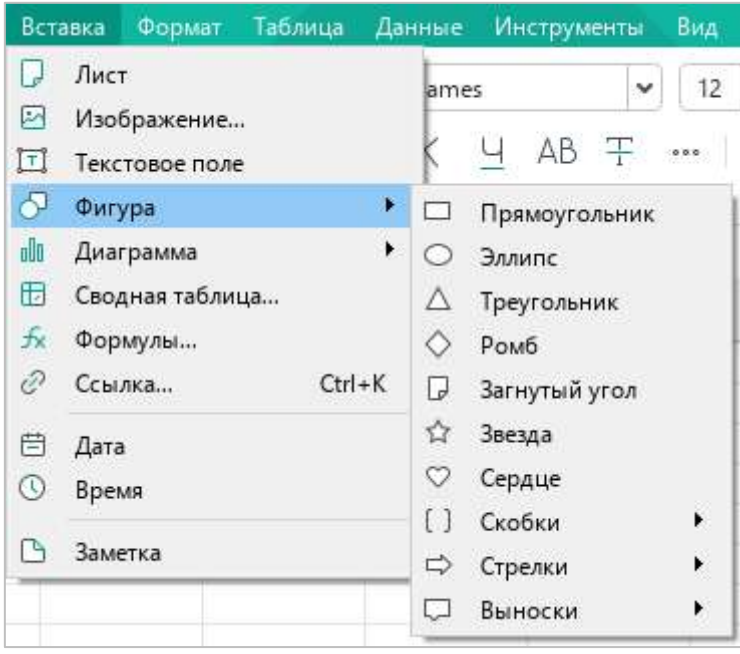

<span id="page-235-0"></span>Рисунок 248 – Командное меню **Вставка**

‒ На панели инструментов, в разделе **Вставка** нажмите кнопку  $\begin{smallmatrix}&&&\\&0&0&0\end{smallmatrix}$ (см. [Рисунок](#page-236-0) 249). На отобразившейся панели вставки наведите курсор мыши на кнопку (**Фигура**).

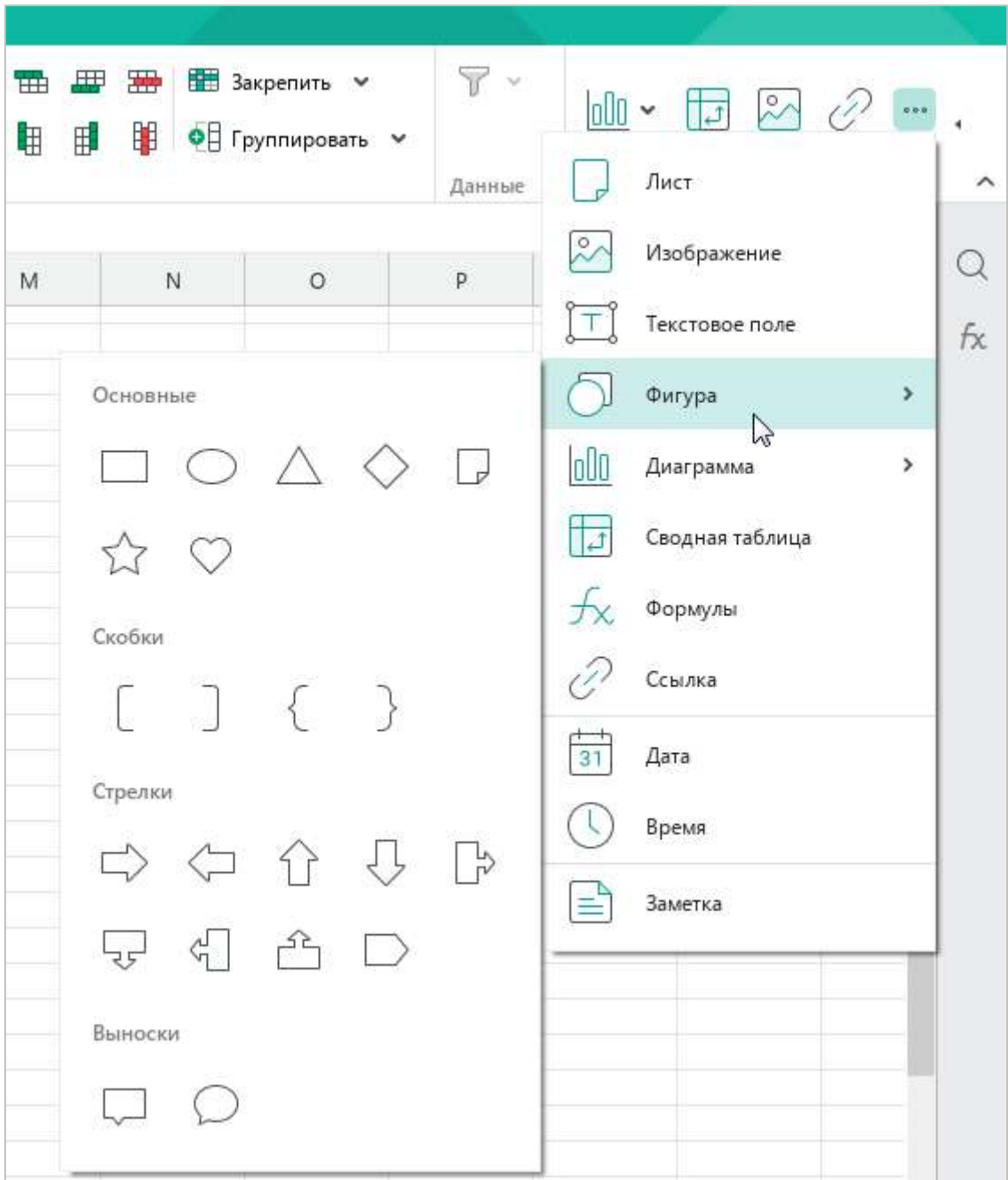

Рисунок 249 – Панель вставки

<span id="page-236-0"></span>3. В открывшемся подменю выберите требуемую фигуру.

В фигуру можно добавить текст или ссылку. Для этого выполните следующие действия:

- 1. Двойным щелчком мыши выделите фигуру, чтобы перейти в режим ее редактирования.
- 2. Добавьте в фигуру текст или ссылку:
	- ‒ Введите текст вручную. Форматирование текста в фигуре осуществляется аналогично форматированию текста документа.

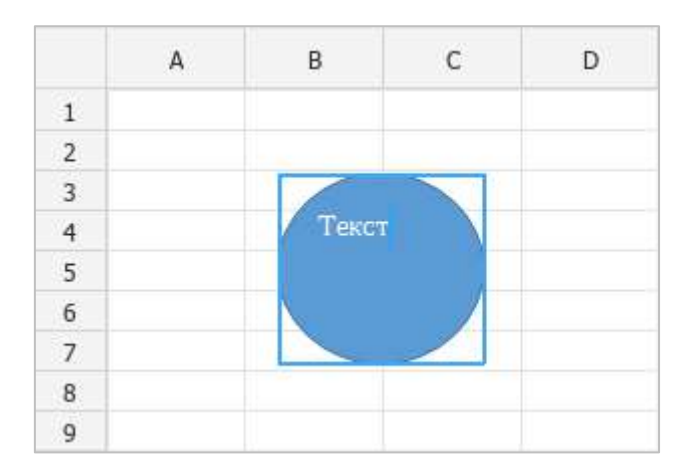

Рисунок 250 – Ввод текста

- ‒ Вставьте в фигуру ссылку так, как это описано в разделе [4.4.3.1.](#page-164-0)
- 3. Щелкните по любому месту листа за пределами фигуры, чтобы выйти из режима ее редактирования.

В настоящее время режим редактирования не поддерживается для фигур, развернутых под произвольным углом в сторонних табличных редакторах.

#### **4.10.2 Вставить текстовое поле**

Текстовое поле – это текст в рамке, который можно перемещать и располагать в любом месте текущего листа.

Чтобы вставить текстовое поле, выполните следующие действия:

- 1. Выделите место на листе, в которое необходимо вставить текстовое поле.
- 2. Выполните команду вставки одним из следующих способов:
	- ‒ Выберите пункт командного меню **Вставка** > **Текстовое поле** (см. [Рисунок](#page-238-0) 251).

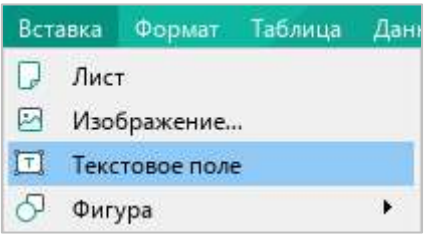

Рисунок 251 – Командное меню **Вставка**

<span id="page-238-0"></span>‒ На панели инструментов, в разделе **Вставка** нажмите кнопку  $000$ (см. [Рисунок](#page-238-1) 252). На отобразившейся панели вставки нажмите кнопку (**Текстовое поле**).

| В Закрепить У<br>• Группировать • | $\mathcal{C}(\mathcal{C})$ | $\boxed{\text{min}} \cdot \boxed{\text{min}}$ |  |
|-----------------------------------|----------------------------|-----------------------------------------------|--|
|                                   | Данные                     | Лист                                          |  |
| O                                 | p                          | Изображение                                   |  |
|                                   |                            | Текстовое поле                                |  |
|                                   |                            | W<br>$\overline{ }$<br>Фигура                 |  |

<span id="page-238-1"></span>Рисунок 252 – Панель вставки

- 3. Введите в текстовое поле требуемый текст. При необходимости в текст можно добавить ссылку (см. раздел [4.4.3.1\)](#page-164-0). Форматирование текста в текстовом поле осуществляется аналогично форматированию основного текста документа.
- 4. Чтобы снять выделение с текстового поля, щелкните по любому месту листа за пределами текстового поля.

#### **4.10.3 Изменить размер фигуры**

Размер фигуры можно изменить с сохранением или без сохранения пропорций.

Чтобы изменить размер фигуры с сохранением пропорций, выполните следующие действия:

- 1. Выделите фигуру, размер которой необходимо изменить.
- 2. Удерживая левую кнопку мыши, протяните любой из угловых маркеров рамки так, чтобы фигура приняла необходимый размер (см. [Рисунок](#page-239-0) 253).
- 3. Отпустите левую кнопку мыши, чтобы зафиксировать новый размер фигуры.

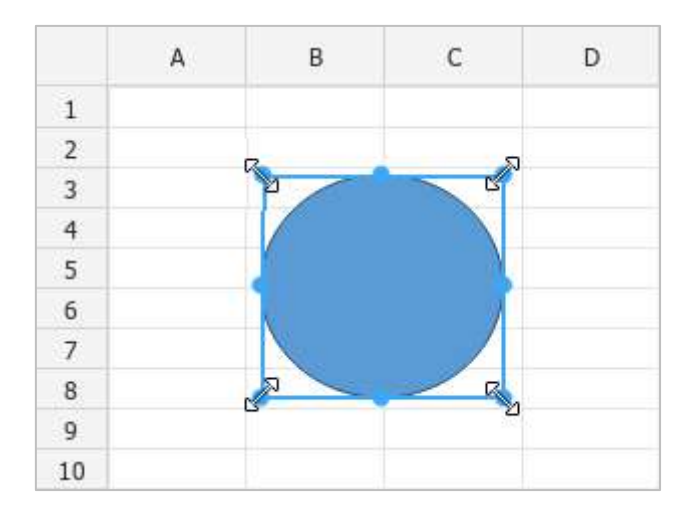

<span id="page-239-0"></span>Рисунок 253 – Изменение размера фигуры с сохранением пропорций

Чтобы изменить размер фигуры без сохранения пропорций, выполните следующие действия:

- 1. Выделите фигуру, размер которой необходимо изменить.
- 2. Удерживая левую кнопку мыши, переместите один из маркеров рамки фигуры (см. [Рисунок](#page-240-0) 254):
	- ‒ для изменения высоты фигуры переместите верхний или нижний маркер рамки;
	- ‒ для изменения ширины фигуры переместите левый или правый маркер рамки.
- 3. Отпустите левую кнопку мыши, чтобы зафиксировать новый размер фигуры.

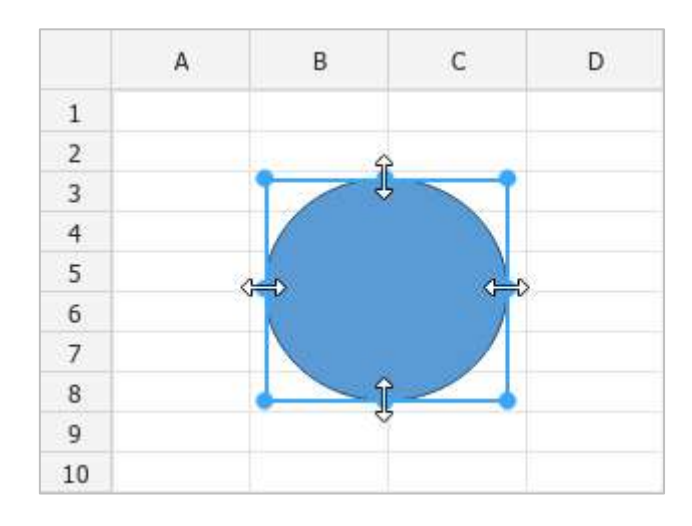

<span id="page-240-0"></span>Рисунок 254 – Изменение размера фигуры без сохранения пропорций

#### **4.10.4 Подогнать размер фигуры под текст**

Высоту фигуры можно подогнать под расположенный в ней текст.

Для этого выполните следующие действия:

- 1. Выделите фигуру.
- 2. На панели инструментов, в разделе **Фигура** (см. [Рисунок](#page-241-0) 255) нажмите кнопку **Подгонять размер**.

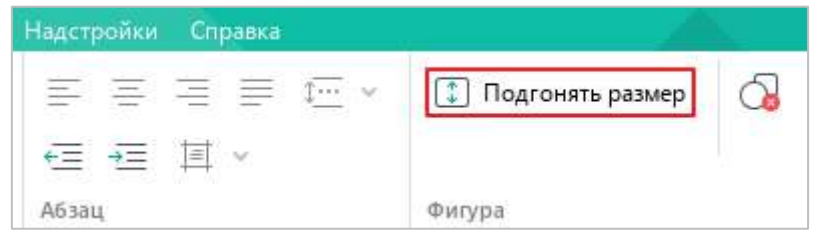

Рисунок 255 – Кнопка **Подгонять размер**

<span id="page-241-0"></span>Чтобы отменить подгонку фигуры под текст, выполните данные действия повторно.

### **4.10.5 Переместить фигуру**

Чтобы переместить фигуру, выполните следующие действия:

- 1. Выделите фигуру, которую необходимо переместить.
- 2. Удерживая левую кнопку мыши, перетащите фигуру на требуемое место в документе.
- 3. Отпустите левую кнопку мыши, чтобы зафиксировать положение фигуры.

### **4.10.6 Удалить фигуру**

Чтобы удалить фигуру, выполните следующие действия:

- 1. Выделите фигуру, которую необходимо удалить.
- 2. Выполните команду удаления одним из следующих способов:
	- ‒ На панели инструментов, в разделе **Фигура** (см. [Рисунок](#page-242-0) 256) нажмите кнопку (**Удалить фигуру**).

| Надстройки Справка |   |     |                  |  |
|--------------------|---|-----|------------------|--|
|                    |   | 111 | Подгонять размер |  |
|                    | Ξ |     |                  |  |
| Абзац              |   |     | Фигура           |  |

Рисунок 256 – Кнопка **Удалить фигуру**

- <span id="page-242-0"></span>‒ Правой кнопкой мыши щелкните по фигуре и выполните команду контекстного меню **Удалить фигуру**.
- ‒ Нажмите клавишу **Delete** или **Backspace** на клавиатуре.

#### **4.11 Форматирование документа**

При создании файлы имеют стандартное форматирование по нескольким параметрам. Чтобы изменить форматирование на этапе создания файла, просто выполните необходимые команды. Если изменения вносятся в уже существующий файл, то прежде чем выполнять команды, выделите фрагмент, форматирование которого необходимо изменить.

### **4.11.1 Шрифт**

По умолчанию при создании документа в приложении «МойОфис Таблица» используется шрифт **XO Thames**.

Чтобы изменить шрифт, выполните следующие действия:

- 1. На панели инструментов, в разделе **Шрифт** щелкните стрелку справа от названия текущего шрифта (см. [Рисунок](#page-243-0) 257).
- 2. В открывшемся списке выберите необходимый шрифт.

| Таблица       | Данные Инструменты  | Вид<br>Общий доступ |                   | Надстройки Справка |
|---------------|---------------------|---------------------|-------------------|--------------------|
| $\mathcal{A}$ | XO Thames<br>$\geq$ | $A^+$<br>12         |                   | 事事事事件              |
|               | XO Thames           | ۸                   | <sup>45</sup> × 三 |                    |
|               | Cormorant           |                     | Выравнивание      |                    |
|               | PT Astra Sans       |                     |                   |                    |
| $\dot{\rm c}$ | PT Astra Serif      | F                   | G                 | H                  |
|               | PT Sans             |                     |                   |                    |
|               | PT Serif            |                     |                   |                    |
|               | XO Caliburn         |                     |                   |                    |
|               | XO Courser          |                     |                   |                    |
|               | XO Oriel            |                     |                   |                    |

Рисунок 257 – Список шрифтов

<span id="page-243-0"></span>Рекомендуется использовать шрифты семейства ХО, чтобы сохранять форматирование документа при его открытии в других операционных системах.

### **4.11.2 Размер шрифта**

Чтобы изменить размер шрифта, выполните следующие действия:

- 1. На панели инструментов, в разделе **Шрифт** щелкните стрелку справа от размера текущего шрифта (см. [Рисунок](#page-244-0) 258).
- 2. В открывшемся списке выберите необходимый размер шрифта.

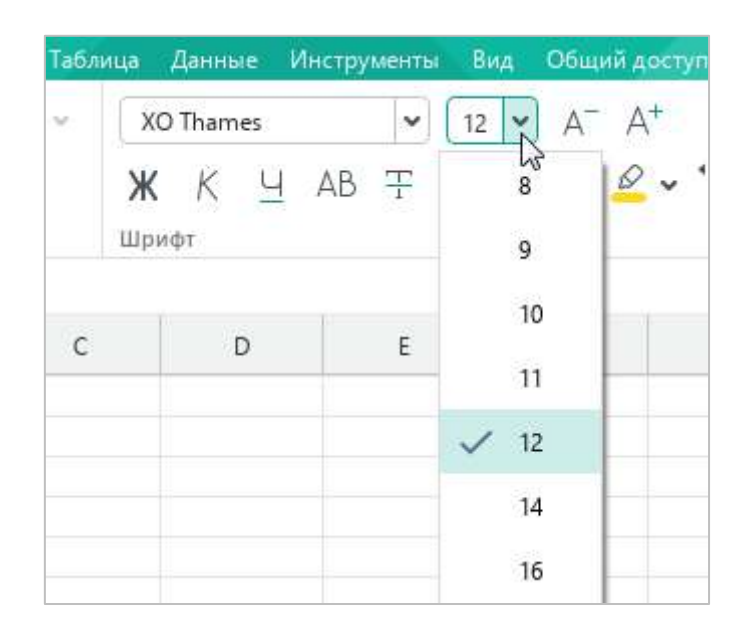

Рисунок 258 – Выпадающий список **Размер шрифта**

<span id="page-244-0"></span>Если необходимого размера нет в списке, задайте его вручную. Для этого:

- 1. На панели инструментов, в разделе **Шрифт** выделите текущее значение размера шрифта.
- 2. Введите необходимое значение. В качестве разделителя для дробных значений используйте запятую. Например: 21,5.
- 3. Нажмите клавишу **Enter**.

Для увеличения размера шрифта на одну единицу выполните одно из следующих действий:

‒ Выберите пункт командного меню **Формат** > **Шрифты** > **Увеличить размер шрифта** (см. [Рисунок](#page-245-0) 259).

|   | Вид                     | Общий доступ<br>Надстрой |
|---|-------------------------|--------------------------|
|   | Полужирный              | $Ctrl + B$               |
|   | Курсив                  | $Ctrl + I$               |
| ч | Подчеркнутый            | Ctrl+U                   |
|   | Уменьшить размер шрифта |                          |
|   | Увеличить размер шрифта |                          |
|   | Данные                  | <b>Инструменты</b>       |

Рисунок 259 – Командное меню **Формат**

<span id="page-245-0"></span>‒ На панели инструментов, в разделе **Шрифт** (см. [Рисунок](#page-245-1) 260) нажмите кнопку (**Увеличить размер шрифта**).

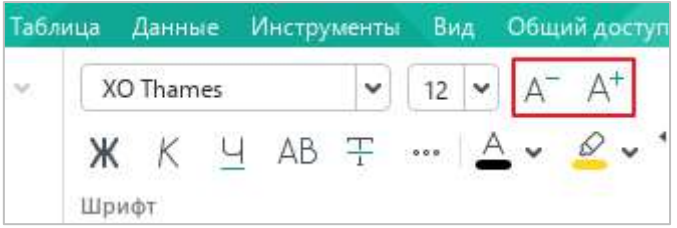

Рисунок 260 – Кнопки увеличения и уменьшения размера шрифта

<span id="page-245-1"></span>Для уменьшения размера шрифта на одну единицу выполните одно из следующих действий:

- ‒ Выберите пункт командного меню **Формат** > **Шрифты** > **Уменьшить размер шрифта** (см. [Рисунок](#page-245-0) 259).
- ‒ На панели инструментов, в разделе **Шрифт** (см. [Рисунок](#page-245-1) 260) нажмите кнопку (**Уменьшить размер шрифта**).

### **4.11.3 Оформление текста**

Данным в ячейке можно присвоить разное оформление, чтобы выделить их на фоне остального содержимого в таблице.

В таблице ниже представлены варианты оформления текста с соответствующими командами.

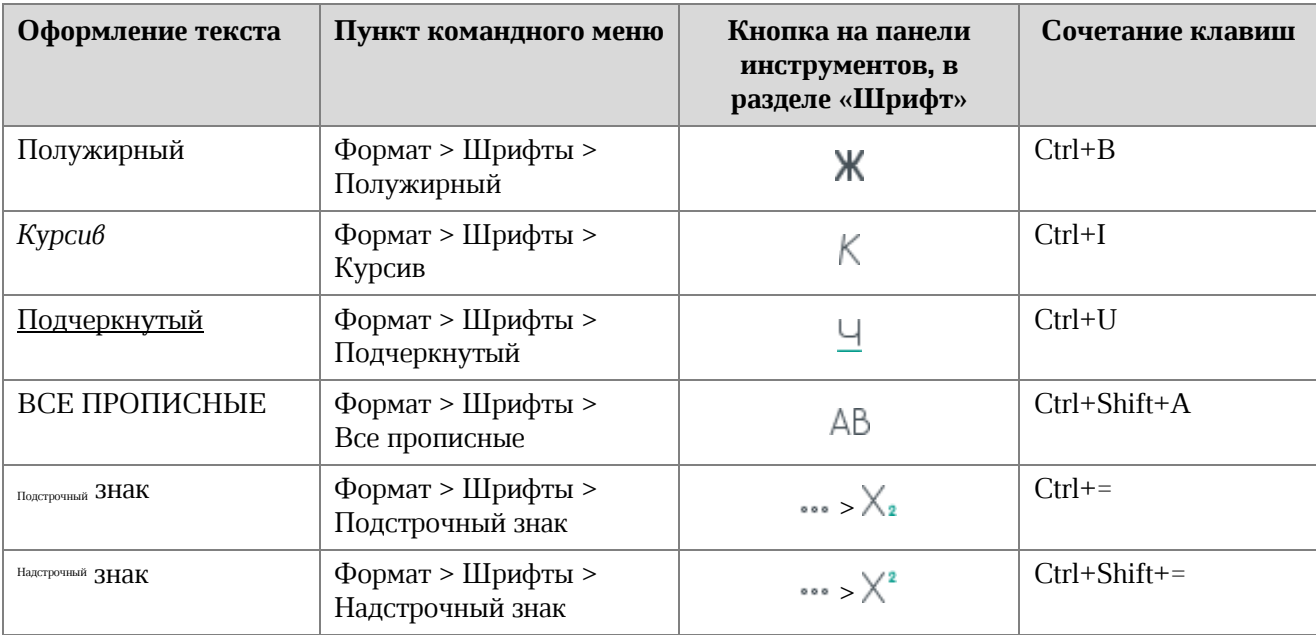

### **Таблица 13 – Оформление текста**

### **4.11.4 Цвет текста**

Чтобы изменить цвет текста в ячейках, выполните следующие действия:

- 1. Выделите требуемые ячейки.
- 2. На панели инструментов, в разделе **Шрифт** (см. [Рисунок](#page-247-0) 261) нажмите на стрелку справа от кнопки (**Цвет текста**).
- 3. В открывшейся палитре выберите необходимый цвет.

Последние пять использованных цветов отображаются над палитрой. Чтобы просмотреть дополнительные цвета, под палитрой нажмите кнопку **Больше оттенков**.

| Таблица    | Данные    | Инструменты Вид           |                | Общий доступ    | Надстройки                              | Справка       |
|------------|-----------|---------------------------|----------------|-----------------|-----------------------------------------|---------------|
| v,         | XO Thames | ۷                         | 12<br>$\infty$ | $A^- A^+$       | 高温量<br>로                                | $\frac{1}{4}$ |
|            | Шрифт     | Ж K Y AB <del>T</del> … │ | $A \times$     |                 | $\frac{AB}{2}$ $\sim$<br>$\overline{P}$ |               |
|            |           |                           |                |                 | Нет последних цветов                    |               |
| $\epsilon$ | Ď         | E                         |                |                 |                                         |               |
|            |           |                           |                |                 |                                         |               |
|            |           |                           |                | Больше оттенков |                                         | $\checkmark$  |
|            |           |                           |                |                 |                                         |               |

Рисунок 261 – Кнопка **Цвет текста**

<span id="page-247-0"></span>Чтобы быстро применить к тексту в ячейках последний использованный цвет, выполните следующие действия:

- 1. Выделите требуемые ячейки.
- 2. На панели инструментов, в разделе **Шрифт** нажмите кнопку **4** (Цвет текста).

#### **4.11.5 Цвет выделения текста**

По умолчанию при создании документа у текста нет дополнительного фона. Чтобы добавить фон для текста в ячейках, выполните следующие действия:

- 1. Выделите требуемые ячейки.
- 2. На панели инструментов, в разделе **Шрифт** нажмите на стрелку справа от кнопки (**Цвет выделения текста**) (см. [Рисунок](#page-248-0) 262).
- 3. В открывшейся палитре выберите необходимый цвет фона. Последние четыре использованных цвета отображаются над палитрой.

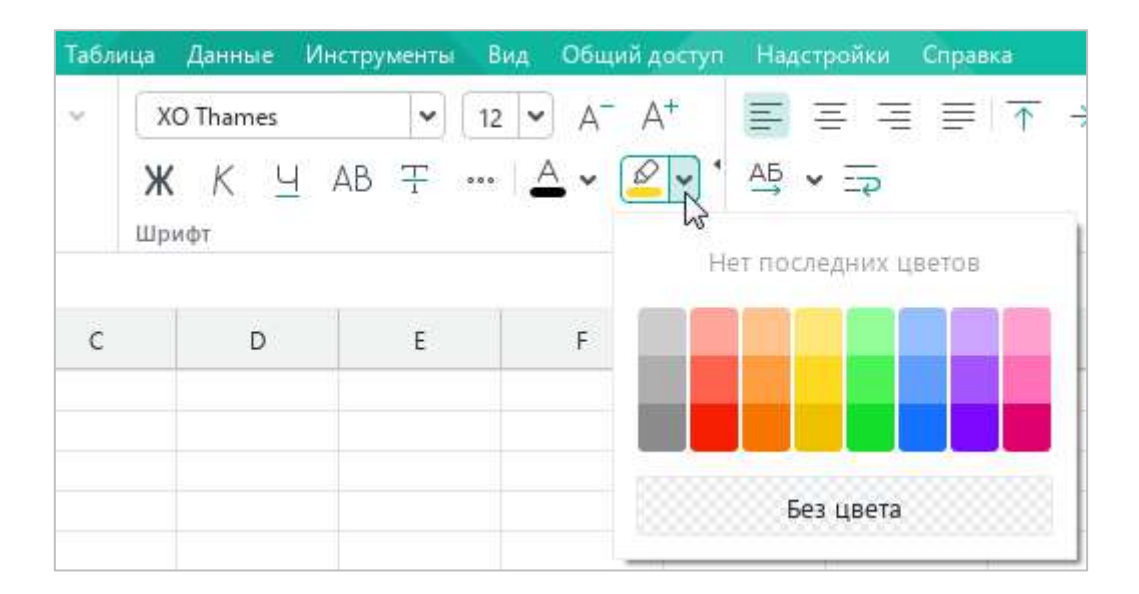

#### Рисунок 262 – Кнопка **Цвет выделения текста**

<span id="page-248-0"></span>Чтобы быстро выделить текст в ячейках последним использованным цветом, выполните следующие действия:

- 1. Выделите требуемые ячейки.
- 2. На панели инструментов, в разделе **Шрифт** нажмите кнопку (**Цвет выделения текста**).

Чтобы убрать фон текста в ячейках, выполните следующие действия:

- 1. Выделите требуемые ячейки.
- 2. На панели инструментов, в разделе **Шрифт** нажмите на стрелку справа от кнопки (**Цвет выделения текста**).
- 3. В открывшейся палитре нажмите кнопку **Без цвета**.

#### **4.11.6 Выравнивание текста**

Данные в ячейке можно выравнивать по двум осям: по горизонтали и вертикали.

Чтобы выровнять данные по горизонтали, воспользуйтесь одной из команд, описанных в таблице ниже.

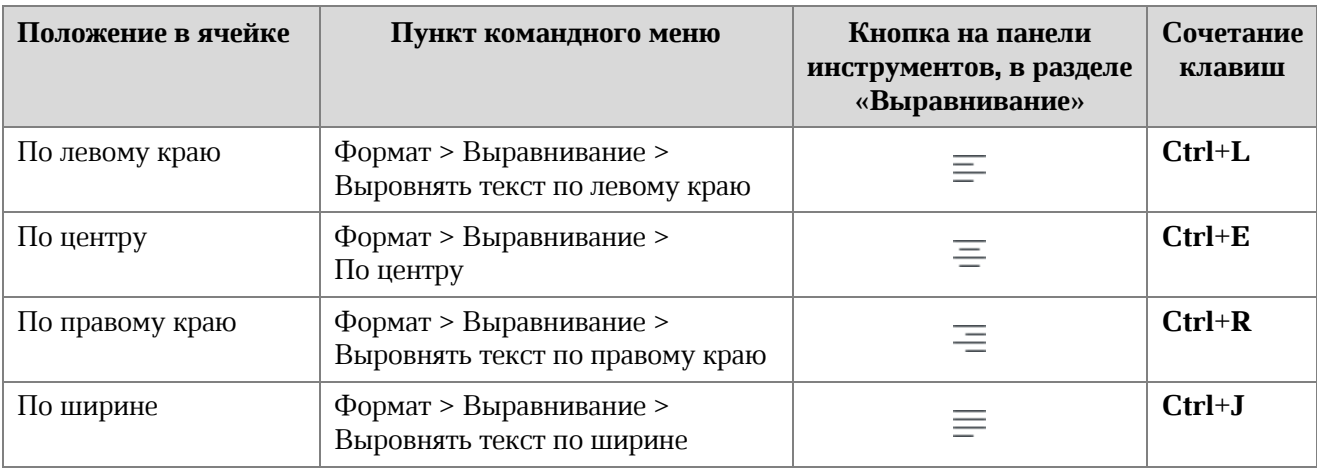

**Таблица 14 – Выравнивание по горизонтали**

Чтобы выровнять данные по вертикали, воспользуйтесь одной из команд, описанных в таблице ниже.

#### **Таблица 15 – Выравнивание по вертикали**

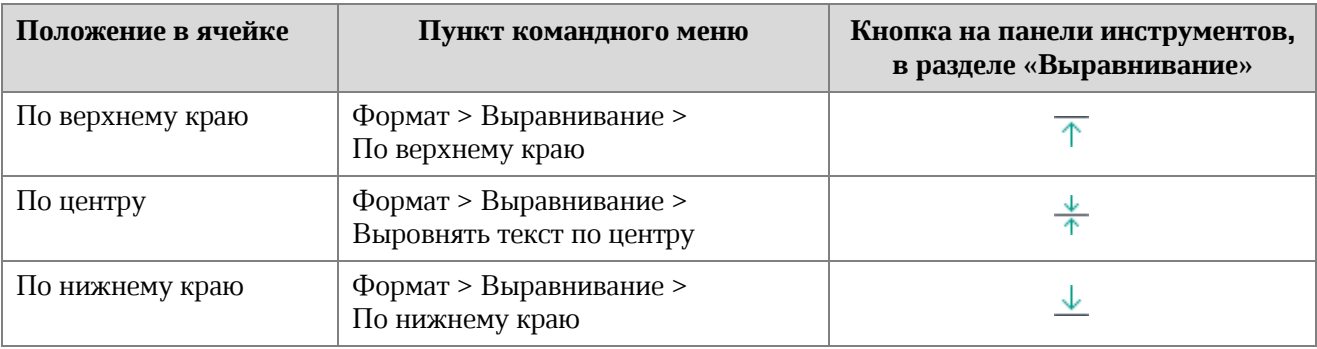

Если текст в ячейке развернут (см. раздел [4.11.7\)](#page--1-0), то выравнивание по вертикали и по горизонтали осуществляется в соответствии с расположением данного текста в пространстве. Например, если текст расположен в ячейке под углом 90 градусов, то при выравнивании по горизонтали он перемещается относительно верхней и нижней границы ячейки, а при выравнивании по вертикали – относительно левой и правой границы.

### **4.11.7 Поворот текста**

Текст в ячейке можно повернуть под углом от –90 до 90 градусов.

Требуемый угол поворота можно указать с помощью командного меню или панели инструментов.

Чтобы указать угол поворота текста с помощью командного меню, выполните следующие действия:

- 1. Выделите строку/столбец, диапазон ячеек или ячейку, в которой необходимо повернуть текст.
- 2. Выберите пункт командного меню **Формат** > **Поворот текста** (см. [Рисунок](#page-250-0) 263).
- 3. Выберите требуемый угол поворота текста из списка предустановленных значений.

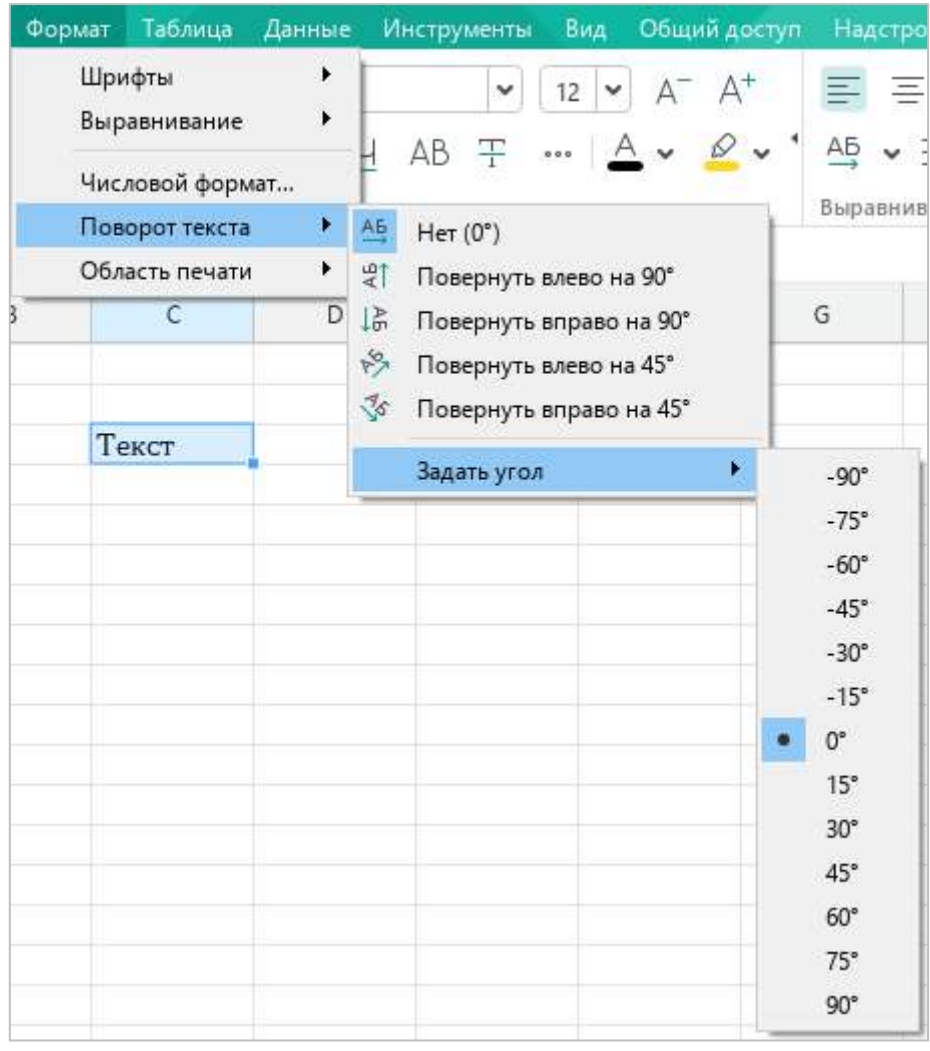

<span id="page-250-0"></span>Рисунок 263 – Командное меню **Формат**

Чтобы указать угол поворота текста с помощью панели инструментов, выполните следующие действия:

- 1. Выделите строку/столбец, диапазон ячеек или ячейку, в которой необходимо повернуть текст.
- 2. На панели инструментов, в разделе **Выравнивание** (см. [Рисунок](#page-251-0) 264) нажмите кнопку (**Поворот текста**).
- 3. Укажите требуемый угол поворота текста одним из следующих способов:
	- ‒ Выберите из списка предустановленное значение.
	- ‒ В поле **Задать угол** введите значение вручную или нажмите кнопку и выберите значение из выпадающего списка.

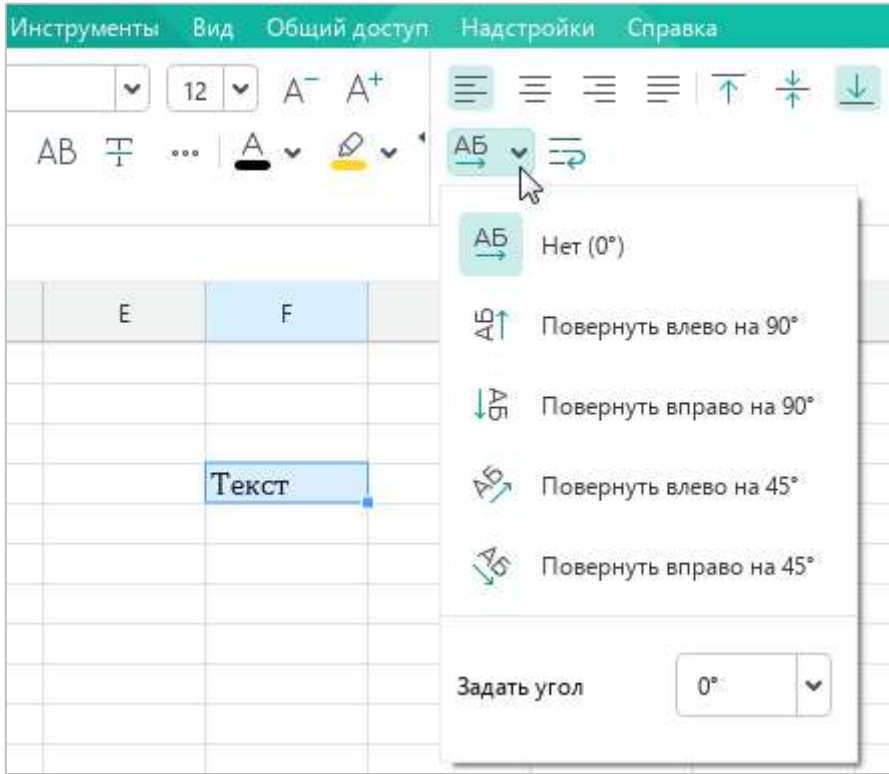

<span id="page-251-0"></span>Рисунок 264 – Кнопка **Поворот текста**
#### **4.11.8 Перенос по словам**

Приложение «МойОфис Таблица» может переносить текст внутри ячеек по словам, чтобы облегчить его просмотр и редактирование.

По умолчанию текст в ячейке располагается в одну строку. Если ячейка содержит большой фрагмент текста, укажите, что текст в этой ячейке следует переносить по словам. Приложение разместит текст в нескольких строках, учитывая ширину столбца, в которой расположена ячейка. При изменении ширины столбца перенос текста в ячейке будет выполнен повторно.

Для переноса текста выполните следующие действия:

- 1. Выделите строку/столбец, диапазон ячеек или ячейку, в которой необходимо выполнить перенос текста.
- 2. Выполните команду **Перенос по словам** одним из следующих способов:
	- ‒ Выберите пункт командного меню **Таблица** > **Перенос по словам** (см. [Рисунок](#page-252-0) 265).

|   | Таблица | Данные                  | Инструменты                          | Вид       | Общий доступ     | Ha, |  |  |  |  |
|---|---------|-------------------------|--------------------------------------|-----------|------------------|-----|--|--|--|--|
| 曲 |         | Вставить строку выше    |                                      |           | Alt+A            |     |  |  |  |  |
| 畢 |         | Вставить строку ниже    |                                      | $Alt + B$ |                  |     |  |  |  |  |
| 咀 |         | Вставить столбец слева  |                                      | $Alt+L$   |                  |     |  |  |  |  |
| 朙 |         | Вставить столбец справа |                                      | Alt+R     |                  |     |  |  |  |  |
| 墨 |         | Удалить строку          |                                      |           |                  |     |  |  |  |  |
| 閳 |         | Удалить столбец         |                                      |           |                  |     |  |  |  |  |
|   |         | Скрыть строку           |                                      |           |                  |     |  |  |  |  |
|   |         | Показать строку         |                                      |           |                  |     |  |  |  |  |
|   |         | Скрыть столбец          |                                      |           |                  |     |  |  |  |  |
|   |         | Показать столбец        |                                      |           |                  |     |  |  |  |  |
| ⊞ |         | Объединить ячейки       |                                      |           | $Ctrl + Alt + M$ |     |  |  |  |  |
| 囲 |         | Разъединить ячейки      |                                      |           | Alt+Shift+M      |     |  |  |  |  |
|   |         | Перенос по словам       |                                      |           |                  |     |  |  |  |  |
|   |         |                         | Закрепить выбранные строки и столбцы |           |                  |     |  |  |  |  |

<span id="page-252-0"></span>Рисунок 265 – Командное меню **Таблица**

‒ На панели инструментов, в разделе **Выравнивание** нажмите кнопку (**Перенос по словам**) (см. [Рисунок](#page-253-0) 266).

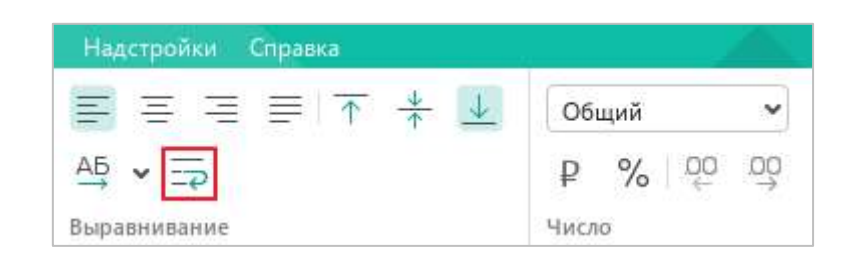

Рисунок 266 – Кнопка **Перенос по словам**

<span id="page-253-0"></span>Чтобы вернуться к исходному положению текста, выполните одну из данных команд повторно.

#### **4.11.9 Межсимвольный интервал**

Межсимвольный интервал – это расстояние между символами в тексте. Межсимвольный интервал может быть уплотненным, обычным и разреженным.

Примеры отображения каждого из интервалов представлены на рисунке [267.](#page-253-1)

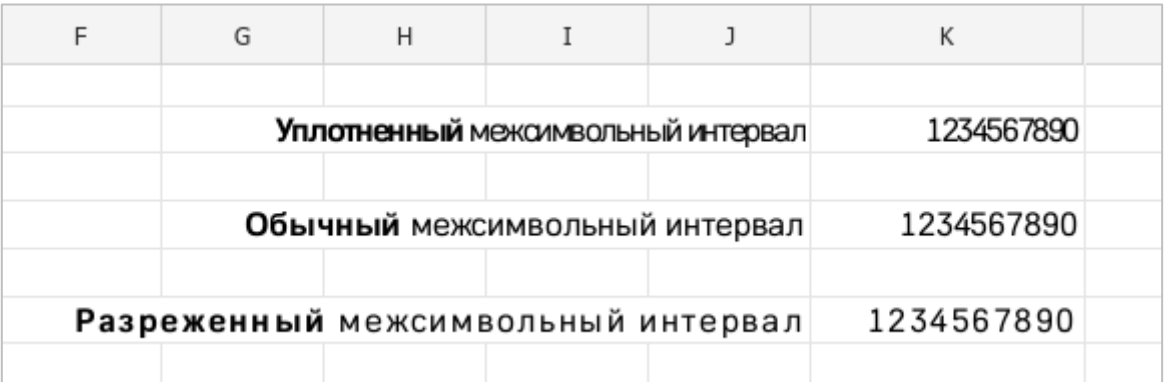

<span id="page-253-1"></span>Рисунок 267 – Примеры межсимвольных интервалов

Тип межсимвольного интервала можно выбрать с помощью командного меню или панели инструментов.

Чтобы изменить межсимвольный интервал с помощью командного меню, выполните следующие действия:

- 1. Выберите текст/ячейки, в которых требуется изменить межсимвольный интервал:
	- ‒ Если межсимвольный интервал требуется изменить в одном слове, выделите данное слово или установите в него курсор.
	- ‒ Если межсимвольный интервал требуется изменить для части текста, расположенного в ячейке, выделите данный текст.
	- Если межсимвольный интервал требуется изменить для текста, расположенного в одной или нескольких ячейках, выделите данные ячейки.
	- ‒ Если межсимвольный интервал требуется изменить для текста, расположенного в одной или нескольких строках/столбцах, выделите данные строки/столбцы.
- 2. Выберите пункт командного меню **Формат** > **Шрифты** > **Межсимвольный интервал** (см. [Рисунок](#page-254-0) 268).
- 3. В открывшемся подменю выберите требуемый тип интервала.

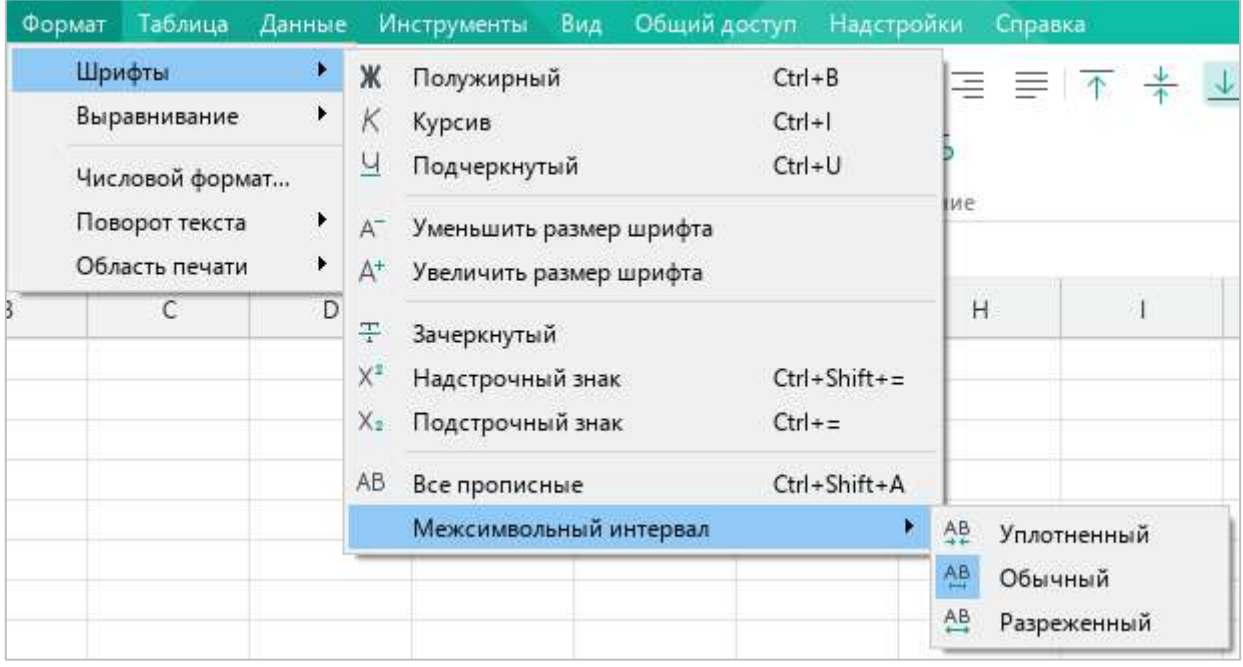

<span id="page-254-0"></span>Рисунок 268 – Командное меню **Формат**

Чтобы изменить межсимвольный интервал с помощью панели инструментов, выполните следующие действия:

- 1. Выберите текст/ячейки, в которых требуется изменить межсимвольный интервал, так, как это описано выше.
- 2. На панели инструментов, в разделе **Шрифт** нажмите кнопку ••• (см. [Рисунок](#page-255-0) 269).
- 3. Выберите требуемый тип интервала:
	- $-\frac{AB}{2}$  уплотненный,
	- $-\frac{AB}{A}$  обычный,
	- $-\leftarrow \overset{A}{\longleftrightarrow} -$  разреженный.

<span id="page-255-0"></span>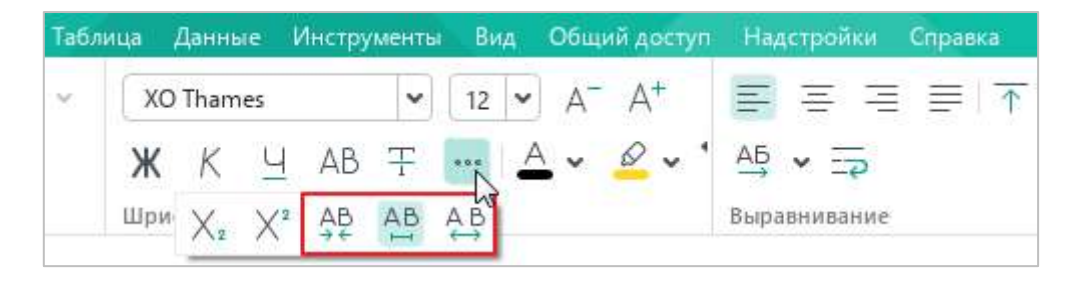

Рисунок 269 – Кнопки выбора межсимвольного интервала

#### **4.11.10 Цвет заливки ячеек**

По умолчанию при создании документа у ячеек нет цвета. Чтобы добавить его, выполните следующие действия:

- 1. Выделите ячейку или диапазон, цвет которых необходимо изменить.
- 2. На панели инструментов, в разделе **Ячейки** нажмите стрелку справа от кнопки (**Цвет заливки**) (см. [Рисунок](#page-256-0) 270).
- 3. В открывшейся палитре выберите необходимый цвет.

Над палитрой отображаются последние пять использованных цветов. Чтобы просмотреть дополнительные цвета, под палитрой нажмите кнопку **Больше оттенков**.

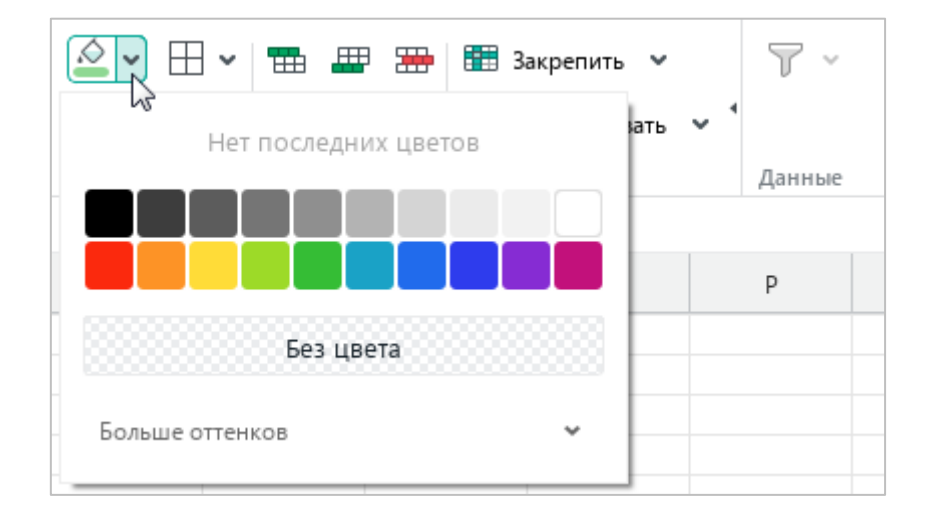

Рисунок 270 – Кнопка **Цвет заливки**

<span id="page-256-0"></span>Чтобы быстро окрасить ячейки в последний использованный цвет, выполните следующие действия:

- 1. Выделите требуемые ячейки.
- 2. На панели инструментов, в разделе **Ячейки** нажмите кнопку (**Цвет заливки**).

Чтобы убрать заливку ячеек, выполните следующие действия:

- 1. Выделите требуемые ячейки.
- 2. На панели инструментов, в разделе **Ячейки** нажмите стрелку справа от кнопки (**Цвет заливки**).
- 3. В открывшейся палитре нажмите кнопку **Без цвета**.

#### **4.11.11 Границы ячеек**

По умолчанию при создании документа между ячейками нет границ. Видимая на листе сетка условно отделяет ячейки одну от другой, чтобы работа с данными была легче, и не отображается при печати.

Чтобы добавить ячейкам границы, выполните следующие действия:

- 1. Выделите ячейку или диапазон ячеек, которым необходимо назначить границы.
- 2. На панели инструментов, в разделе **Ячейки** нажмите на стрелку справа от кнопки  $\Box$  (см. [Рисунок](#page-257-0) 271).
- 3. В открывшемся меню настройте необходимые параметры:
	- ‒ в первом блоке укажите место отображения границ;
	- ‒ во втором блоке укажите тип границ;
	- ‒ в третьем блоке укажите цвет границ.

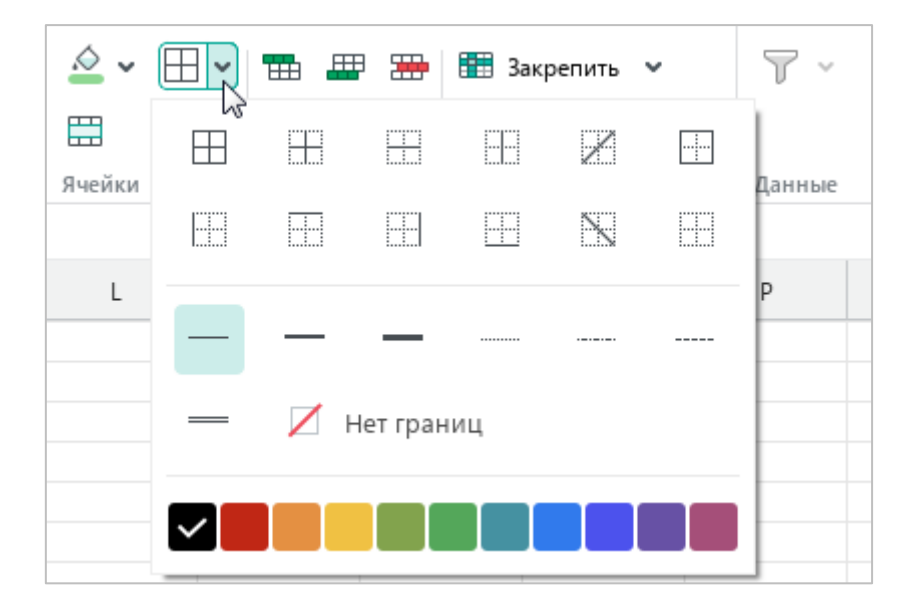

Рисунок 271 – Настройка границ

<span id="page-257-0"></span>Обратите внимание: формат XLSX не поддерживает возможность применения различных типов линий и цветов для диагональных границ.

Чтобы применить ранее заданный стиль границ к другим ячейкам, выделите их и на панели инструментов, в разделе **Ячейки** нажмите кнопку  $\Box$ .

Чтобы удалить заданные границы ячейки или диапазона, выполните следующие действия:

- 1. Выделите ячейку или диапазон ячеек, для которых необходимо очистить границы.
- 2. На панели инструментов, в разделе **Ячейки** нажмите на стрелку справа от кнопки  $\Box$ .
- 3. В открывшемся меню настройте необходимые параметры:
	- ‒ в первом блоке задайте место удаления границ;
	- ‒ во втором блоке выберите **Нет границ**.

#### **4.11.12 Копировать и вставить форматирование**

В «МойОфис Таблица» можно скопировать форматирование одного фрагмента документа и присвоить это же форматирование:

- ‒ однократно одному фрагменту документа;
- ‒ многократно нескольким фрагментам документа последовательно.

<span id="page-258-0"></span>Форматирование, скопированное в буфер обмена, может использоваться для вставки в приложении «МойОфис Текст».

#### **4.11.12.1 Правила копирования и вставки форматирования**

В зависимости от объекта, который выделен, для вставки доступно форматирование:

- ‒ абзаца;
- ‒ текста;
- ‒ абзаца и текста;
- ‒ ячейки.

В таблице [16](#page-259-0) приведены схемы, по которым копируется и вставляется форматирование.

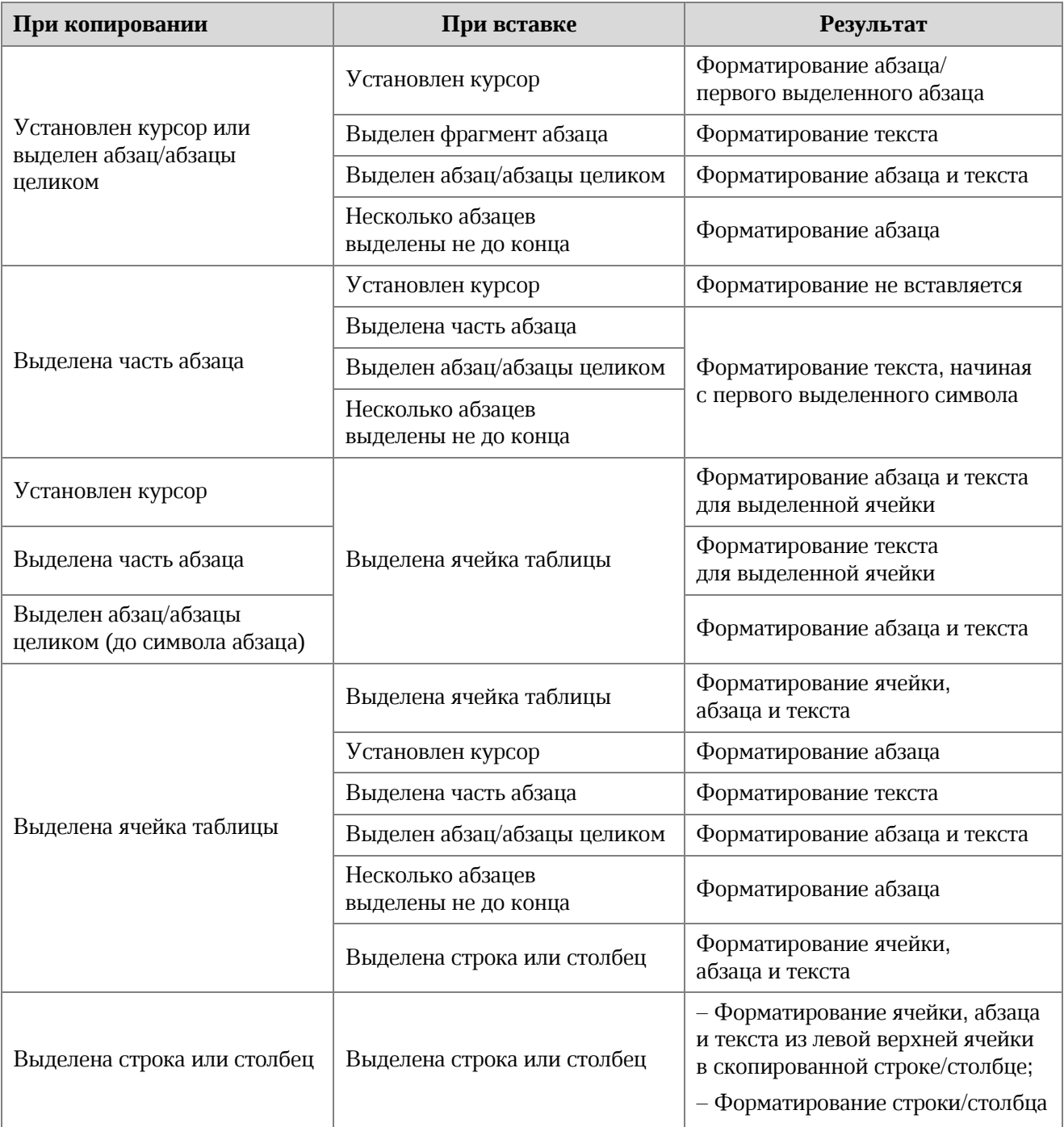

#### <span id="page-259-0"></span>**Таблица 16 – Правила копирования и вставки форматирования**

#### **4.11.12.2 Копировать и вставить форматирование**

Для копирования и вставки форматирования можно использовать:

- ‒ пункты командного меню,
- ‒ сочетания клавиш,
- кнопку <u>Д</u> на панели инструментов.

Чтобы скопировать и вставить форматирование с помощью командного меню или сочетаний клавиш, выполните следующие действия:

- 1. Выберите фрагмент документа для копирования форматирования с помощью одного из способов, указанных в разделе выше.
- 2. Выполните команду копирования форматирования одним из следующих способов:
	- ‒ Выберите пункт командного меню **Правка** > **Копировать форматирование** (см. [Рисунок](#page-260-0) 272).

|    | Правка | Вставка                   | Формат     | Таблица                          | Данные           | Инстр |  |  |  |  |
|----|--------|---------------------------|------------|----------------------------------|------------------|-------|--|--|--|--|
| ↰  |        | Отменить                  |            |                                  | Ctrl+Z           |       |  |  |  |  |
| ð  |        | Повторить                 | $Ctrl + V$ |                                  |                  |       |  |  |  |  |
| Х, |        | Вырезать                  |            |                                  | $Ctrl+X$         |       |  |  |  |  |
| n  |        | Копировать                | $Ctrl + C$ |                                  |                  |       |  |  |  |  |
| ĥ  |        | Вставить                  |            |                                  | $Ctrl + V$       |       |  |  |  |  |
|    |        | Вставить значение         |            |                                  | $Ctrl + Alt + V$ |       |  |  |  |  |
|    |        |                           |            | Вставить неформатированный текст |                  |       |  |  |  |  |
| Ä  |        | Копировать форматирование |            |                                  | Ctrl+Shift+C     |       |  |  |  |  |
|    |        | Применить форматирование  |            |                                  | Ctrl+Shift+V     |       |  |  |  |  |

Рисунок 272 – Командное меню **Правка**

- <span id="page-260-0"></span>‒ Нажмите сочетание клавиш **Ctrl**+**Shift**+**C**.
- 3. Если форматирование требуется применить к одному фрагменту, выполните следующие действия:
	- ‒ Выберите фрагмент для вставки форматирования с помощью одного из способов, указанных в разделе выше.
	- ‒ Выберите пункт командного меню **Правка** > **Применить форматирование** (см. [Рисунок](#page-260-0) 272) или нажмите сочетание клавиш **Ctrl**+**Shift**+**V**.

4. Если форматирование требуется применить к нескольким фрагментам, последовательно выделяйте данные фрагменты в тексте и выполняйте для каждого из них команду вставки форматирования.

Чтобы однократно скопировать и вставить форматирование с помощью кнопки (**Копировать форматирование**), выполните следующие действия:

- 1. Выберите фрагмент документа для копирования форматирования с помощью одного из способов, указанных в разделе выше.
- 2. На панели инструментов, в разделе **Правка** нажмите кнопку (**Копировать форматирование**) (см. [Рисунок](#page-261-0) 273).
- 3. Выделите фрагмент для вставки форматирования с помощью одного из способов, указанных в разделе выше.

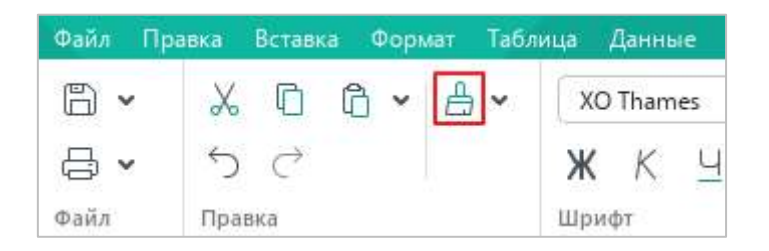

Рисунок 273 – Кнопка **Копировать форматирование**

<span id="page-261-0"></span>Чтобы многократно скопировать и вставить форматирование с помощью кнопки (**Копировать форматирование**), выполните следующие действия:

- 1. Выберите фрагмент документа для копирования форматирования с помощью одного из способов, указанных в разделе выше.
- 2. На панели инструментов, в разделе **Правка** дважды нажмите кнопку **H** (**Копировать форматирование**), чтобы она приняла вид
- 3. Последовательно примените форматирование к требуемым фрагментам текста одним из способов, указанных в разделе выше.

Чтобы выйти из режима множественного применения форматирования, выполните одно из следующих действий:

- На панели инструментов, в разделе **Правка** нажмите кнопку **-**, чтобы она приняла вид $\Box$
- ‒ Нажмите клавишу **Esc** на клавиатуре.

#### **4.11.12.3 История копирования форматирования**

Форматирование, скопированное в буфер обмена, сохраняется в истории и может позже использоваться для вставки.

Чтобы открыть историю, где доступны объекты ранее скопированного форматирования, выполните следующие действия:

- 1. На панели инструментов, в разделе **Правка** нажмите стрелку справа от кнопки (**Копировать форматирование**).
- 2. В выпадающем списке выберите необходимый объект ранее скопированного форматирования (см. [Рисунок](#page-262-0) 274). Объекты расположены таким образом, что вверху списка представлен объект последнего скопированного форматирования.
- 3. Выделите фрагмент для вставки форматирования с помощью одного из способов, указанных в разделе [4.11.12.1.](#page-258-0)

<span id="page-262-0"></span>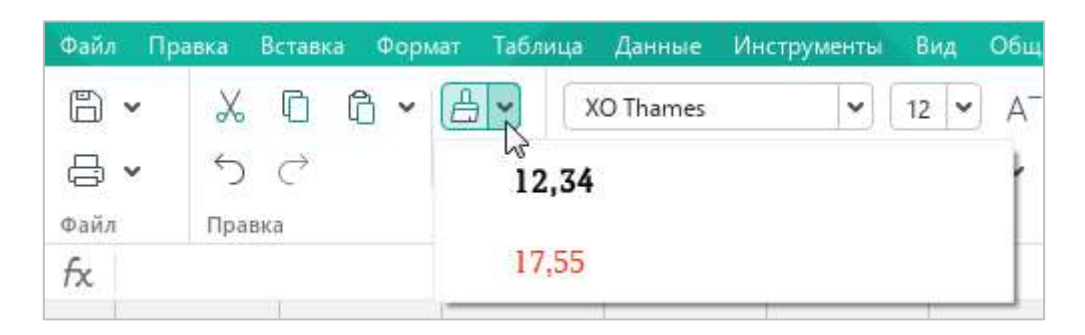

Рисунок 274 – Список объектов форматирования

#### **4.12 Работа в облаке**

Работа в облаке<sup>7</sup> предоставляет следующие возможности:

- ‒ создание и совместное редактирование файлов в формате XODS одновременно с другими пользователями;
- ‒ загрузку, хранение и скачивание файлов следующих типов:
	- ‒ архивные файлы,
	- ‒ текстовые файлы,
	- ‒ электронные таблицы,
	- ‒ PDF-файлы,
	- презентации,
	- ‒ шаблоны,
	- ‒ изображения,
	- ‒ аудио- и видеофайлы.

Для начала работы с облачным хранилищем пользователю необходимо авторизоваться в облаке (см. раздел [4.12.1\)](#page--1-0).

При работе в облаке пользователю доступны следующие папки (см. [Рисунок](#page-263-0) 275):

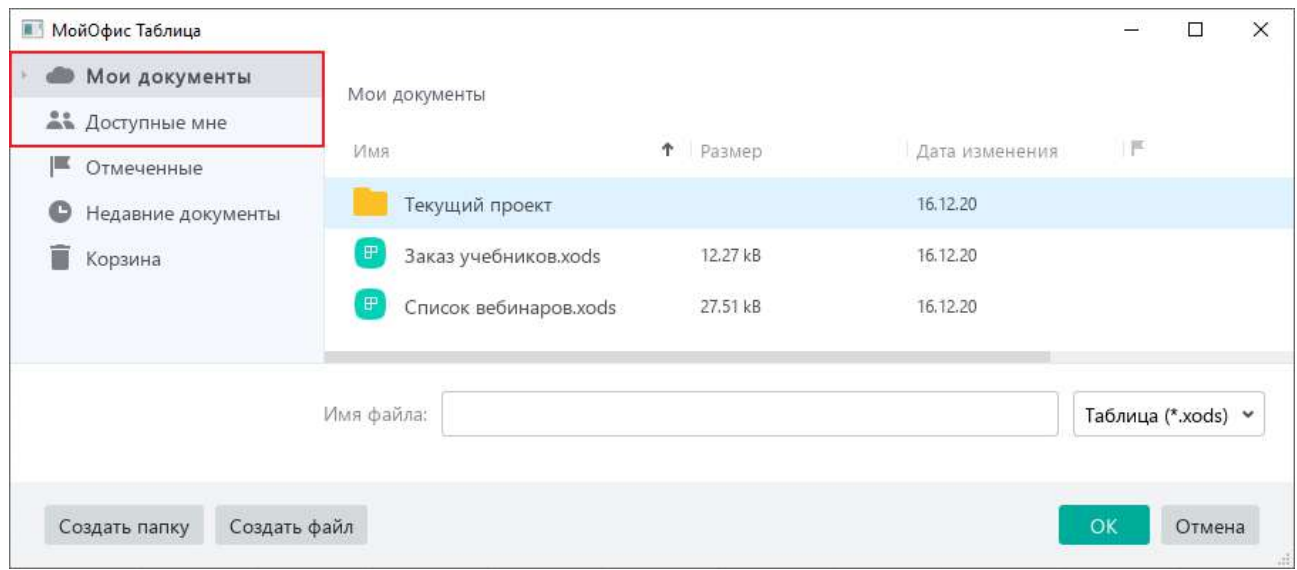

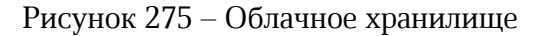

<span id="page-263-0"></span><u>.</u>

<sup>7</sup> Работа в облаке и совместное редактирование доступны при наличии серверной части «МойОфис Профессиональный».

- ‒ **Мои документы** в данной папке содержатся файлы, которые созданы или загружены непосредственно пользователем (см. раздел [4.12.4](#page--1-0) и [4.12.5\)](#page--1-0);
- ‒ **Доступные мне** в данной папке содержатся файлы, которые созданы другими пользователями и к которым предоставлен доступ текущему пользователю (см. раздел [4.12.9\)](#page--1-0).

Если XODS-файл, расположенный в облаке, одновременно с пользователем открывают для редактирования другие участники, то их список отображается на боковой панели (см. [Рисунок](#page-264-0) 276). При наведении курсора мыши на иконку участника во всплывающей подсказке отображаются его имя и фамилия.

Изменения, которые участники вносят в документ, отображаются в режиме реального времени.

| Файл |                 | Вставка<br>Правка                                             | Формат | Таблица      | Данные |      | <b>Инструменты</b><br>Вид |                                                       | Общий доступ Надстройки |                   | Справка |  |
|------|-----------------|---------------------------------------------------------------|--------|--------------|--------|------|---------------------------|-------------------------------------------------------|-------------------------|-------------------|---------|--|
| F    |                 |                                                               | Arial  | $\checkmark$ |        |      | ≣                         | 123                                                   | 拝                       |                   |         |  |
|      |                 |                                                               |        |              |        |      | 000                       | 000                                                   |                         |                   |         |  |
|      |                 |                                                               |        |              |        |      |                           |                                                       |                         |                   |         |  |
| Файл |                 | Правка                                                        | Шрифт  |              |        |      | Выравнив                  | Число                                                 | Ячейки                  | Данные            | Вставка |  |
| fx   |                 |                                                               |        |              |        |      |                           |                                                       |                         |                   |         |  |
|      |                 |                                                               |        | А            |        |      | B                         | C                                                     | Ð                       | Ε                 |         |  |
|      | <b>Название</b> |                                                               |        |              |        | СтУп | Формат                    | Заказ<br>$($ шт+уп $)$                                | Заказ<br>(TUT)          |                   | tx      |  |
| 2    |                 | Рамзаева Русский язык. 1кл. Учебник-тетрадь                   |        |              |        |      | :40                       | 70x90/16                                              | 10 шт                   | 10                |         |  |
| 3.   |                 | Рамзаева Русский язык. 2кл. Учебник                           |        |              |        |      | 16                        | 70x90/16                                              | :1                      | 16                |         |  |
| 4    |                 | Рамзаева Русский язык. Зкл. Учебник                           |        |              |        |      | 14                        | 70x90/16                                              | 1                       | 14                |         |  |
| 5    |                 | .<br>Рамзаева Русский язык. 4кл. Учебник                      |        |              |        |      | 14                        | 70x90/16                                              |                         | 14                |         |  |
| 6    |                 | Рамзаева Русский язык в нач. шк. Справочн. к учебнику 1-4 кл. |        |              |        |      | 40                        | 60x90/16                                              |                         |                   |         |  |
| 7    |                 | Рамзаева Русский язык. 1кл. Книга для учителя                 |        |              |        |      | 40                        | 84x108/32                                             | $2$ urr                 | $\overline{2}$    |         |  |
| 8    |                 | Рамзаева Русский язык. 2кл. Книга для учителя                 |        |              |        |      | 52                        | 84x108/32                                             | 2 <sub>u</sub>          | 2                 |         |  |
| 9    |                 | Рамзаева Русский язык. Зкл. Книга для учителя                 |        |              |        |      | 50                        | 84x108/32                                             | 2 <sub>u</sub>          | 2                 |         |  |
| 10   |                 | Рамзаева Русский язык. 4кл. Книга для учителя                 |        |              |        |      | 26                        | 84x108/32                                             | 2 <sub>u</sub>          | $\overline{2}$    |         |  |
| 11   |                 | Саплины Введение в историю. Зкл. Учебник                      |        |              |        |      | 12                        | 60x90/8                                               | :3                      | 36                |         |  |
| 12   |                 | Саплины Введение в историю. 3кл. Тетрадь творч.заданий        |        |              |        |      | 30                        | 60x90/8                                               | i1.                     | 30                |         |  |
| 13   |                 | Саплины Введение в историю. Зкл. Кн. д/учителя                |        |              |        |      | 24                        | 84x108/32                                             | 5шт                     | 5                 |         |  |
| 14   |                 | Саплины Введение в историю. Зкл. Раскраска с богатырем.       |        |              |        | 30   | 60x90/8                   | 11                                                    | 30                      |                   |         |  |
| 15   |                 | Саплины Введение в историю. 4кл. Учебник                      |        |              |        | 12   | 70x108/16                 | $\begin{array}{ c c } \hline 3 \\ \hline \end{array}$ | 36                      |                   |         |  |
|      |                 |                                                               |        |              |        |      |                           |                                                       |                         | Александр Смирнов |         |  |
|      |                 | Издания                                                       | $\div$ |              |        |      |                           |                                                       |                         |                   |         |  |

<span id="page-264-0"></span>Рисунок 276 – Совместное редактирование

#### <span id="page-265-1"></span>**4.12.1 Войти в облако**

Чтобы авторизоваться в облаке, выполните следующие действия:

1. Выберите пункт командного меню **Файл** > **Работа в облаке** > **Войти в облако** (см. [Рисунок](#page-265-0) 277).

| Файл | Правка Вставка                           | Формат | Таблица           | Данные                 | <b>Инструменты</b>        |                     | Вид | -C |  |
|------|------------------------------------------|--------|-------------------|------------------------|---------------------------|---------------------|-----|----|--|
|      | Создать<br>Создать по шаблону            |        | $Ctrl + N$        |                        | łs.                       | v                   | 12  | ٧  |  |
| ıэ   | Открыть<br>Открыть в облаке<br>Открыть в |        | $Ctrl + O$        | Ctrl+Shift+O<br>×<br>¥ | Ч<br>AB <del>T</del>      | 0.0.0               |     |    |  |
|      | Недавние документы<br>Работа в облаке    |        |                   |                        |                           | E<br>Войти в облако |     |    |  |
| B    | Сохранить<br>Сохранить как               |        | $Ctrl + S$<br>F12 |                        | Скачать<br>Загрузить файл |                     |     |    |  |

<span id="page-265-0"></span>Рисунок 277 – Командное меню **Файл**

2. В окне **Вход** (см. [Рисунок](#page-266-0) 278) введите данные для авторизации:

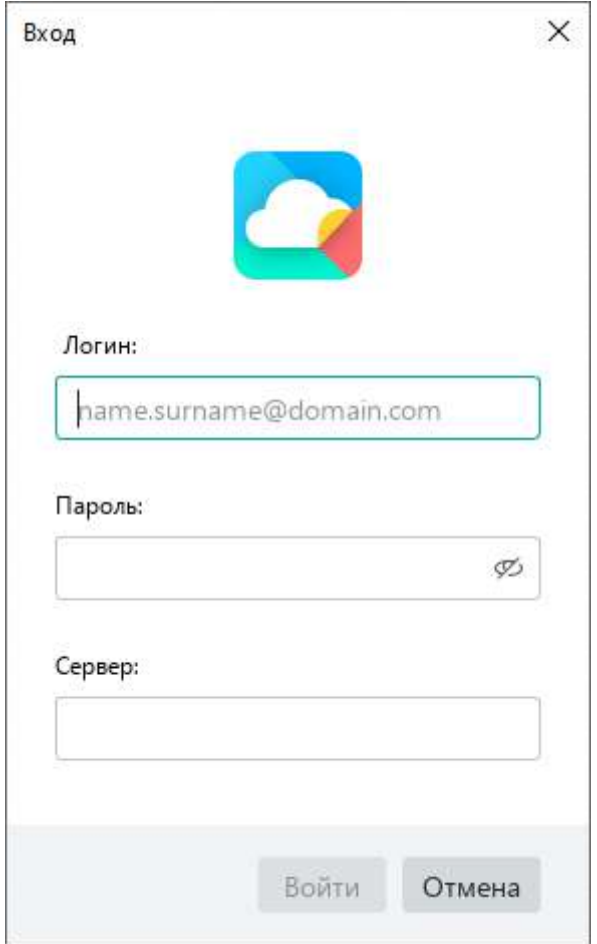

Рисунок 278 – Окно **Вход**

- <span id="page-266-0"></span>‒ **Логин** – адрес электронной почты, использованный для регистрации в МойОфис.
- ‒ **Пароль** пароль, использованный для регистрации в МойОфис.
- ‒ **Сервер** адрес сервера вашей организации. Заполняется автоматически.
- 3. Нажмите кнопку **Войти**.

При повторном открытии приложения авторизация в облаке осуществляется автоматически при условии, что данные пользователя действительны и доступен сервер аутентификации.

#### **4.12.2 Открыть файл**

<span id="page-267-2"></span>После авторизации можно открывать и работать с файлами в формате XODS, хранящимися в облаке организации.

Чтобы открыть файл, размещенный в облаке, выберите пункт командного меню **Файл** > **Открыть в облаке** (см. [Рисунок](#page-267-0) 279) или нажмите сочетание клавиш **Ctrl**+**Shift**+**O**.

|    | Файл Правка        | Вставка | Формат | Таблица Данные |  |  |  |
|----|--------------------|---------|--------|----------------|--|--|--|
| I٦ | Создать            |         |        | $Ctrl + N$     |  |  |  |
|    | Создать по шаблону |         |        |                |  |  |  |
|    | Открыть            |         |        | $Ctrl + O$     |  |  |  |
|    | Открыть в облаке   |         |        | Ctrl+Shift+O   |  |  |  |
|    | Открыть в          |         |        |                |  |  |  |

Рисунок 279 – Командное меню **Файл**

<span id="page-267-0"></span>В окне проводника облачного хранилища (см. [Рисунок](#page-267-1) 280) слева выберите раздел, в котором находится требуемый файл. Затем выделите название данного файла в списке и нажмите кнопку **ОК**.

Файл откроется в новом окне.

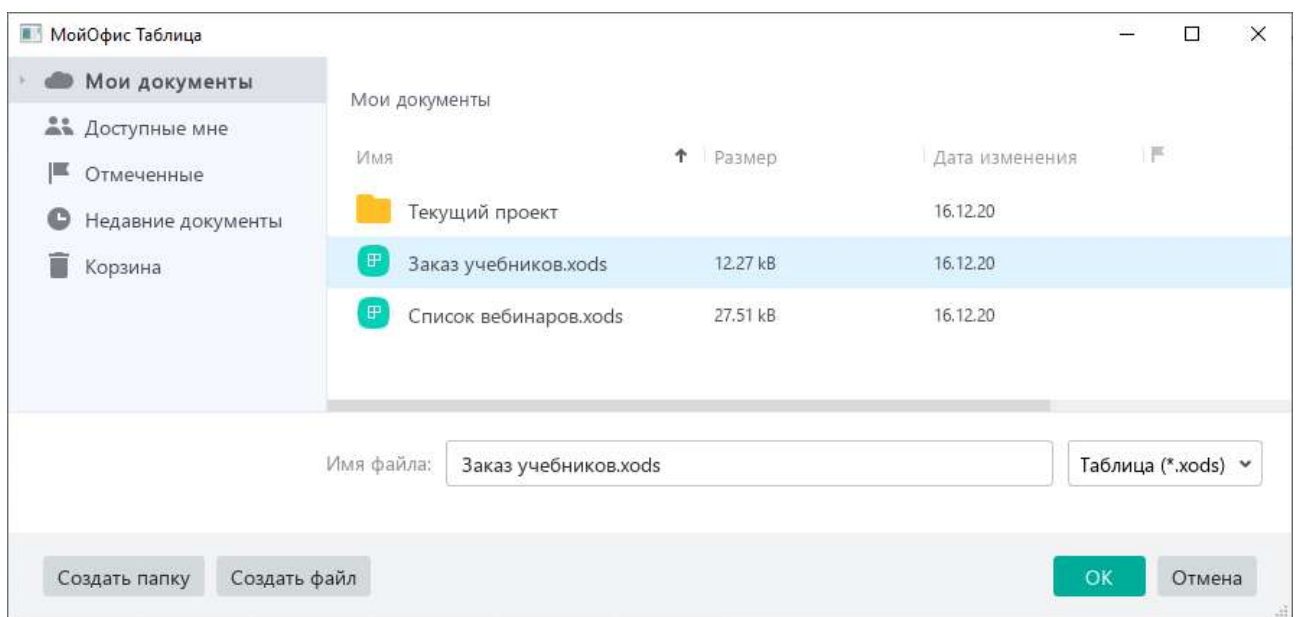

<span id="page-267-1"></span>Рисунок 280 – Проводник облачного хранилища

Если для работы выбран файл, созданный другим пользователем, то в строке состояния отображается предоставленный автором документа уровень доступа: **Просмотр**, **Редактирование** или **Управление** (см. раздел [4.12.9](#page--1-0)). Пример представлен на рисунке [281.](#page-268-0)

|                   |                                                               | • Заказ учебников хоds - МойОфис |         |  |                    |                  |            |                         |                |         |             |         | □             |  |
|-------------------|---------------------------------------------------------------|----------------------------------|---------|--|--------------------|------------------|------------|-------------------------|----------------|---------|-------------|---------|---------------|--|
| Файл              | Вставка<br>Правка                                             | Формат                           | Таблица |  | Данные Инструменты | Вид              |            | Общий доступ Надстройки |                | Справка |             |         |               |  |
| F<br>$\checkmark$ | X                                                             | Arial                            | 10      |  |                    |                  |            | Обший                   | $\checkmark$   | 甲       | T<br>$\sim$ | $+$     |               |  |
| Ò                 | 000                                                           | Ж                                |         |  |                    | АБ               |            | %                       | ОO             | 000     |             | 000     |               |  |
| Файл              | Правка                                                        | Шрифт                            |         |  |                    | Выравнивание     |            | Число                   |                | Ячейки  | Ланные      | Вставка |               |  |
| $f_{\rm X}$       |                                                               |                                  |         |  |                    |                  |            |                         |                |         |             |         |               |  |
|                   |                                                               |                                  | A       |  |                    | B                | $\epsilon$ | D                       | E              | F       | G           | H       |               |  |
|                   | <b>Название</b>                                               |                                  |         |  |                    | CTY <sub>n</sub> | Формат     | Заказ<br>$(u + vn)$     | Заказ<br>(Tup) |         |             |         |               |  |
|                   | Рамзаева Русский язык. 1кл. Учебник-тетрадь                   |                                  |         |  |                    | 40               | 70x90/16   | 10 <sub>µT</sub>        | $10^{11}$      |         |             |         |               |  |
|                   | Рамзаева Русский язык. 2кл. Учебник                           |                                  |         |  |                    | 16               | 70x90/16   |                         | 16             |         |             |         |               |  |
|                   | Рамзаева Русский язык. Зкл. Учебник                           |                                  |         |  |                    | 14               | 70x90/16   | 11                      | 14             |         |             |         |               |  |
|                   | Рамзаева Русский язык. 4кл. Учебник                           |                                  |         |  |                    | 14               | 70x90/16   | 11                      | 14             |         |             |         |               |  |
|                   | Рамзаева Русский язык в нач. шк. Справочн. к учебнику 1-4 кл. |                                  |         |  |                    | 40               | 60x90/16   |                         |                |         |             |         |               |  |
|                   | Рамзаева Русский язык. 1кл. Книга для учителя                 |                                  |         |  |                    | :40              | 84x108/32  | 2шт                     | $^{12}$        |         |             |         |               |  |
|                   | Рамзаева Русский язык. 2кл. Книга для учителя                 |                                  |         |  |                    | 52               | 84x108/32  | 2 <sub>u</sub>          | $^{12}$        |         |             |         |               |  |
|                   | Рамзаева Русский язык. Зкл. Книга для учителя                 |                                  |         |  |                    | 50               | 84x108/32  | 2ur                     | $\overline{2}$ |         |             |         |               |  |
|                   | Рамзаева Русский язык. 4кл. Книга для учителя                 |                                  |         |  |                    | 26               | 84x108/32  | 2 <sub>u</sub>          | $\overline{2}$ |         |             |         |               |  |
|                   | Саплины Введение в историю. Зкл. Учебник                      |                                  |         |  |                    | 12               | 60x90/8    | $\mathbf{a}$            | 36             |         |             |         |               |  |
| 12                | Саплины Введение в историю. Зкл. Тетрадь творч заданий        |                                  |         |  |                    | 30               | 60x90/8    | 11                      | 30             |         |             |         |               |  |
| 13                | Саплины Введение в историю. Зкл. Кн. д/учителя                |                                  |         |  |                    | 24               | 84x108/32  | 5шт                     | i5.            |         |             |         |               |  |
| 14                | Саплины Введение в историю. Зкл. Раскраска с богатырем.       |                                  |         |  | 30                 | 60x90/8          | 11         | 30                      |                |         |             |         |               |  |
| 15                | Саплины Введение в историю. 4кл. Учебник                      |                                  |         |  |                    | 12               | 70x108/16  | iз                      | 36             |         |             |         |               |  |
|                   |                                                               |                                  |         |  |                    |                  |            |                         |                |         |             |         | $\mathcal{P}$ |  |

<span id="page-268-0"></span>Рисунок 281 – Уровень доступа

В режиме просмотра не допускается вносить изменения в документ и изменять его форматирование. При необходимости можно создать редактируемую копию данного документа. Для этого на панели инструментов нажмите кнопку **Редактировать копию** (см. [Рисунок](#page-268-1) 282).

<span id="page-268-1"></span>

|             |   | • Заказ учебников xods - МойОфис |   |   |  |                                                                                          |   |   |  |                     |   |  |
|-------------|---|----------------------------------|---|---|--|------------------------------------------------------------------------------------------|---|---|--|---------------------|---|--|
|             |   |                                  |   |   |  | Файл Правка Вставка Формат Таблица Данные Инструменты Вид Общийдоступ Надстройки Справка |   |   |  |                     |   |  |
| .⇔ ×        |   |                                  |   |   |  | Документ доступен только для просмотра                                                   |   |   |  | Редактировать копию |   |  |
| $f_{\rm X}$ |   |                                  |   |   |  |                                                                                          |   |   |  |                     | œ |  |
|             | А |                                  | B | D |  |                                                                                          | G | H |  |                     | Κ |  |

Рисунок 282 – Кнопка **Редактировать копию**

Копия документа создается в корневой папке облачного хранилища. Автоматически ей присваивается имя **<имя оригинала (n)>**, где **(n)** – номер копии. При создании копии оригинал документа автоматически закрывается и открывается копия документа.

В режиме редактирования и управления работа с документом осуществляется в обычном порядке. Все изменения, вносимые в файл, автоматически сохраняются в облако. Дополнительно сохранять правки не нужно.

#### **4.12.3 Создать локальную копию файла**

Для защиты от потери данных при работе в облаке предусмотрена возможность создания локальной копии редактируемого файла.

Если при работе с файлом, расположенным в облаке, возникает ошибка (например, прерывается соединение с сервером или меняются права доступа к файлу), на экран выводится диалоговое окно, которое предоставляет возможность сохранить локальную копию файла (пример см. на Рисунке [283\)](#page-269-0).

Нажмите в данном окне кнопку **Создать локальную копию**.

В открывшемся окне файлового менеджера укажите папку, в которую следует сохранить файл, имя и тип файла и нажмите кнопку **Сохранить**.

<span id="page-269-0"></span>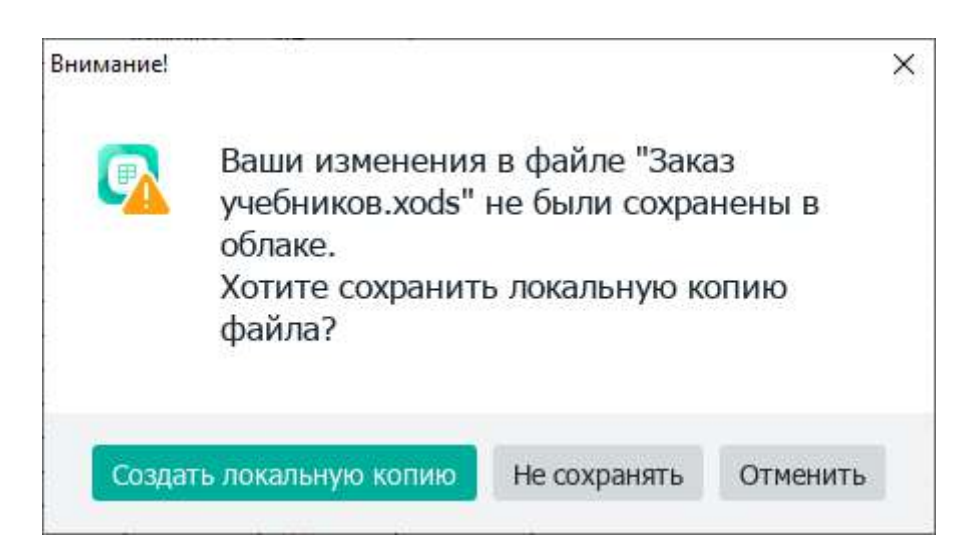

Рисунок 283 – Диалоговое окно

Кроме того, локальную копию файла в любой момент времени можно создать вручную.

Для этого выберите пункт командного меню **Файл** > **Создать локальную копию** (см. [Рисунок](#page-270-0) 284).

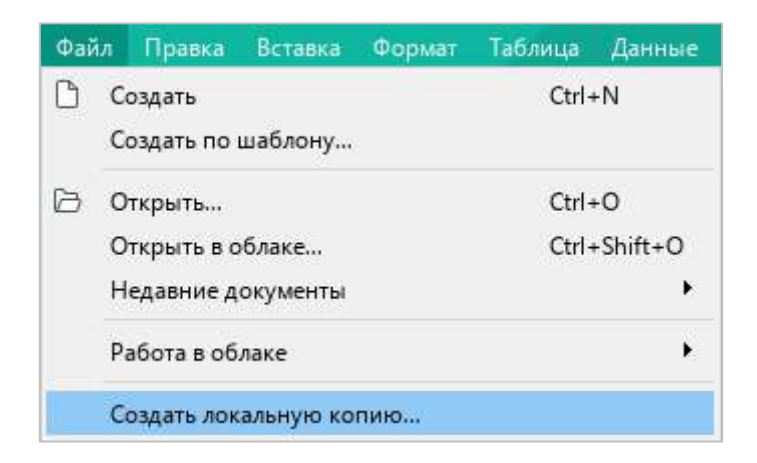

Рисунок 284 – Командное меню **Файл**

<span id="page-270-0"></span>В открывшемся окне файлового менеджера укажите папку, в которую следует сохранить файл, имя и тип файла и нажмите кнопку **Сохранить**.

#### **4.12.4 Создать папку или файл**

Папки и файлы можно создавать в облаке напрямую из приложения «МойОфис Таблица».

Чтобы создать папку или файл, выполните следующие действия:

- 1. Выберите пункт командного меню **Файл** > **Открыть в облаке** (см. [Рисунок](#page-267-0) 279) или нажмите сочетание клавиш **Ctrl**+**Shift**+**O**.
- 2. В проводнике облачного хранилища (см. [Рисунок](#page-267-1) 280) выберите раздел, в котором требуется создать папку или файл. Папки и файлы можно создавать в разделе **Мои документы** и в общих папках, которые доступны для редактирования.
- 3. Чтобы создать папку, нажмите кнопку **Создать папку**. Чтобы создать файл, нажмите кнопку **Создать файл**.
- 4. В открывшемся окне (см. [Рисунок](#page-271-0) 285) введите имя папки или файла и нажмите кнопку **ОК**.

Имя папки/файла должно удовлетворять следующим требованиям:

- ‒ длина до 255 символов;
- допустимые символы: «~», «`», «!», «@», «#», «\$», «%», «^», «&», «(», «)», «\_»,  $\langle x+y, \langle x-y, \langle x=y, \langle x \rangle \rangle, \langle x \rangle \rangle$ ,  $\langle x \rangle$ ,  $\langle x \rangle$ ,  $\langle x \rangle$ ,  $\langle x \rangle$ ,  $\langle x \rangle$ ,  $\langle x \rangle$ ,  $\langle x \rangle$ ,  $\langle x \rangle$ ;
- ‒ недопустимые символы: «.» в начале имени.

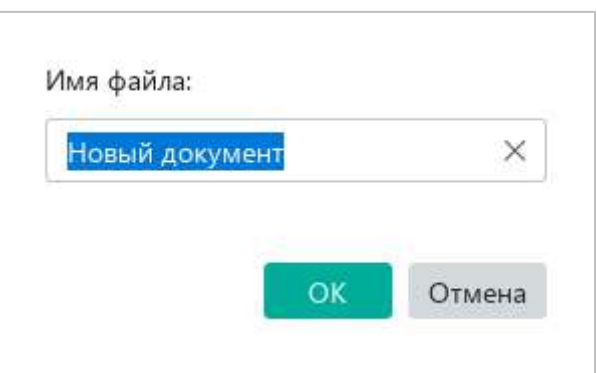

Рисунок 285 – Окно создания файла

<span id="page-271-0"></span>В выбранной папке отобразится новая вложенная папка/файл (см. [Рисунок](#page-267-1) 280). Новые файлы всегда создаются в формате XODS.

Чтобы выйти из окна проводника, нажмите кнопку **ОК**.

#### **4.12.5 Загрузить файл**

В облачное хранилище можно загружать текстовые, аудио, видео и другие типы файлов $^8$ . При загрузке можно выбирать только отдельные файлы, загрузка папок с файлами не допускается.

Чтобы загрузить в облако один или несколько файлов, выберите пункт командного меню **Файл** > **Работа в облаке** > **Загрузить файл** (см. [Рисунок](#page-272-0) 286).

| Файл | Правка                                   | Вставка | Формат | Таблица           | Данные                 | Инструменты               |   | Вид | $\circ$ |
|------|------------------------------------------|---------|--------|-------------------|------------------------|---------------------------|---|-----|---------|
|      | Создать<br>Создать по шаблону            |         |        | $Ctrl + N$        |                        | łs.                       | ٧ | 12  | ×       |
|      | Открыть<br>Открыть в облаке<br>Открыть в |         |        | $Ctrl + O$        | Ctrl+Shift+O<br>×<br>ř | Ч<br>AB                   | 平 | *** |         |
|      | Недавние документы<br>Работа в облаке    |         |        |                   |                        | E<br>Войти в облако       |   |     |         |
| B    | Сохранить<br>Сохранить как               |         |        | $Ctrl + S$<br>F12 |                        | Скачать<br>Загрузить файл |   |     |         |

Рисунок 286 – Командное меню **Файл**

<span id="page-272-0"></span>В открывшемся окне файлового менеджера выберите файлы, которые требуется добавить в облачное хранилище, и нажмите кнопку **Загрузить**.

Загрузка файлов не блокирует работу в приложении. Окно, в котором отображается индикатор загрузки (см. [Рисунок](#page-272-1) 287), можно свернуть, чтобы оно не мешало дальнейшей работе.

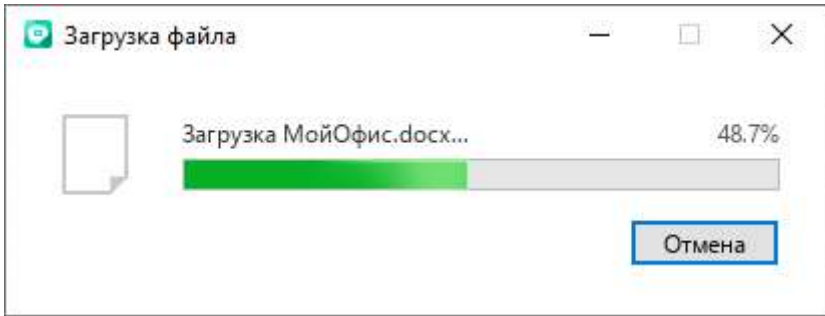

Рисунок 287 – Загрузка файла

<span id="page-272-1"></span><u>.</u>

<sup>8</sup> Максимально допустимый размер загрузки файлов конфигурируется на сервере. При возникновении ошибки, связанной с превышенным размером файла, обратитесь к системному администратору.

Выбранные файлы по умолчанию загружаются в корневую папку облачного хранилища **Мои документы**.

<span id="page-273-0"></span>Чтобы увидеть все файлы, хранящиеся в облаке, можно воспользоваться функцией скачивания. Подробнее см. в разделе [4.12.6.](#page-273-0)

#### **4.12.6 Скачать папку или файл**

Папки и файлы можно скачивать из облака на компьютер.

Чтобы скачать папку или файл, выполните следующие действия:

- 1. Выберите пункт командного меню **Файл** > **Работа в облаке** > **Скачать** (см. [Рисунок](#page-272-0) 286).
- 2. В окне проводника (см. [Рисунок](#page-273-1) 288) слева выберите раздел, в котором расположена требуемая папка или файл. Справа отобразится содержимое выбранного раздела.

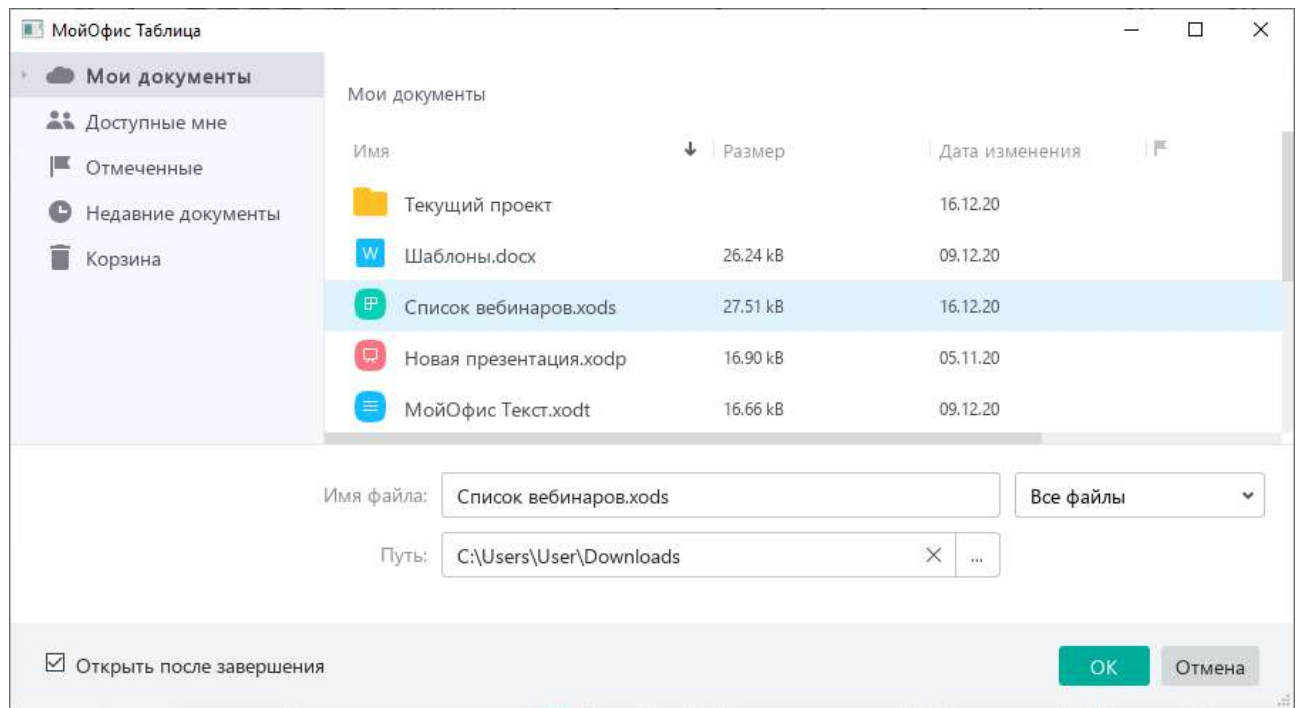

Рисунок 288 – Проводник

- <span id="page-273-1"></span>3. Если содержимое раздела требуется фильтровать по типу, разверните выпадающий список **Все файлы** и выберите тип файлов, который следует отображать в разделе.
- 4. Выделите папку/файл, который требуется скачать из облака.

- 5. В поле **Путь** укажите папку для сохранения выбранной папки или файла.
- 6. Если выбранный файл требуется открыть после скачивания, поставьте флажок **Открыть после завершения**.
- 7. Нажмите кнопку **ОК**.

Если в поле **Путь** указан некорректный путь к папке, кнопка **ОК** недоступна.

Если для скачивания выбрана папка, то она загружается в виде ZIP-архива. Распакуйте архив с помощью установленной на компьютере программы-архиватора.

#### **4.12.7 Удалить файл**

Удалить файл из облачного хранилища может только автор или владелец данного файла.

Автор – это пользователь, который создал данный файл. Владелец файла – это автор папки, в которой находится созданный файл.

Если автор создал файл в своей папке, то он является одновременно владельцем файла. Если автор создал файл в папке, которую создал другой пользователь, то он является только автором и не является владельцем файла. В последнем случае владельцем файла является автор папки, в которой находится созданный файл.

Чтобы удалить файл, выберите пункт командного меню **Файл** > **Открыть в облаке** или **Файл** > **Работа в облаке** > **Скачать** (см. [Рисунок](#page-272-0) 286).

В проводнике облачного хранилища щелкните по файлу правой кнопкой мыши и выполните команду контекстного меню **Удалить** (см. [Рисунок](#page-274-0) 289).

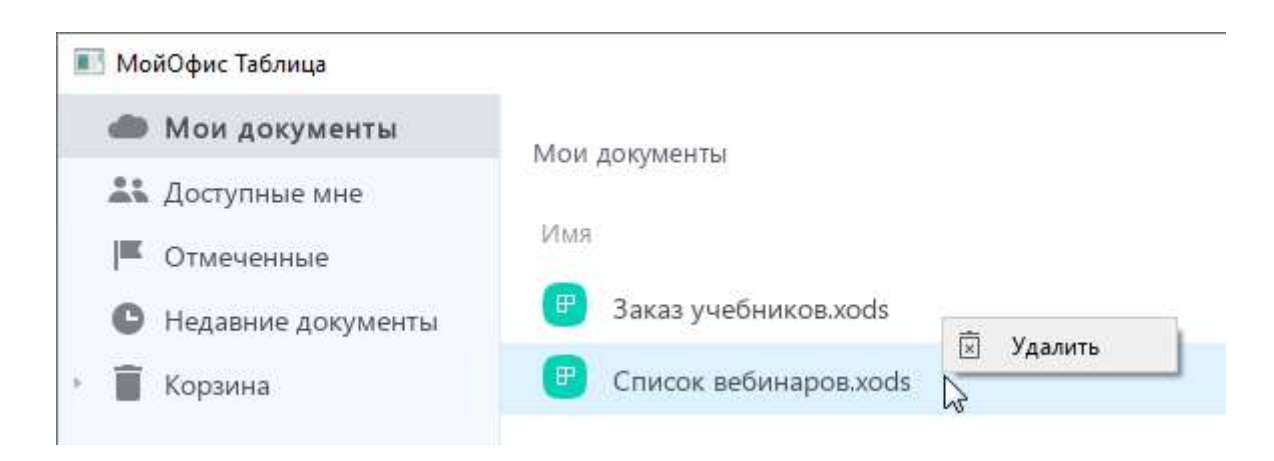

<span id="page-274-0"></span>Рисунок 289 – Команда **Удалить**

После удаления файл перемещается в раздел **Корзина**.

Если файл находится в папке, созданной другим пользователем, то он перемещается в раздел **Корзина** владельца данной папки. У автора в разделе **Корзина** данный файл не отображается.

При необходимости файл можно восстановить из **Корзины** (см. раздел [4.12.8\)](#page-275-0) или удалить безвозвратно.

Если требуется окончательно удалить файл из облачного хранилища, в проводнике облачного хранилища выберите раздел **Корзина** (см. [Рисунок](#page-275-1) 290). В списке файлов раздела щелкните по файлу правой кнопкой мыши и выполните команду контекстного меню **Удалить безвозвратно**.

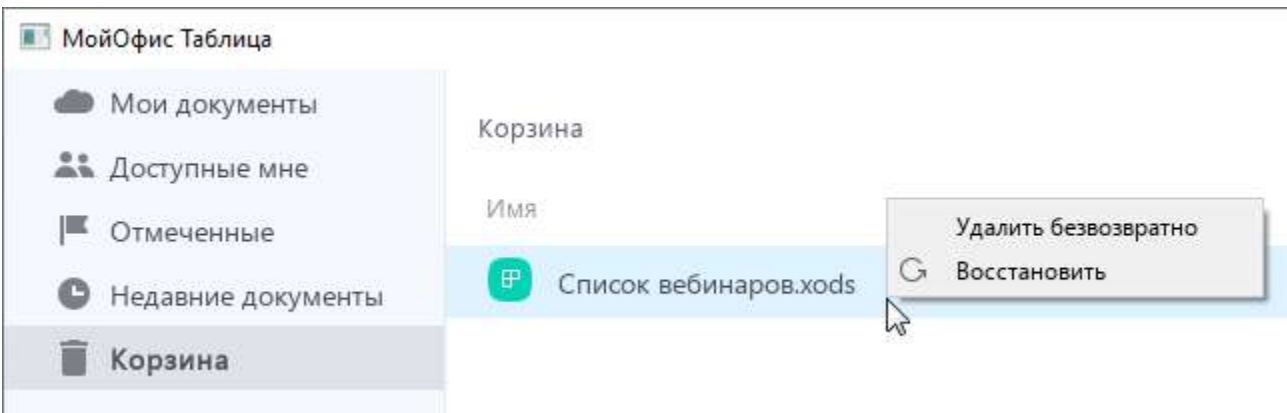

Рисунок 290 – Удаление файла из **Корзины**

#### <span id="page-275-1"></span>**4.12.8 Восстановить папку или файл**

<span id="page-275-0"></span>Чтобы восстановить папку или файл из **Корзины**, перейдите в раздел **Корзина** (см. [Рисунок](#page-275-1) 290), щелкните правой кнопкой мыши по требуемому файлу/папке и выполните команду контекстного меню **Восстановить**.

Если в **Корзине** содержится папка, то можно восстановить как всю папку с файлами, так и отдельные файлы, которые содержатся в данной папке. В обоих случаях восстановление выполняется в исходное местоположение папки.

#### **4.12.9 Настроить общий доступ к файлу**

<span id="page-276-2"></span>Пользователь может предоставить другим пользователям доступ к XODS-файлам, которые он создал в облачном хранилище. Доступ предоставляется для совместного просмотра, редактирования и/или управления правами доступа к файлам.

Чтобы настроить общий доступ к какому-либо файлу, откройте его в облаке (см. раздел [4.12.2\)](#page-267-2).

Затем выберите пункт командного меню **Общий доступ** > **Настроить доступ** (см. [Рисунок](#page-276-0) 291).

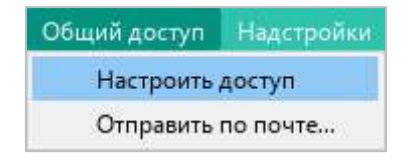

Рисунок 291 – Командное меню **Общий доступ**

<span id="page-276-0"></span>В открывшемся окне (см. [Рисунок](#page-276-1) 292) укажите пользователей, которым требуется предоставить доступ к файлу, одним из следующих способов:

- ‒ вручную введите имя или адрес электронной почты для каждого пользователя;
- ‒ нажмите кнопку (**Выбрать контакты**) и в адресной книге отметьте флажками контакты требуемых пользователей.

<span id="page-276-1"></span>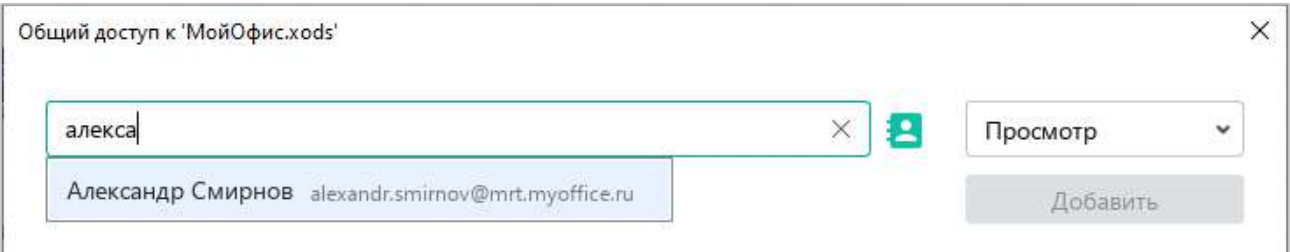

Рисунок 292 – Поиск пользователя

Укажите уровень доступа для выбранных пользователей справа от адресной книги (см. [Рисунок](#page-277-0) 293):

- ‒ **Просмотр** данное право предоставляет пользователям возможность просматривать и скачивать документ.
- ‒ **Редактирование** данное право включает право на **Просмотр** документа, а также предоставляет пользователям возможность редактировать документ.
- ‒ **Управление** данное право включает права на **Просмотр** и **Редактирование** документа, а также предоставляет пользователям возможность управлять настройками доступа к документу: выдавать права на работу с документом новым пользователям и изменять права существующих пользователей.
- ‒ **Отказано в доступе** блокировать пользователям доступ к документу.

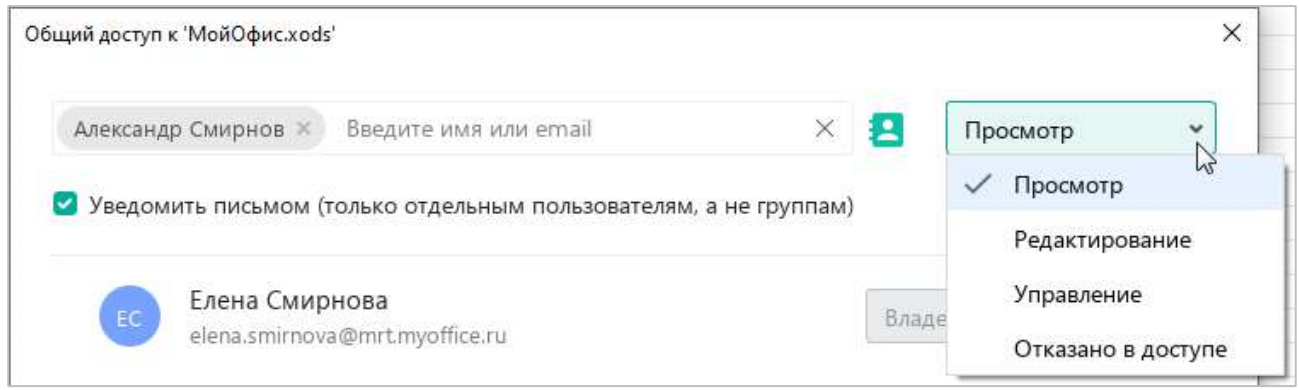

Рисунок 293 – Выбор уровня доступа

<span id="page-277-0"></span>Если всем пользователям требуется отправить уведомление по электронной почте об изменении прав доступа к файлу, поставьте флажок **Уведомить письмом**.

Флаговая кнопка **Уведомить письмом** недоступна в следующих случаях:

- ‒ адрес электронной почты участника является недействительным;
- ‒ права на доступ к файлу изменены;
- ‒ доступ к файлу запрещен;
- ‒ права предоставлены группе людей, а не отдельным участникам.

Нажмите кнопку **Добавить** (см. [Рисунок](#page-278-0) 294).

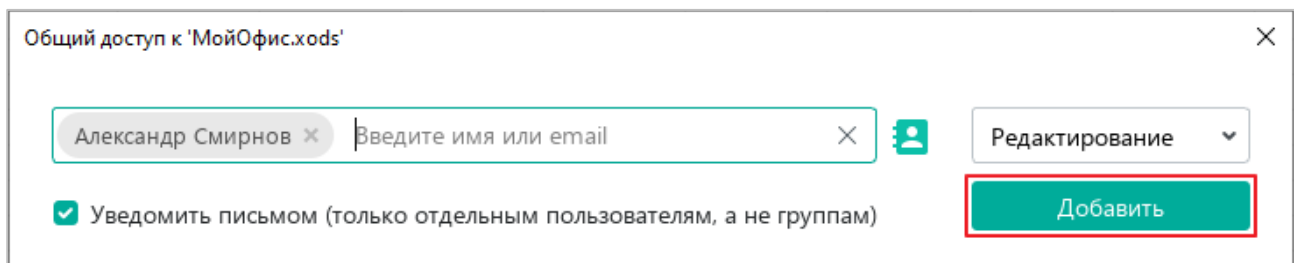

Рисунок 294 – Кнопка **Добавить**

<span id="page-278-0"></span>Выбранные контакты добавятся к списку пользователей, которые имеют доступ к файлу (см. [Рисунок](#page-278-1) 295).

Нажмите кнопку **Готово**.

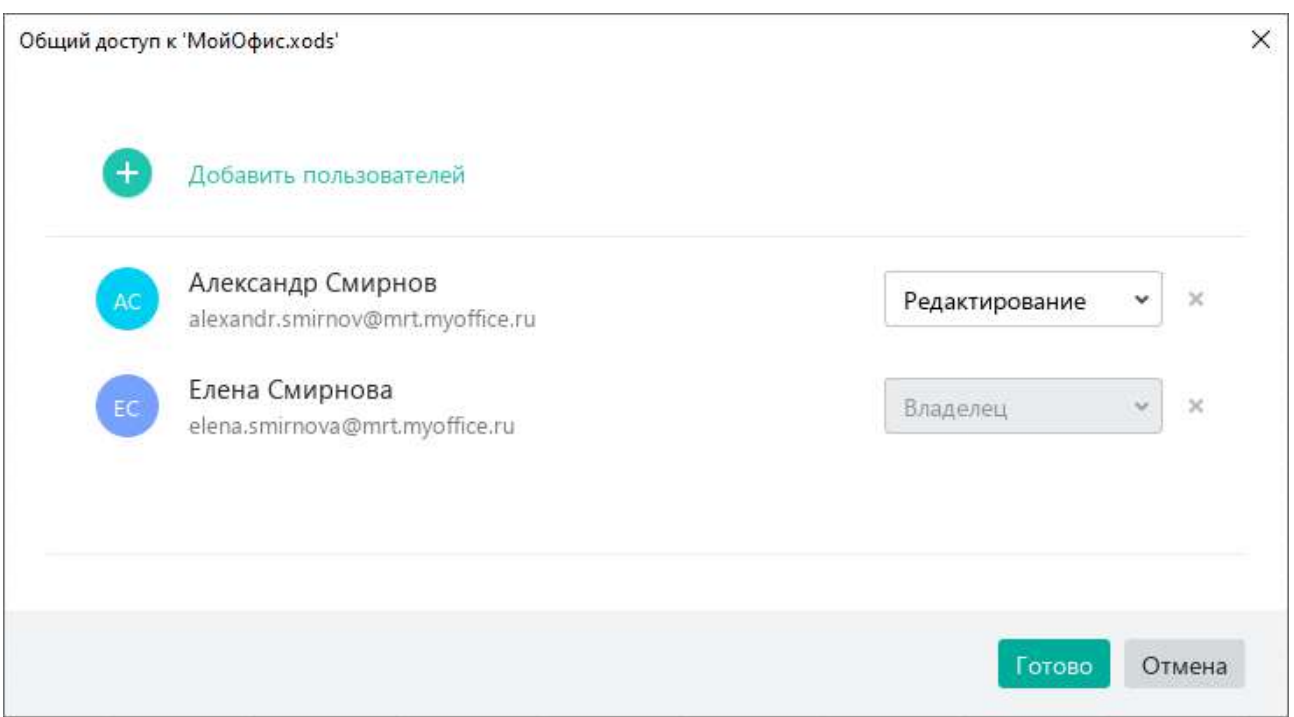

Рисунок 295 – Список пользователей

<span id="page-278-1"></span>Если требуется изменить права пользователей на доступ к файлу, повторно откройте окно общего доступа. Выберите требуемый уровень доступа для отдельных участников с помощью выпадающих списков напротив их имен (см. [Рисунок](#page-278-1) 295).

Если какого-либо пользователя требуется лишить доступа к файлу, удалите его из списка. Для этого нажмите напротив его имени кнопку (**Удалить право доступа**).

#### **4.12.10 Отказаться от доступа к файлу**

Пользователи облачного хранилища могут предоставлять доступ к созданным файлам другим пользователям (см. раздел [4.12.9\)](#page-276-2).

После предоставления доступа файл автоматически отображается у пользователей в разделе облачного хранилища **Доступные мне**. Если пользователь отказывается от доступа, то файл удаляется из списка доступных файлов.

Чтобы отказаться от доступа к какому-либо файлу, выполните следующие действия:

1. Выберите пункт командного меню **Файл** > **Открыть в облаке** (см. [Рисунок](#page-279-0) 296).

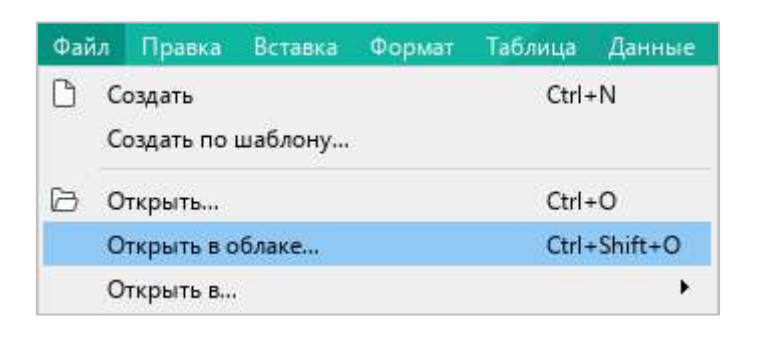

Рисунок 296 – Командное меню **Файл**

<span id="page-279-0"></span>2. В проводнике облачного хранилища выберите раздел **Доступные мне** (см. [Рисунок](#page-279-1) 297).

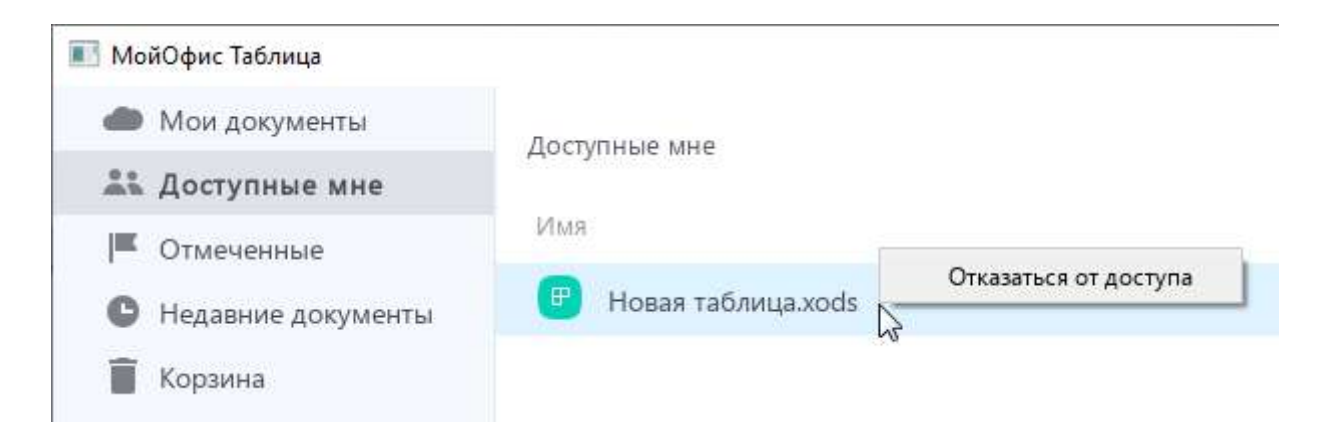

<span id="page-279-1"></span>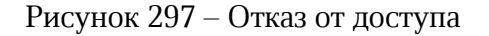

- 3. Откажитесь от доступа к файлу одним из следующих способов:
	- ‒ Выделите требуемый файл правой кнопкой мыши и выполните команду контекстного меню **Отказаться от доступа<sup>9</sup>** .
	- ‒ Выделите файл левой кнопкой мыши и нажмите клавишу **Delete** на клавиатуре.
- 4. В окне **Отказаться от доступа** нажмите кнопку **ОК** (см. [Рисунок](#page-280-0) 298).

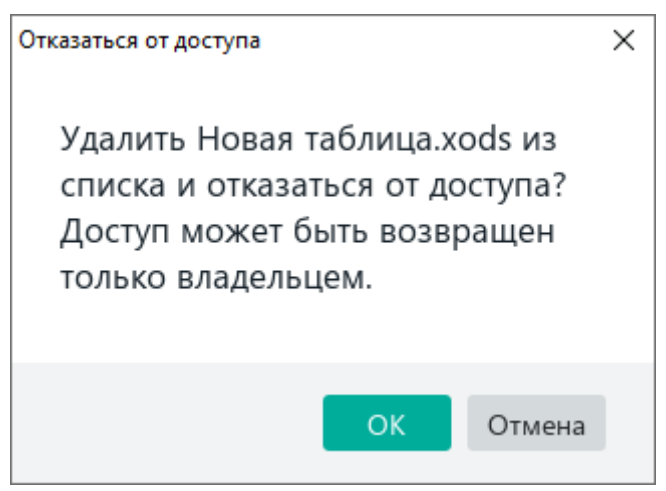

<span id="page-280-0"></span>Рисунок 298 – Окно **Отказаться от доступа**

1

 $^9$  Данная функция работает только для случаев, когда права не являются унаследованными.

#### **4.12.11 Выйти из облака**

Перед выходом из облачного хранилища рекомендуется закрыть все файлы, открытые в облаке.

Чтобы выйти из облака, выберите пункт командного меню **Файл** > **Работа в облаке** > **Войти в облако** (см. раздел [4.12.1\)](#page-265-1).

В окне **Вход** (см. [Рисунок](#page-279-1) 297) нажмите кнопку **Выйти**.

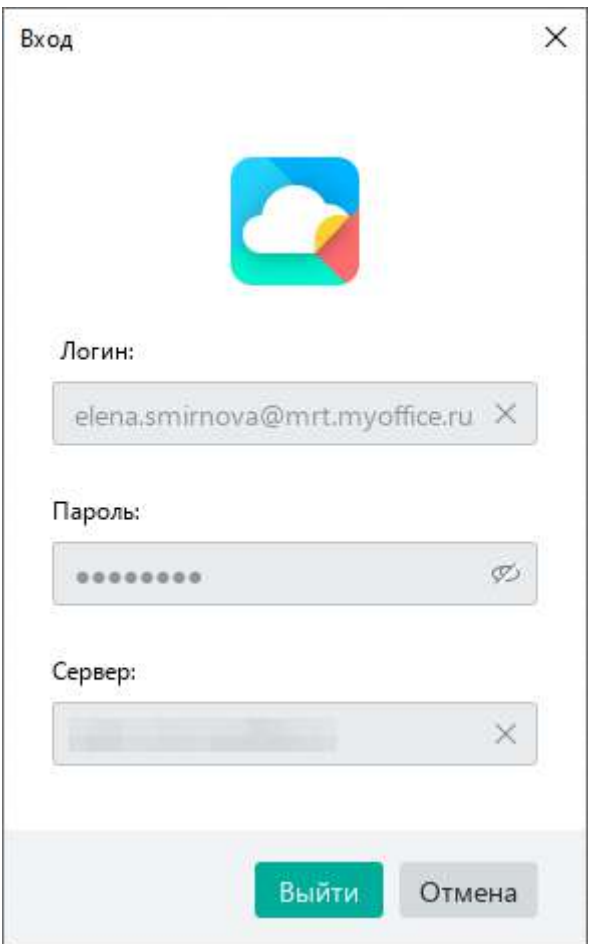

Рисунок 299 – Окно **Вход**

#### **4.13 Средства автоматизации**

#### **4.13.1 Макрокоманды**

Макрокоманды представляют собой программы небольшого размера, с помощью которых в документе автоматизируется выполнение продолжительных или часто повторяющихся операций. Для разработки макрокоманд в приложении «МойОфис Таблица» используется язык программирования Lua.

Как правило, макрокоманды используются для решения следующих задач:

- ‒ добавление формулы в ячейку;
- ‒ добавление текста в ячейку;
- ‒ поиск и замена по тексту;
- ‒ удаление текста.

Сохранение макрокоманд поддерживается только:

- ‒ В документах в формате XODS и ODS. Если документ сохранен в формате XLSX, то при закрытии документа макрокоманды автоматически удаляются.
- ‒ В пределах текущего документа. Если аналогичные макрокоманды требуется использовать в другом документе, следует создать их непосредственно в другом документе.

Подробное описание работы с макрокомандами приведено в документе «МойОфис Стандартный. Документы. Справочник макрокоманд на языке Lua».

#### **4.13.1.1 Создать макрокоманду**

Чтобы создать макрокоманду, выполните следующие действия:

1. Выберите пункт командного меню **Инструменты** > **Редактирование макроса** (см. [Рисунок](#page-283-0) 300).

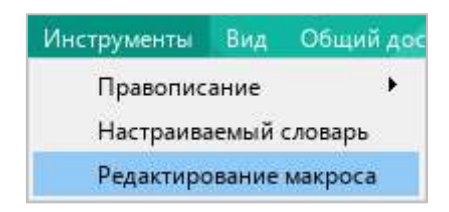

Рисунок 300 – Командное меню **Инструменты**

<span id="page-283-0"></span>2. В окне **Редактирование макроса** нажмите кнопку + (см. [Рисунок](#page-283-1) 301).

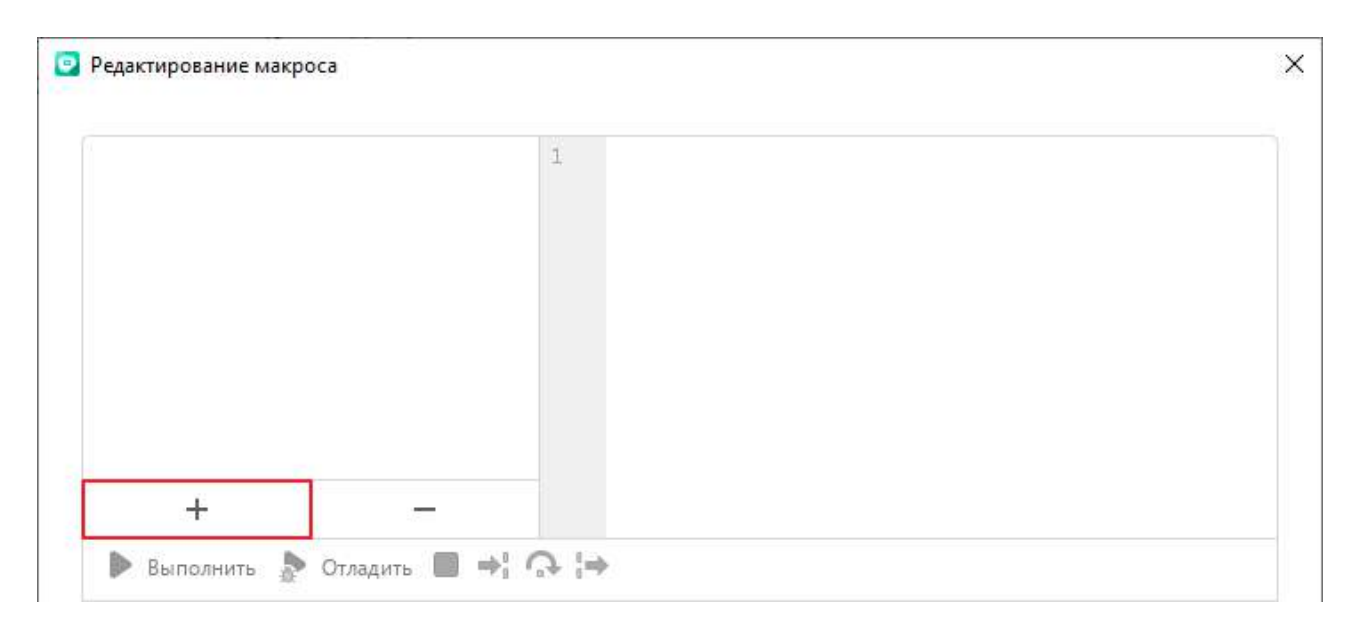

<span id="page-283-1"></span>Рисунок 301 – Добавление макрокоманды

3. Введите имя макрокоманды или оставьте имя, указанное по умолчанию (см. [Рисунок](#page-284-0) 302). Чтобы сохранить имя, нажмите клавишу **Enter** или щелкните мышью по любой области окна **Редактирование макроса**.

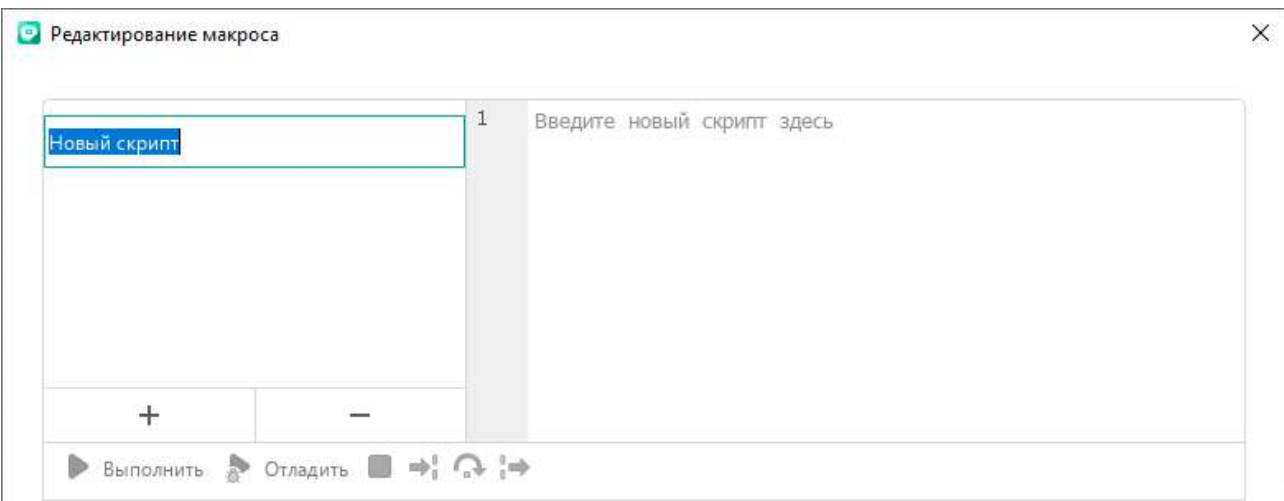

Рисунок 302 – Ввод имени макрокоманды

<span id="page-284-0"></span>4. В области редактирования введите текст макрокоманды (см. [Рисунок](#page-284-1) 303).

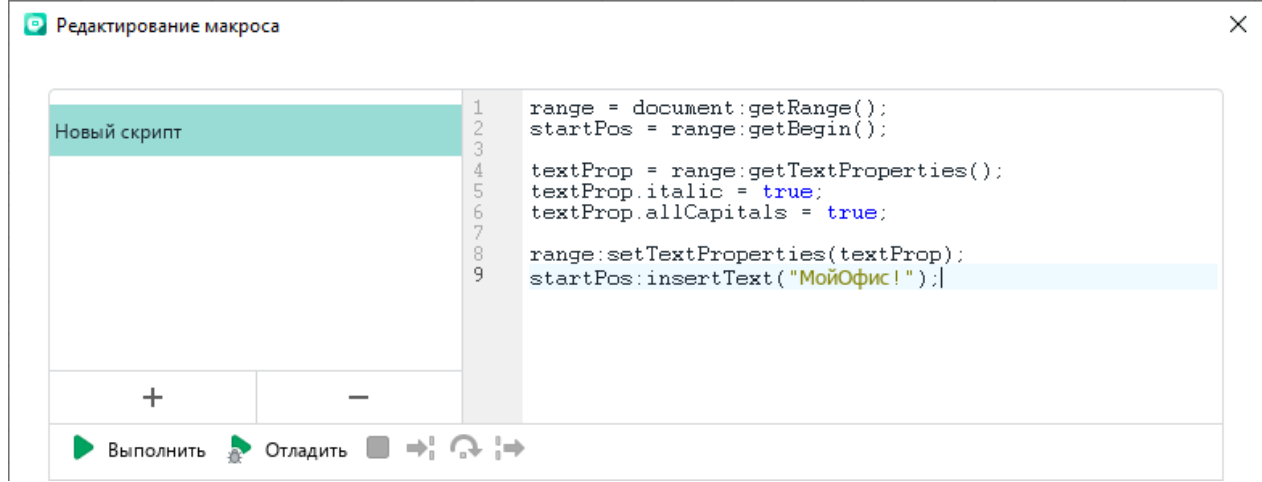

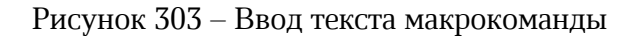

<span id="page-284-1"></span>Новая макрокоманда сохраняется автоматически.

При добавлении в документ макрокоманды на боковой панели появляется кнопка (**Макрокоманды**) (см. [Рисунок](#page-285-0) 304). При нажатии на данную кнопку открывается панель работы с макрокомандами, с помощью которой можно выполнить следующие действия:

- ‒ найти макрокоманду (см. раздел [4.13.1.2\)](#page--1-0);
- ‒ выполнить макрокоманду (см. раздел [4.13.1.3\)](#page--1-0);
- ‒ открыть окно редактирования макрокоманд (см. раздел [4.13.1.4\)](#page--1-1).

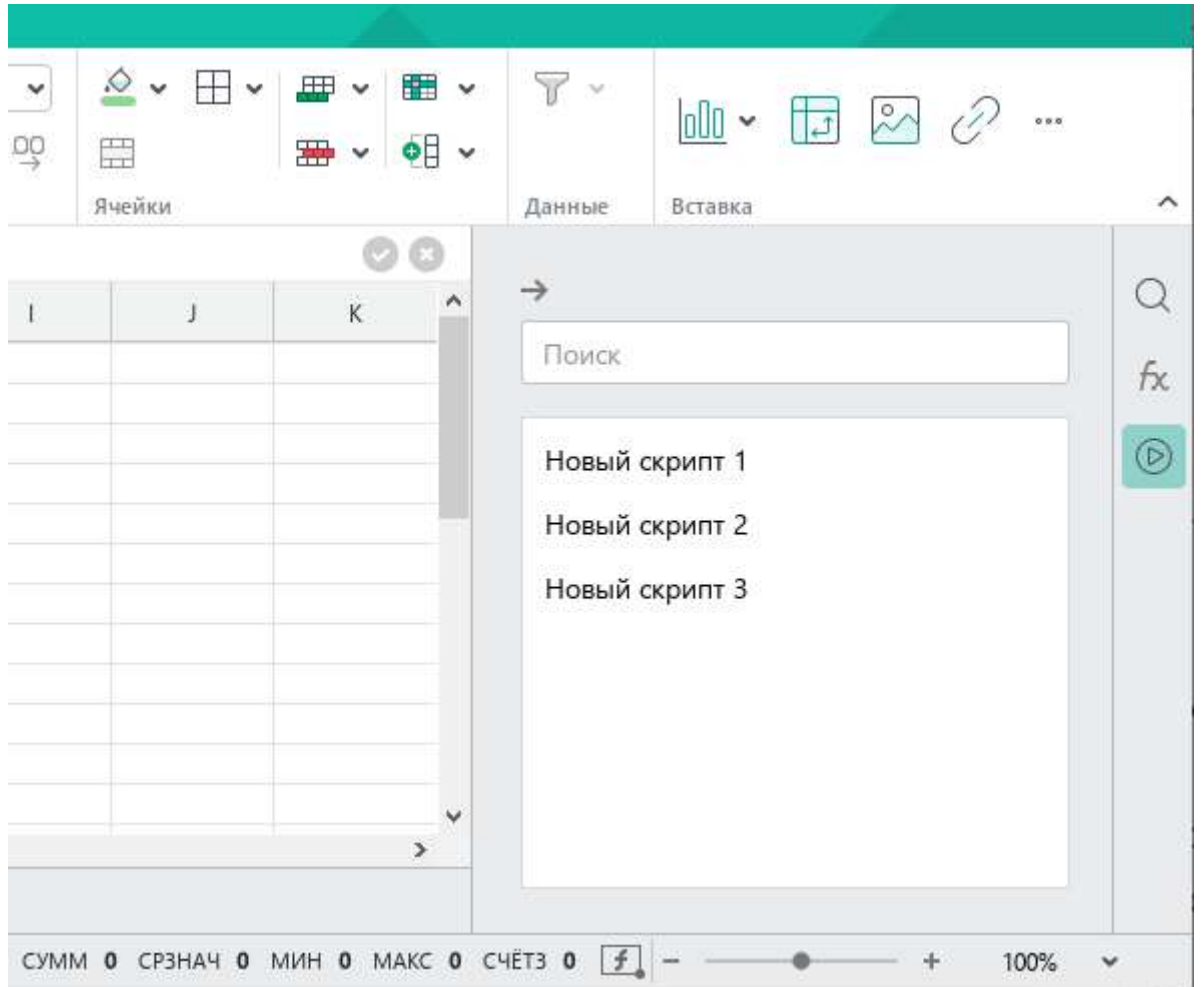

Рисунок 304 – Панель работы с макрокомандами

<span id="page-285-0"></span>Чтобы закрыть панель работы с макрокомандами, нажмите на кнопку  $\rightarrow$ , расположенную над строкой поиска, или повторно нажмите на кнопку (**Макрокоманды**) на боковой панели.

Кнопка (**Макрокоманды**) отображается на боковой панели до тех пор, пока документ содержит хотя бы одну макрокоманду.

#### **4.13.1.2 Найти макрокоманду**

Если документ содержит большое количество макрокоманд, для быстрого поиска требуемой макрокоманды выполните следующие действия:

- 1. На боковой панели нажмите кнопку (**Макрокоманды**) (см. [Рисунок](#page-286-0) 305).
- 2. На панели работы с макрокомандами укажите в строке поиска часть названия или название требуемой макрокоманды целиком.

В списке макрокоманд отобразятся макрокоманды, названия которых удовлетворяют указанным результатам поиска.

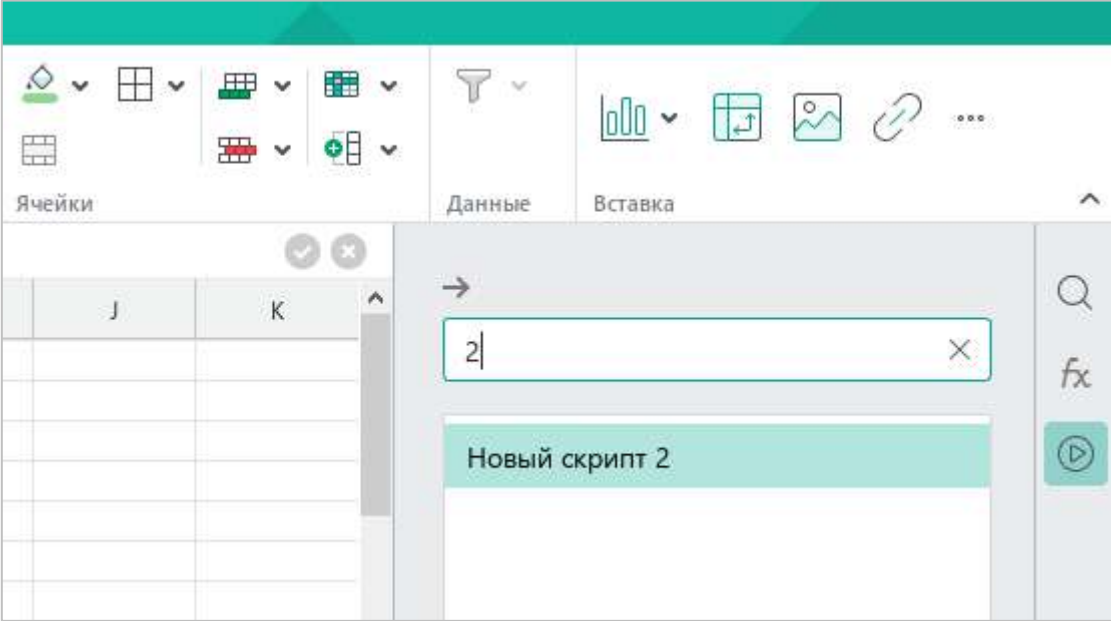

<span id="page-286-0"></span>Рисунок 305 – Поиск макрокоманды

#### **4.13.1.3 Выполнить макрокоманду**

Макрокоманду можно выполнить с помощью окна редактирования макрокоманд или с помощью панели работы с макрокомандами.

Чтобы выполнить макрокоманду с помощью окна редактирования макрокоманд, выполните следующие действия:

1. Выберите пункт командного меню **Инструменты** > **Редактирование макроса** (см. [Рисунок](#page-287-0) 306).

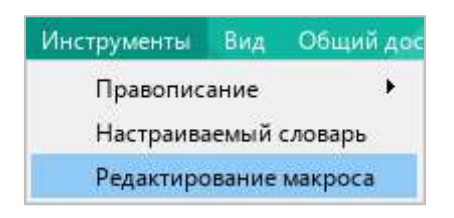

Рисунок 306 – Командное меню **Инструменты**

- <span id="page-287-0"></span>2. В окне **Редактирование макроса** выберите требуемую макрокоманду из списка (см. [Рисунок](#page-287-1) 307).
- 3. Нажмите кнопку **Выполнить**.

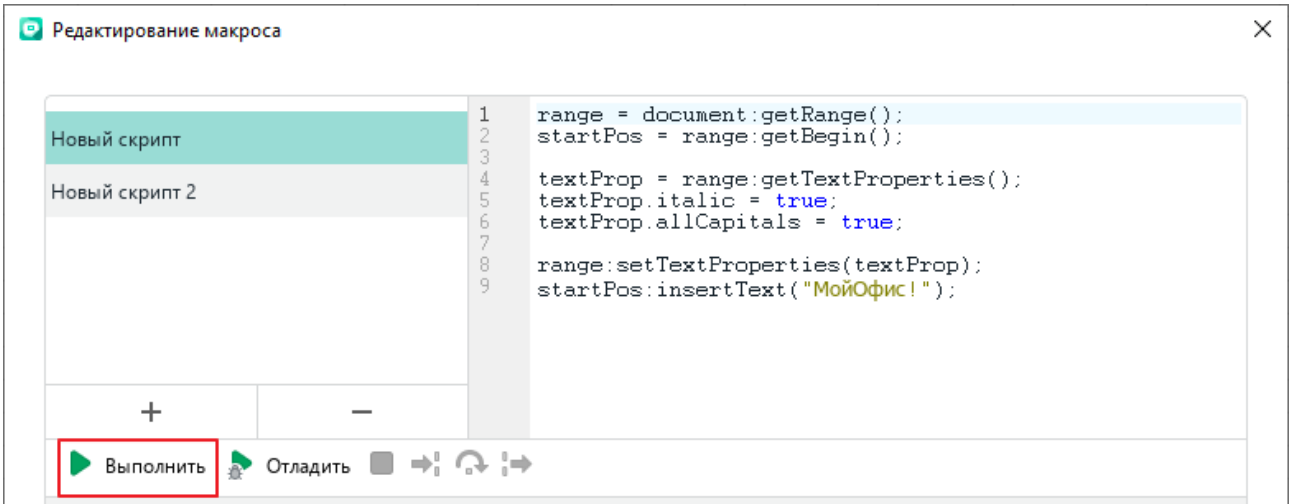

<span id="page-287-1"></span>Рисунок 307 – Кнопка **Выполнить**
Информация о выполнении макрокоманды отобразится в области **Результат** (см. [Рисунок](#page-288-0) 308).

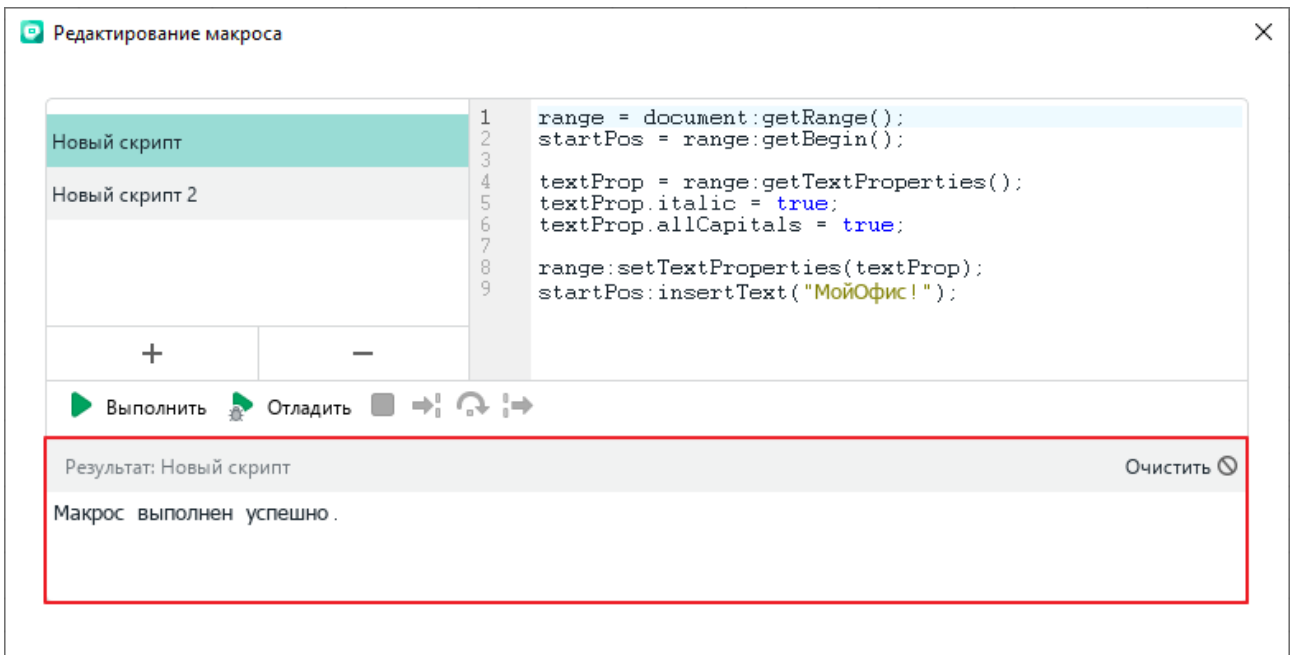

Рисунок 308 – Результат выполнения макрокоманды

<span id="page-288-0"></span>Чтобы выполнить макрокоманду с помощью панели работы с макрокомандами, выполните следующие действия:

1. На боковой панели нажмите кнопку (**Макрокоманды**) (см. [Рисунок](#page-288-1) 309).

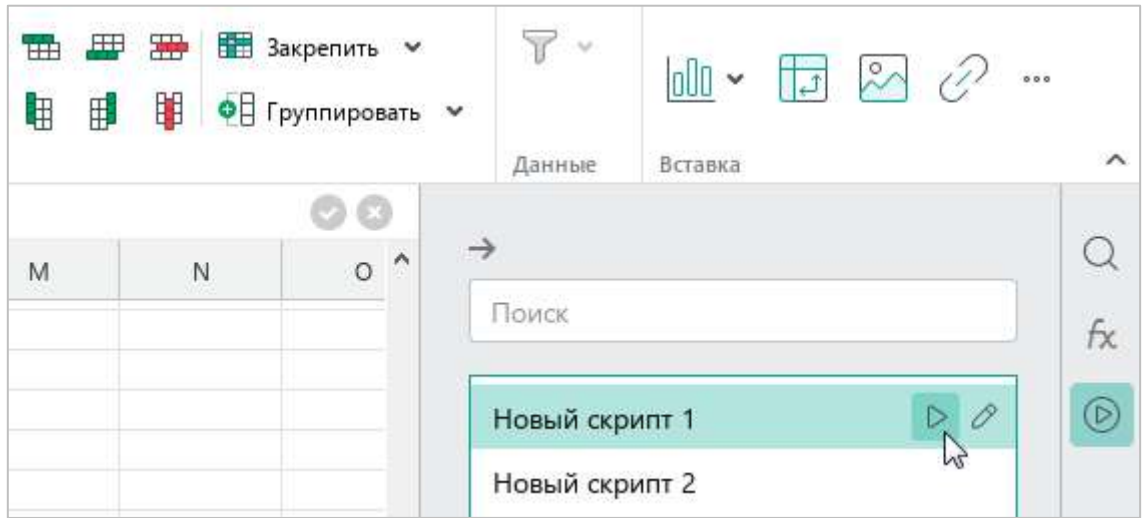

<span id="page-288-1"></span>Рисунок 309 – Панель работы с макрокомандами

- 2. Запустите макрокоманду одним из следующих способов:
	- ‒ На панели работы с макрокомандами наведите курсор мыши на название макрокоманды и нажмите кнопку (**Выполнить**) (см. [Рисунок](#page-288-1) 309).
	- ‒ Выделите строку макрокоманды двойным щелчком мыши.

#### **4.13.1.4 Редактировать макрокоманду**

Чтобы редактировать макрокоманду, выполните следующие действия:

- 1. Откройте окно редактирования макрокоманд одним из следующих способов:
	- ‒ Выберите пункт командного меню **Инструменты** > **Редактирование макроса** (см. [Рисунок](#page-289-0) 310).

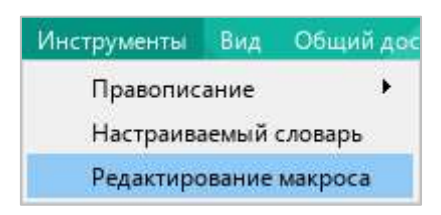

Рисунок 310 – Командное меню **Инструменты**

<span id="page-289-0"></span>‒ На боковой панели нажмите кнопку (**Макрокоманды**) (см. [Рисунок](#page-289-1) 311). На панели работы с макрокомандами наведите курсор мыши на название макрокоманды, которую требуется редактировать, и нажмите кнопку (**Редактировать**).

| ŦΗ<br>邼<br>ŧ | 墨<br>亜<br>₩ | <b>THE Закрепить</b> $\sim$<br>● Группировать ∨ |  | ° v<br>Данные  | Вставка | $\begin{picture}(20,20) \put(0,0){\dashbox{0.5}(5,0){ }} \put(15,0){\circle{1}} \put(25,0){\circle{1}} \put(35,0){\circle{1}} \put(45,0){\circle{1}} \put(55,0){\circle{1}} \put(65,0){\circle{1}} \put(75,0){\circle{1}} \put(75,0){\circle{1}} \put(75,0){\circle{1}} \put(75,0){\circle{1}} \put(75,0){\circle{1}} \put(75,0){\circle{1}} \put(75,0){\circle{1}} \put(75,0){\circle{1}} \put(75,0$ | $\hat{}$    |
|--------------|-------------|-------------------------------------------------|--|----------------|---------|----------------------------------------------------------------------------------------------------|-------------|
| M            | N           | $\circ$                                         |  | Поиск          |         |                                                                                                    | $f_{\rm X}$ |
|              |             |                                                 |  | Новый скрипт 1 |         |                                                                                                    |             |
|              |             |                                                 |  | Новый скрипт 2 |         |                                                                                                    |             |

<span id="page-289-1"></span>Рисунок 311 – Панель работы с макрокомандами

- 2. В окне **Редактирование макроса** выберите требуемую макрокоманду из списка (см. [Рисунок](#page-287-0) 307).
- 3. Внесите необходимые изменения в ее текст.

Изменения в тексте макрокоманды сохраняются автоматически.

#### **4.13.1.5 Отладить макрокоманду**

Перед запуском отладчика макрокоманд установите в тексте макрокоманды точки останова отладчика. Для этого:

- 1. Откройте окно редактирования макрокоманд одним из следующих способов:
	- ‒ Выберите пункт командного меню **Инструменты** > **Редактирование макроса** (см. [Рисунок](#page-289-0) 310).
	- ‒ На боковой панели нажмите кнопку (**Макрокоманды**) (см. [Рисунок](#page-289-1) 311). На панели работы с макрокомандами наведите курсор мыши на название макрокоманды, которую требуется редактировать, и нажмите кнопку (**Редактировать**).
- 2. В окне **Редактирование макроса** выберите требуемую макрокоманду из списка (см. [Рисунок](#page-290-0) 312).
- 3. Установите первую точку останова отладчика. Для этого щелкните мышью справа от номера строки, в которой необходимо создать точку останова. Точка останова будет обозначена значком .
- 4. Установите другие точки останова аналогичным образом.

Если требуется удалить какую-либо точку останова, щелкните по ней мышью.

<span id="page-290-0"></span>

| Редактирование макроса         |  |                        |                                                                                                    |  |  |
|--------------------------------|--|------------------------|----------------------------------------------------------------------------------------------------|--|--|
| Новый скрипт<br>Новый скрипт 2 |  | 2<br>3<br>ь.<br>8<br>9 | $range = document.getRange()$ ;<br>$startPos = range:getBegin()$ ;<br>textProp = range:getTextProperties();<br>textProp.italic = true;<br>textProp.allCapitals = true;<br>range:setTextProperties(textProp);<br>startPos:insertText("МойОфис!"); |  |  |
|                                |  |                        |                                                                                                    |  |  |

Рисунок 312 – Точка останова

Для отладки макрокоманды выполните следующие действия:

1. Нажмите кнопку **Отладить** (см. [Рисунок](#page-291-0) 313). Запустится процесс отладки макрокоманды. Если в тексте макрокоманды содержатся точки останова, то процесс отладки остановится на строке, которая содержит первую точку. Если точки останова отсутствуют, то процесс отладки остановится на первой строке макрокоманды.

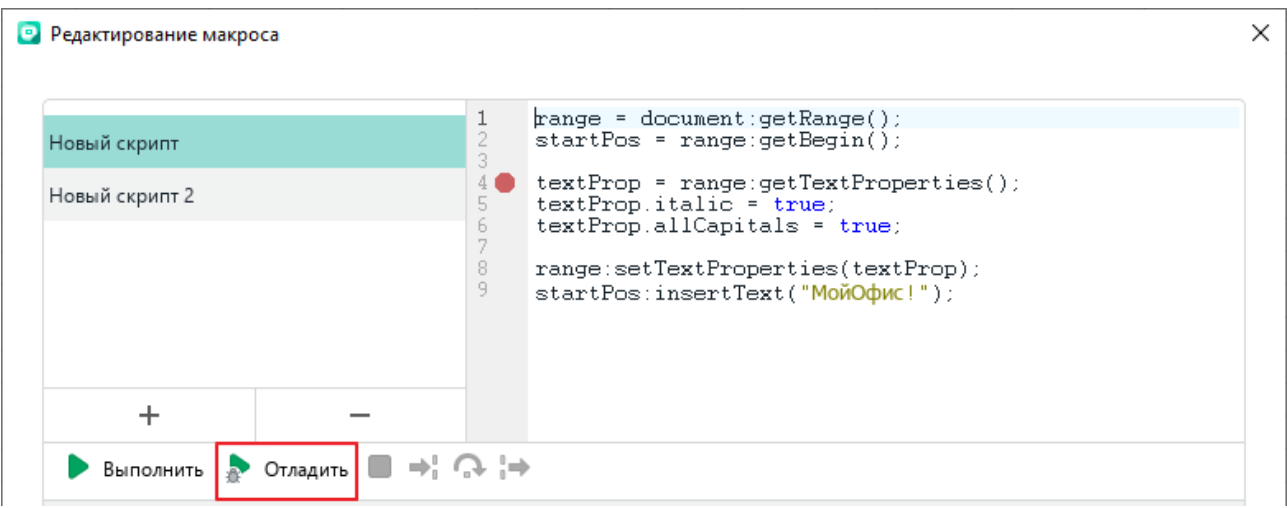

Рисунок 313 – Кнопка **Отладить**

<span id="page-291-0"></span>2. Для управления шагами отладки используйте следующие кнопки (см. [Рисунок](#page--1-0) 314): (**Шаг с заходом**) – выполнить один шаг отладки или заход в тело функции, если таковая есть в текущей позиции отладки;

(**Шаг с обходом**) – выполнить один шаг отладки без захода в тело функции;

(**Шаг с выходом**) – продолжить выполнение макрокоманды до момента выхода из функции, в которой отладчик находится в текущей позиции.

В процессе отладки в окне редактора макрокоманд отображаются следующие области:

- ‒ **Выполнение** окно для вывода сообщений во время отладки;
- ‒ **Стек вызовов** окно стека вызовов;
- ‒ **Переменные** окно вывода значений локальных и глобальных переменных, доступных на текущем шаге выполнения макрокоманды. Если отображаемая переменная представляет из себя таблицу или массив, то при нажатии кнопки , расположенной слева от имени переменной, доступен просмотр ее содержимого в развернутом виде.

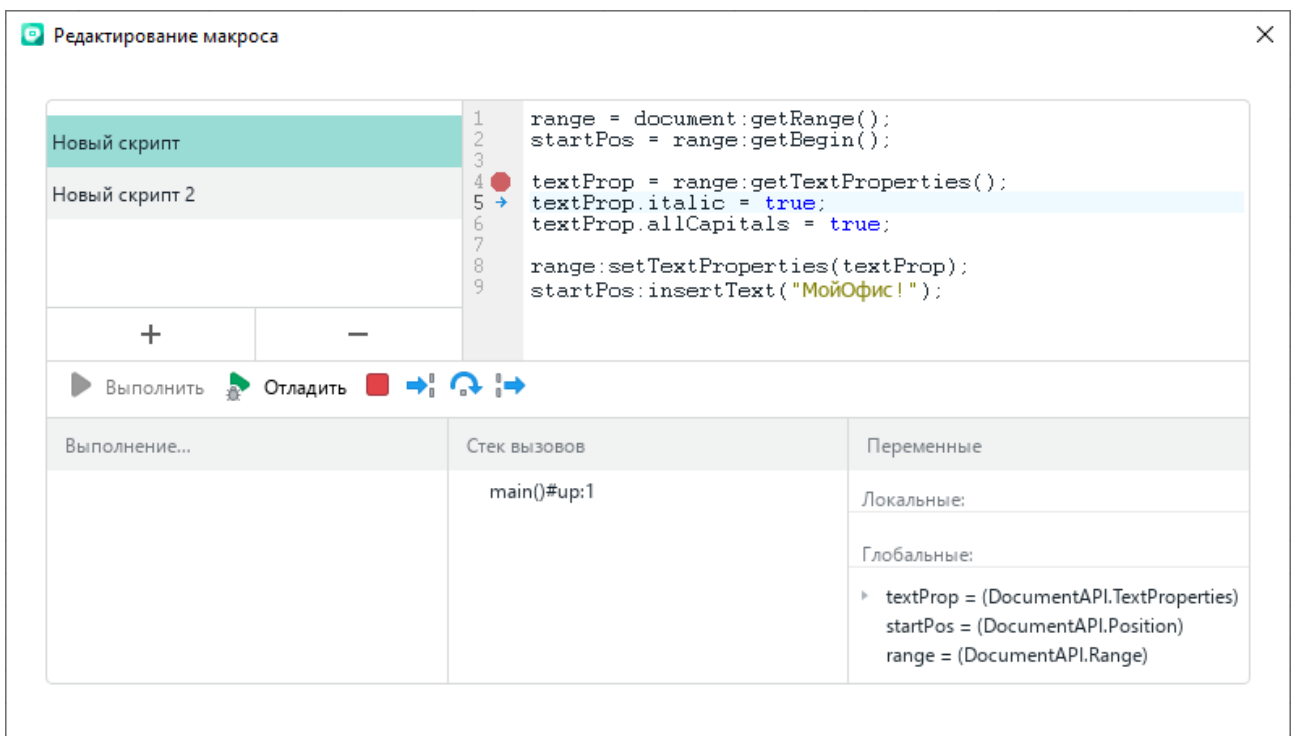

Рисунок 314 – Отладка макрокоманды

Отладка завершается при достижении конца макрокоманды.

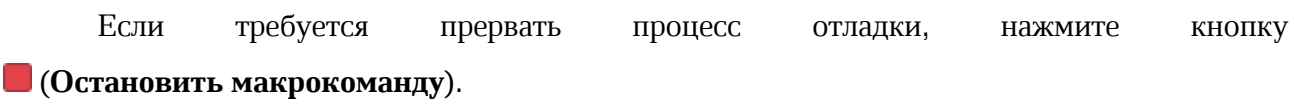

#### **4.13.1.6 Удалить макрокоманду**

Чтобы удалить макрокоманду, выполните следующие действия:

- 1. Откройте окно редактирования макрокоманд одним из следующих способов:
- ‒ Выберите пункт командного меню **Инструменты** > **Редактирование макроса** (см. [Рисунок](#page-292-0) 315).

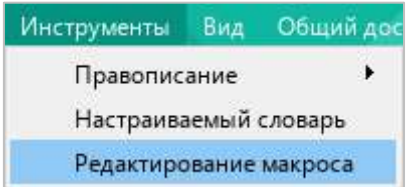

<span id="page-292-0"></span>Рисунок 315 – Командное меню **Инструменты**

‒ На боковой панели нажмите кнопку (**Макрокоманды**) (см. [Рисунок](#page-293-0) 316). На панели работы с макрокомандами наведите курсор мыши на название макрокоманды, которую требуется удалить, и нажмите кнопку (**Редактировать**).

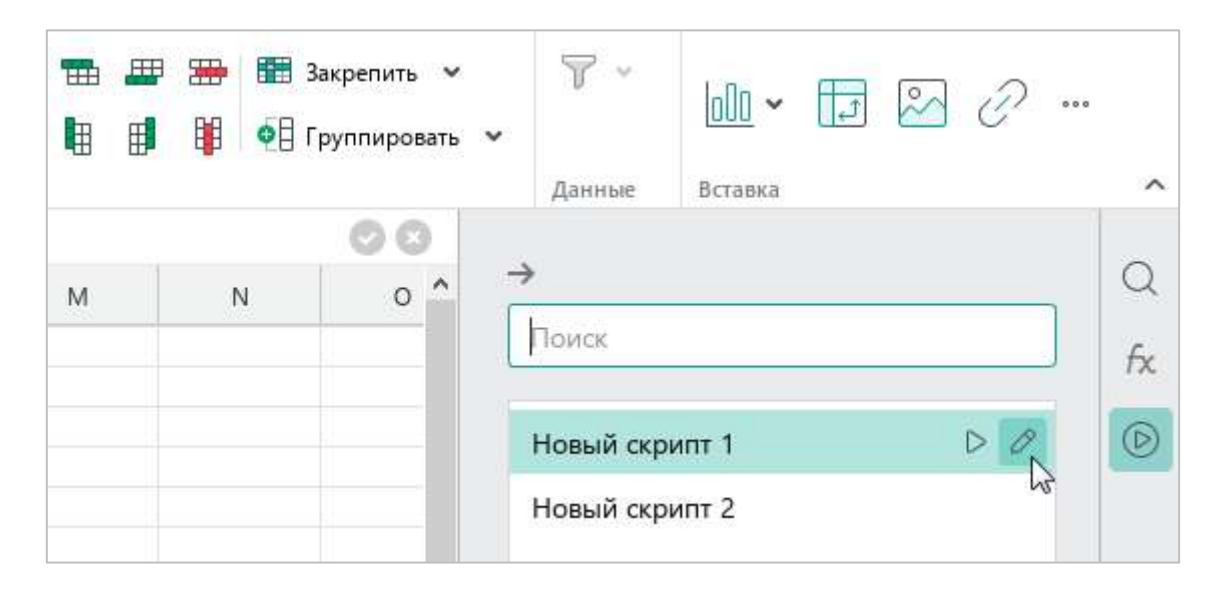

Рисунок 316 – Кнопка **Редактировать**

- <span id="page-293-0"></span>2. В окне **Редактирование макроса** выберите требуемую макрокоманду из списка (см. [Рисунок](#page-293-1) 317).
- 3. Нажмите кнопку -

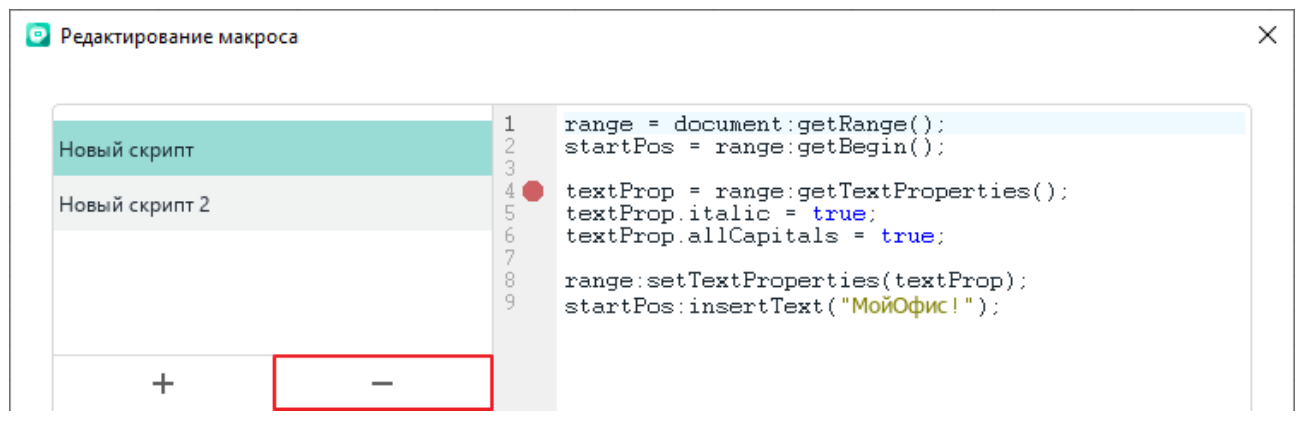

Рисунок 317 – Удаление макрокоманды

<span id="page-293-1"></span>4. В открывшемся окне подтвердите удаление макрокоманды.

#### **4.13.2 Надстройки**

Как правило, надстройки создаются сторонними разработчиками и предназначаются для расширения функциональных возможностей табличного редактора.

Для использования надстройки необходимо:

- ‒ получить у разработчика файл надстройки с расширением .mox;
- ‒ установить надстройку;
- ‒ запустить надстройку с помощью командного меню «МойОфис Таблица».

#### **4.13.2.1 Установить надстройку**

Файл надстройки может располагаться в любой папке на компьютере.

Чтобы установить надстройку, выполните следующие действия:

1. В командном меню выберите пункт **Надстройки** > **Управление надстройками** (см. [Рисунок](#page-294-0) 318).

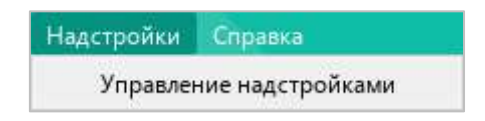

Рисунок 318 – Командное меню **Надстройки**

<span id="page-294-0"></span>2. В окне **Управление надстройками** нажмите кнопку **Установить** (см. [Рисунок](#page-294-1) 319).

<span id="page-294-1"></span>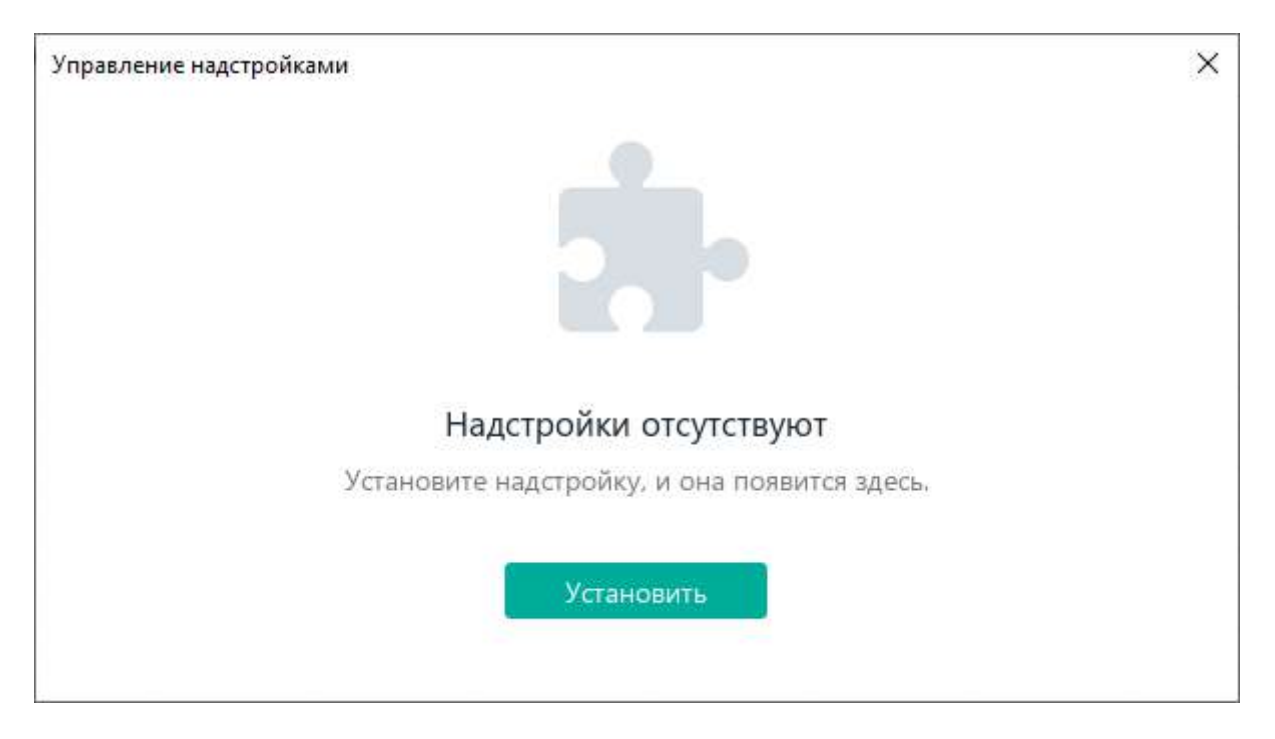

Рисунок 319 – Окно **Управление надстройками**

- 3. В окне файлового менеджера выберите файл надстройки.
- 4. В окне **Лицензионное соглашение** (см. [Рисунок](#page-295-0) 320) ознакомьтесь с текстом лицензионного соглашения. Если вы согласны с условиями использования программного обеспечения, изложенными в данном документе, нажмите кнопку **Принять**.

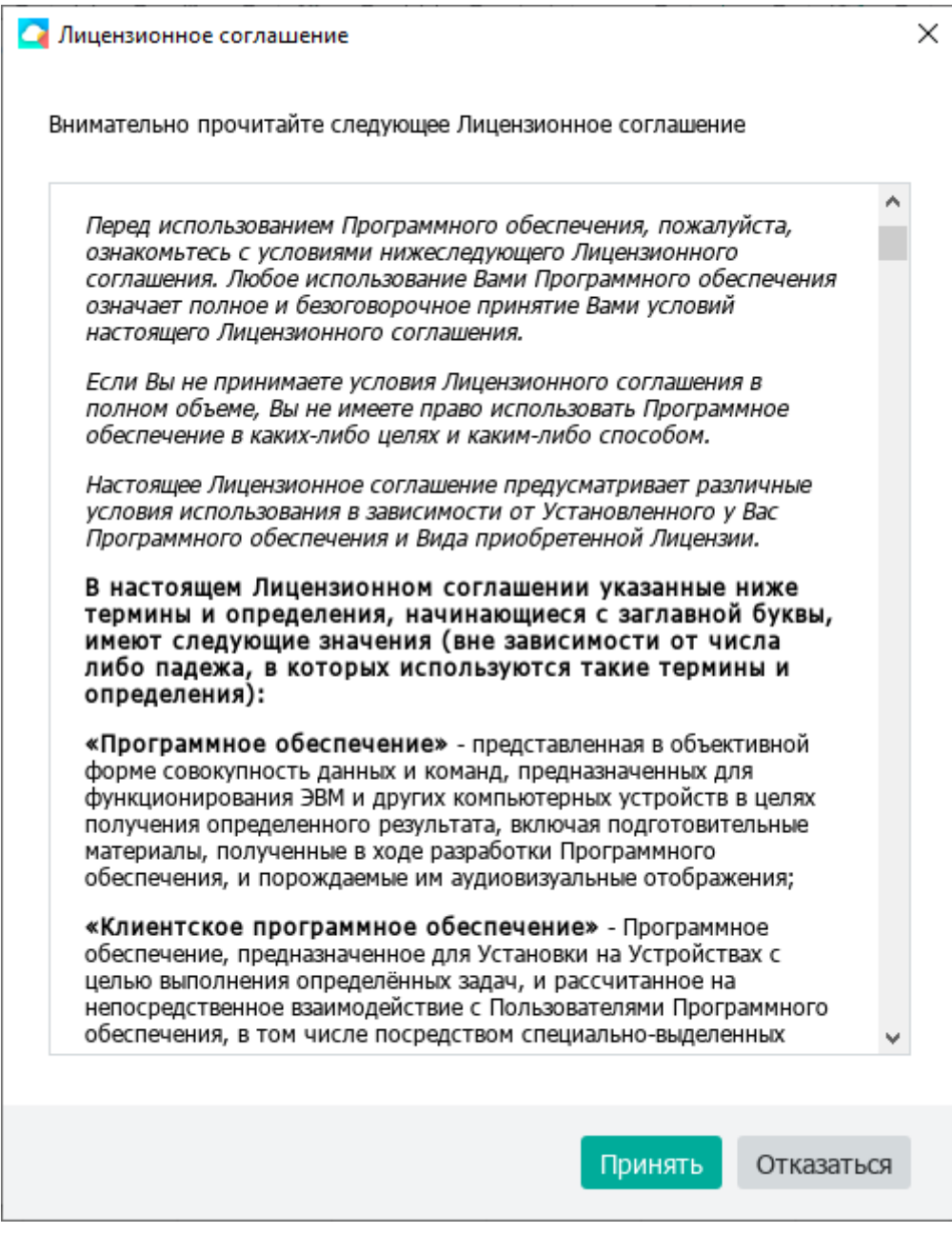

<span id="page-295-0"></span>Рисунок 320 – Окно **Лицензионное соглашение**

В окне **Управление надстройками** отобразится строка надстройки (см. [Рисунок](#page-296-0) 321). Чтобы просмотреть подробную информацию об установленной надстройке, нажмите в ее строке кнопку **Сведения**.

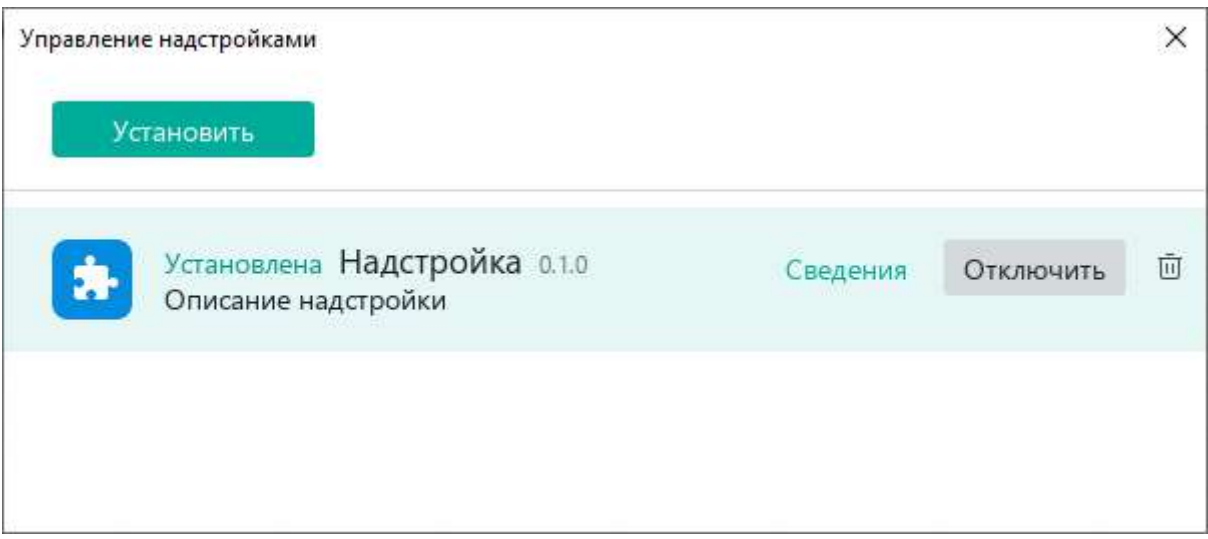

Рисунок 321 – Строка надстройки

<span id="page-296-0"></span>При успешной установке в строке надстройки отображается статус «Установлена». Чтобы запустить надстройку, выполните действия, описанные в разделе [4.13.2.2.](#page--1-1)

Если версия надстройки несовместима с версией табличного редактора, в ее строке отображается сообщение « Несовместимая версия».

Если файлы надстройки содержат ошибки, в ее строке отображается сообщение « Надстройка повреждена».

Чтобы просмотреть подробные сведения об ошибке, выполните одно из следующих действий:

- ‒ В строке надстройки нажмите кнопку **Сведения**.
- ‒ Нажмите на строку надстройки. В открывшемся диалоговом окне нажмите кнопку **Показать подробности**.

#### **4.13.2.2 Запустить надстройку**

После успешной установки надстройки в раздел командного меню **Надстройки** добавляется команда для ее запуска (см. [Рисунок](#page-297-0) 322).

Чтобы запустить надстройку, выберите пункт командного меню **Надстройки** > **Название надстройки** > **Команда для запуска надстройки**.

| Надстройки Справка      |  |         |  |  |
|-------------------------|--|---------|--|--|
| Надстройка              |  | Команда |  |  |
| Управление надстройками |  |         |  |  |

Рисунок 322 – Команда для запуска надстройки

#### <span id="page-297-0"></span>**4.13.2.3 Включить или отключить надстройку**

После установки все надстройки по умолчанию включены.

Если надстройка включена, то в разделе командного меню **Надстройки** отображается команда для ее запуска (см. [Рисунок](#page-297-0) 322). Если надстройка отключена, то команда для ее запуска не отображается.

Чтобы отключить надстройку, выполните следующие действия:

<span id="page-297-1"></span>1. В командном меню выберите пункт **Надстройки** > **Управление надстройками** (см. [Рисунок](#page-297-1) 323).

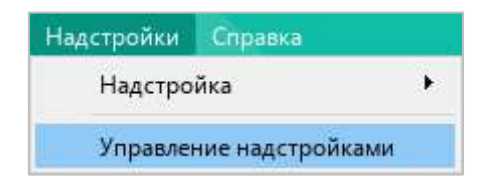

Рисунок 323 – Командное меню **Надстройки**

2. В окне **Управление надстройками**, в строке надстройки нажмите кнопку **Отключить** (см. [Рисунок](#page-298-0) 324).

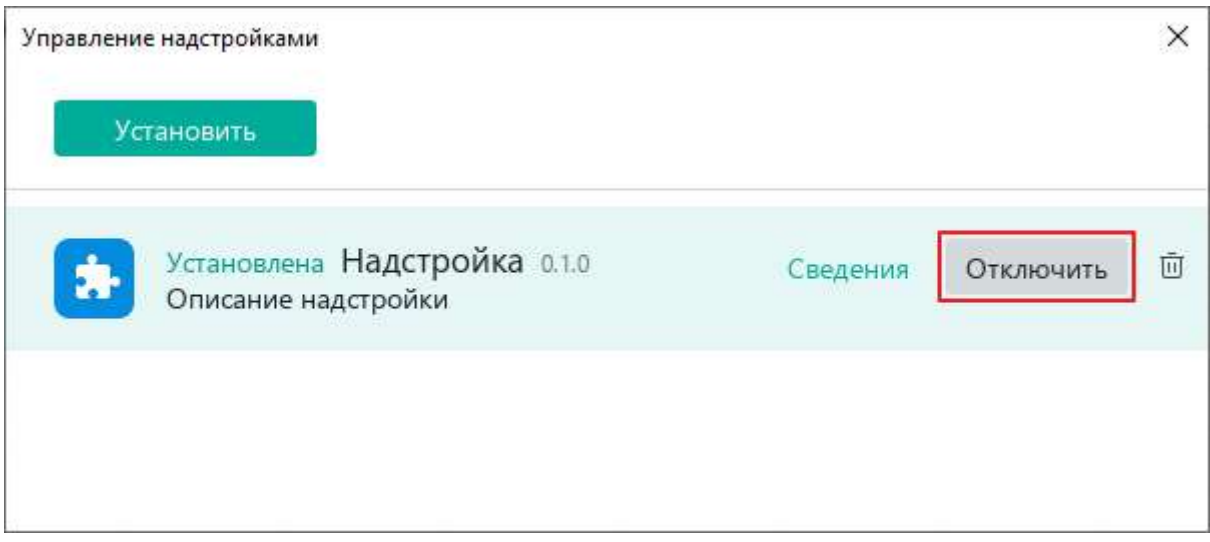

Рисунок 324 – Отключение надстройки

<span id="page-298-0"></span>3. Закройте окно **Управление надстройками**.

В разделе командного меню **Надстройки** перестанет отображаться команда для запуска надстройки.

Чтобы включить надстройку, отключенную ранее, выполните следующие действия:

- 1. В командном меню выберите пункт **Надстройки** > **Управление надстройками** (см. [Рисунок](#page-297-1) 323).
- 2. В окне **Управление надстройками**, в строке надстройки нажмите кнопку **Включить** (см. [Рисунок](#page-299-0) 325).

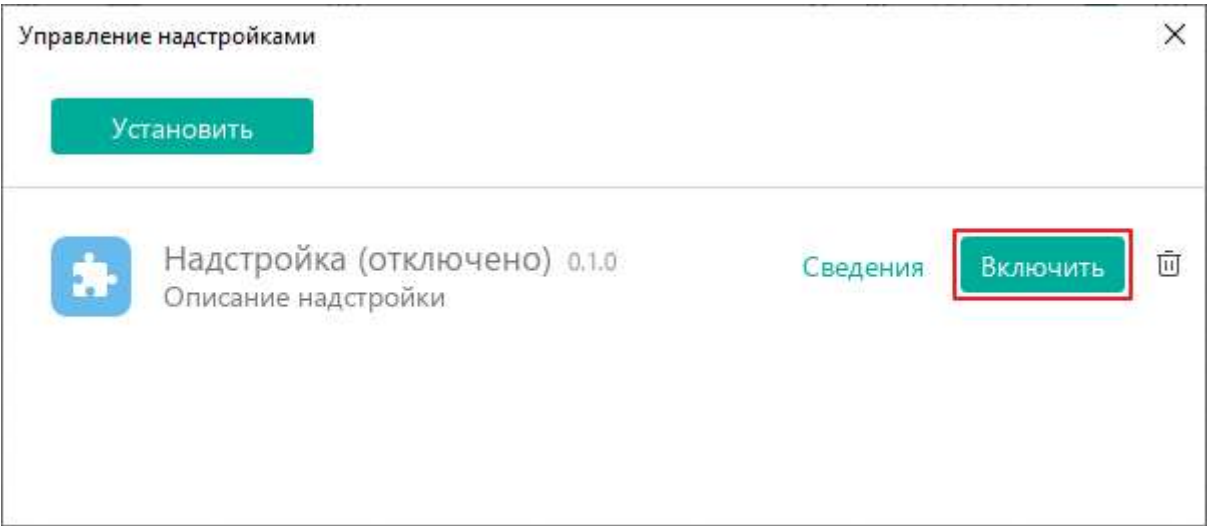

Рисунок 325 – Включение надстройки

#### <span id="page-299-0"></span>3. Закройте окно **Управление надстройками**.

В разделе командного меню **Надстройки** отобразится команда для запуска надстройки.

#### **4.13.2.4 Обновить версию надстройки**

Файл новой версии надстройки может располагаться в любой папке на компьютере.

Чтобы обновить надстройку, выполните следующие действия:

1. В командном меню выберите пункт **Надстройки** > **Управление надстройками** (см. [Рисунок](#page-300-0) 326).

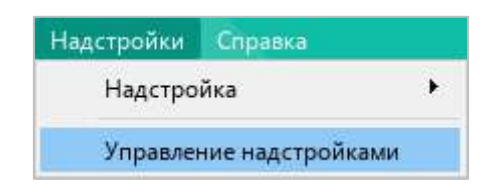

Рисунок 326 – Командное меню **Надстройки**

<span id="page-300-0"></span>2. В окне **Управление надстройками** нажмите кнопку **Установить** (см. [Рисунок](#page-300-1) 327).

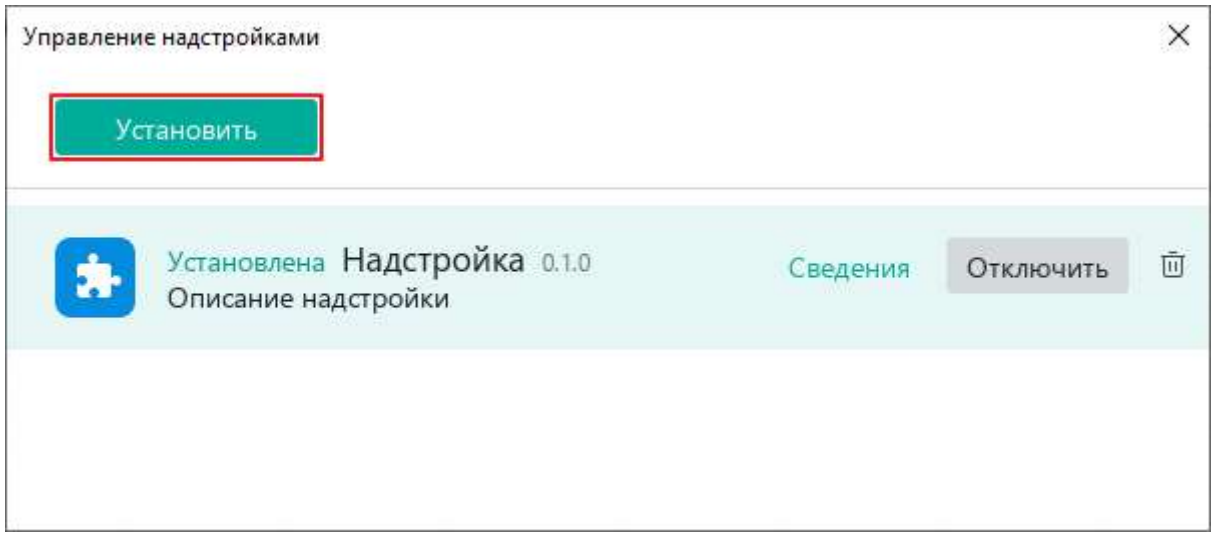

Рисунок 327 – Кнопка **Установить**

<span id="page-300-1"></span>3. В окне файлового менеджера выберите файл новой версии надстройки.

4. В окне **Лицензионное соглашение** (см. [Рисунок](#page-301-0) 328) ознакомьтесь с текстом лицензионного соглашения. Если вы согласны с условиями использования программного обеспечения, изложенными в данном документе, нажмите кнопку **Принять**.

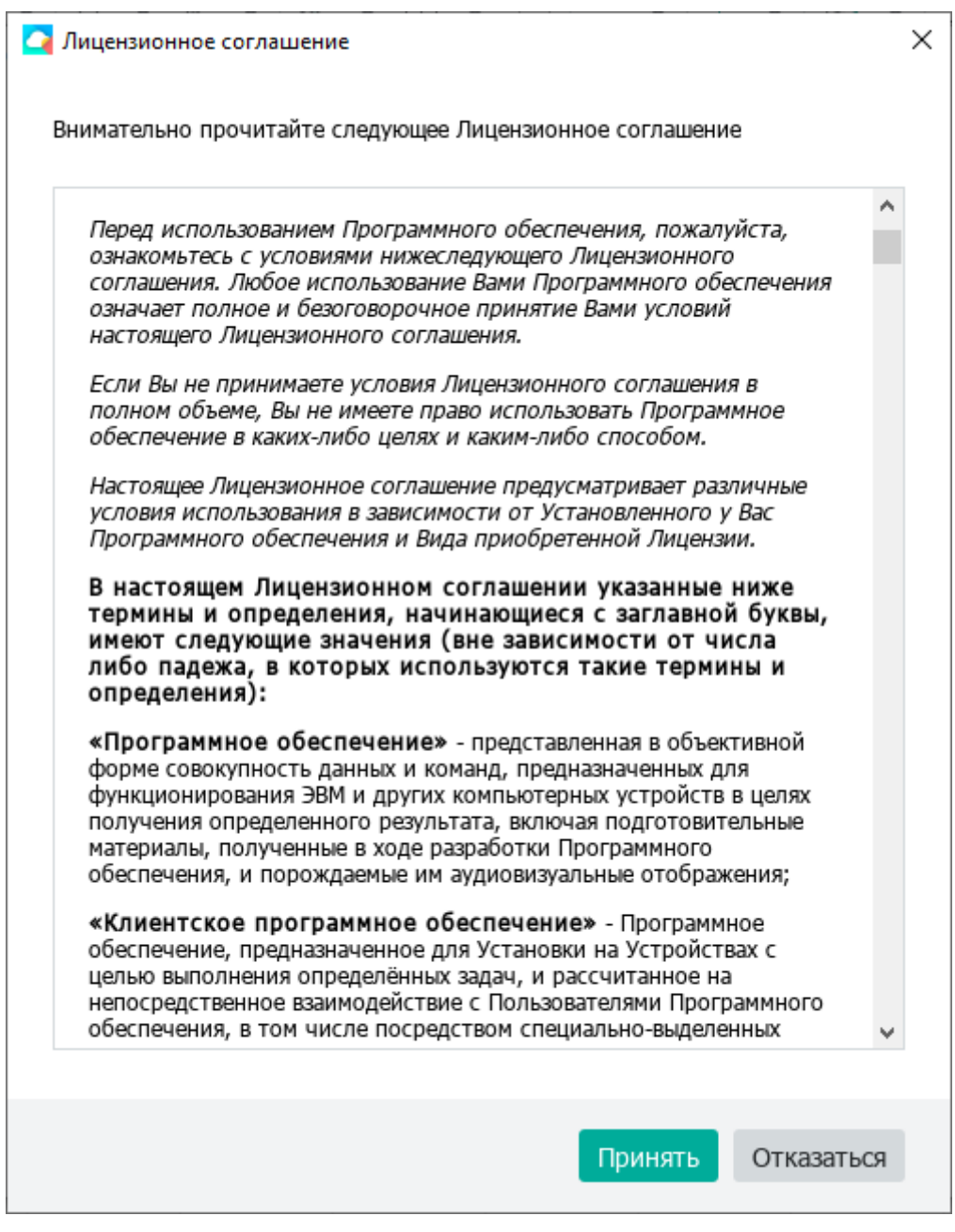

<span id="page-301-0"></span>Рисунок 328 – Окно **Лицензионное соглашение**

При успешном обновлении в строке надстройки отобразится статус «Обновлена» (см. [Рисунок](#page-302-0) 329).

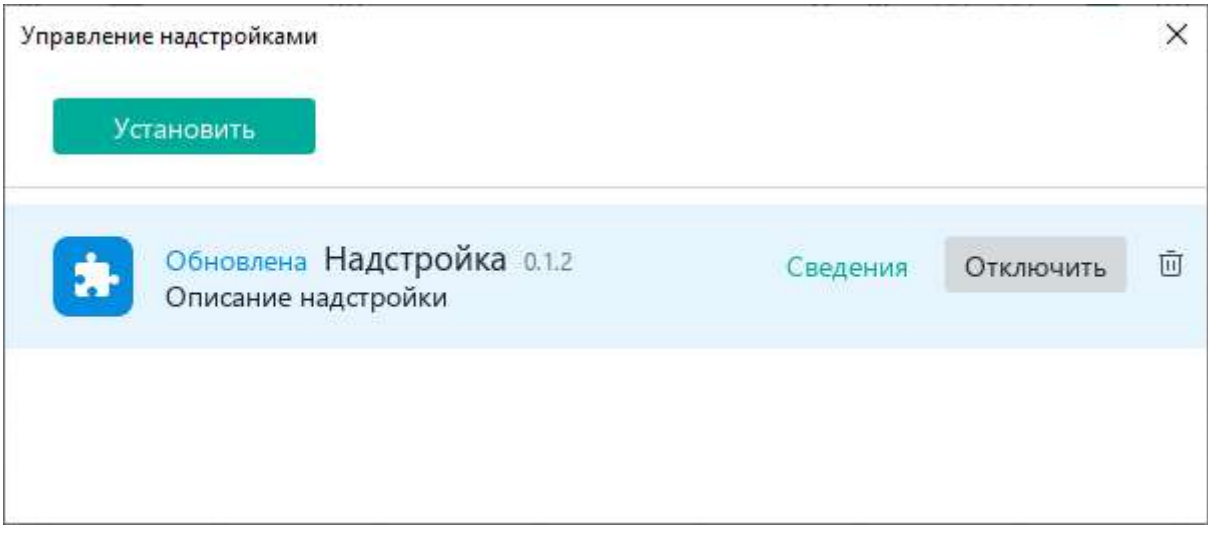

Рисунок 329 – Надстройка обновлена

#### <span id="page-302-0"></span>**4.13.2.5 Удалить надстройку**

Чтобы удалить надстройку, выполните следующие действия:

1. В командном меню выберите пункт **Надстройки** > **Управление надстройками** (см. [Рисунок](#page-302-1) 330).

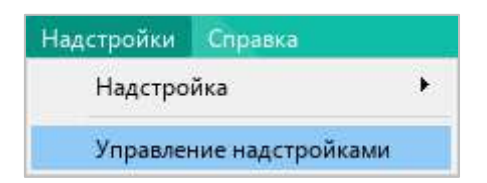

<span id="page-302-1"></span>Рисунок 330 – Командное меню **Надстройки**

2. В окне **Управление надстройками**, в строке требуемой надстройки нажмите кнопку □ (см. [Рисунок](#page-303-0) 331).

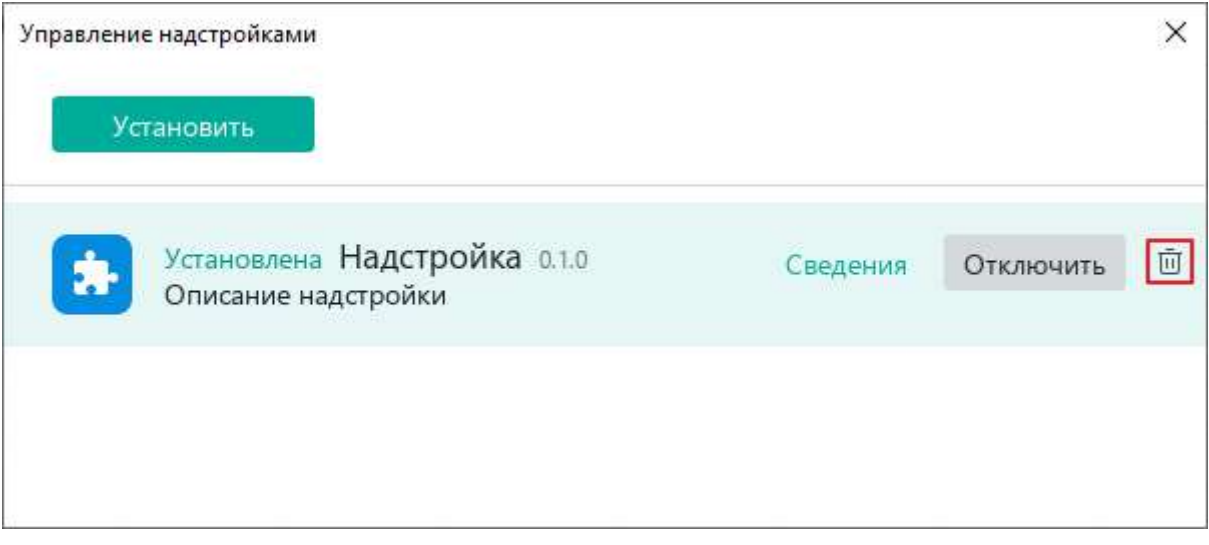

Рисунок 331 – Удаление надстройки

<span id="page-303-0"></span>3. В диалоговом окне с сообщением «Вы действительно хотите удалить эту надстройку?» нажмите кнопку **ОК** (см. [Рисунок](#page-303-1) 332).

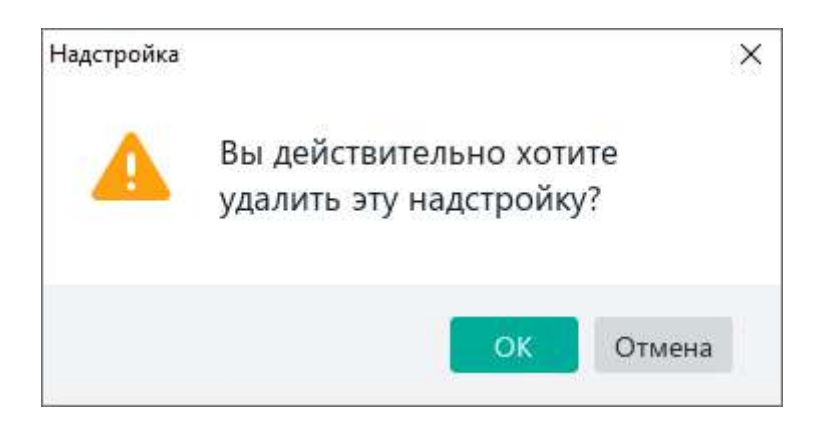

Рисунок 332 – Диалоговое окно

<span id="page-303-1"></span>4. Закройте окно **Управление надстройками**.

В командном меню **Надстройки** удалится команда для запуска надстройки.

#### **ПРИЛОЖЕНИЕ 1. ПЕРЕЧЕНЬ ФУНКЦИЙ И ИХ ОПИСАНИЕ**

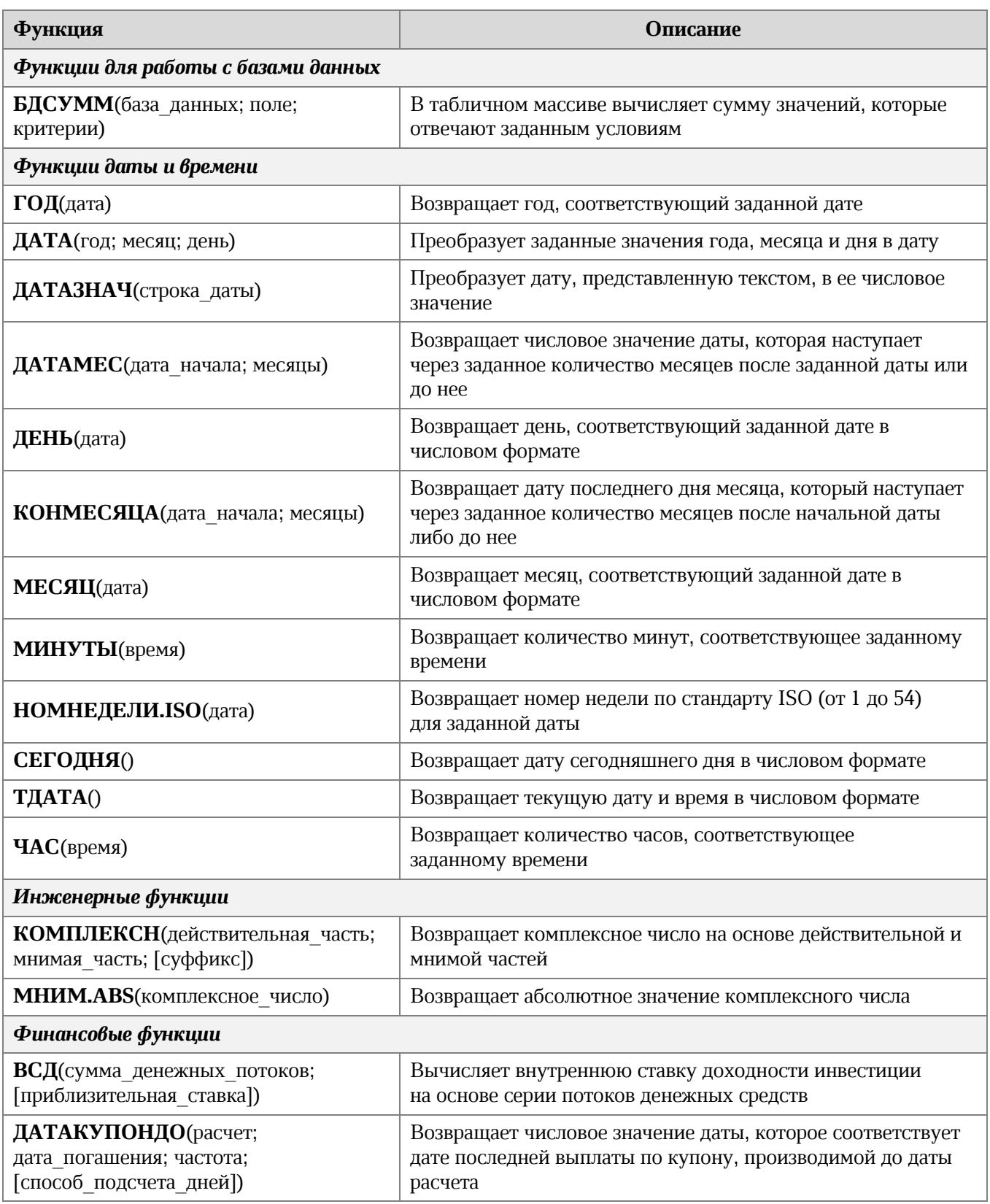

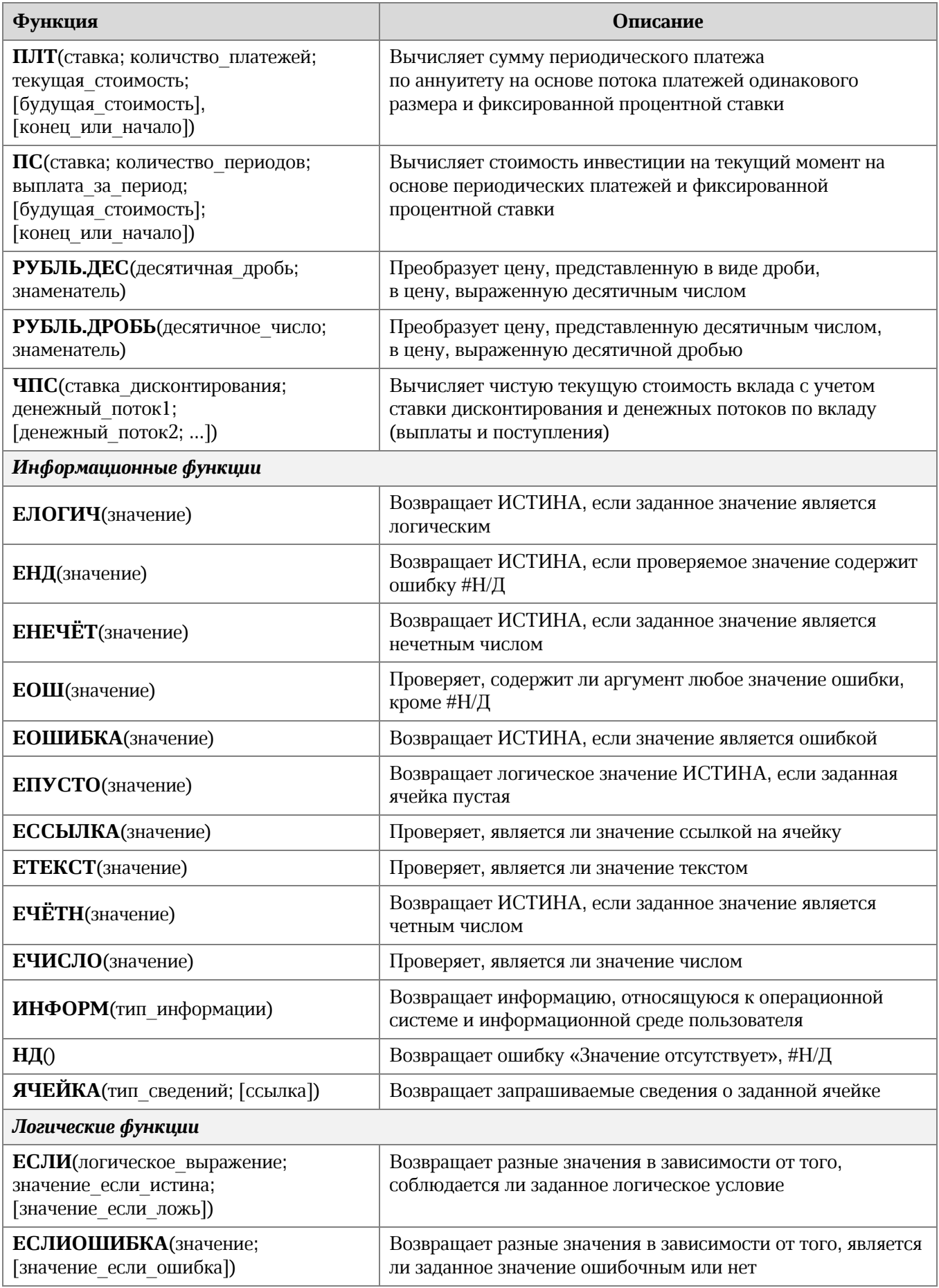

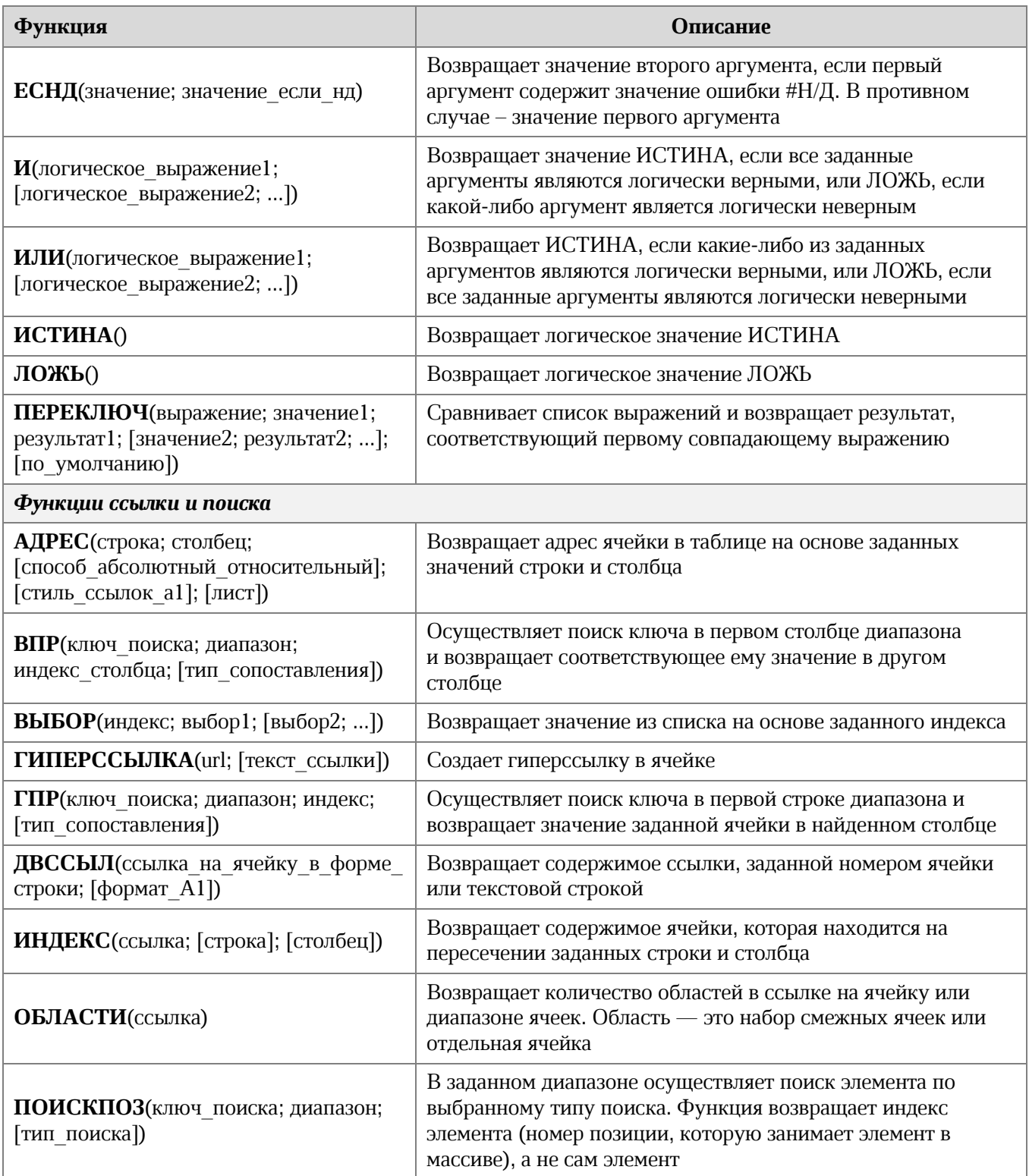

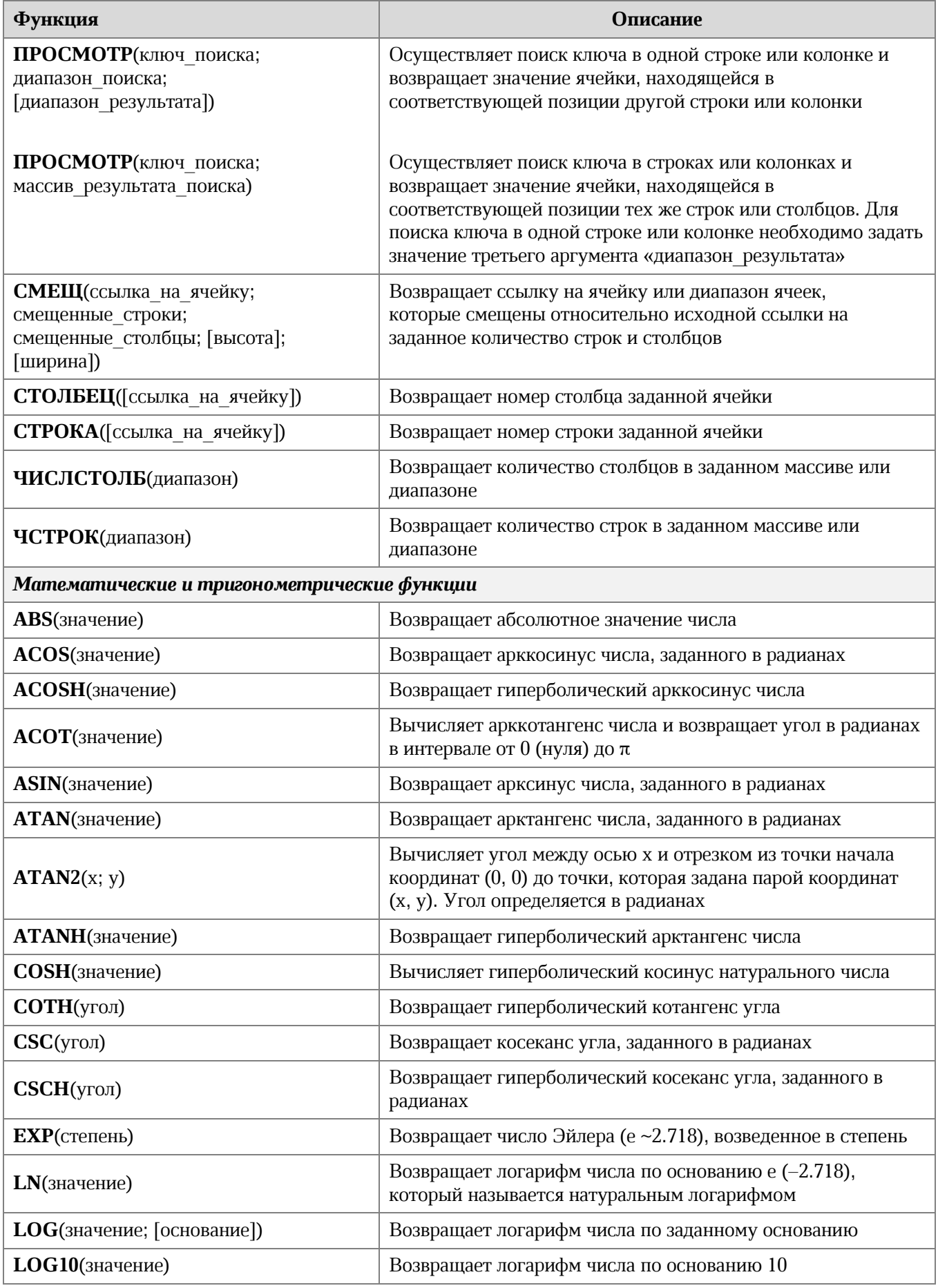

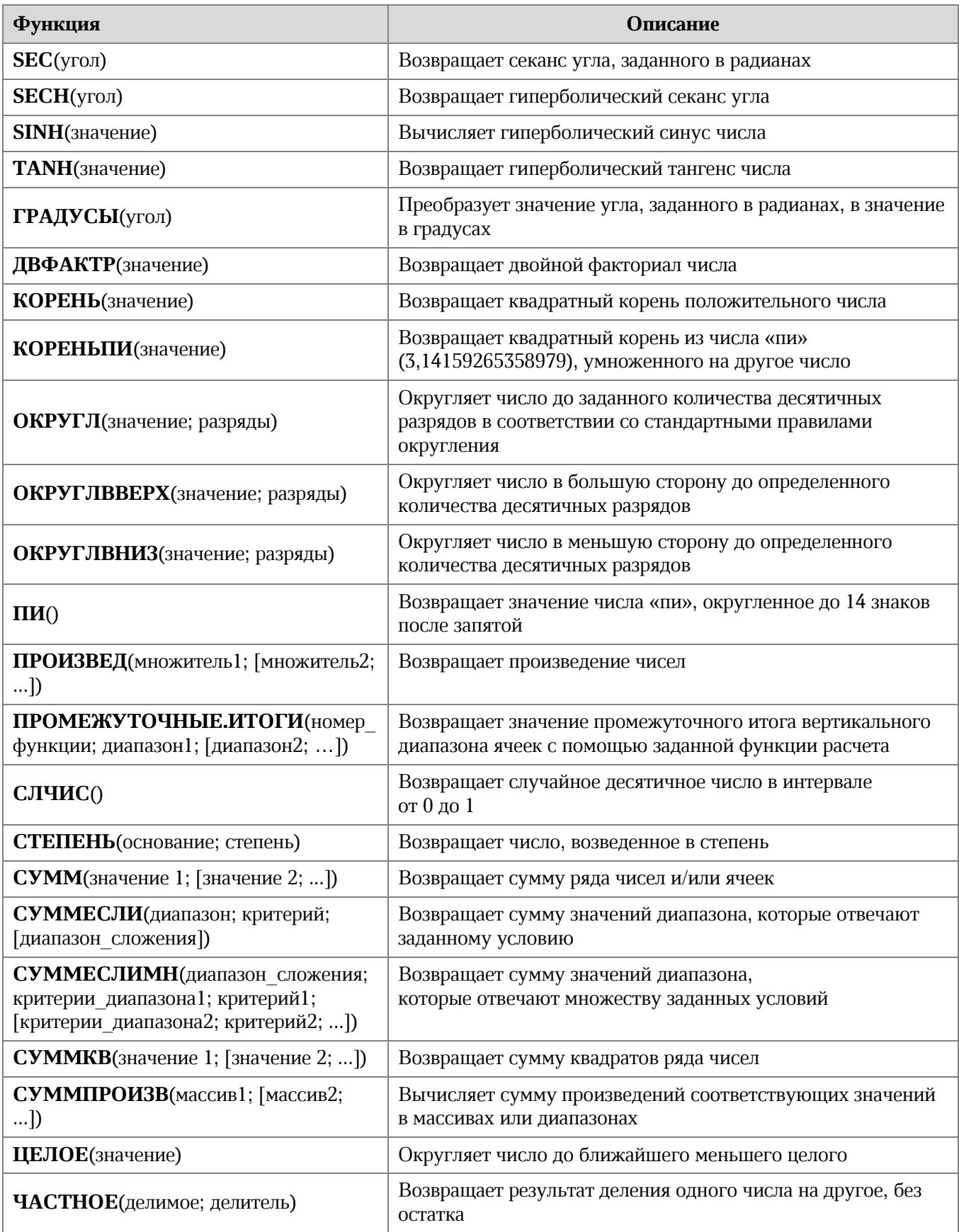

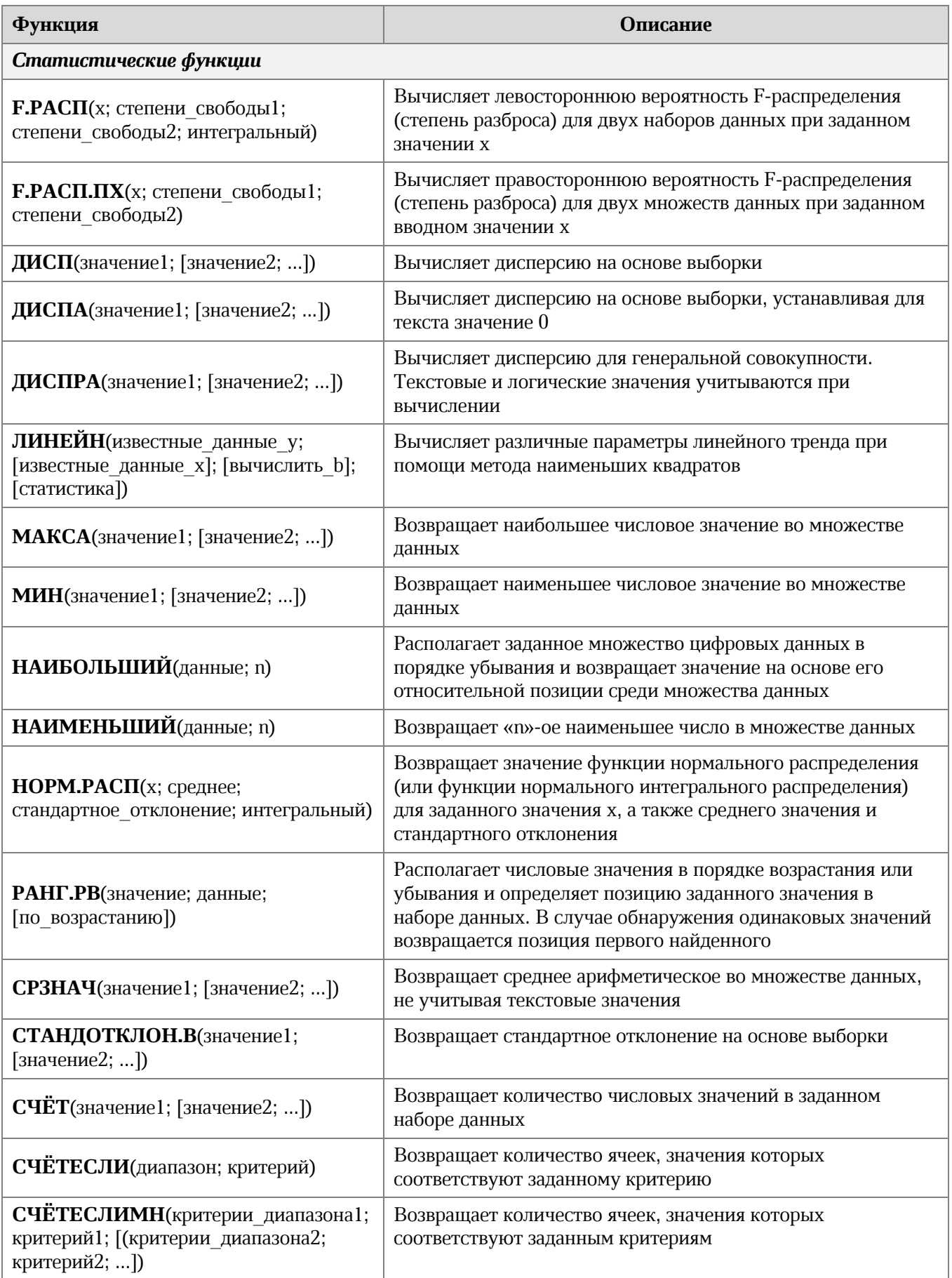

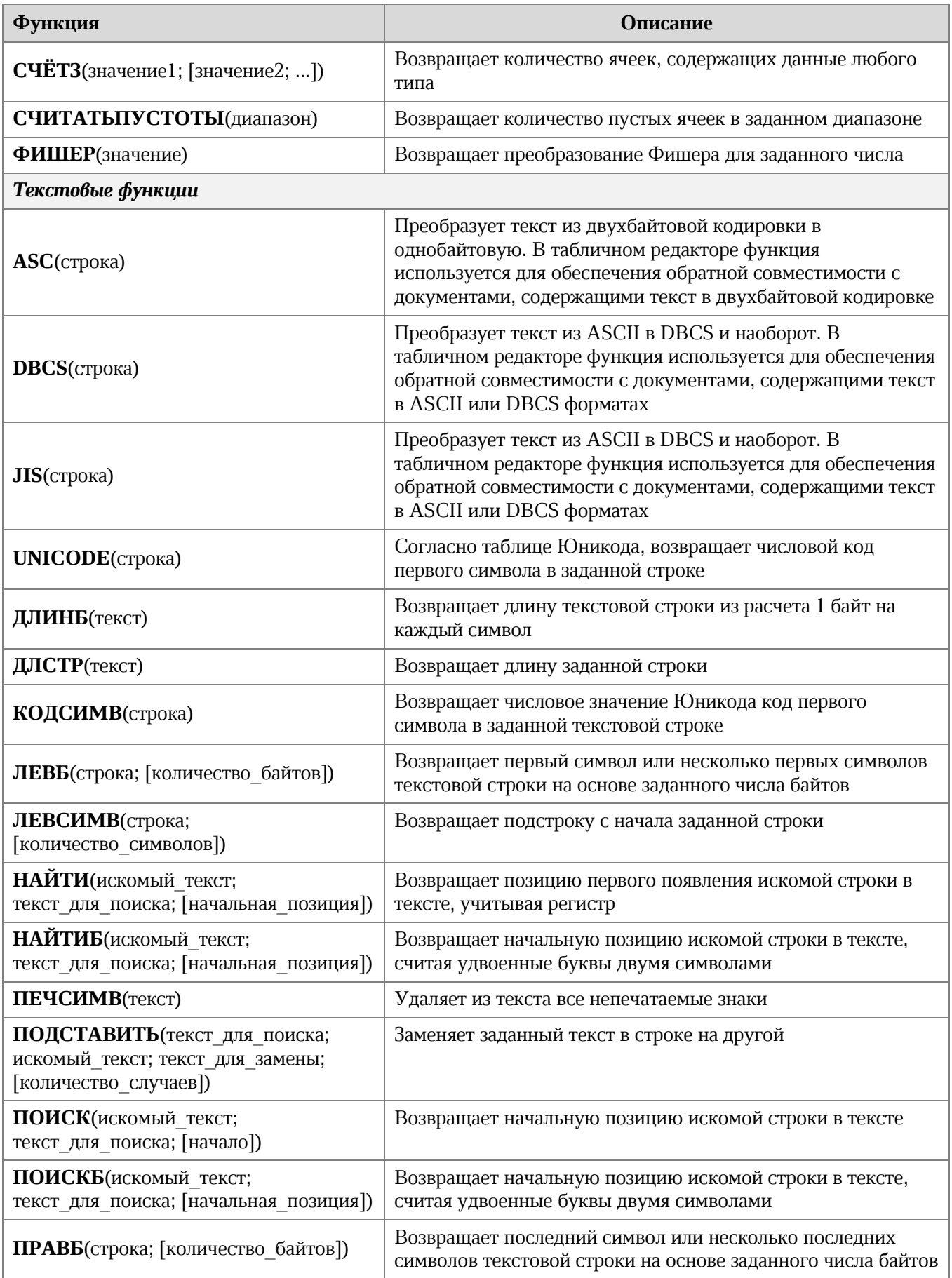

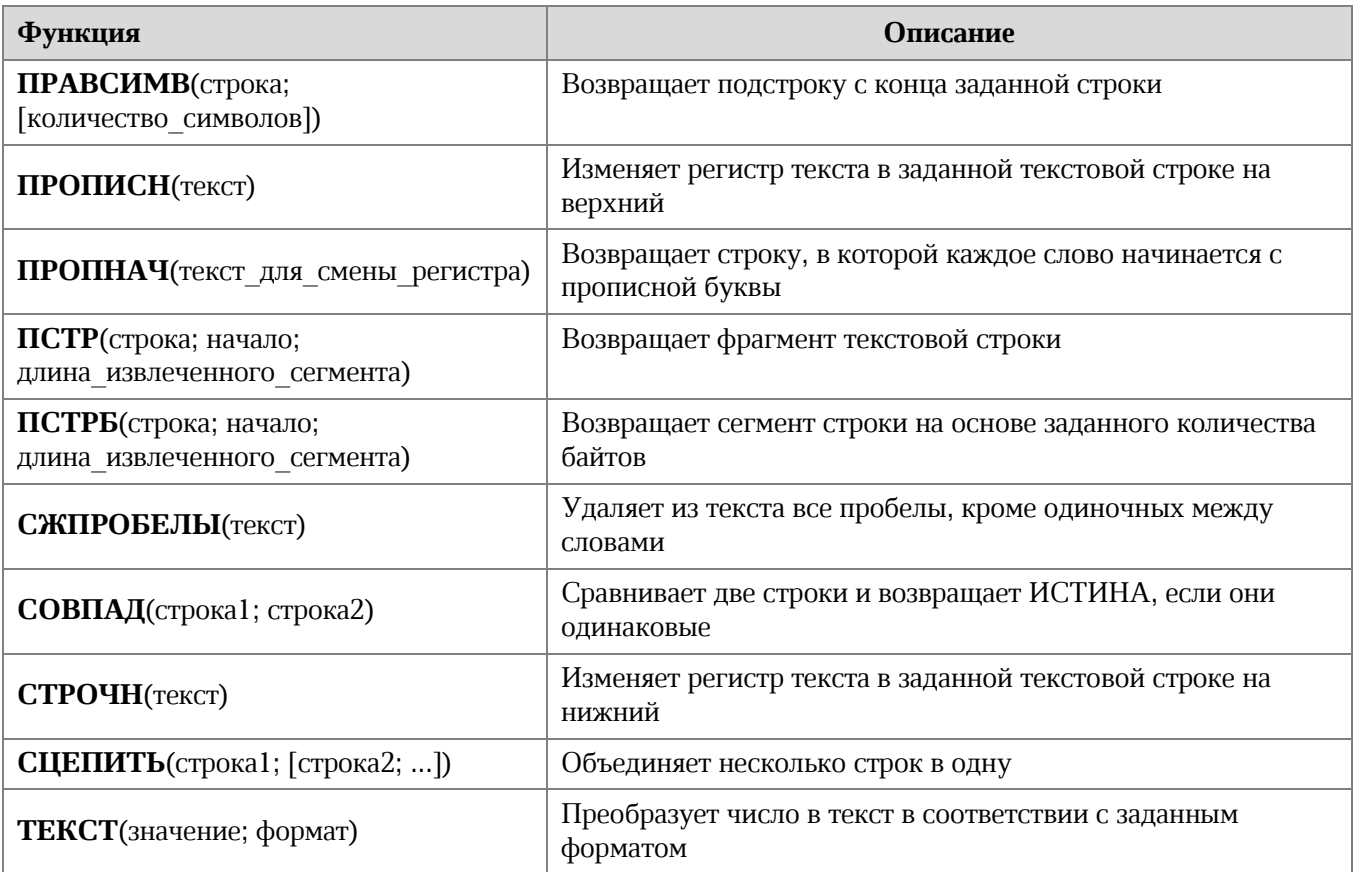

#### **ПРИЛОЖЕНИЕ 2. СПИСОК ПОДДЕРЖИВАЕМЫХ ВАЛЮТ**

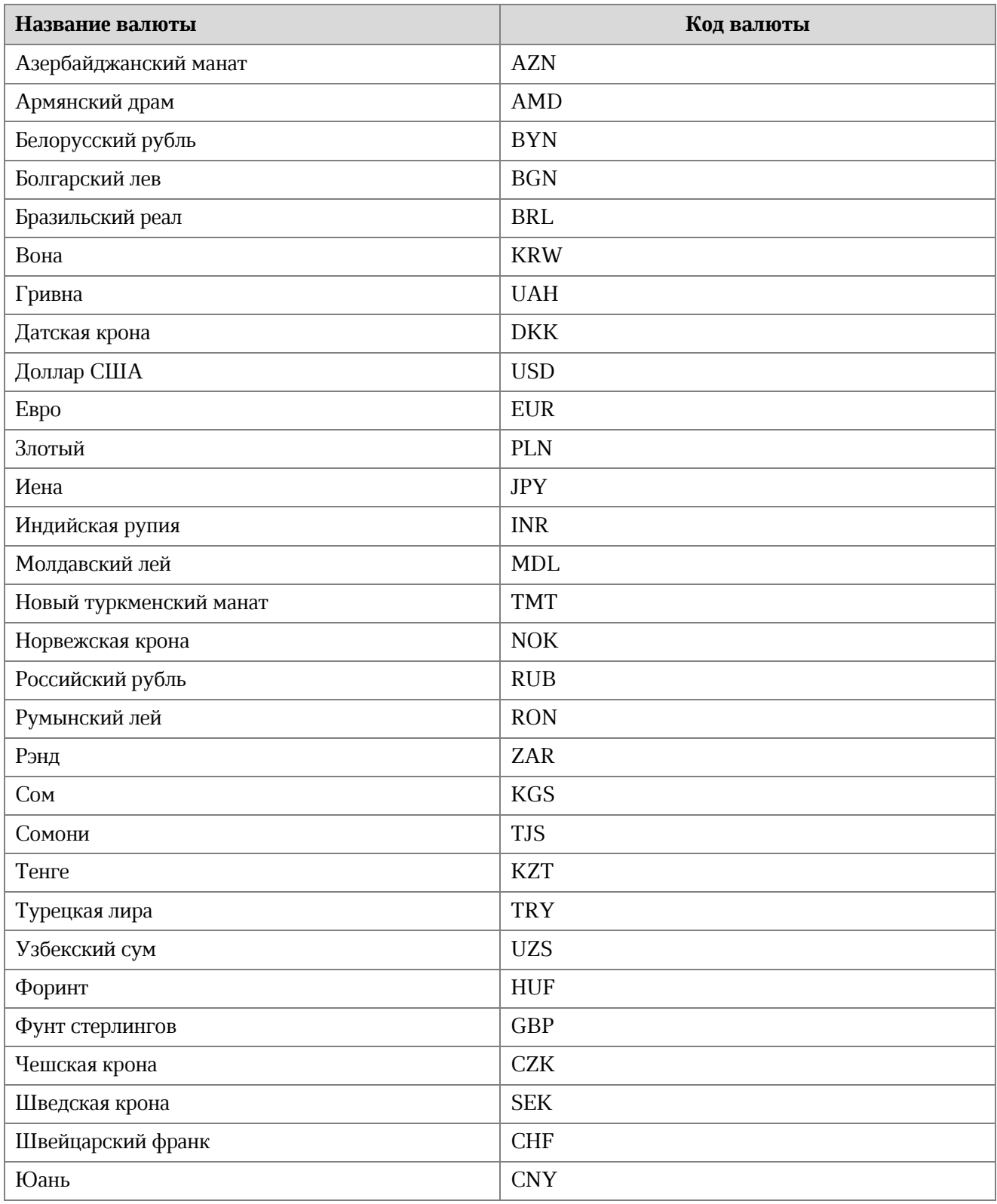

#### **ПРИЛОЖЕНИЕ 3. СОЧЕТАНИЯ КЛАВИШ**

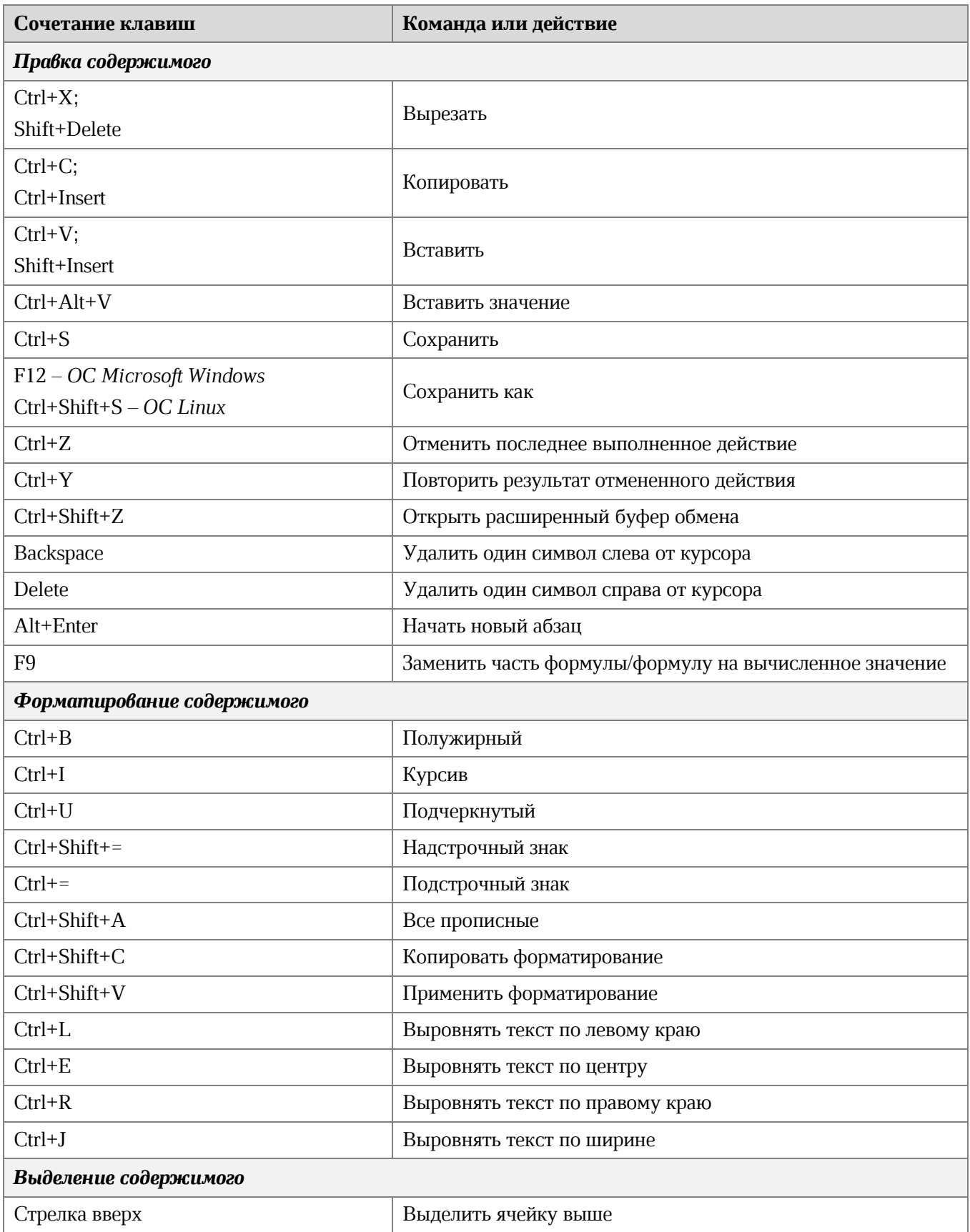

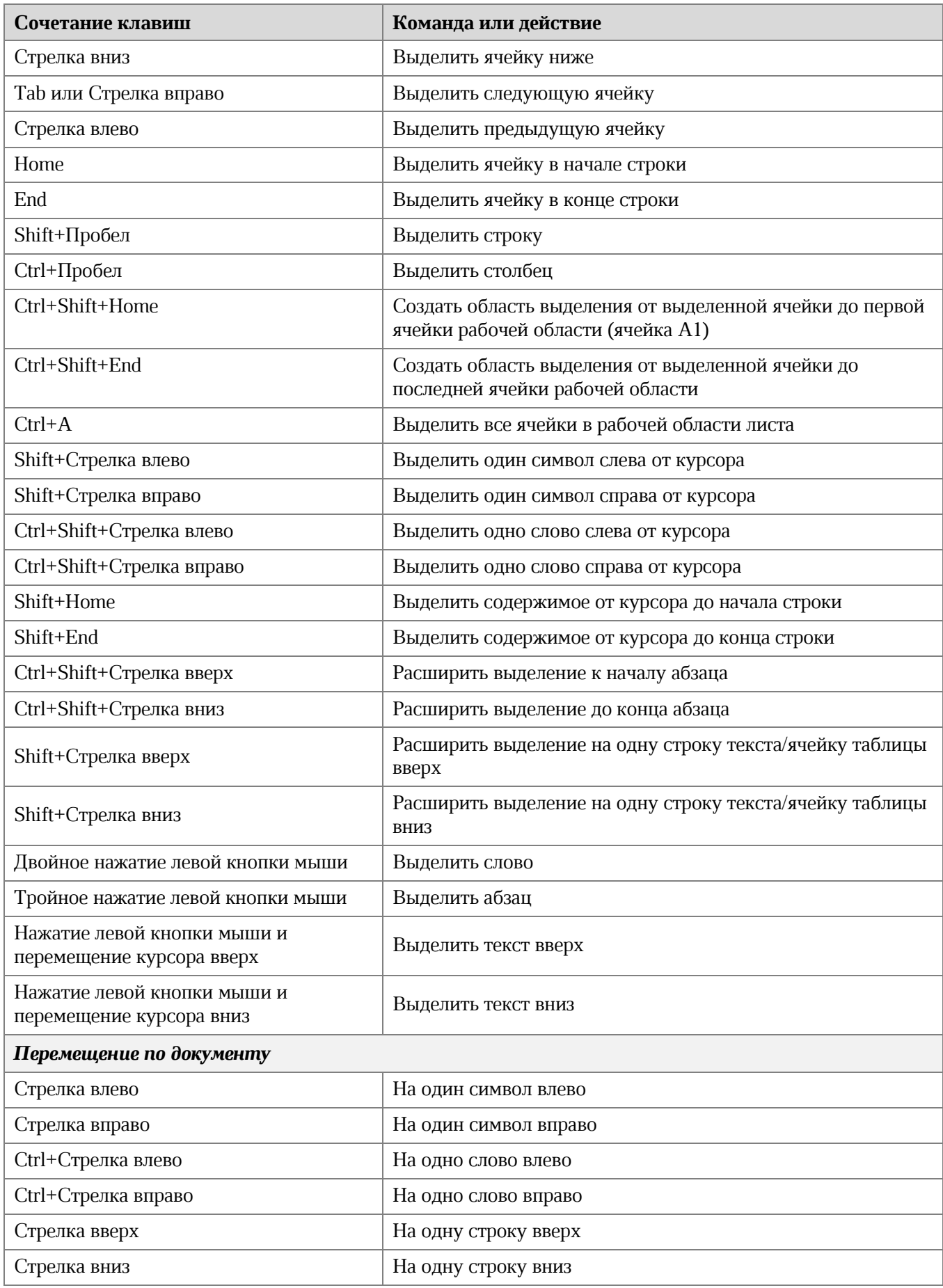

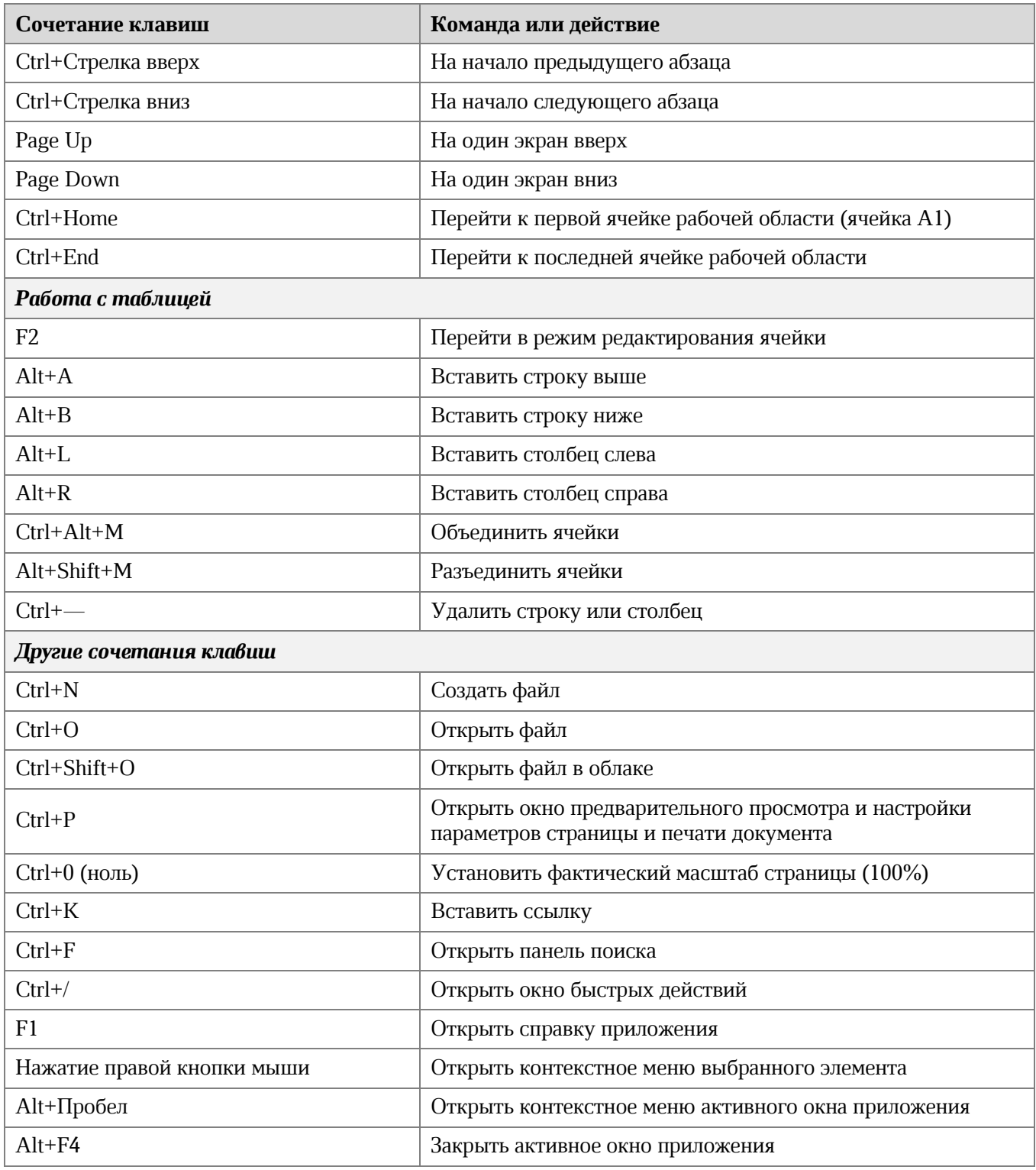